# BigFarmNet

# **DryExactpro / EcoMaticpro**

Code-Nr. 99-97-3800 D

Ausgabe: 10/18 v. 3.3

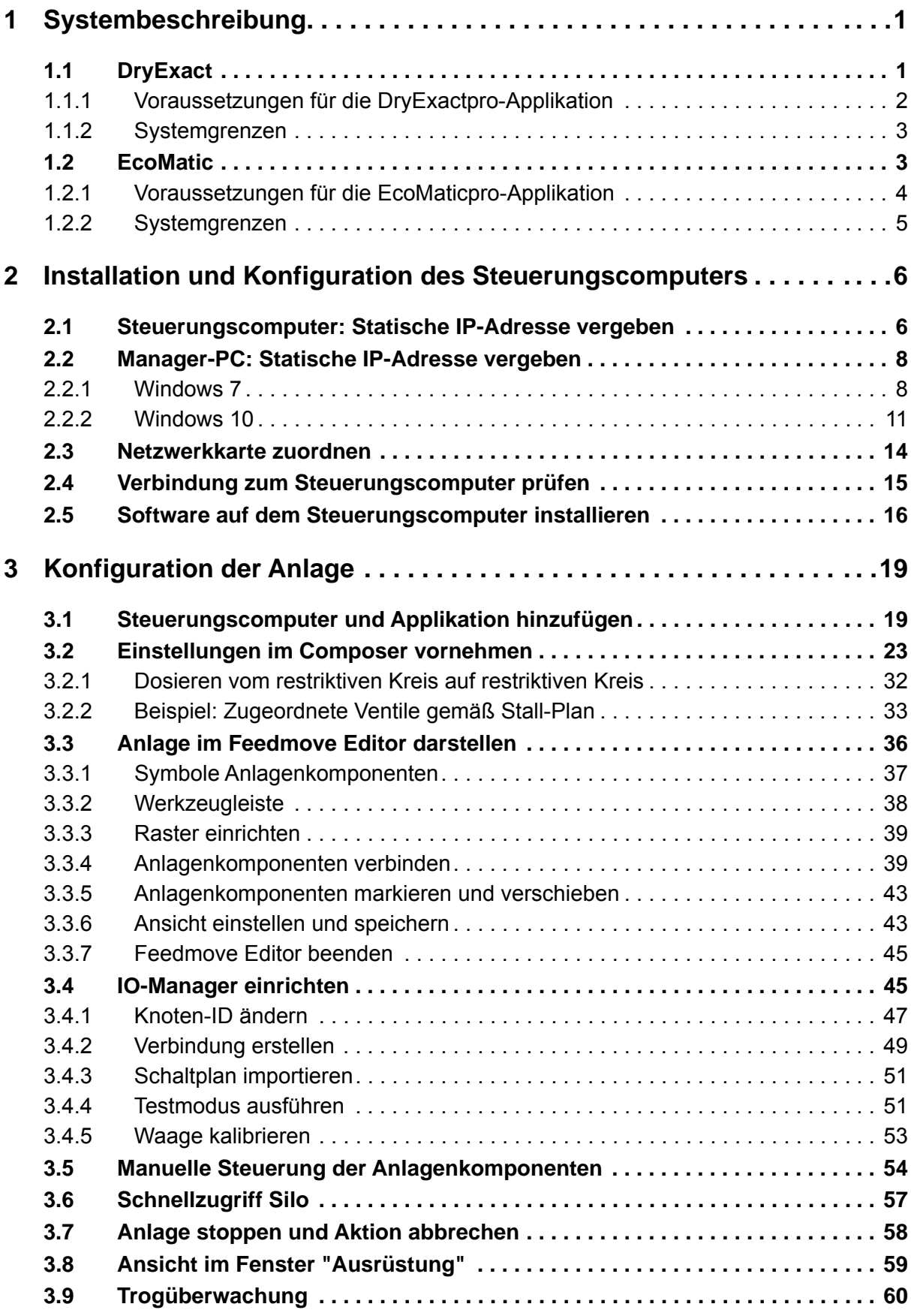

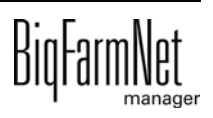

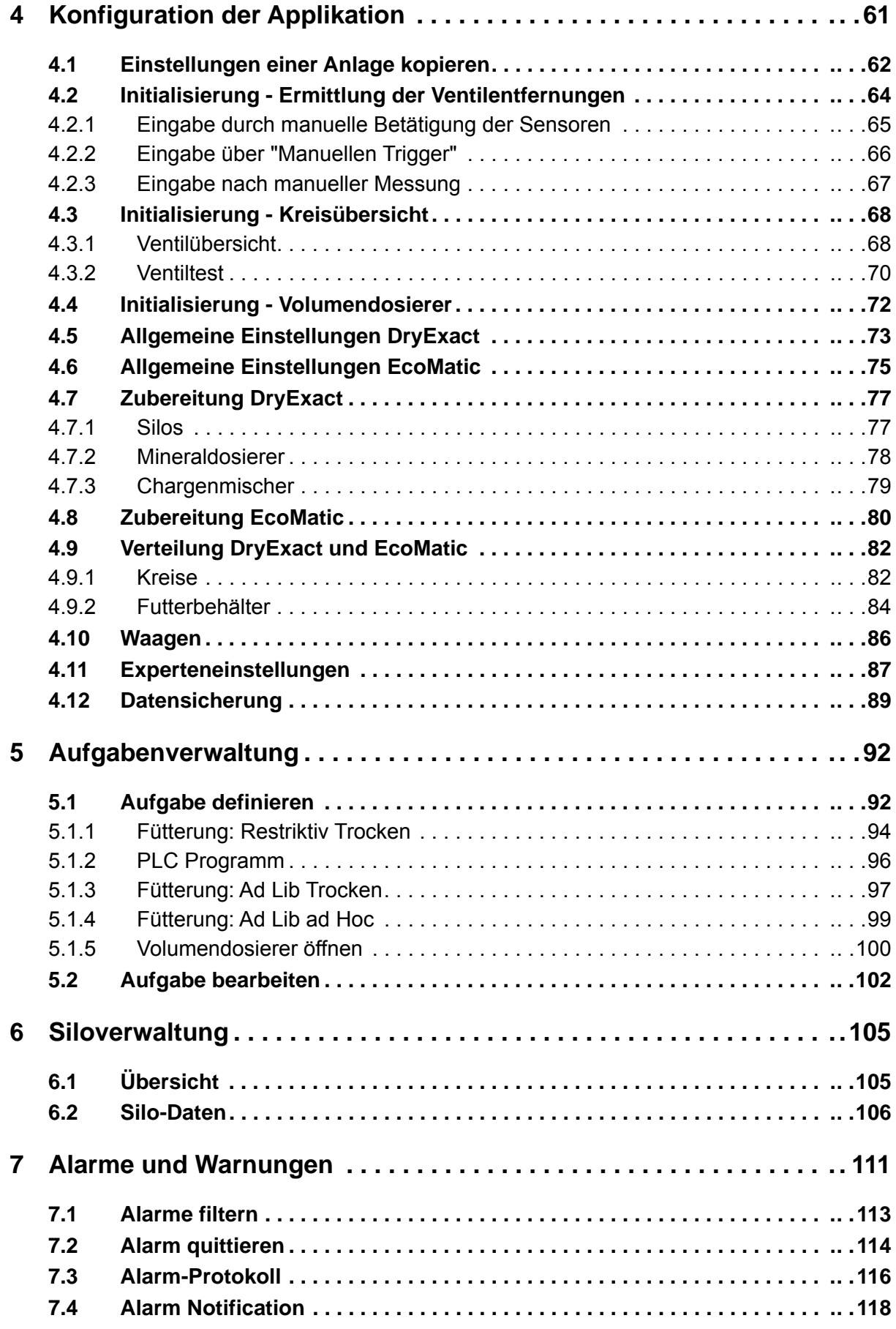

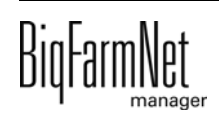

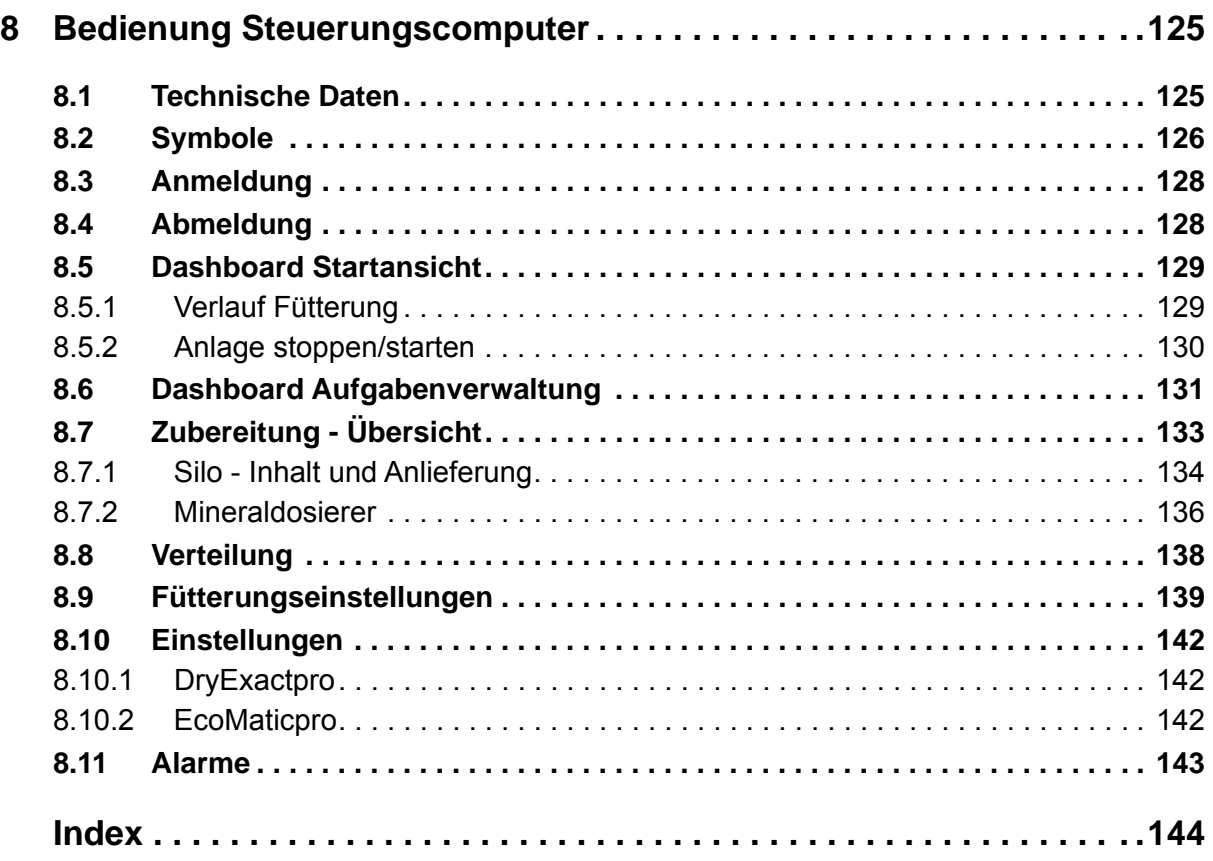

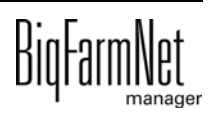

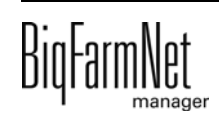

### **Urheberrecht**

Die Software ist Eigentum von Big Dutchman International GmbH und ist urheberrechtlich geschützt. Sie darf nicht auf ein anderes Medium kopiert oder vervielfältigt werden, soweit das nicht ausdrücklich in der Lizenzvereinbarung bzw. im Kaufvertrag erlaubt wird.

Die Bedienungsanleitung oder Teile davon dürfen nicht ohne Genehmigung kopiert (bzw. mit anderen Mitteln reproduziert) oder vervielfältigt werden. Es ist auch nicht gestattet, die hier beschriebenen Produkte und die dazugehörigen Informationen missbräuchlich zu verwenden oder an Dritte zur Kenntnis zu geben.

Big Dutchman behält sich das Recht vor, Änderungen an den Produkten sowie an dieser Bedienungsanleitung ohne vorherige Mitteilung durchzuführen. Wir können nicht garantieren, dass Sie Mitteilung über Änderungen Ihrer Produkte oder Anleitungen erhalten werden.

Copyright 2016 Big Dutchman

### **Haftung**

Der Hersteller oder Lieferant der hier beschriebenen Hardware und Software haftet auf keinen Fall für irgendwelche Schäden (wie dem Verlust oder der Erkrankung von Tieren oder dem Verlust anderer Gewinnmöglichkeiten), die durch einen Betriebsausfall oder fehlerhafte Anwendung bzw. Bedienung entstehen können.

An der Weiterentwicklung des Computers und der Programme wird ständig, auch unter Berücksichtigung von Anwenderwünschen, gearbeitet. Sollten Sie ebenfalls Änderungs- oder Verbesserungsvorschläge haben, würden wir uns freuen, wenn Sie uns diese mitteilen.

**Big Dutchman International GmbH BU Pig Postfach 1163 49360 Vechta Deutschland Tel: +49(0)4447-801-0 Fax: +49(0)4447-801-237 E-Mail: big@bigdutchman.de**

# <span id="page-8-0"></span>**1 Systembeschreibung**

Dieses Handbuch beschreibt die Installation der Steuerungssoftware für die Trockenfütterungsanlagen DryExact und EcoMatic. Die Installation für beide Systeme ist im Wesentlichen gleich. Die Anleitungen sowie die beispielhaften Screenshots sind im Handbuch nach der DryExact ausgerichtet. Sie gelten jedoch gleichermaßen für die EcoMatic. Die spezifischen Einstellungen der DryExact und der EcoMatic sind entsprechend gekennzeichnet und werden gesondert beschrieben.

#### $\mathbf{ii}$ **ACHTUNG!**

Die Anleitungen inklusive Screenshots in diesem Handbuch gelten für beide Systeme: DryExact und EcoMatic. Anlagen-spezifische Einstellungen werden gesondert beschrieben.

### <span id="page-8-1"></span>**1.1 DryExact**

Die Trockenfütterungsanlage DryExact ist eine computergesteuerte Rohrfütterungsanlage, die direkt von der Siloentnahme bis hin zu den einzelnen Futterplätzen ein geschlossenes System bildet. Mit der DryExact wird Trockenfutter in Form von Mehl, Granulat oder Pellets transportiert und mit Futterventilen gewichtsabhängig ausdosiert. Die DryExact arbeitet mit einem gewogenen Mischer, der ein Fassungsvermögen von 100 Litern hat. Die DryExact ist als Baukastensystem konzipiert und kommt in der Sauenhaltung, in der Ferkelaufzucht sowie in der Masttierhaltung zum Einsatz.

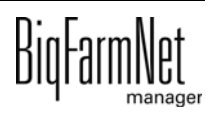

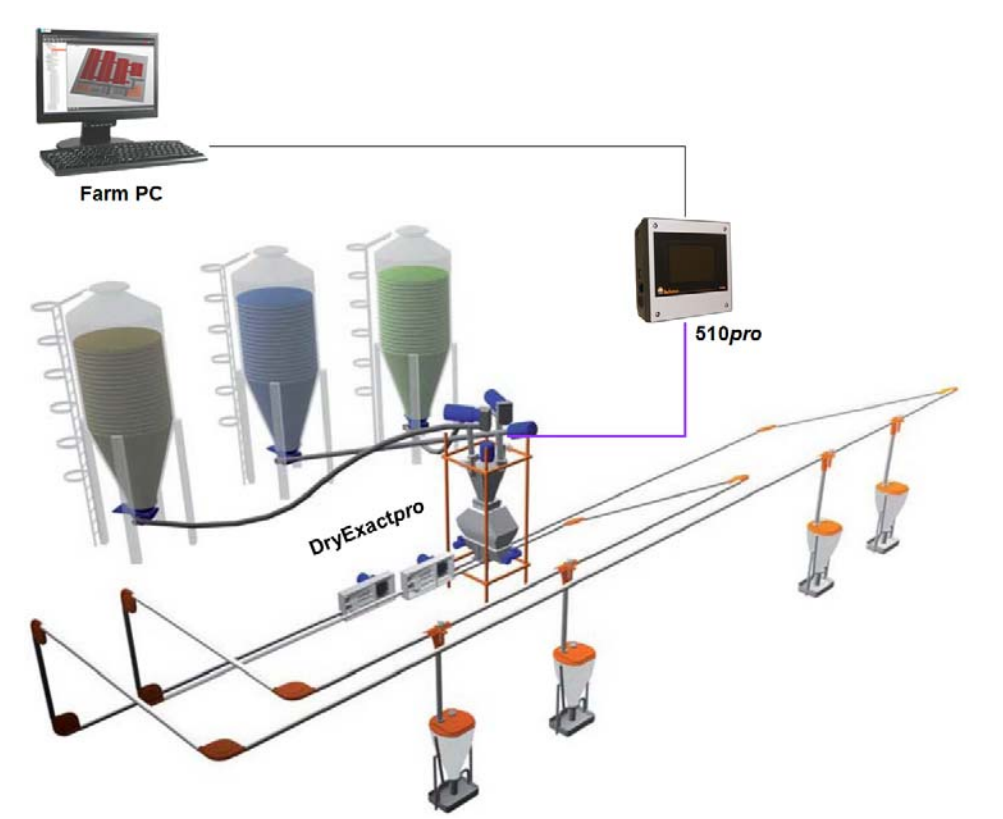

Bild 1-1: DryExact mit 2 Futterkreisläufen

Die DryExact wird mittels der Applikation DryExact*pro* über den BigFarmNet Manager gesteuert. Im Programm nehmen Sie alle notwendigen Einstellungen für die entsprechende Fütterung vor.

### <span id="page-9-0"></span>**1.1.1 Voraussetzungen für die DryExact***pro***-Applikation**

Für die Steuerung mittels der DryExact*pro*-Applikation wird der Steuerungscomputer 510*pro* eingesetzt.

Folgende Softwarelizenzen sind **erforderlich**:

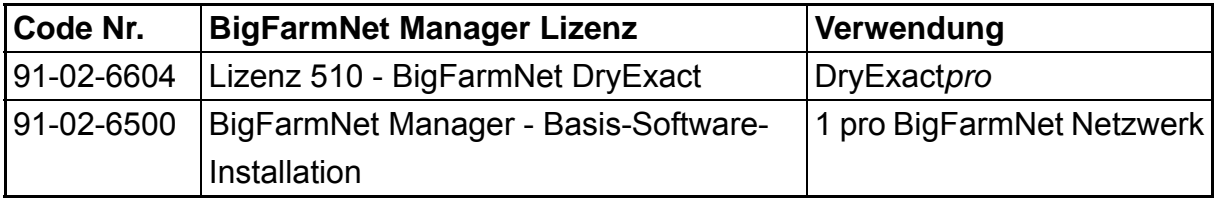

**Zusätzlich** ist eine Lizenz für die Schweineverwaltung und/oder Sauenverwaltung **erforderlich**:

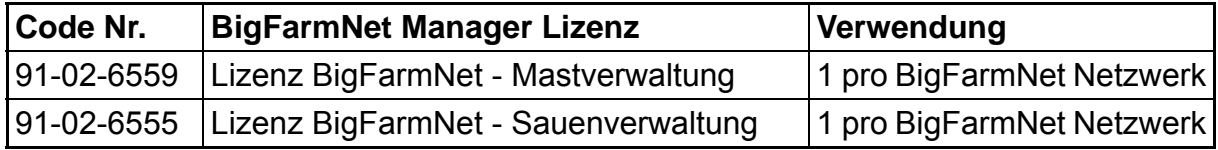

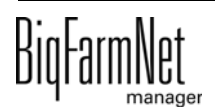

Folgende Softwarelizenzen sind **optional**:

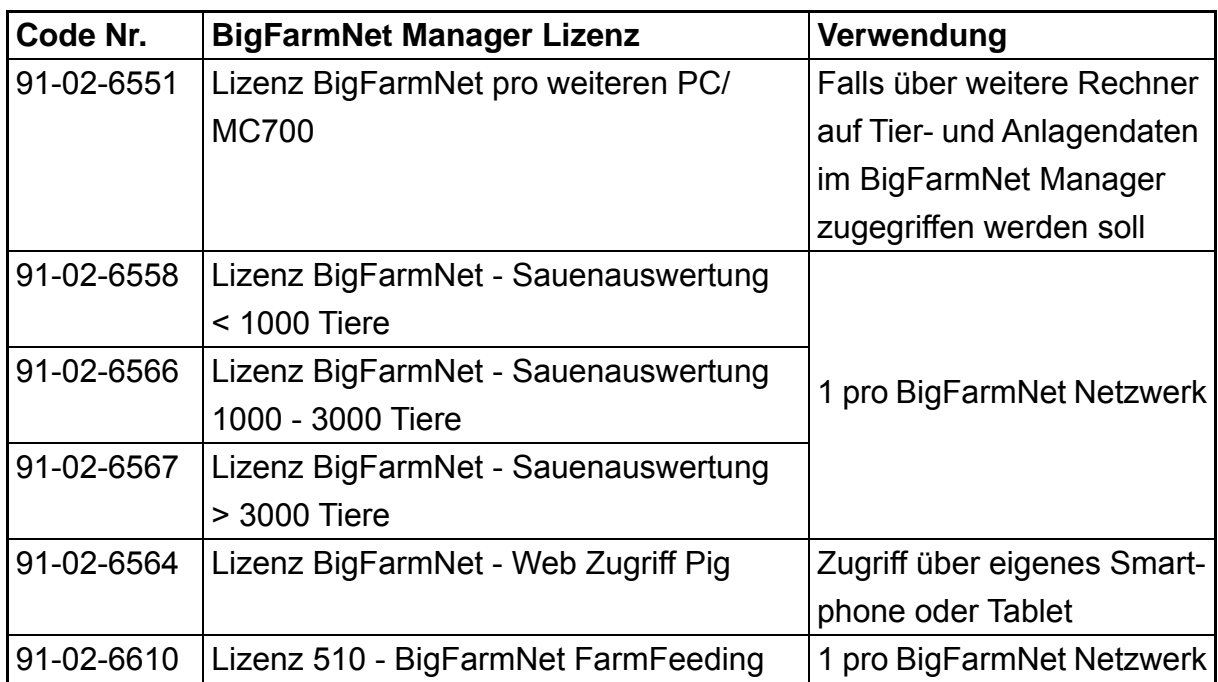

### <span id="page-10-0"></span>**1.1.2 Systemgrenzen**

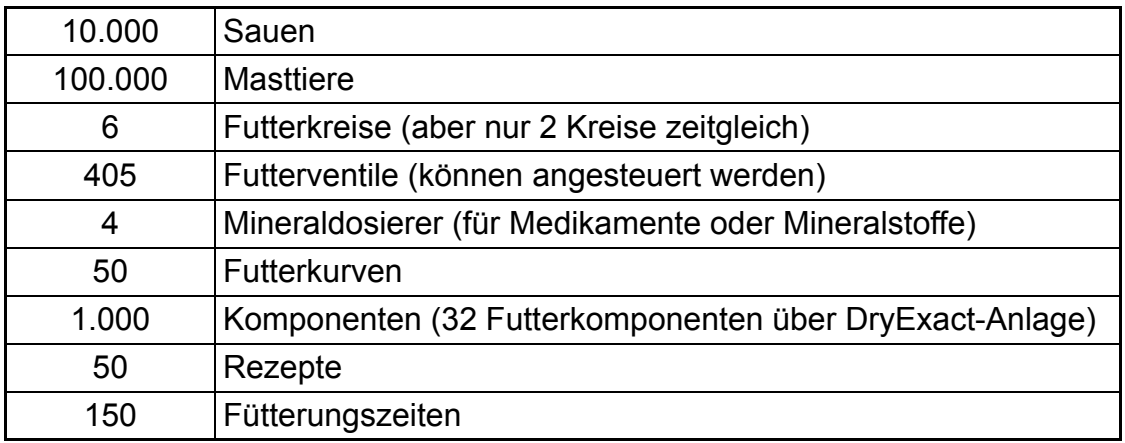

### <span id="page-10-1"></span>**1.2 EcoMatic**

Die Trockenfütterungsanlage EcoMatic ist eine computergesteuerte Rohrfütterungsanlage. Bei der EcoMatic erfolgt die Dosierung der einzelnen Futterkomponenten volumengesteuert, das heißt, es ist kein Mischer erforderlich.

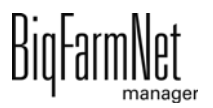

Im Futterbehälter unter jedem Silo befindet sich eine drehzahlgeregelte Schnecke, die je nach Vorgabe die einzelnen Futterkomponenten in entsprechender Menge in das Förderohr dosiert. Im Förderrohr vermischen sich diese nacheinander ausdosierten Futterkomponenten zu der gewünschten Rezeptur einer Portion. Die Portion wird dann wie beim DryExact-System ventilweise bzw. automatenweise ausdosiert. Die EcoMatic wurde für den Einsatz in der Masttierhaltung und zur Sauenfütterung konzipiert.

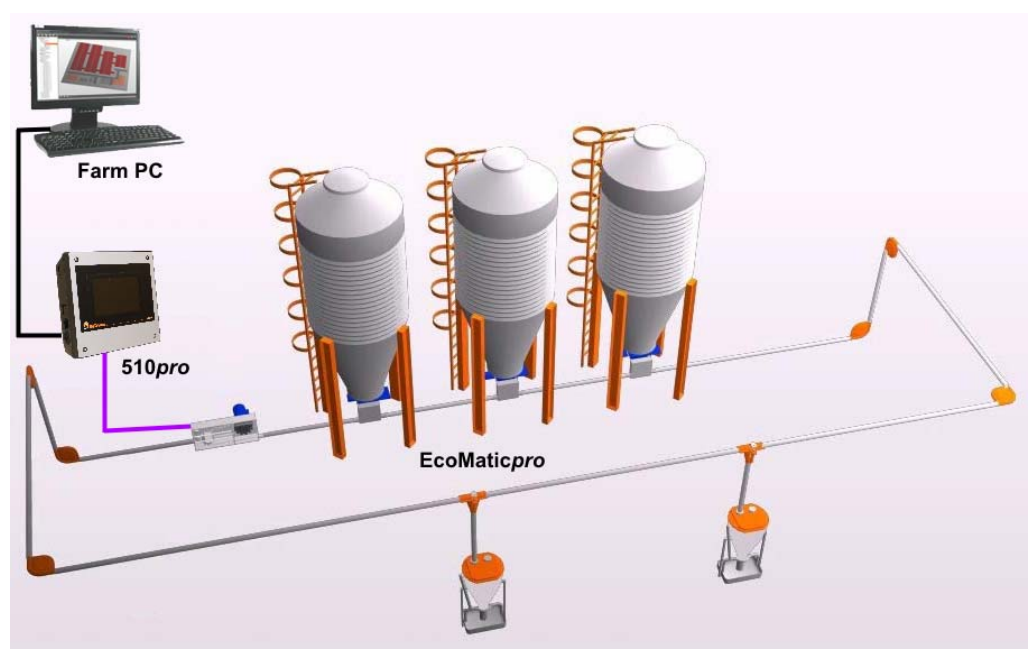

Bild 1-2: EcoMatic mit 3 Silos und Entnahme unter dem Silo

Die EcoMatic wird mittels der Applikation EcoMatic*pro* über den BigFarmNet Manager gesteuert. Im Programm nehmen Sie alle notwendigen Einstellungen für die entsprechende Fütterung vor.

### <span id="page-11-0"></span>**1.2.1 Voraussetzungen für die EcoMatic***pro***-Applikation**

Für die Steuerung mittels der EcoMatic*pro*-Applikation wird der Steuerungscomputer 510*pro* eingesetzt.

Folgende Softwarelizenzen sind **erforderlich**:

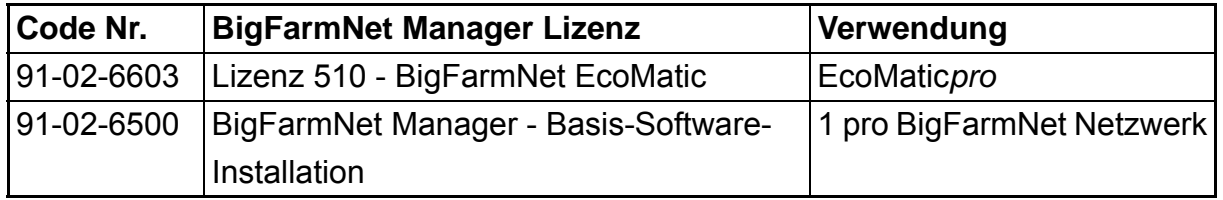

**Zusätzlich** ist eine Lizenz für die Schweineverwaltung und/oder Sauenverwaltung **erforderlich**:

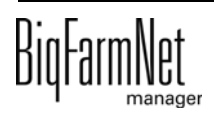

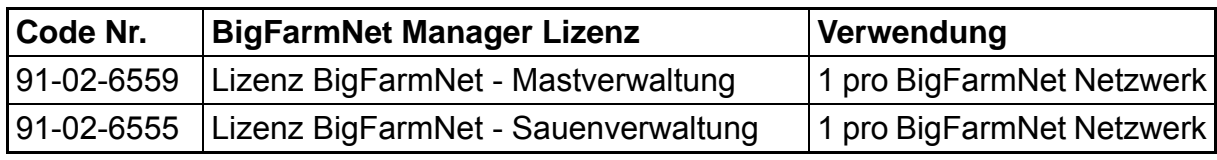

Folgende Softwarelizenzen sind **optional**:

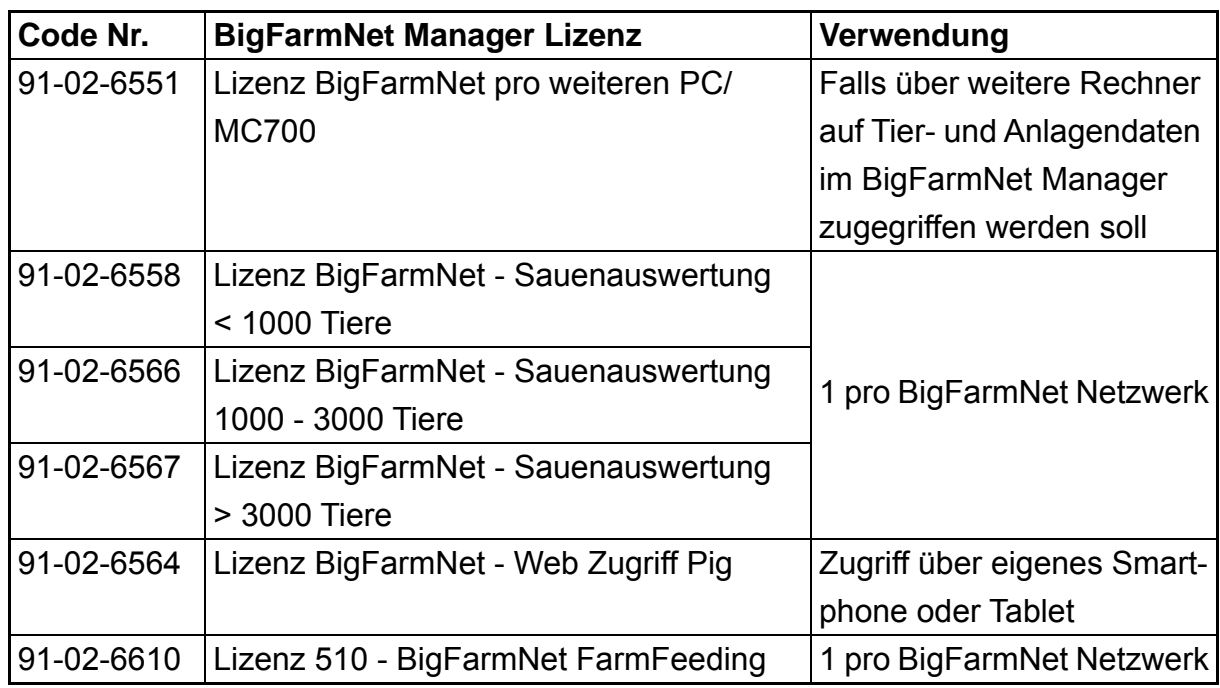

### <span id="page-12-0"></span>**1.2.2 Systemgrenzen**

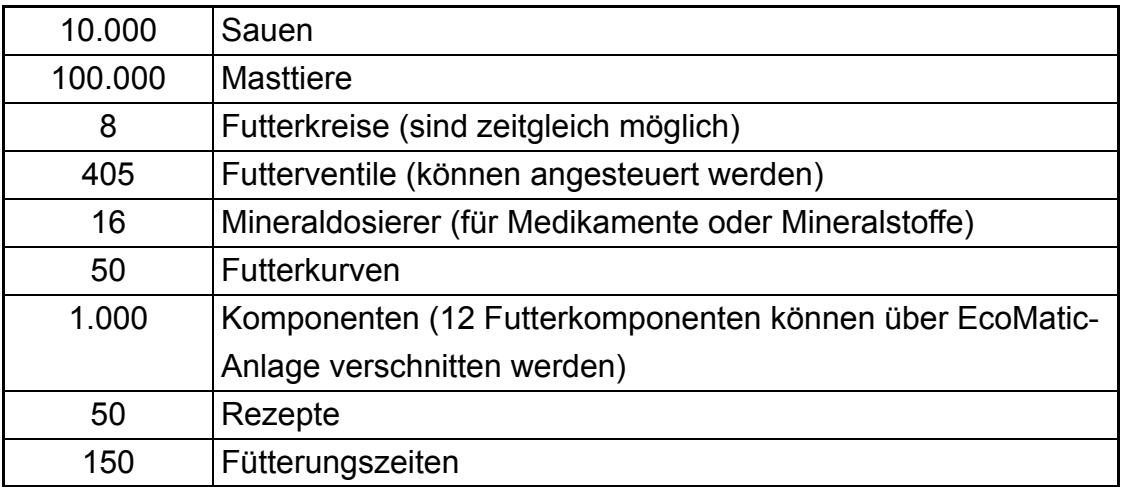

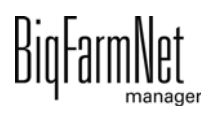

## <span id="page-13-0"></span>**2 Installation und Konfiguration des Steuerungscomputers**

#### ∣i. **ACHTUNG!**

Um im Netzwerk die IP-Adressen zu bestimmen, wenden Sie sich an den IT-Administrator des Kunden.

Die Installation und Konfiguration des Steuerungscomputers besteht aus folgenden Schritten:

- 1. Verdrahten, siehe zugehörigen Schaltplan
- 2. Dem Steuerungscomputer statische IP-Adresse vergeben, [siehe Kapitel 2.1](#page-13-1)
- 3. Dem Manager-PC statische IP-Adresse vergeben, [siehe Kapitel 2.2](#page-15-0)
- 4. Dem Steuerungscomputer Netzwerkkarte zuordnen, [siehe Kapitel 2.3](#page-21-0)
- 5. Verbindung zum Steuerungscomputer testen, [siehe Kapitel 2.4](#page-22-0)
- 6. Software auf dem Steuerungscomputer installieren, [siehe Kapitel 2.5](#page-23-0)

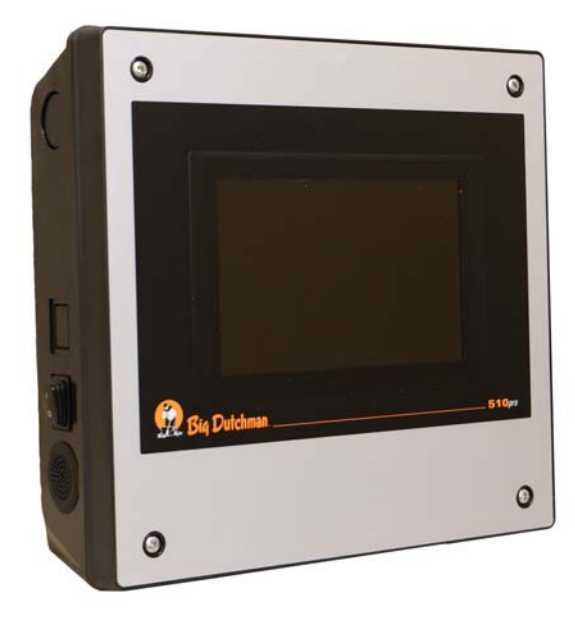

Bild 2-1: Steuerungscomputer 510*pro*

#### Πì **ACHTUNG!**

Die Installation und Konfiguration des Steuerungscomputers darf nur von einem Service-Techniker durchgeführt werden.

### <span id="page-13-1"></span>**2.1 Steuerungscomputer: Statische IP-Adresse vergeben**

1. Starten Sie den Steuerungscomputer.

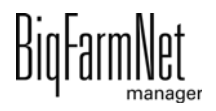

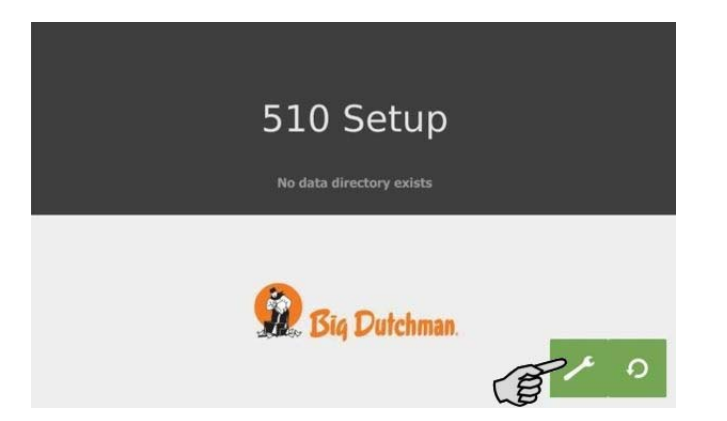

3. Tippen Sie auf "Network".

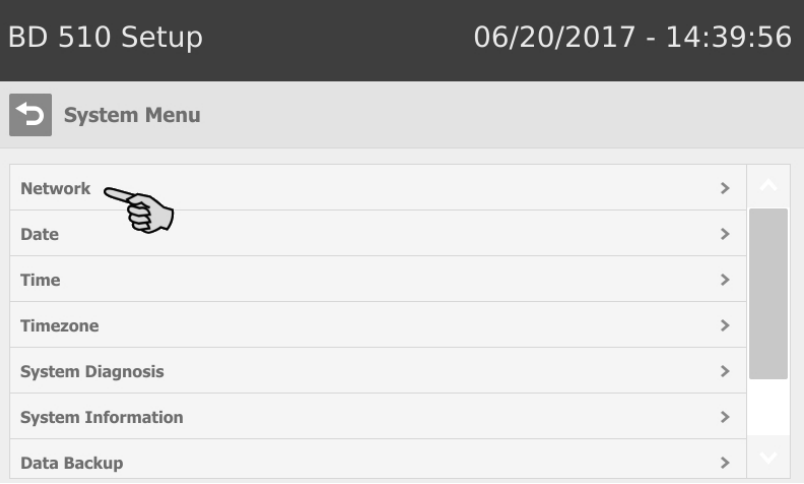

4. Geben Sie "IP address", "Subnet mask" und "Gateway" ein.

#### **ACHTUNG!** ۱i

Die Angaben im Screenshot sind Beispielangaben! **Nicht** übernehmen!

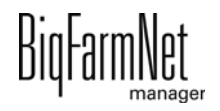

5. Achten Sie darauf, dass unter "Select scheme" > "STATIC" für statische IP-Adresse ausgewählt ist.

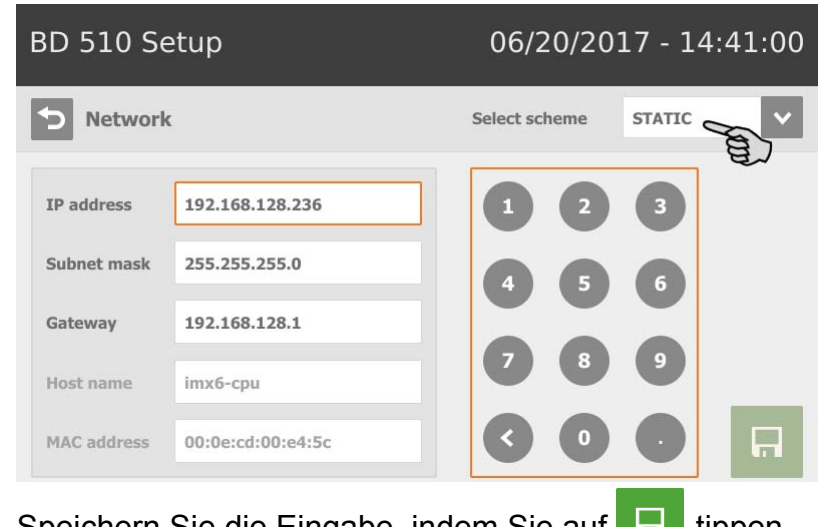

6. Speichern Sie die Eingabe, indem Sie auf **the tippen.** 

### <span id="page-15-0"></span>**2.2 Manager-PC: Statische IP-Adresse vergeben**

### <span id="page-15-1"></span>**2.2.1 Windows 7**

Vergeben Sie dem PC, auf dem der BigFarmNet Manager installiert ist oder installiert werden soll, eine statische IP-Adresse. Die folgenden Schritte basieren auf dem Betriebssystem Windows 7.

- 1. Klicken Sie im Startmenü **bis auf "Systemsteuerung"**.
- 2. Klicken Sie auf "Netzwerk- und Freigabecenter".
- 3. Klicken Sie auf "Adaptereinstellungen ändern".

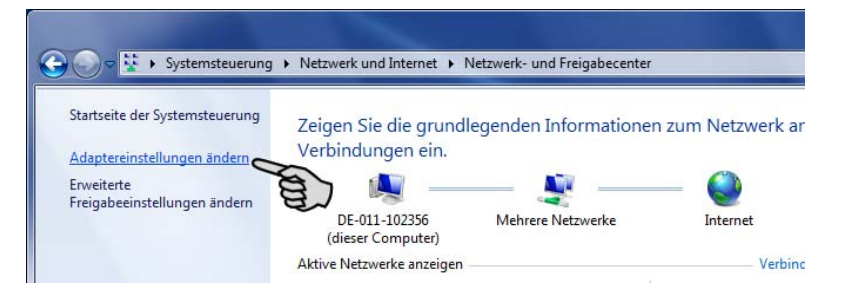

4. Doppelklicken Sie auf "LAN-Verbindung".

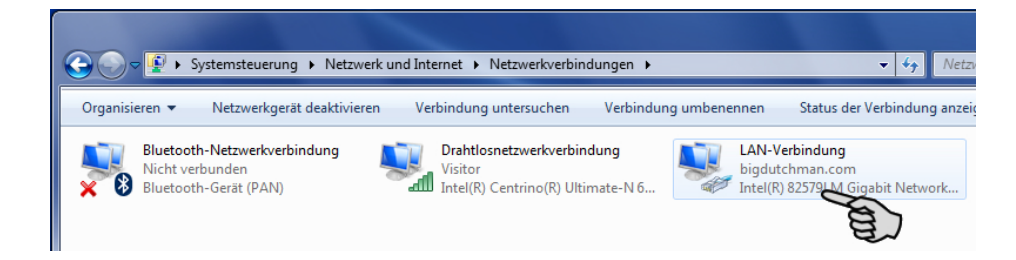

5. Klicken Sie auf "Eigenschaften".

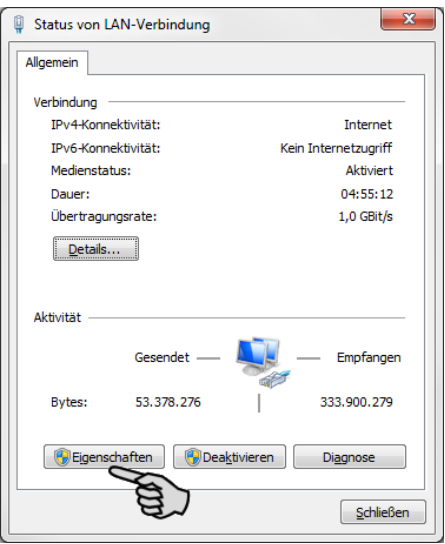

6. Wählen Sie "Internetprotokoll Version 4 (TCP/IPv4)" aus und klicken Sie auf "Eigenschaften".

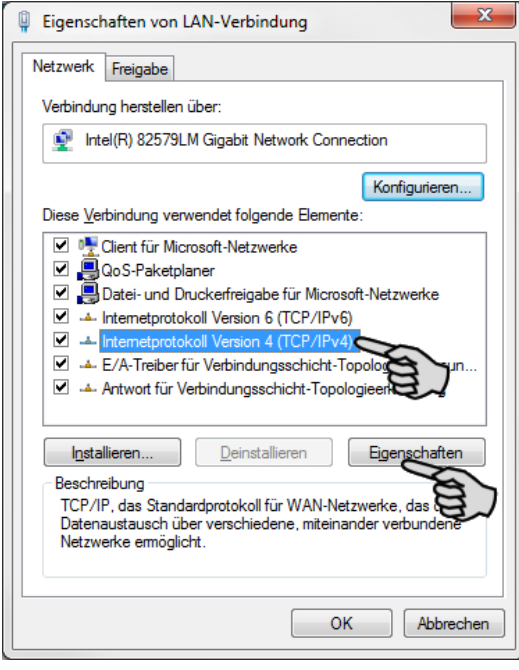

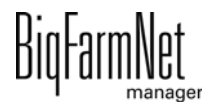

7. Geben Sie eine statische IP-Adresse ein.

#### **ACHTUNG!**  $\mathbf{ii}$

Die Angaben im Screenshot sind Beispielangaben! **Nicht** übernehmen!

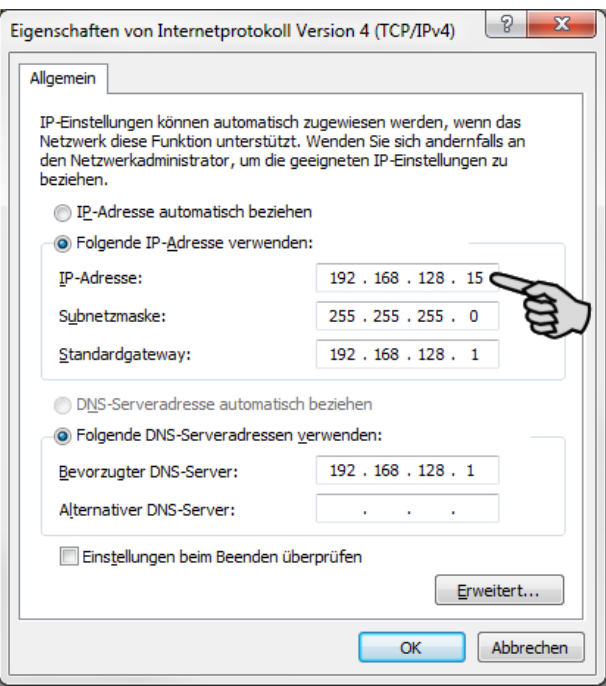

8. Bestätigen Sie die Eingaben mit einem Klick auf "OK".

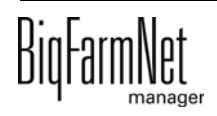

### <span id="page-18-0"></span>**2.2.2 Windows 10**

Vergeben Sie dem PC, auf dem der BigFarmNet Manager installiert ist oder installiert werden soll, eine statische IP-Adresse. Die folgenden Schritte basieren auf dem Betriebssystem Windows 10.

1. Rufen Sie über das Suchfeld der Taskleiste die "Systemsteuerung" auf.

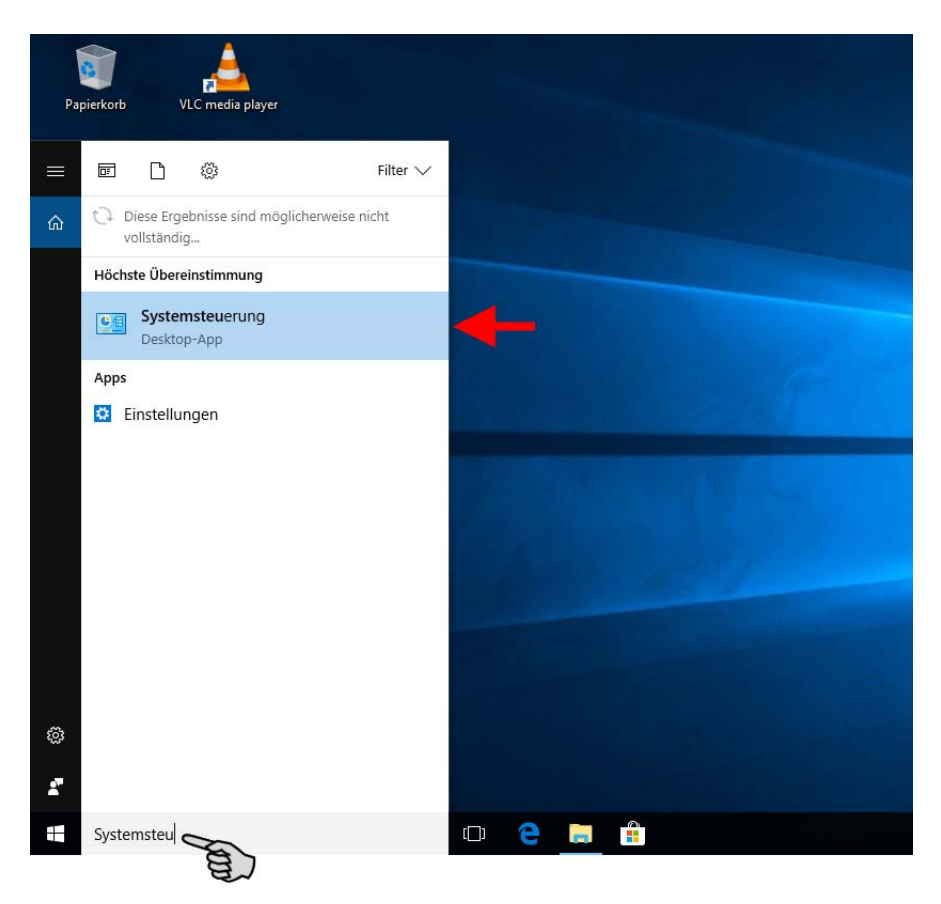

2. Klicken Sie bei "Netzwerk und Internet" auf "Netzwerkstatus und -aufgaben anzeigen".

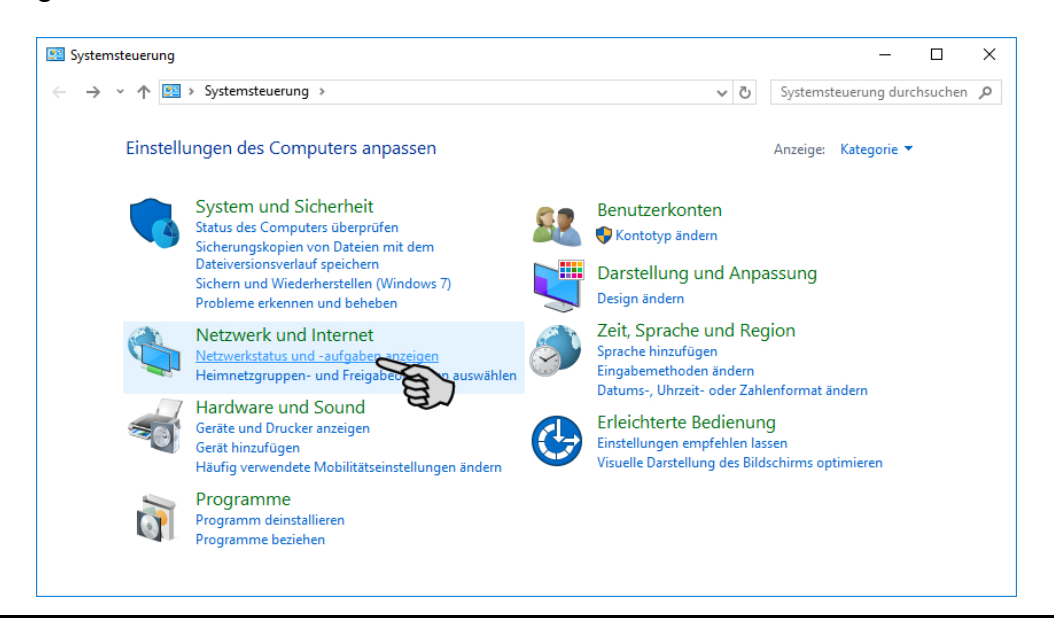

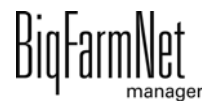

3. Klicken Sie auf "Adaptereinstellungen ändern".

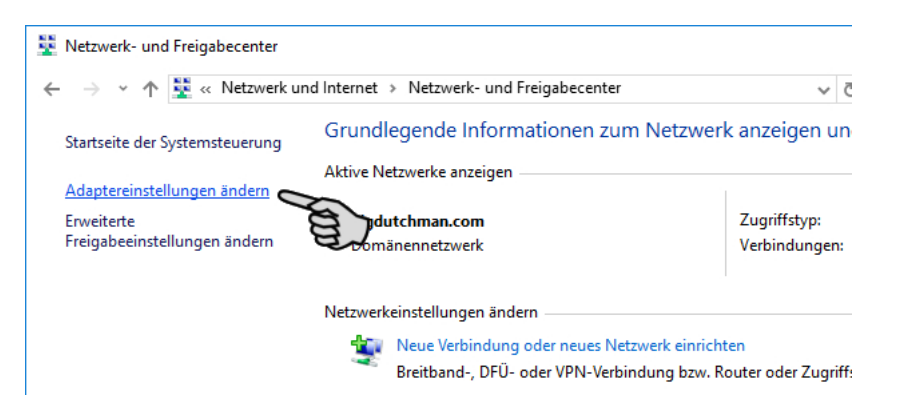

4. Doppelklicken Sie auf "WLAN".

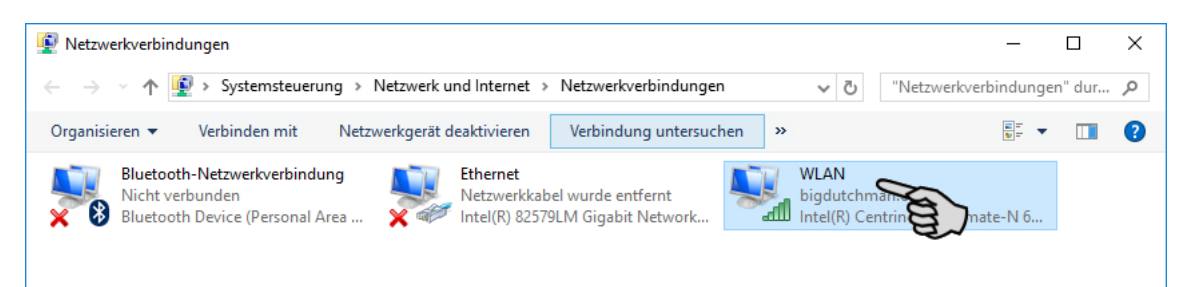

5. Klicken Sie auf "Eigenschaften".

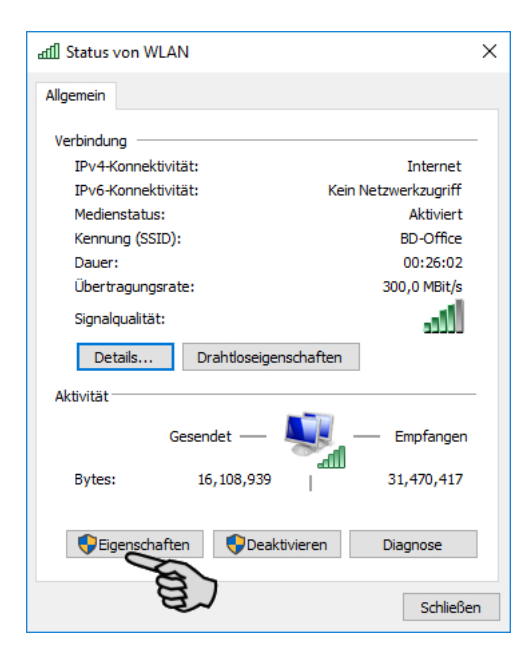

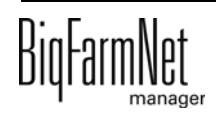

6. Wählen Sie "Internetprotokoll Version 4 (TCP/IPv4)" aus und klicken Sie auf "Eigenschaften".

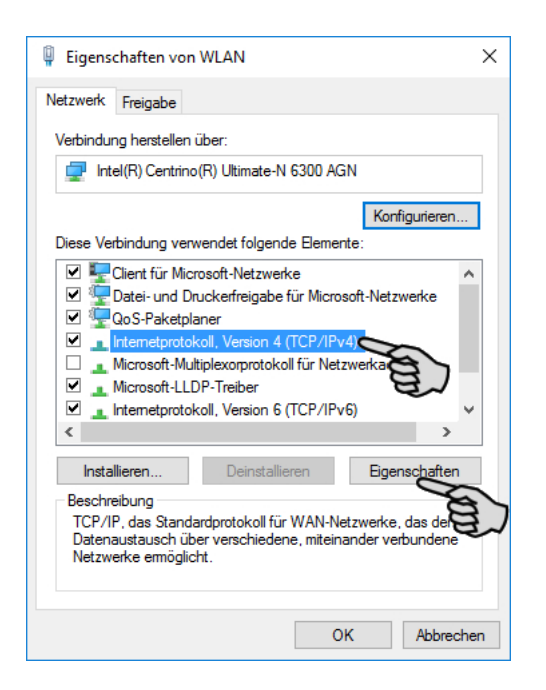

7. Geben Sie eine statische IP-Adresse ein.

#### ∣i **ACHTUNG!**

Die Angaben im Screenshot sind Beispielangaben! **Nicht** übernehmen!

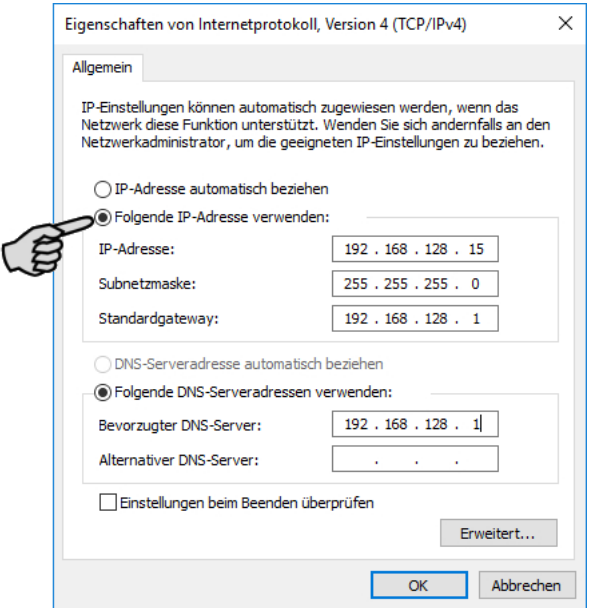

8. Bestätigen Sie die Eingaben mit einem Klick auf "OK".

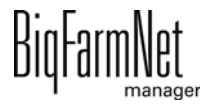

### <span id="page-21-0"></span>**2.3 Netzwerkkarte zuordnen**

Die Netzwerkkarte wird im BigFarmNet Manager zugeordnet. Für die Installation des BigFarmNet Managers siehe Handbuch "BigFarmNet Manager - Installation/Konfiguration".

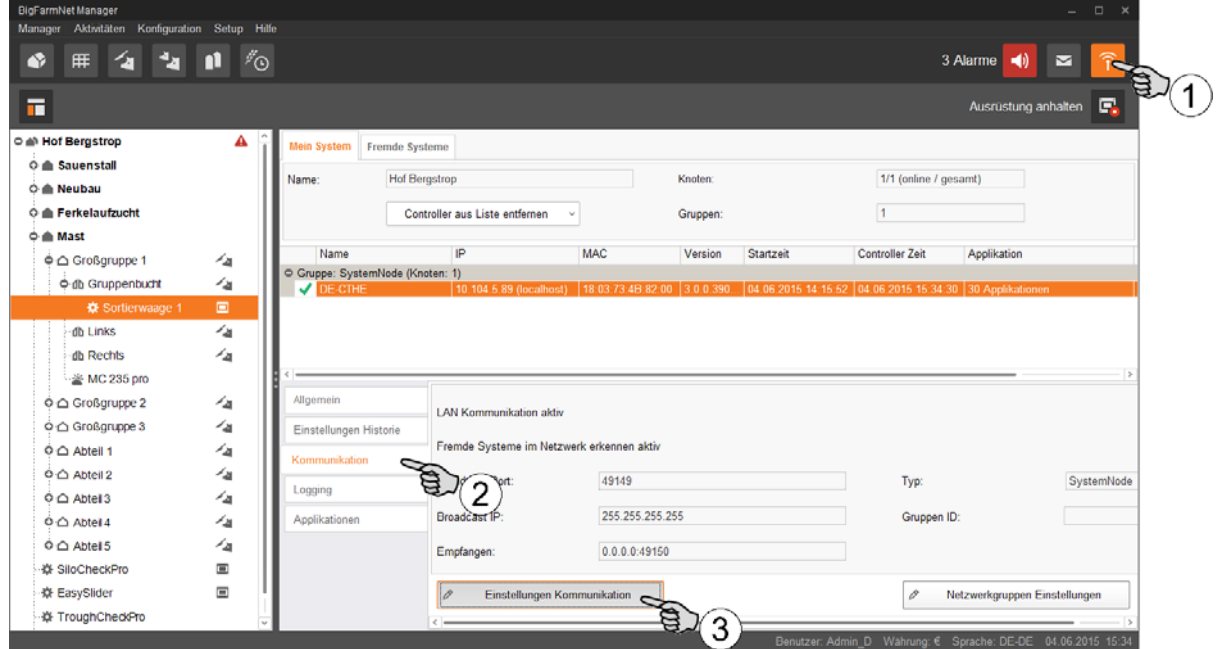

- 1. Klicken Sie auf das Symbol für Netzwerk.
- 2. Klicken Sie auf "Kommunikation".
- 3. Klicken Sie auf "Einstellungen Kommunikation".
- 4. Wählen Sie die zugehörige Netzwerk-Schnittstelle aus. Dabei müssen die ersten drei Zahlen-Bereiche der IP-Adresse mit denen übereinstimmen, die Sie zuvor für den Manager-PC eingegeben haben, [siehe Kapitel 2.2](#page-15-0).

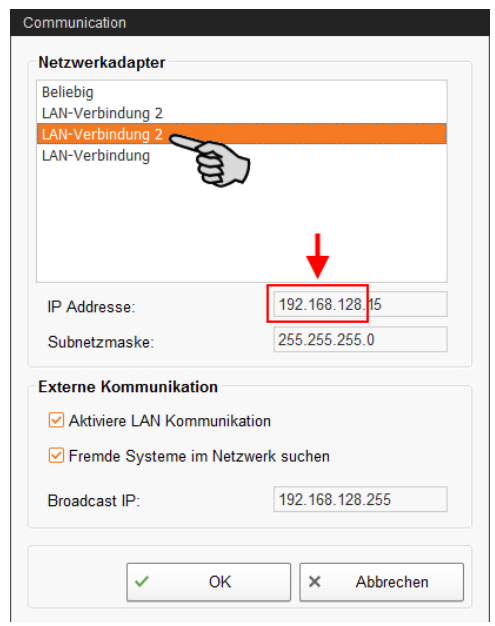

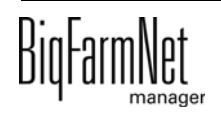

5. Klicken Sie auf "OK", um die Einstellungen zu übernehmen.

### <span id="page-22-0"></span>**2.4 Verbindung zum Steuerungscomputer prüfen**

#### ۱i **ACHTUNG!**

Um die Verbindung zum Steuerungscomputer zu prüfen, nutzen Sie den "Ping"-Befehl.

Tippen Sie den Befehl wie folgt in die Konsole: ping <IP Adresse>

Beispiel im Screenshot: ping 192.168.128.236

Wenn der Steuerungscomputer antwortet, erscheinen vier Zeilen mit folgender Information:

- **•** Angabe der IP-Adresse
- **•** Paketgröße
- **•** benötigte Zeit
- **•** TTL (Time to Live)

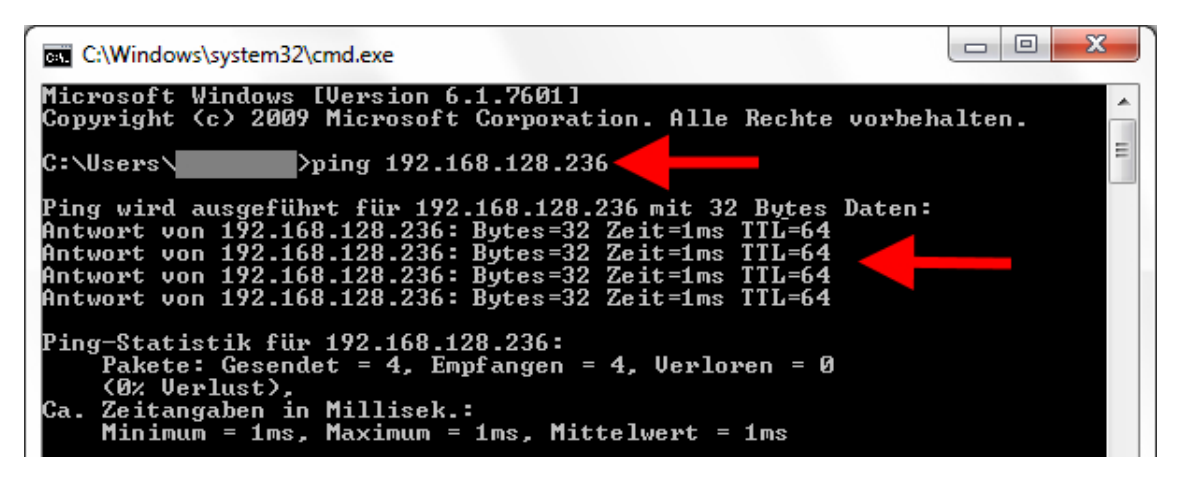

Wenn der Steuerungscomputer antwortet, kann die Software installiert werden.

Wenn der "Ping"-Befehl fehlschlägt und der Steuerungscomputer nicht antwortet, wenden Sie sich an den IT-Administrator des Kunden.

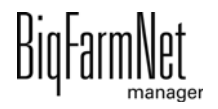

### <span id="page-23-0"></span>**2.5 Software auf dem Steuerungscomputer installieren**

Auf dem Steuerungscomputer befindet sich im Auslieferungszustand bereits ein vorinstalliertes Betriebssystem. Die entsprechende BigFarmNet-Software muss auf den Steuerungscomputer zusätzlich installiert werden.

1. Klicken Sie im Menü "Setup" auf "Software installer".

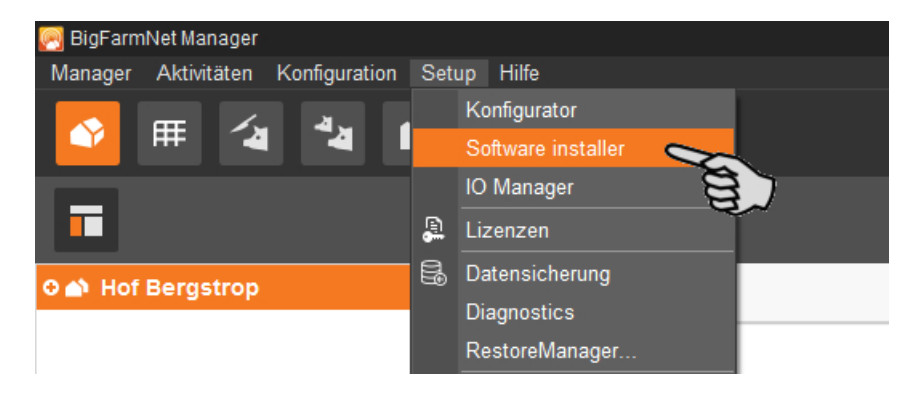

2. Geben Sie die IP-Adresse des Steuerungscomputers ein, auf dem Sie die Software installieren möchten.

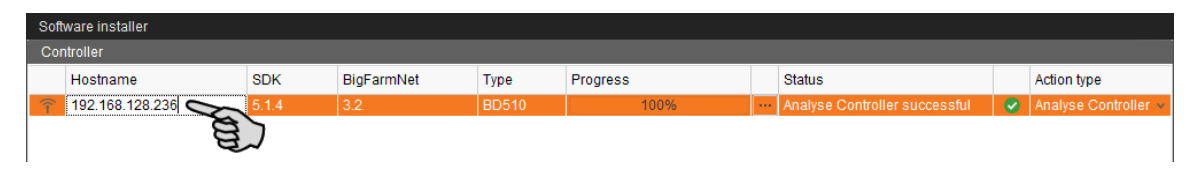

3. Fügen Sie bei Bedarf die gewünschte Anzahl an Steuerungscomputern hinzu, indem Sie auf "Add" klicken.

Dadurch können Sie die Software auf mehreren Steuerungscomputern gleichzeitig installieren. Bei jedem Klick auf "Add" wird ein Steuerungscomputer hinzugefügt und die IP-Adresse um 1 erhöht. Sie können die IP-Adresse jedoch beliebig anpassen.

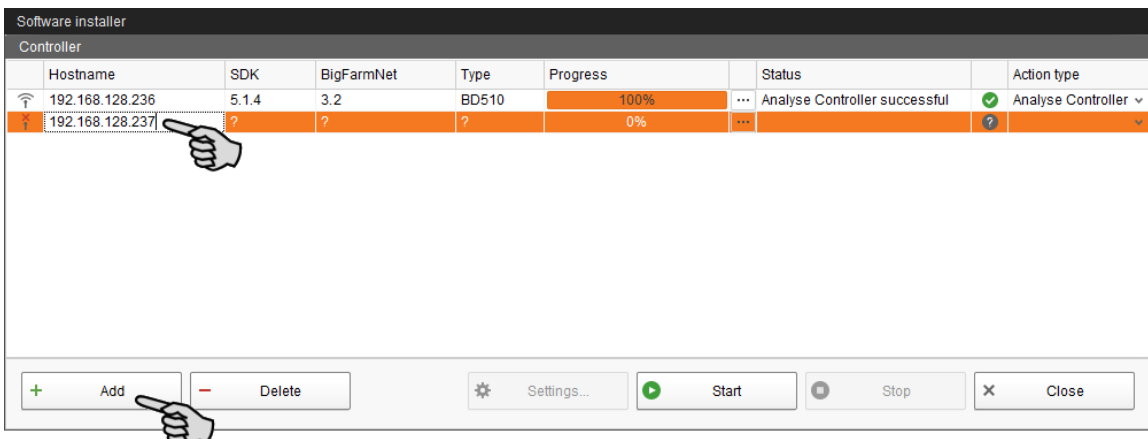

4. Wählen Sie einen Steuerungscomputer mit einem Klick aus.

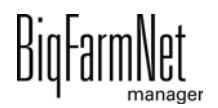

5. Klicken Sie in das entsprechende Eingabefeld unter "Action type" und wählen Sie "New Installation" aus.

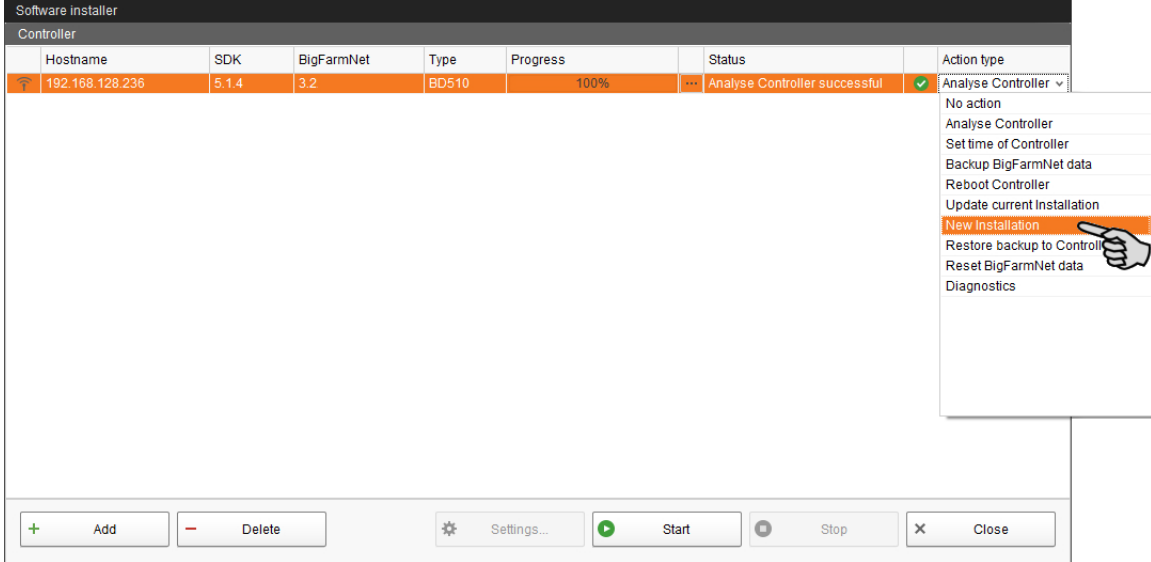

- 6. Klicken Sie in der unteren Befehlsleiste des Dialogfensters auf "Settings".
- 7. Kontrollieren Sie unter "Software Package", ob der angegebene Pfad das Setup für den Steuerungscomputer 510*pro* beinhaltet.

**ACHTUNG!**  $\mathbf{ii}$ 

Gleichen Sie die Versionsnummer der Software ab. Bei einem Update ist die Versionsnummer höchstwahrscheinlich eine andere.

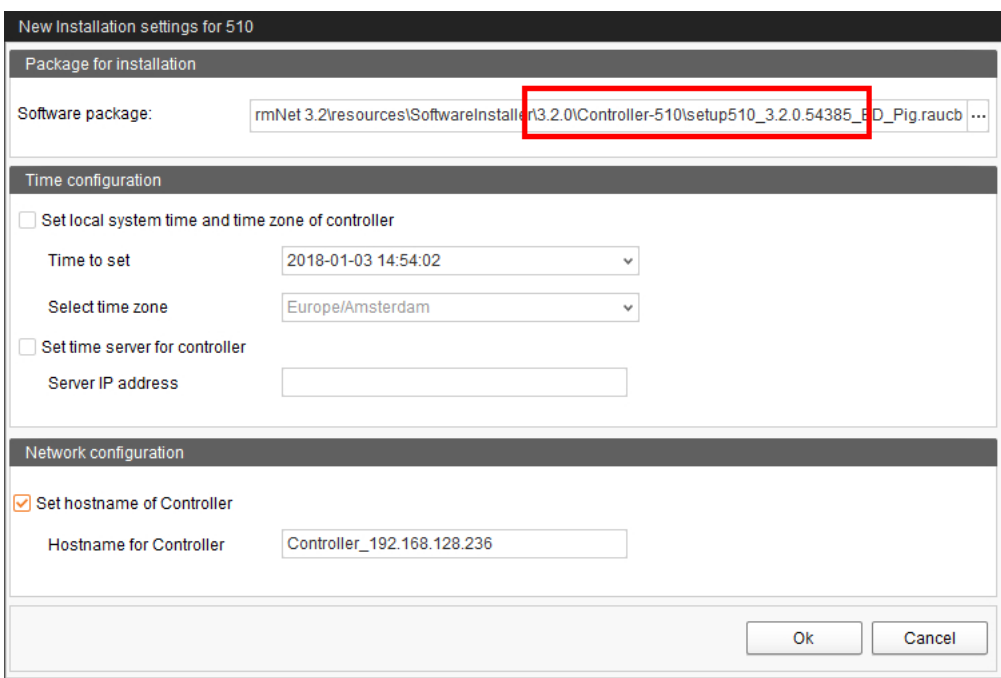

8. Bestätigen Sie den Dialog mit "OK".

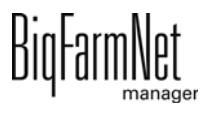

9. Klicken Sie auf "Start".

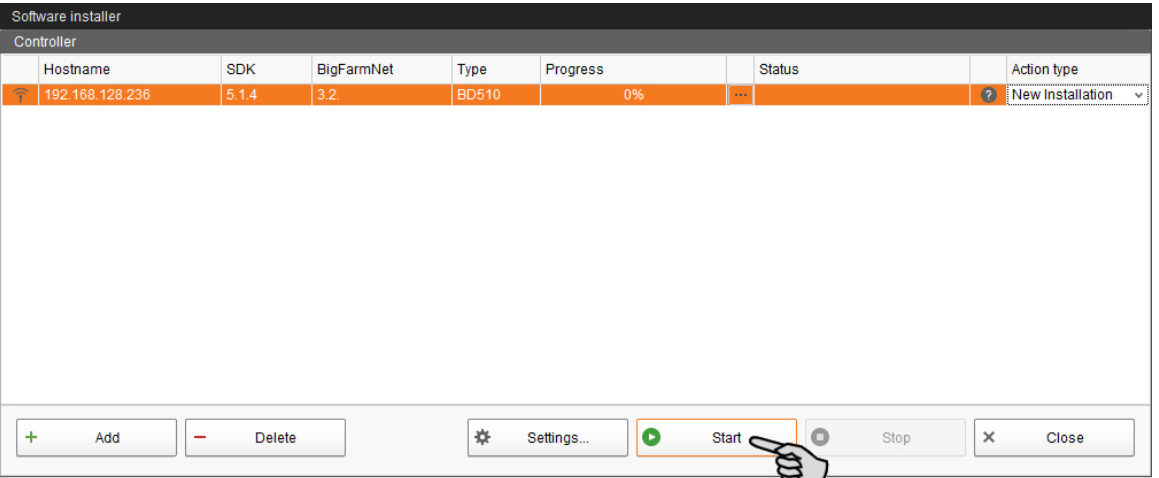

10. Bestätigen Sie die Sicherheitsabfrage.

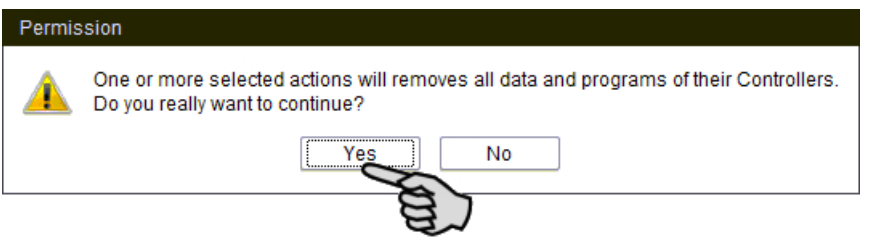

Die Installation kann einige Minuten dauern. Mit einem Klick auf **Frankelanden** Sie eine Information zum Prozessfortschritt.

Die erfolgreich abgeschlossene Installation wird in der Spalte "Status" mit angezeigt.

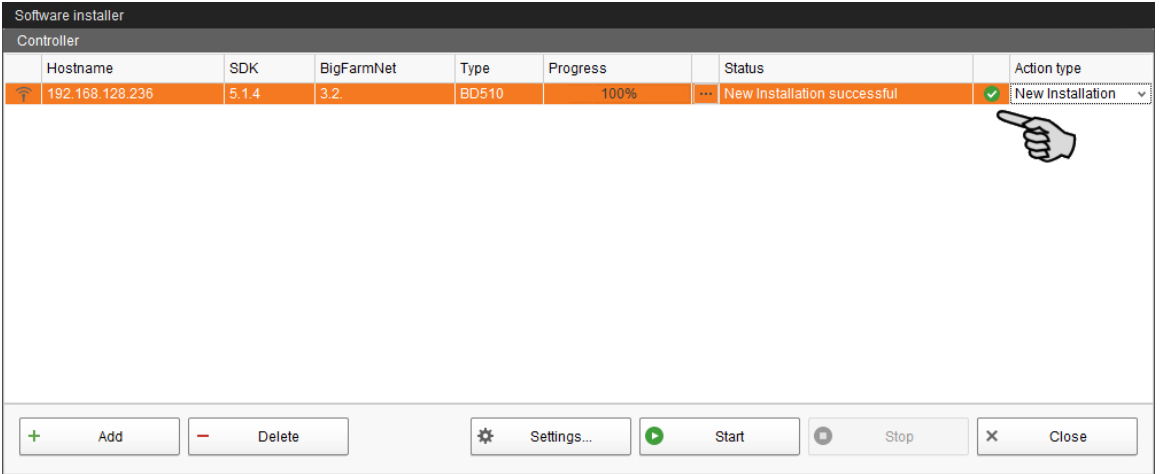

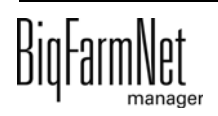

# <span id="page-26-0"></span>**3 Konfiguration der Anlage**

### <span id="page-26-1"></span>**3.1 Steuerungscomputer und Applikation hinzufügen**

Bevor die Anlage gemäß der mechanischen Gegebenheiten konfiguriert wird, müssen zuerst der entsprechende Steuerungscomputer und die Applikation Ihrem Hofsystem hinzugefügt werden.

#### **ACHTUNG!** ۱i

Wenn Sie Ihre Hofstruktur mit Häusern, Abteilen und Buchten erstellen, geben Sie beim Buchten-Namen den zugehörigen Kreis und das Ventil an. Achten Sie hierbei auf die Zählreihenfolge der Abteile und Buchten. Sprechen Sie die Zählreihenfolge mit dem Kunden vorher ab.

Für die Erstellung einer Hofstruktur folgen Sie der Anleitung im Handbuch "BigFarmNet Manager - Installation/Konfiguration".

Gehen Sie wie folgt vor:

1. Klicken Sie im Menü "Setup" auf "Konfigurator".

Das Fenster "Konfigurator" öffnet sich.

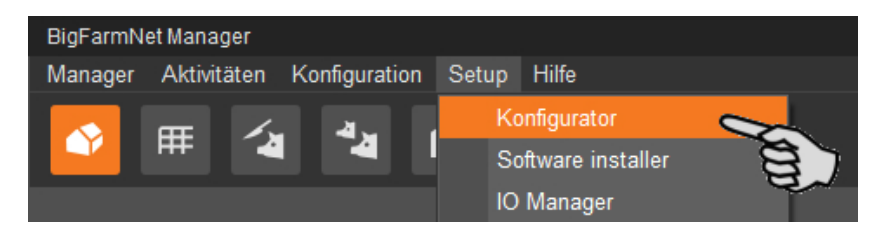

2. Klicken Sie auf den Reiter "Steuerungscomputer und Applikationen".

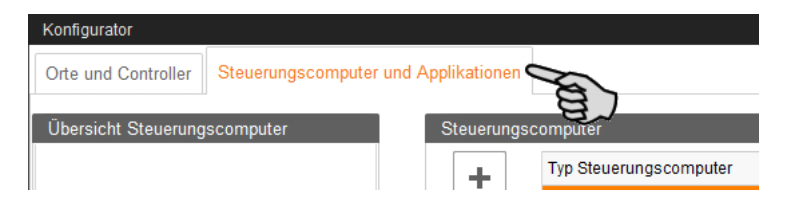

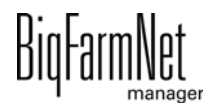

3. Wählen Sie oben unter "Steuerungscomputer" den entsprechenden Steuerungscomputer aus und klicken Sie auf den Plus-Button.

Der Steuerungscomputer wird links unter "Übersicht Steuerungscomputer" hinzugefügt.

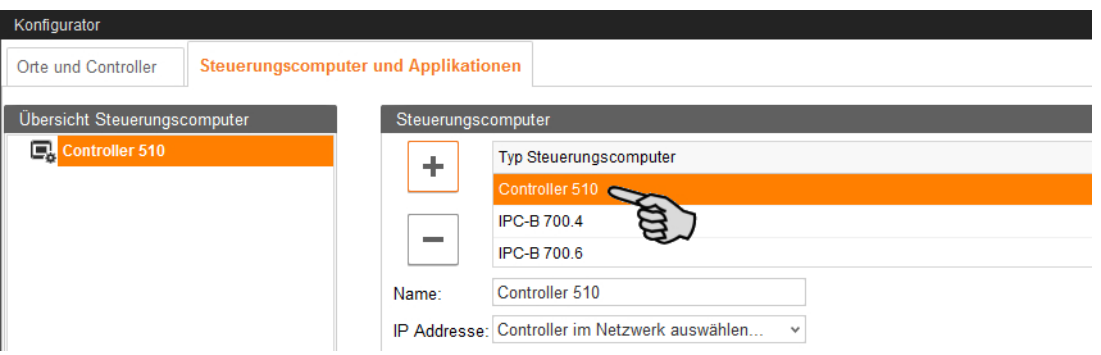

4. Vergeben Sie dem Steuerungscomputer einen Namen.

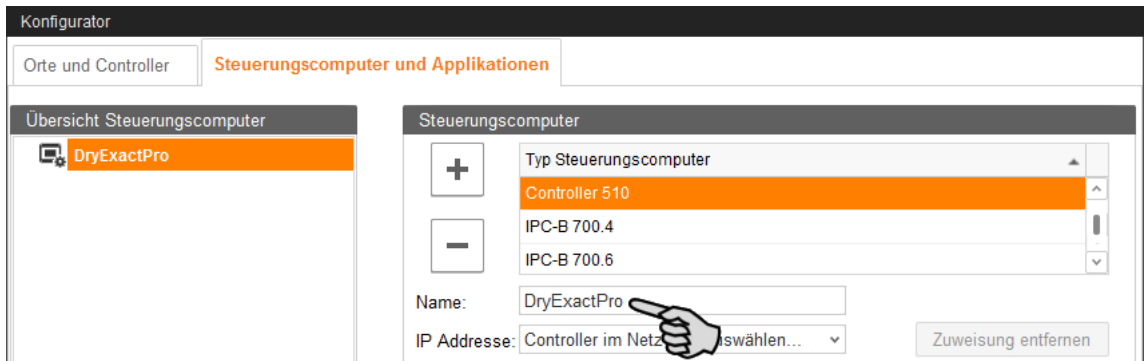

5. Wählen Sie im unteren Teil den Ort aus, an dem die Anlage betrieben wird.

Die Auswahl der Applikation ist abhängig von der Auswahl des Ortes.

Die Applikation DryExact*pro* / EcoMatic*pro* kann nur auf der Ebene "Haus" hinzugefügt werden.

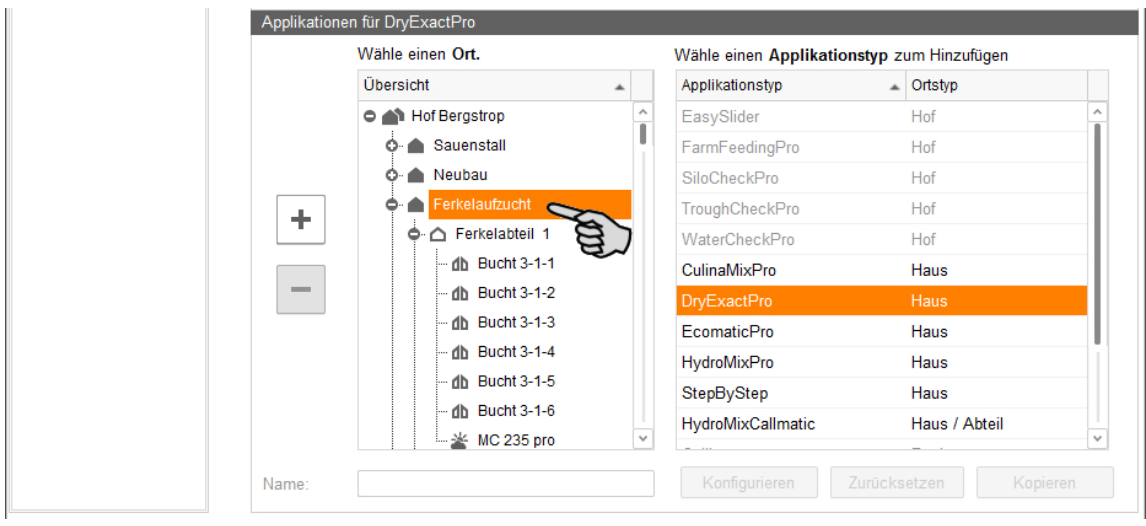

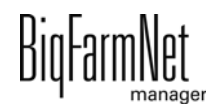

6. Wählen Sie in der rechten Tabelle die entsprechende Applikation aus und klicken Sie links auf den Plus-Button.

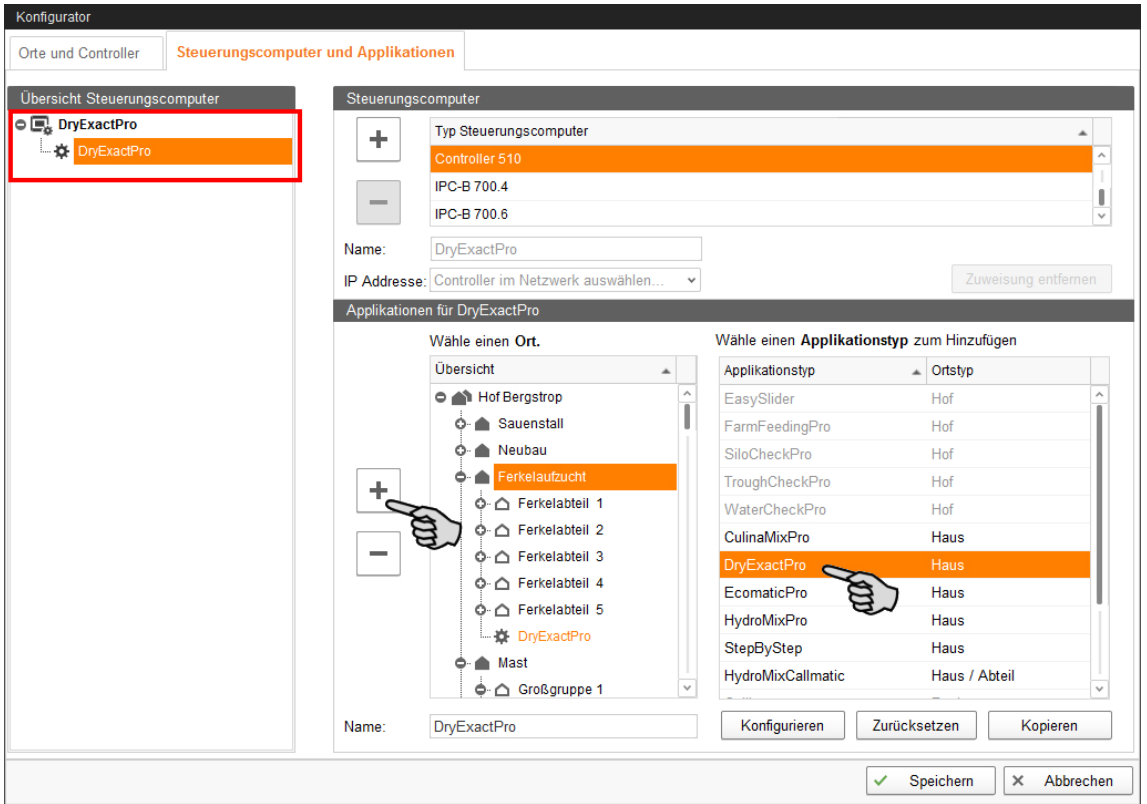

Die ausgewählte Applikation wird dem Steuerungscomputer links unter "Übersicht Steuerungscomputer" zugewiesen. Die Struktur zeigt auf der oberen Ebene den Steuerungscomputer und auf der unteren Ebene die zugehörige Applikation.

7. Vergeben Sie der Applikation einen Namen.

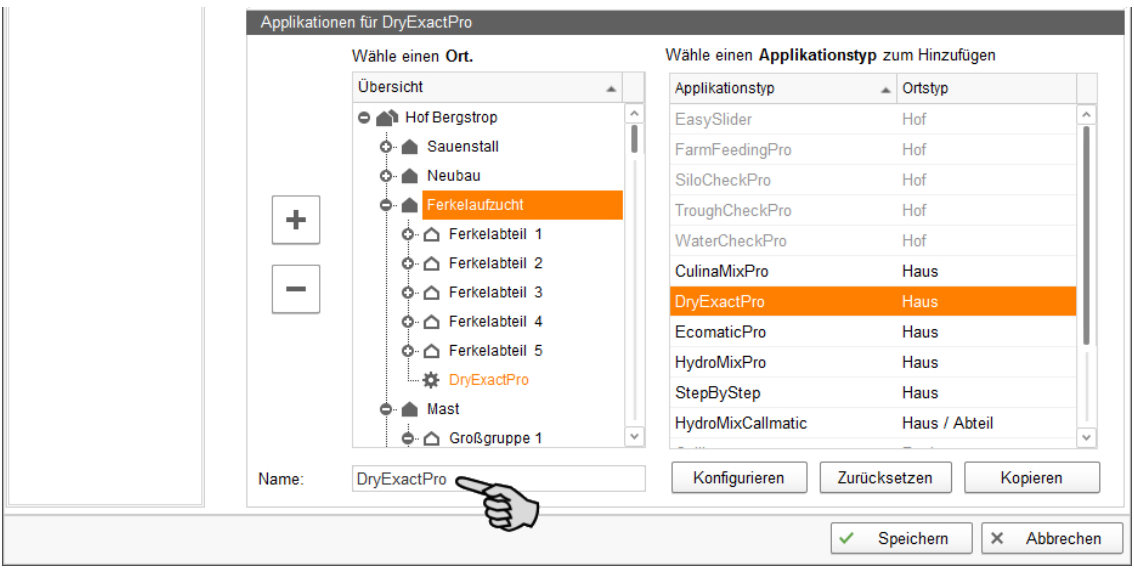

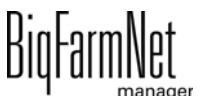

- 8. Klicken Sie links unter "Übersicht Steuerungscomputer" auf den Steuerungscomputer.
- 9. Weisen Sie dem Steuerungscomputer die zugehörige IP-Adresse zu, falls bekannt. Wenn die IP-Adresse jetzt noch nicht eingerichtet ist, dann müssen Sie die IP-Adresse später nachtragen.

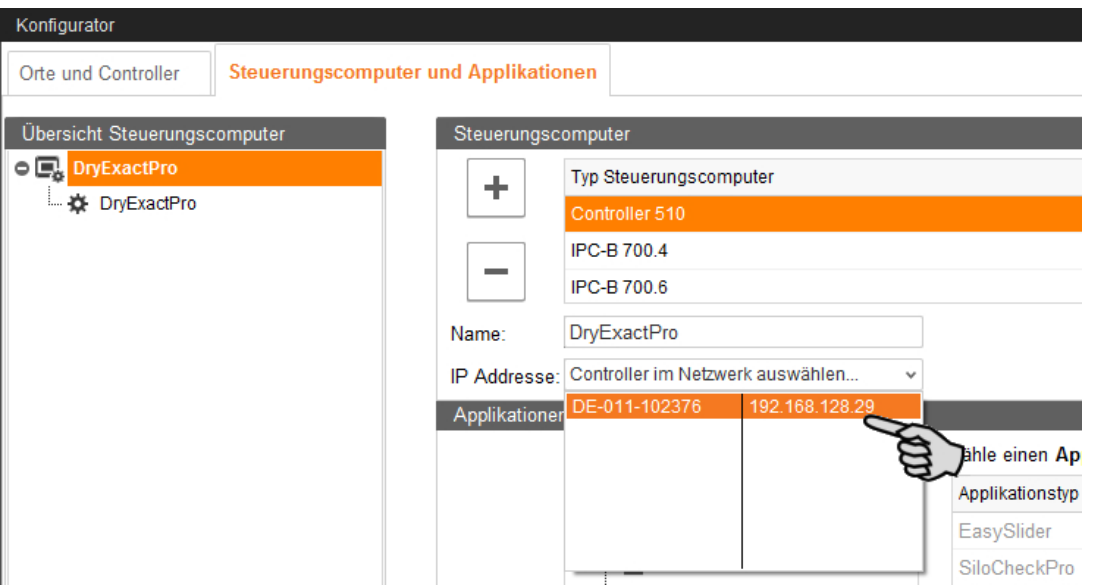

- 10. Sobald Sie alle Einstellungen vorgenommen haben, klicken Sie in der unteren Befehlsleiste des Fensters "Konfigurator" auf "Speichern".
- 11. Bestätigen Sie die Einstellungen mit einem Klick auf "OK".

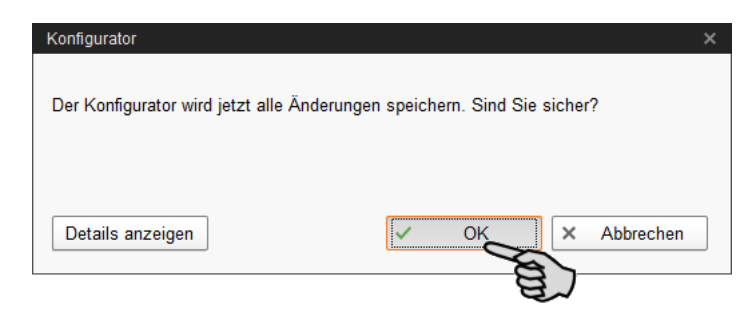

12. Bestätigen Sie die Einstellungen im weiteren Fenster erneut mit einem Klick auf "OK".

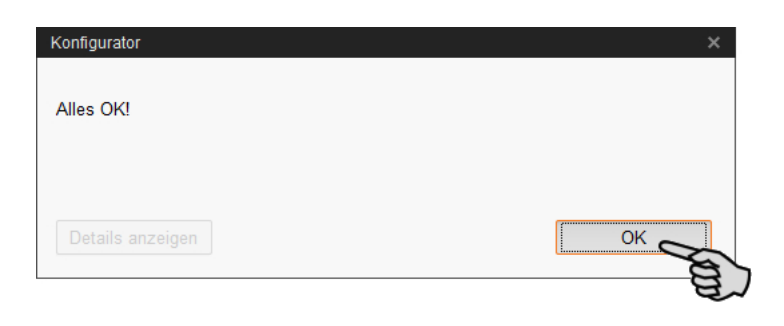

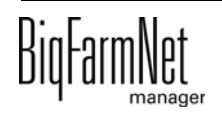

### <span id="page-30-0"></span>**3.2 Einstellungen im Composer vornehmen**

Im Composer wird die Anlage gemäß der mechanischen Gegebenheiten konfiguriert. Hier wird der Funktionsumfang der installierten Anlage in der Regel einmal festgelegt. Gehen Sie wie folgt vor:

1. Klicken Sie in der Hofstruktur auf das Controller-Symbol der Anlage, die Sie bearbeiten möchten.

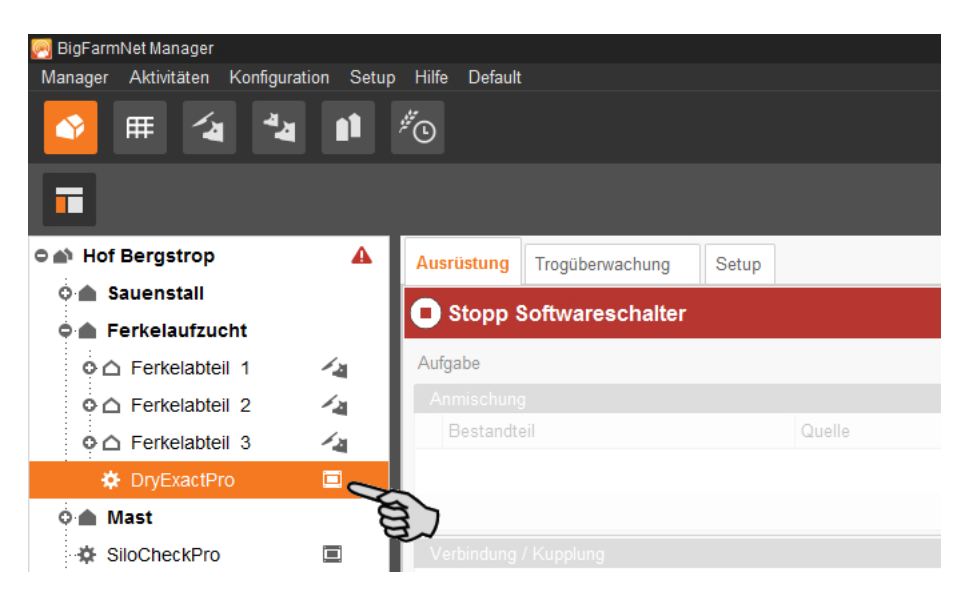

#### **ACHTUNG!** ۱i

Prüfen Sie, ob die Applikation läuft. Stoppen Sie die Applikation, indem Sie in der oberen Leiste auf  $\bullet$  stopp | klicken.

2. Klicken Sie in der Registerkarte "Setup" auf den Button "Starte Composer...".

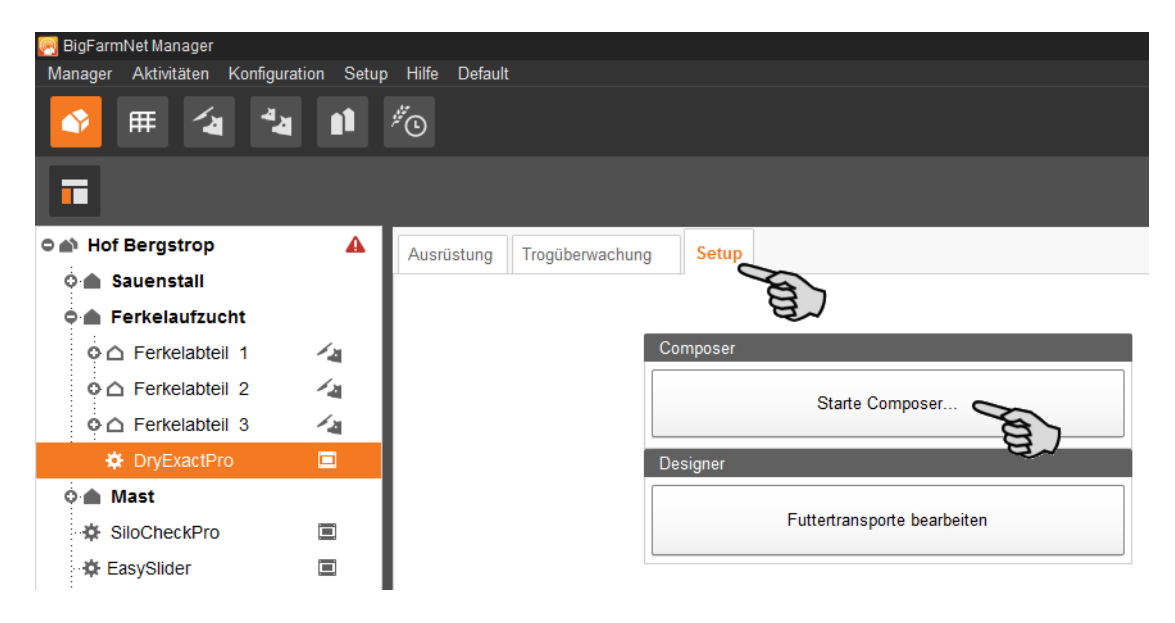

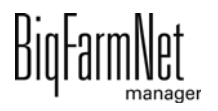

3. Klicken Sie auf das Plus-Symbol, um untergeordnete Parameter anzuzeigen.

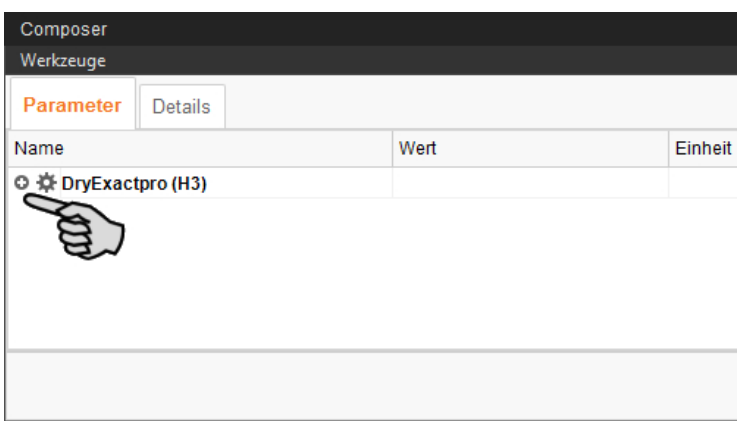

4. Nehmen Sie die Einstellungen gemäß dem Aufbau der Anlage vor. Ändern Sie dabei bei Bedarf voreingestellte Werte.

Informationen zur Einstellung der Werte erhalten Sie in der Spalte "Kommentar". Im Folgenden werden einige der Parameter erläutert:

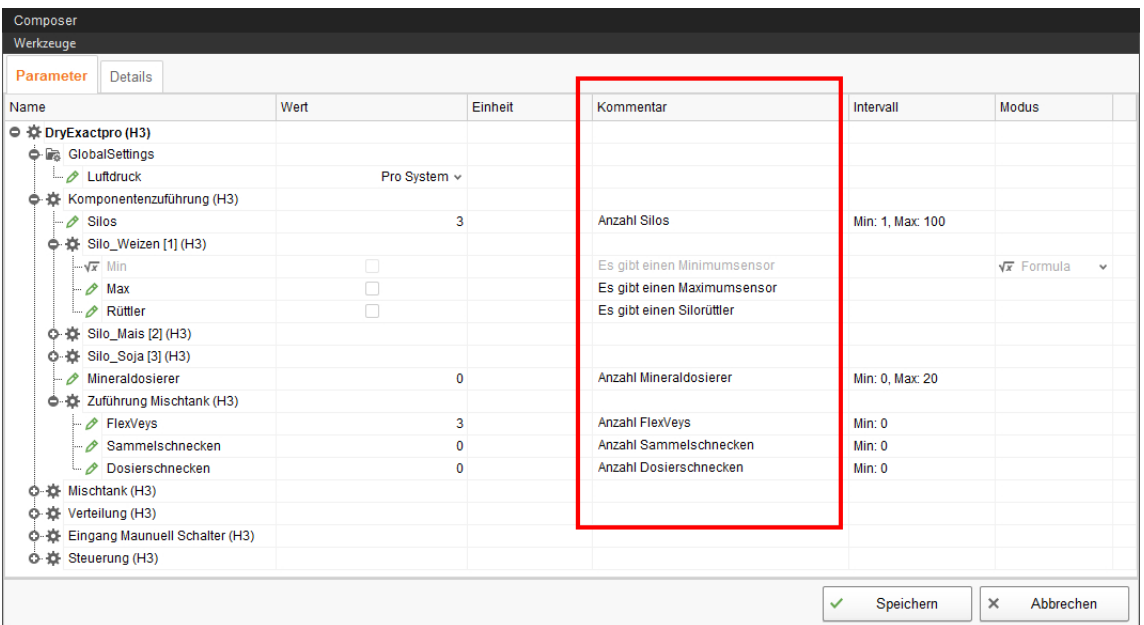

Bild 3-1: Composer DryExact*pro*

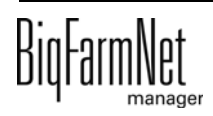

| Composer                           |                  |         |                             |                           |                                    |
|------------------------------------|------------------|---------|-----------------------------|---------------------------|------------------------------------|
| Werkzeuge                          |                  |         |                             |                           |                                    |
| <b>Parameter</b><br><b>Details</b> |                  |         |                             |                           |                                    |
| Name                               | Wert             | Einheit | Kommentar                   | Intervall                 | Modus                              |
| ◎ 導 EcomaticPro (H1)               |                  |         |                             |                           |                                    |
| <b>O</b> is GlobalSettings         |                  |         |                             |                           |                                    |
| $\Box$ Luftdruck                   | Pro System v     |         |                             |                           |                                    |
| ● 章 Komponentenzuführung (H1)      |                  |         |                             |                           |                                    |
| · <i>i</i> Silos                   | $\overline{2}$   |         | <b>Anzahl Silos</b>         | Min: 1, Max: 100          |                                    |
| → ☆ Silo_Gerste [1] (H1)           |                  |         |                             |                           |                                    |
| $-\sqrt{x}$ Min                    | $\Box$           |         | Es gibt einen Minimumsensor |                           | $\sqrt{x}$ Formula<br>$\checkmark$ |
| $\overline{\mathscr{O}}$ Max       | П                |         | Es gibt einen Maximumsensor |                           |                                    |
| $\rightarrow$ Rüttler              | П                |         | Es gibt einen Silorüttler   |                           |                                    |
| ○ ☆ Silo_Triticale [2] (H1)        |                  |         |                             |                           |                                    |
| + C- XX Transport zum Kreis (H1)   |                  |         |                             |                           |                                    |
| Transportgeräte                    | $\overline{2}$   |         | Anzahl Transportgeräte      | Min: 1, Max: 100          |                                    |
| ● 读 Transportgerät [1] (H1)        |                  |         |                             |                           |                                    |
| $\theta$ Geräteart                 | Futterbehälter v |         |                             |                           |                                    |
| ☆ ☆ Futterbehälter [1] (H1)        |                  |         |                             |                           |                                    |
| O C Transportgerät [2] (H1)        |                  |         |                             |                           |                                    |
| ○ 章 Verteilung (H1)                |                  |         |                             |                           |                                    |
| ◎ 養 Eingang Manuell Schalter (H1)  |                  |         |                             |                           |                                    |
| O- 这 Steuerung (H1)                |                  |         |                             |                           |                                    |
|                                    |                  |         |                             | Speichern<br>$\checkmark$ | ×<br>Abbrechen                     |

Bild 3-2: Composer EcoMatic*pro*

#### li. **ACHTUNG!**

Die EcoMatic kann ab sofort ohne Frequenzumformer betrieben werden, wenn das Futter nur transportiert und nicht verschnitten wird.

- **Global Settings > Luftdruck:**
	- "Pro System": Am System sind mehrere Kreise in **einem** Gebäude konfiguriert.
	- "Pro Kreis": Am System sind mehrere Kreise in **mehreren** Gebäuden konfiguriert.
- **Komponentenzuführung > Zuführung Mischtank** (nur DryExact)**:**
	- **FlexVeys** werden direkt den Silos zugeordnet, fördern an Sammelschnecken.
	- **Sammelschnecken** gehen direkt auf den Mischtank, werden von FlexVeys und Dosierschnecken beschickt.
	- **Dosierschnecken** werden direkt den Silos zugeordnet, fördern an Sammelschnecken.

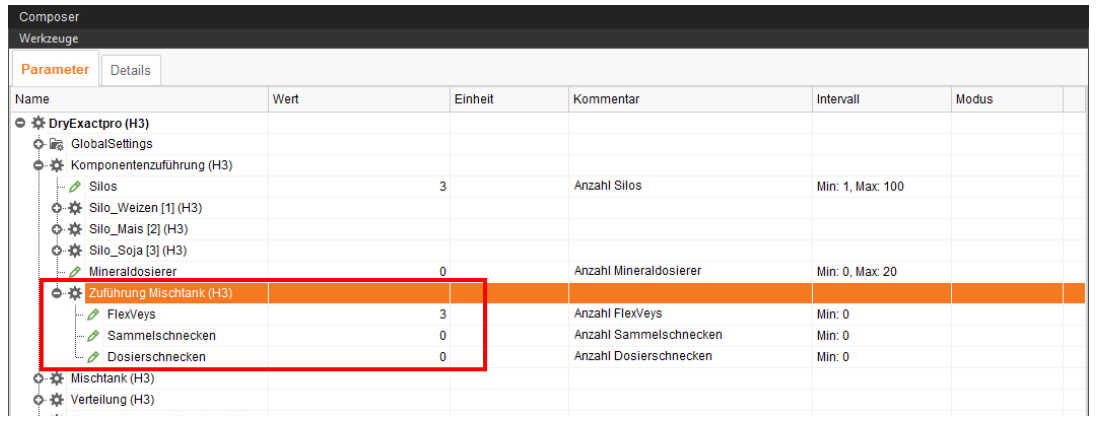

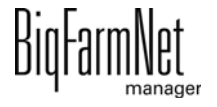

- **Verteilung > Kreisverteilung:**
	- **Startventil** wird aktiviert, wenn der Kreis als Unterkreis definiert werden soll.
	- Beim **AdLib Unterkreis** (Unterkreisverteilung: AdLib) dient der **Zwischensensor** zum Abstellen der Mischeinheit und **Tröge** sind zusätzlich generierte Buchten/Futterautomaten.
	- **Prüfpunkt** aktivieren, wenn ein Sensor in der Rohrleitung eingesetzt wird, der die Beschickung der aktuellen Futtercharge überprüft.

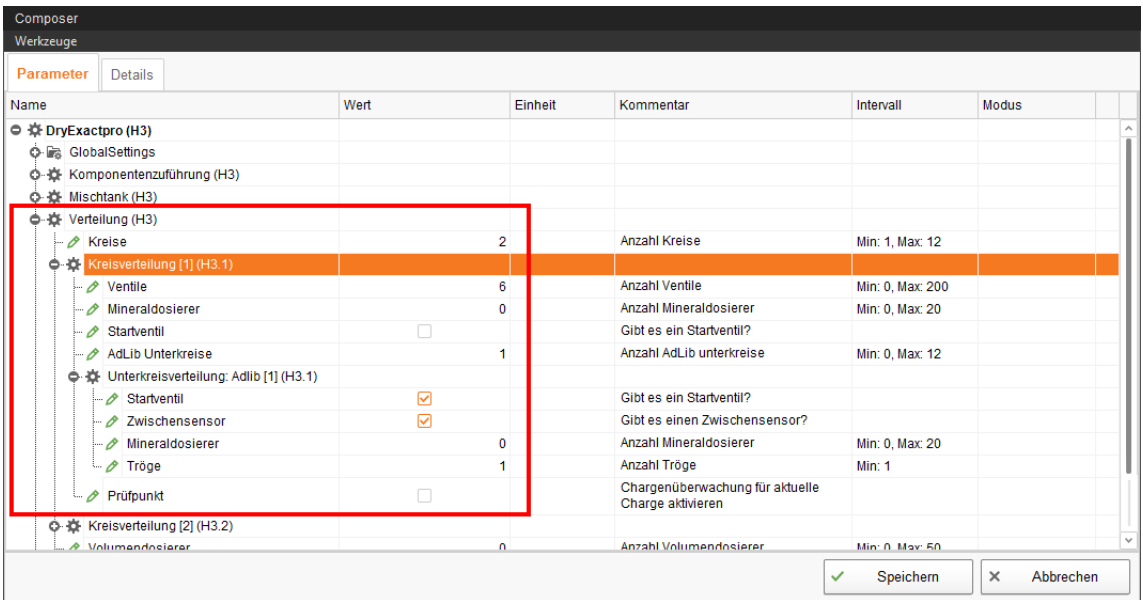

**• Eingang Manuell Schalter** (Handstart) ist der Startsensor, der entweder manuell oder über Zeit geschaltet wird. Der Startsensor wird bei Volumendosierern oder bei AdLib-Kreisen eingesetzt. Die jeweilige Schaltung legen Sie in der Aufgabenverwaltung fest, [siehe Kapitel 5.1.3](#page-104-0) oder [Kapitel 5.1.5.](#page-107-0)

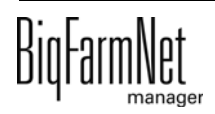

### **• Zubehör > AlarmInputs:**

Als AlarmInput definieren Sie zusätzliche Eingänge für Alarme, die nicht standardmäßig im System konfiguriert sind, z.B. Alarm für Motorschutz des Mischtanks. Diese Alarm-Eingänge werden wie die anderen Funktionen im IO-Manager mit den IO-Karten verbunden. Im Feedmove Editor werden die Alarm-Eingänge nur zur Ansicht visuell dargestellt.

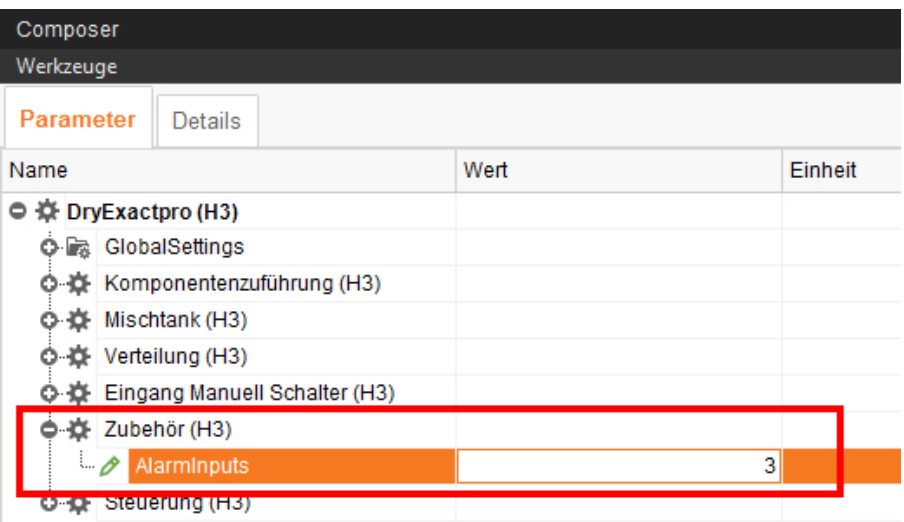

#### ∣i **ACHTUNG!**

Geben Sie dem neuen Alarm-Eingang unter dem Reiter "Details" einen Namen (Handlungsschritt [7. \)](#page-36-0). So können Sie den neuen Alarm wiedererkennen, wenn er auftreten sollte. Wird ein solcher Alarm ausgelöst, geht die Anlage sofort in Störung, weil es sich um einen schwerwiegenden Fehler seitens der Hardware handelt.

Die Benennung des Alarms erscheint im Fenster für Alarme unter Alarmdetails, [siehe Kapitel 7 "Alarme und Warnungen"](#page-118-0).

5. Klicken Sie auf den Reiter "Details" und öffnen Sie über das Plus-Symbol die Struktur.

Die Struktur zeigt alle ortsbezogenen Anlagenkomponenten.

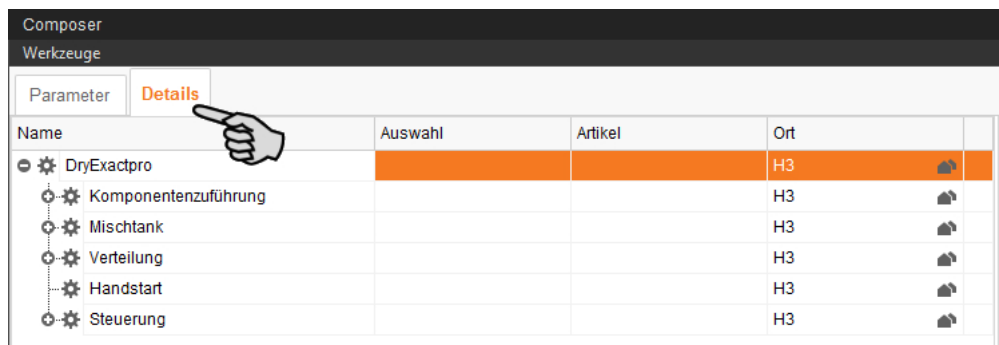

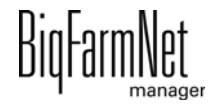

#### $|\mathbf{i}|$ **ACHTUNG!**

Wenn auf Ihrem Hof mehrere Steuerungsrechner eingesetzt werden, müssen Sie jedem Steuerungsrechner einen eigenen Ort zuweisen.

6. Weisen Sie den einzelnen Anlagenkomponenten wie Kreisen und Ventilen den zugehörigen Ort zu.

Zur Unterstützung [siehe Kapitel 3.2.2 "Beispiel: Zugeordnete Ventile gemäß Stall-](#page-40-0)[Plan", Seite 33:](#page-40-0)

#### $|\mathbf{i}|$ **ACHTUNG!**

Achten Sie bei der Ortszuweisung von Ventilen auf die festgelegte Zählreihenfolge des Stall-Plans des Kunden.

a) Klicken Sie bei der gewünschten Anlagenkomponente auf das Haus-Symbol.

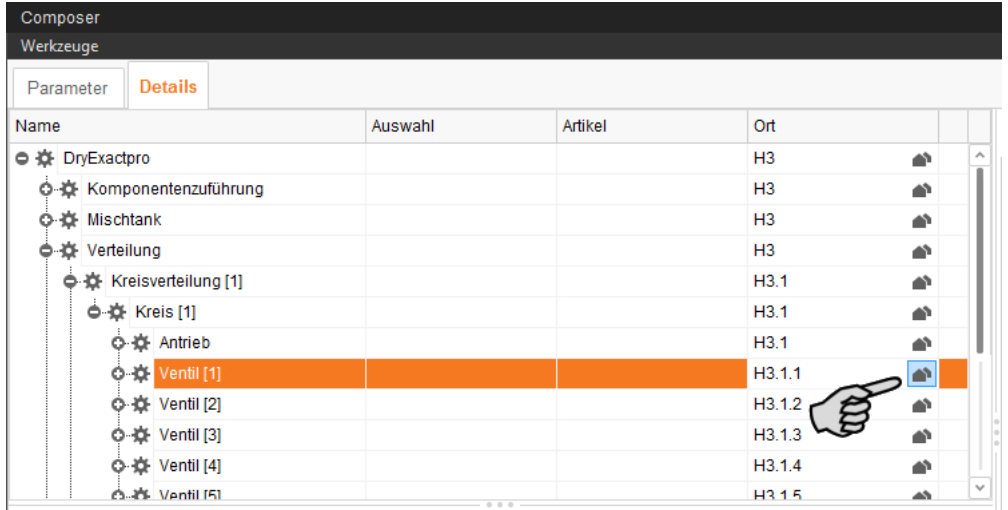

b) Geben Sie im folgenden Fenster die Nummer des zugehörigen Ortes ein.

Der ausgewählte Ort wird unterhalb des Eingabefeldes vollständig angezeigt.

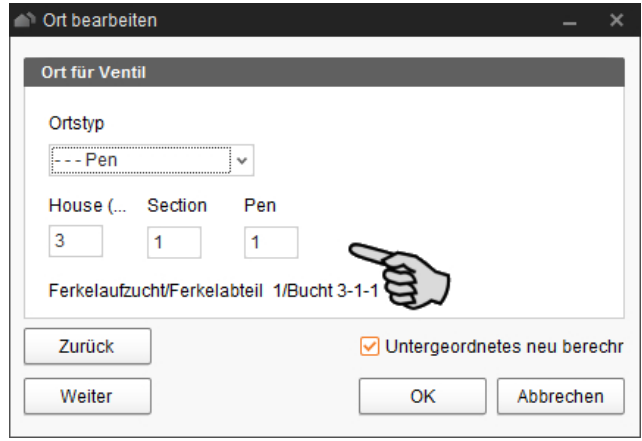

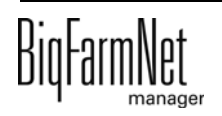
c) Setzen Sie bei Bedarf das Häkchen bei "Untergeordnetes neu berechnen".

Alle untergeordneten Anlagenkomponenten werden dann automatisch dem neuen Ort zugewiesen.

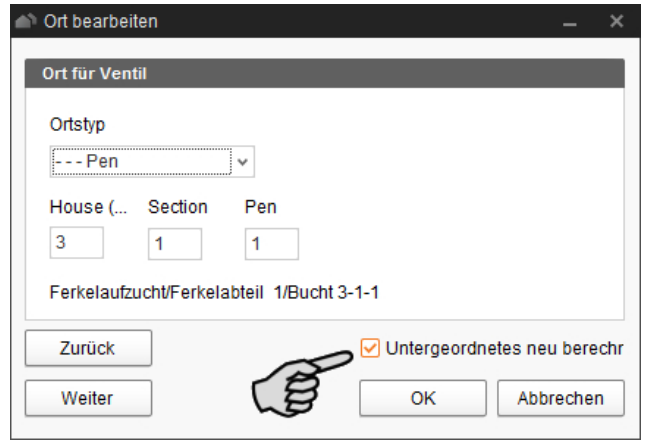

- d) Klicken Sie auf "Weiter", um die Ortszuweisung bei Anlagenkomponenten der gleichen Ebene fortzusetzen.
- e) Klicken Sie abschließend auf "OK", um die Eingaben zu übernehmen.
- 7. Vergeben Sie folgenden Anlagenkomponenten einen Namen für eine bessere Zuordnung.
	- Silo:

Klicken Sie auf das Silo und ergänzen Sie den Standort oder die vorgesehene Komponente, zum Beispiel "Silo\_Weizen". Siehe auch "Einstellungen" in Kapitel [6.2 "Silo-Daten".](#page-113-0)

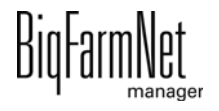

– AlarmInput:

Doppelklicken Sie auf den Alarm-Eingang und geben Sie den neuen Namen ein. Die voreingestellte Benennung wird als Zusatz in Klammern beibehalten.

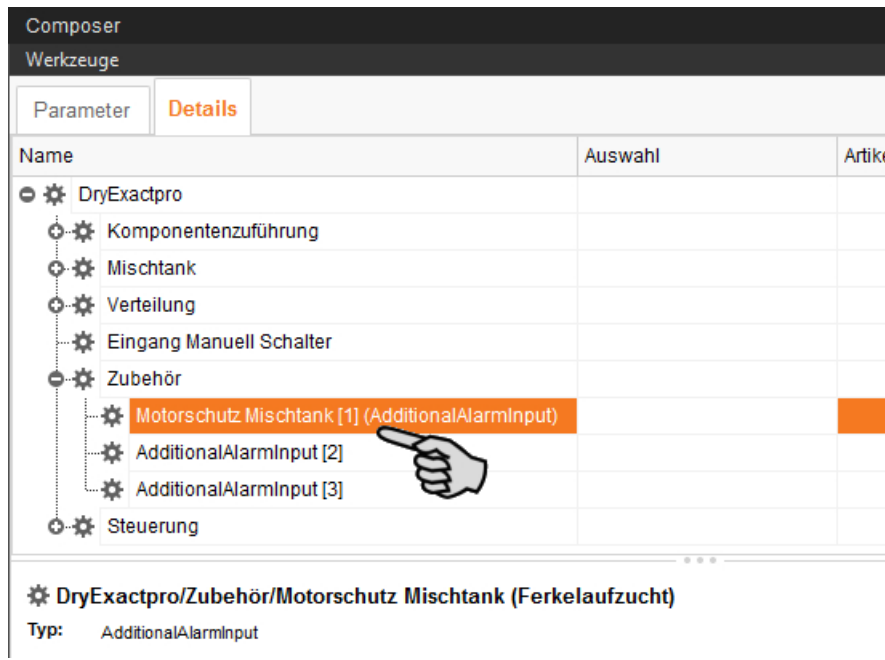

- 8. Sie können bei folgenden Anlagenkomponenten weitere technische Komponenten hinzufügen.
	- Komponentenzuführung > Zuführung Mischtank: Querförderschnecke
	- Verteilung > Kreisverteilung > Kreis: Sensor +24 V
	- Verteilung > Kreisverteilung > Kreis > Antrieb: Motorschutzschalter
	- Steuerung > Schaltschrank: BDM Frequenzumformer

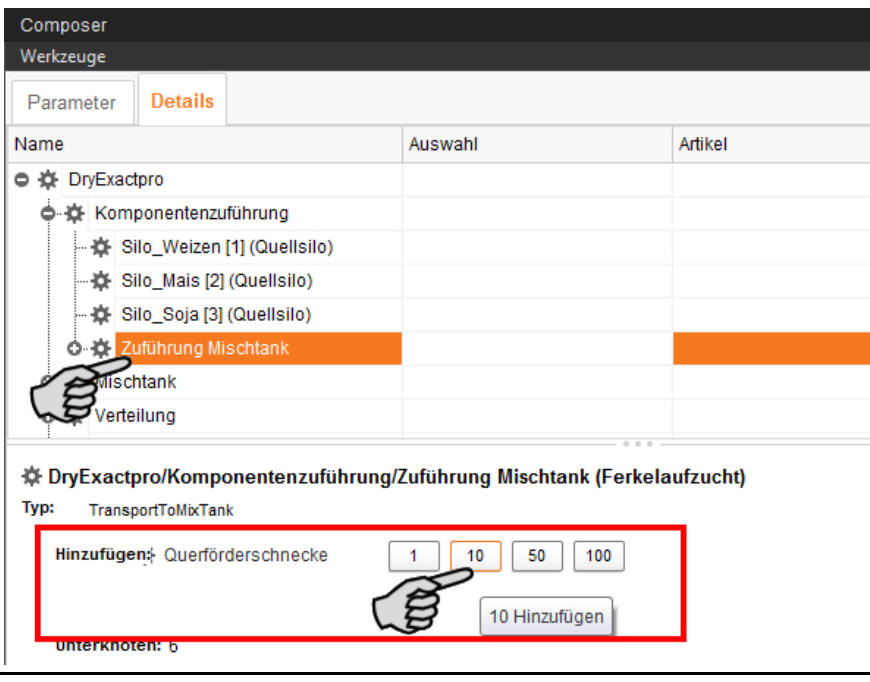

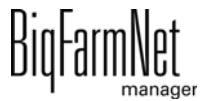

a) Öffnen Sie über das Plus-Symbol die Struktur bis zur gewünschten Anlagenkomponente.

Im unteren Bereich des Fensters erscheint die technische Komponente, die hinzugefügt werden kann.

b) Klicken Sie für die gewünschte Anzahl auf eine der verfügbaren Zahlenwerte.

#### $\|$ i **ACHTUNG!**

Checkliste Composer:

- **•** Sind alle Anlagenkomponenten über die Struktur geöffnet worden?
- **•** Sind alle Einstellungen gemäß dem Aufbau der Anlage vorgenommen worden?
- **•** Sind alle Anlagenkomponenten dem zugehörigen Ort zugewiesen worden (Stichwort: Stall-Plan)?
- 9. Klicken Sie abschließend auf "Speichern", um alle Einstellungen im Composer zu übernehmen.

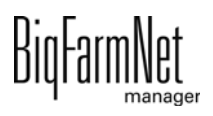

### **3.2.1 Dosieren vom restriktiven Kreis auf restriktiven Kreis**

Es ist möglich, von einem restriktiven Kreis auf einen weiteren restriktiven (Unter-)Kreis zu dosieren. Dafür werden im Composer zwei oder mehr Kreise generiert, die über den Feedmove Editor miteinander verbunden werden. Auf diese Weise können weite Entfernungen ermöglicht werden.

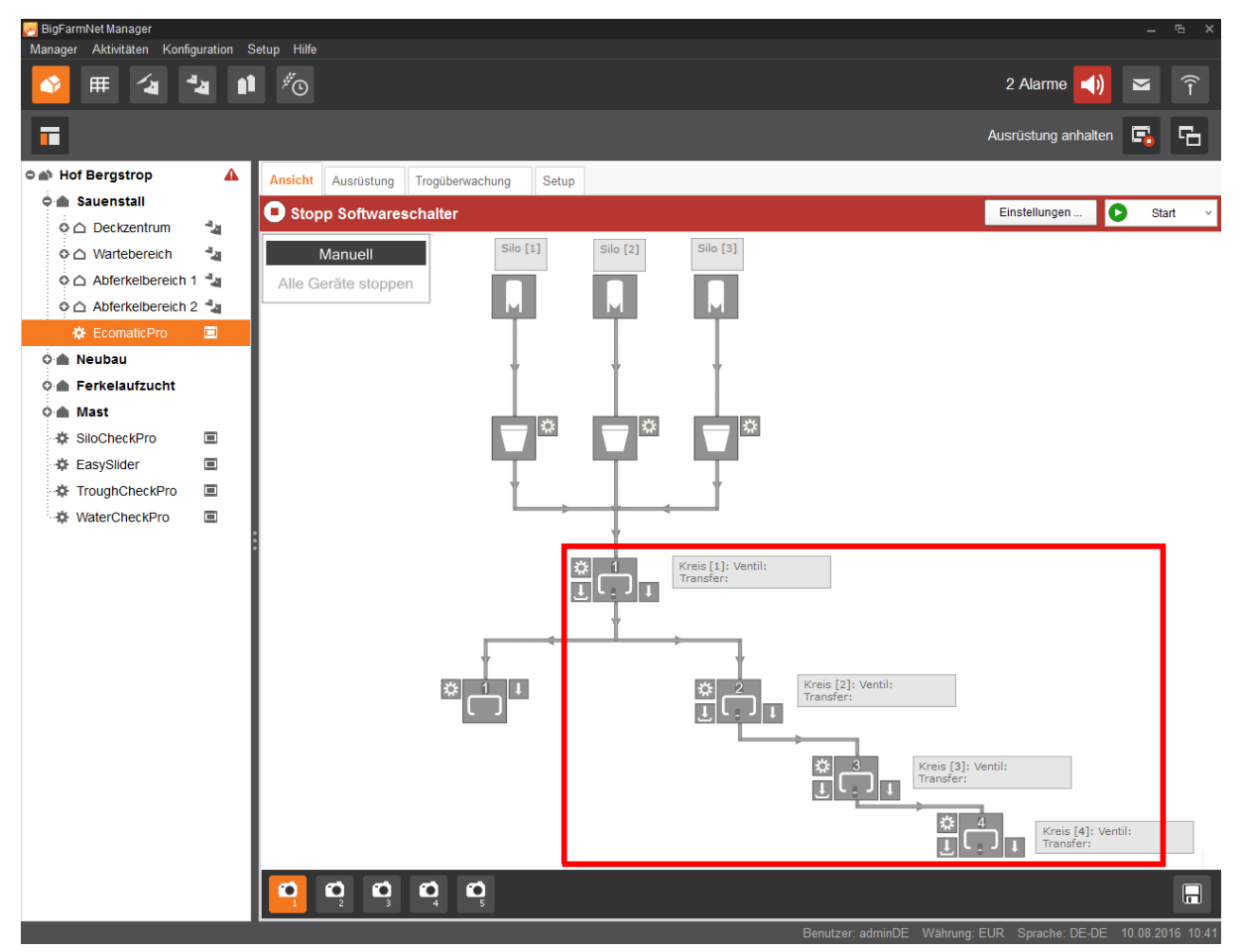

Bild 3-3: EcoMatic mit 3 verbundenen Unterkreisen

- 1. Generieren Sie im Composer unter **Verteilung** die gewünschte Anzahl an Kreisen, [siehe Kapitel 3.2 "Einstellungen im Composer vornehmen", Seite 23.](#page-30-0)
- 2. Definieren Sie bestimmte Kreise als Unterkreise unter der entsprechenden **Kreisverteilung**, indem Sie das Häkchen bei Startventil setzen. Das Startventil ist das Übergabeventil eines Unterkreises.
- 3. Verbinden Sie im Feedmove Editor die Kreise miteinander, sodass Unterkreise entstehen, [siehe Kapitel 3.4.2 "Verbindung erstellen", Seite 49.](#page-56-0)

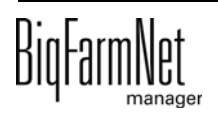

# **3.2.2 Beispiel: Zugeordnete Ventile gemäß Stall-Plan**

Die Ventile im Futterkreis werden im BigFarmNet Manager den Buchten zugeordnet (Ventil = Bucht). Im BigFarmNet Manager erfolgt die örtliche Nummerierung von Buchten beim Anlegen chronologisch. In der Praxis sind Abteile und Buchten zum Beispiel nach deren Zugang und somit gemäß eines vorhandenen Stall-Plans in einer bestimmten Reihenfolge angelegt, [siehe Bild 3-4.](#page-41-0)

Die Nummerierung der Ventile beginnt mit 1 und verläuft chronologisch entlang des Futterkreises (hier dargestellt als rote Linie), bis dieser in den Antrieb zurückführt. Daher weichen die Nummerierung der Ventile und die des zugehörigen Ortes voneinander ab. Somit muss im BigFarmNet Manager die Zuordnung der Ventile zum Ort (Abteil und Bucht) gemäß Stall-Plan vorgenommen werden.

[Bild 3-4](#page-41-0) zeigt ein Beispiel für einen Stall-Plan mit Abteilen, Buchten und einem Futterkreis mit Ventilen:

- **•** 6 Abteile mit je 8 Buchten (Buchten-Nummerierung im Kreis)
- **•** 1 Futterkreis (rote Linie)
- **•** 48 Ventile (Nummerierung im orangefarbenen Viereck)

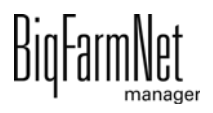

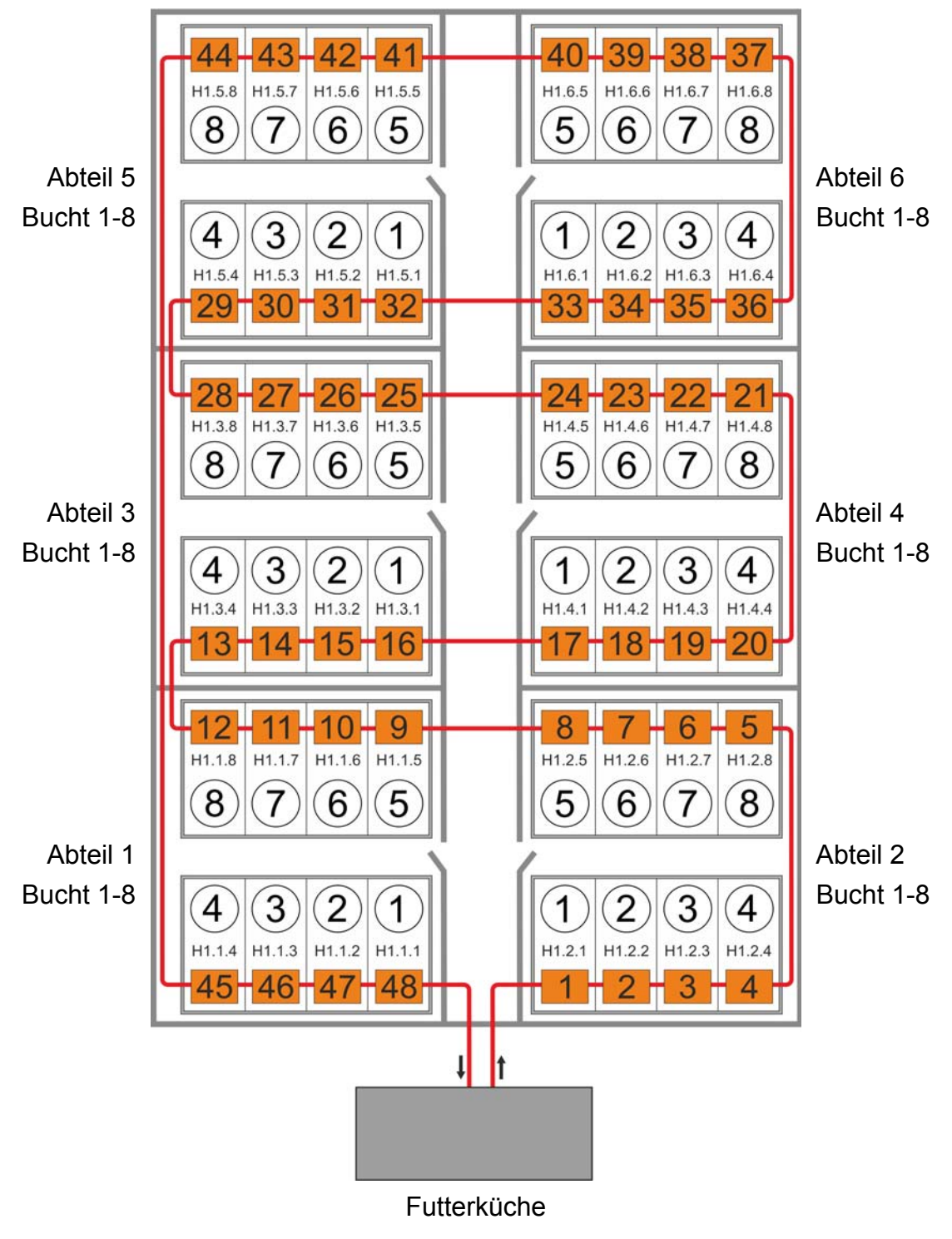

<span id="page-41-0"></span>Bild 3-4: Beispiel: Stall-Plan

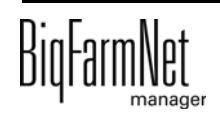

Das folgende Bild zeigt die ersten 15 Ventile, die gemäß Futterkreis und Stall-Plan aus [Bild 3-4](#page-41-0) den Orten zugeordnet sind:

- **•** Ventile 1 8 sind den Buchten 1 4, 8 5 aus Abteil 2 zugeordnet.
- **•** Ventile 9 12 sind den Buchten 5 8 aus Abteil 1 zugeordnet.
- **•** Ventile 13 15 sind den Buchten 4 2 aus Abteil 3 zugeordnet.

| Name                    | Auswahl | Artikel | Ort                |     |
|-------------------------|---------|---------|--------------------|-----|
| → 这 Verteilung          |         |         | H <sub>1</sub>     | d)  |
| ● 寮 Kreisverteilung [1] |         |         | H1.1               | að. |
| ● 章 Kreis [1]           |         |         | H1.1               | æ   |
| O 页 Antrieb             |         |         | H1.1               | æ   |
| ○ ☆ Ventil [1]          |         |         | H1.2.1             | að. |
| O C Ventil [2]          |         |         | H1.2.2             | æ   |
| ○ ☆ Ventil [3]          |         |         | H1.2.3             | æ   |
| ○ ☆ Ventil [4]          |         |         | H1.2.4             | ⋒   |
| O 溴 Ventil [5]          |         |         | H <sub>1.2.8</sub> | æ   |
| O-读 Ventil [6]          |         |         | H <sub>1.2.7</sub> | d)  |
| O 议 Ventil [7]          |         |         | H1.2.6             | að. |
| O 页 Ventil [8]          |         |         | H1.2.5             | ⋒   |
| O-C Ventil [9]          |         |         | H <sub>1.1.5</sub> | æ   |
| ○ ☆ Ventil [10]         |         |         | H1.1.6             | æ   |
| ○ ☆ Ventil [11]         |         |         | H <sub>1.1.7</sub> | æ   |
| ○ ☆ Ventil [12]         |         |         | H1.1.8             | æ   |
| ○ 章 Ventil [13]         |         |         | H1.3.4             | æ   |
| O 读 Ventil [14]         |         |         | H <sub>1.3.3</sub> | æ   |
| <b>○ 京</b> Ventil [15]  |         |         | H1.3.2             | að. |

Bild 3-5: Zuordnung der Ventile gemäß Stall-Plan

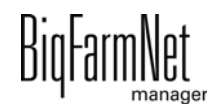

# <span id="page-43-0"></span>**3.3 Anlage im Feedmove Editor darstellen**

Der Feedmove Editor ist ein Bearbeitungsprogramm zur grafischen Gestaltung der installierten Anlage. Im Feedmove Editor werden alle Anlagenkomponenten, die Sie im Composer angelegt haben, mittels Symbole angezeigt. Im Feedmove Editor werden die einzelnen Anlagenkomponenten gemäß der installierten Anlage miteinander verbunden. Auf diese Weise wird der Weg des Futtertransportes wiedergegeben.

**ACHTUNG!** ∣i

Die automatisch generierten Futtertransporte müssen bearbeitet werden!

Die finale grafische Darstellung wird später im Anwendungsfenster unter der neuen Registerkarte "Ansicht" angezeigt. Die grafische Darstellung ermöglicht Ihnen einen Überblick über die laufenden Anlagenfunktionen während des Betriebs. Außerdem können Sie die Anlage manuell über den BigFarmNet Manager bedienen, [siehe Kapitel](#page-61-0)  [3.5 "Manuelle Steuerung der Anlagenkomponenten", Seite 54.](#page-61-0)

Starten Sie den Feedmove Editor wie folgt:

1. Klicken Sie in der Hofstruktur auf das Controller-Symbol der Anlage, die Sie bearbeiten möchten.

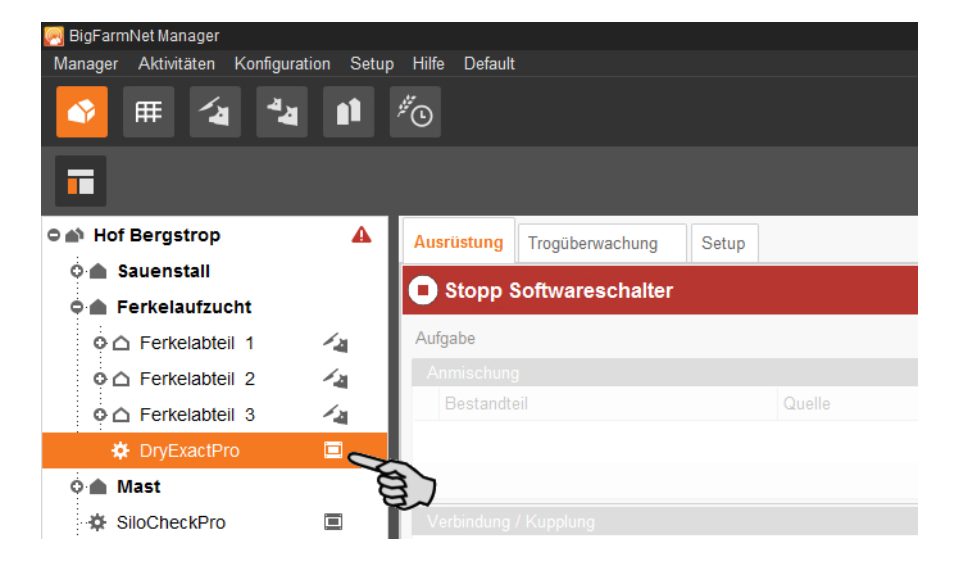

2. Klicken Sie in der Registerkarte "Setup" auf den Button "Futtertransporte bearbeiten...".

Das Bearbeitungsprogramm "Feedmove Editor" öffnet sich in einem neuen Fenster.

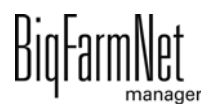

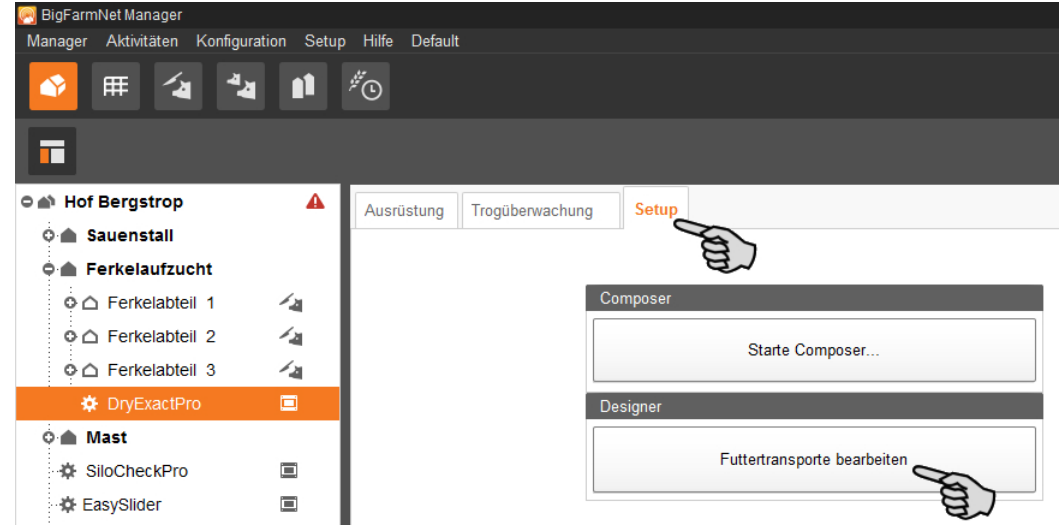

### **3.3.1 Symbole Anlagenkomponenten**

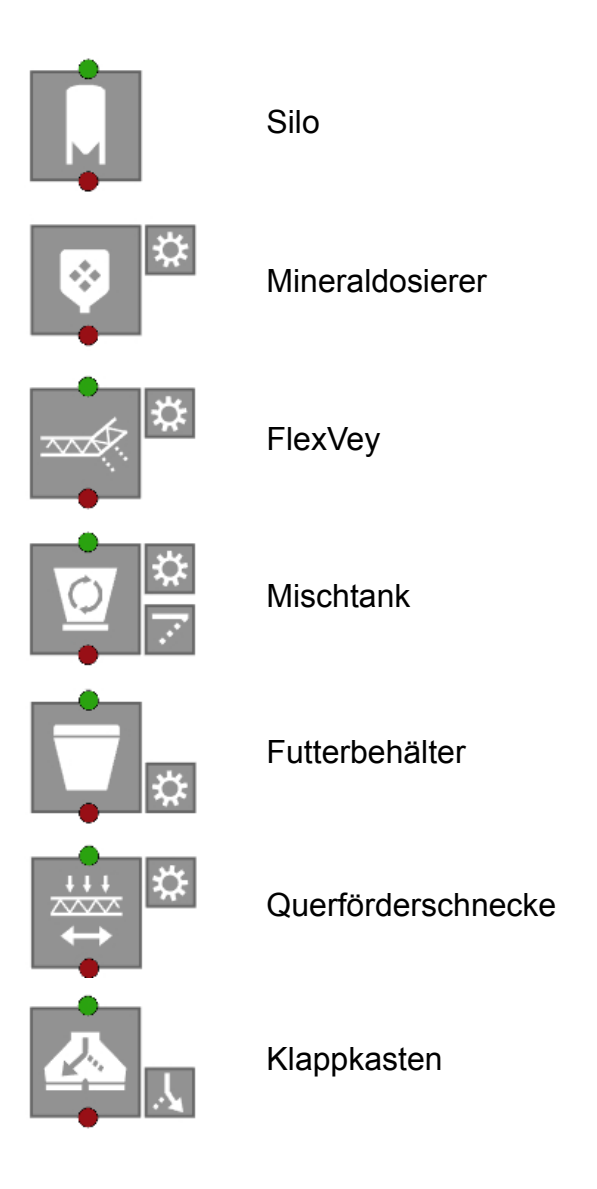

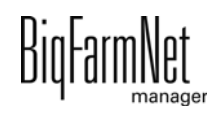

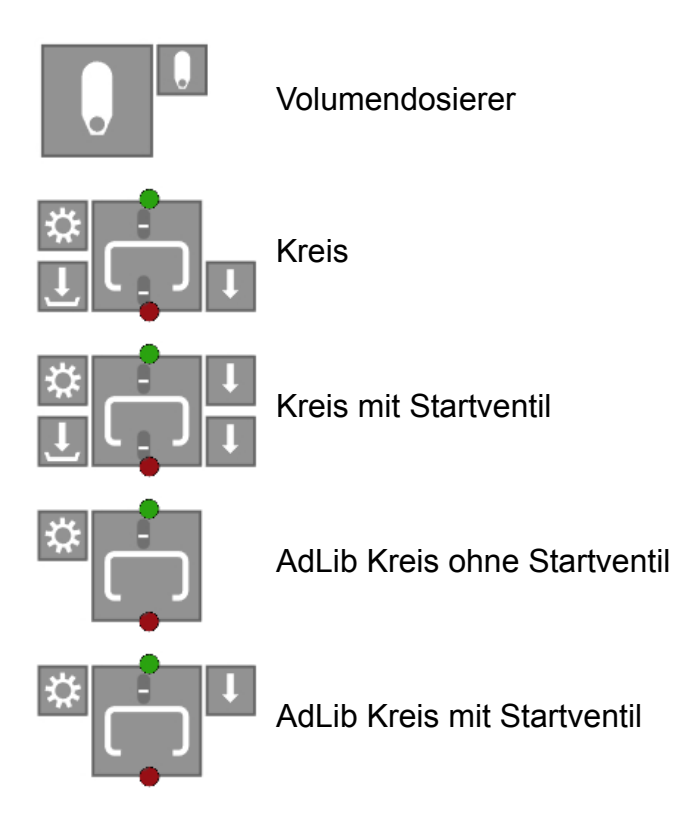

### **3.3.2 Werkzeugleiste**

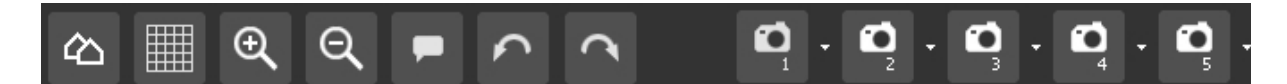

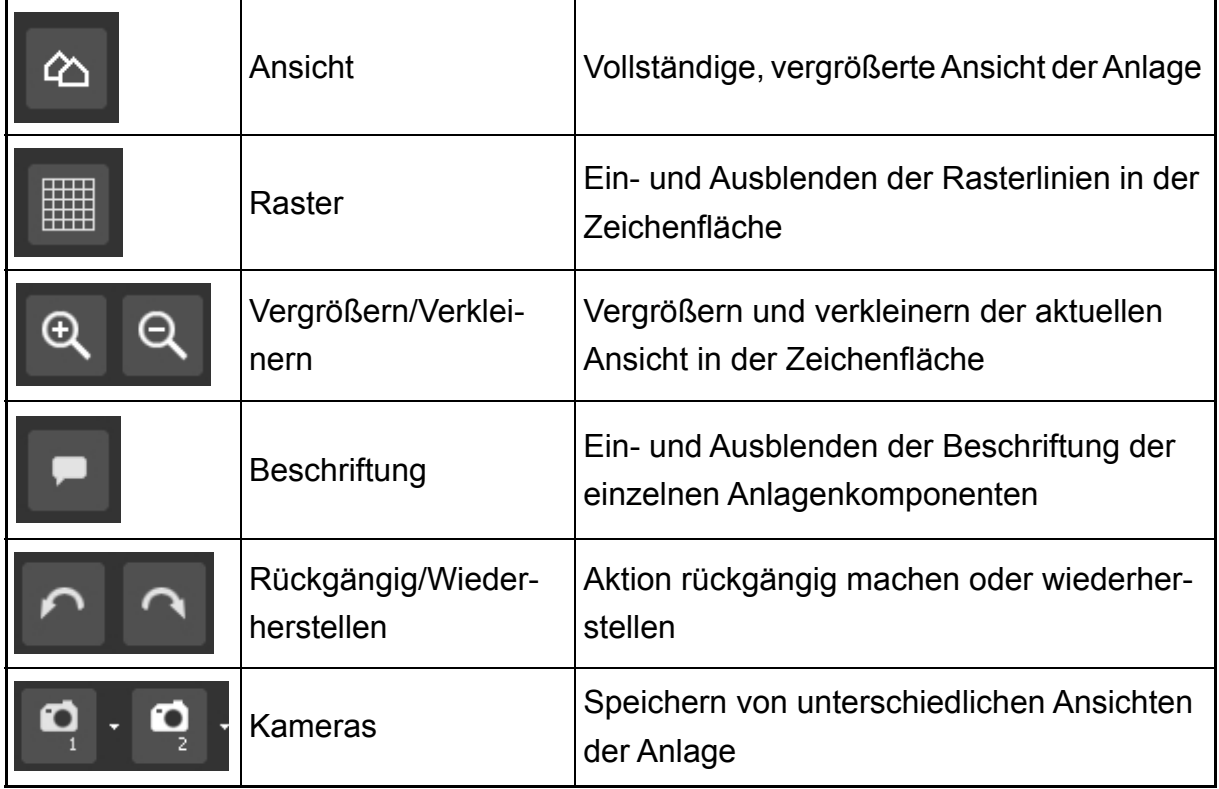

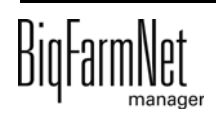

### **3.3.3 Raster einrichten**

Wenn Sie die Anlagenkomponenten entlang eines Rasters ausrichten möchten, klicken Sie auf . Ändern Sie nach Bedarf die Größe der Raster wie folgt:

1. Klicken Sie im Menü "Ansicht" auf "Rastereinstellungen".

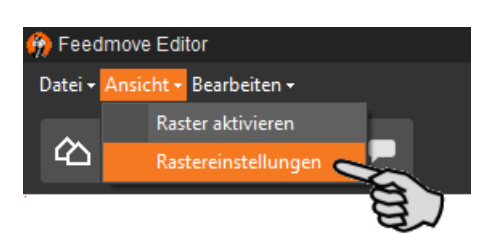

- 2. Geben Sie den Wert in die Eingabefelder ein oder ändern Sie den Wert mit Hilfe der Auf- und Abwärtspfeile.
- 3. Bestätigen Sie die Eingaben mit einem Klick auf "OK".

### **3.3.4 Anlagenkomponenten verbinden**

#### ۱i. **ACHTUNG!**

Wenn Sie die standardmäßig vorgegebenen Futtertransporte übernehmen möchten, prüfen Sie, ob diese Futtertransporte Ihrer installierten Anlage entsprechen.

Um Anlagenkomponenten zu verbinden, müssen Sie bei Bedarf bestehende Verbindungen zunächst löschen.

- **Einzelne Verbindungen löschen:**
	- **a)** Bewegen Sie den Mauszeiger auf die unerwünschte Verbindung. Der Mauszeiger ändert seine Form + +
	- **b)** Klicken Sie auf die Verbindung. Die Verbindung wird orange markiert.
	- **c)** Drücken Sie die Entf-Taste auf Ihrer Tastatur.

Die Verbindung wird entfernt.

**• Um alle Verbindungen zu löschen**, klicken Sie im Menü "Bearbeiten" auf "Alle Futtertransporte entfernen".

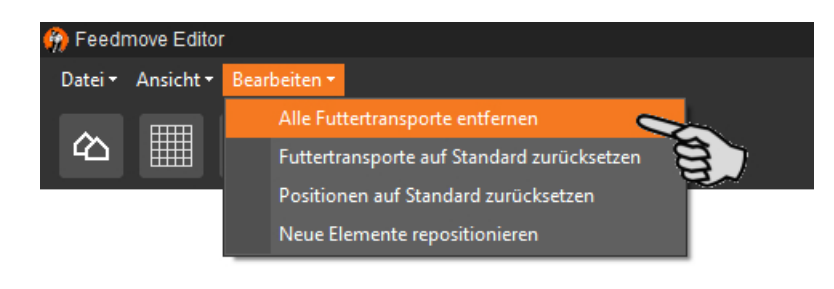

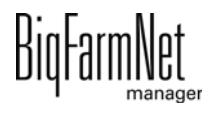

**• Auf Standard zurücksetzen:** Bei der EcoMatic sind für die Anlagenkomponenten automatisch Standard-Verbindungen definiert. Wurde diese Konfiguration geändert, können Sie alle Standard-Verbindungen wieder herstellen und mit dem Standard weiterarbeiten.

Klicken Sie im Menü "Bearbeiten" auf "Futtertransporte auf Standard zurücksetzen".

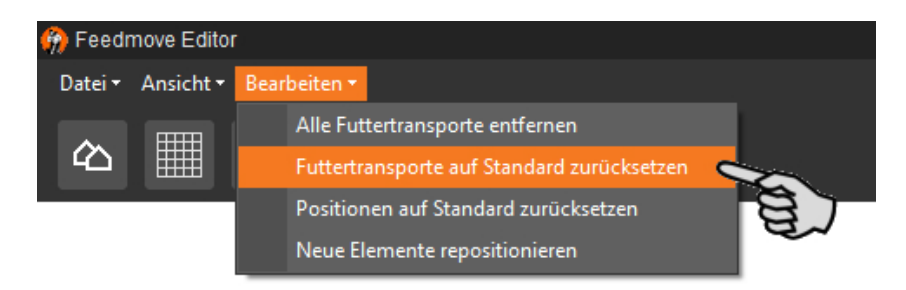

1. Bewegen Sie den Mauszeiger auf den **roten Punkt** der gewünschten Anlagenkomponente.

Der Mauszeiger ändert seine Form P Feedmove Editor Datei - Ansicht - Bearbeiten -|||||  $\Omega$  $\Theta$ മ ∞

2. Klicken Sie auf den roten Punkt und halten Sie die Maustaste gedrückt.

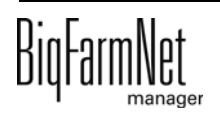

3. Bewegen Sie den Mauszeiger auf das Symbol der Anlagenkomponente, mit der die ausgewählte Anlagenkomponente verbunden werden soll.

Der Mauszeiger ändert seine Form  $\stackrel{\triangleright\star}{\bullet}$  und eine Verbindungsleitung wird sichtbar. Die Fließrichtung ist mit einem Pfeil an der Leitung gekennzeichnet.

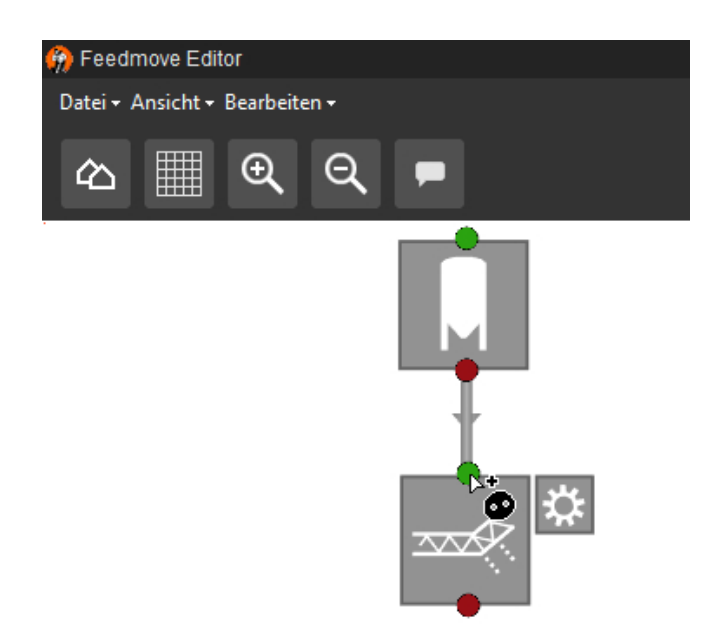

4. Lassen Sie die Maustaste los.

Beide Anlagenkomponenten sind miteinander verbunden. Der entsprechende Futtertransport wird rechts im Fenster erstellt.

Verbundene Anlagenkomponenten ohne grünen und roten Punkt ermöglichen keine weitere Verbindung.

5. Verbinden Sie auf diese Weise alle Anlagenkomponenten miteinander, sodass ein geschlossener Futtertransportweg vom Silo bis zum Kreis entsteht.

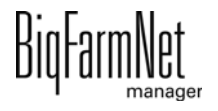

6. Klicken Sie rechts im Fenster auf einen Futtertransport, um die Verbindung zu prüfen.

Die zugehörige Teilstrecke wird in der Grafik orange markiert. Außerdem öffnet sich die Struktur des Futtertransportes und alle zugehörigen technischen Elemente werden angezeigt.

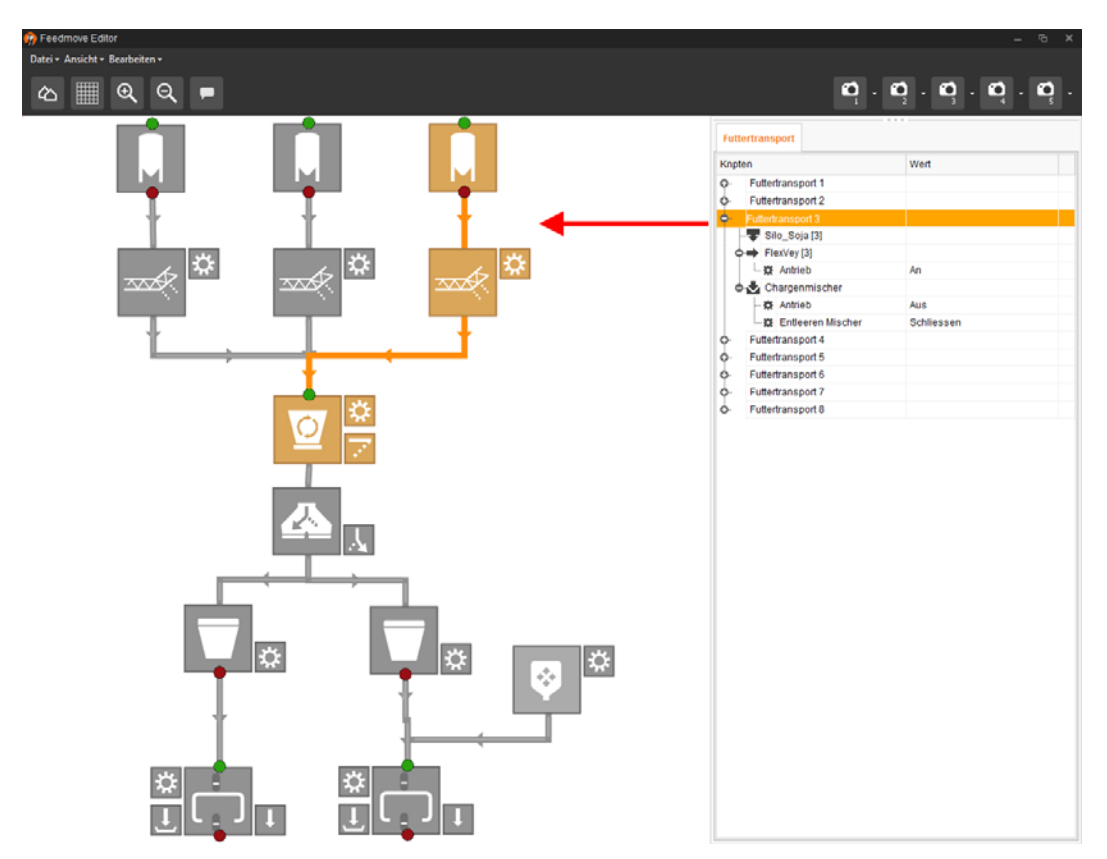

7. Legen Sie für die ausgewählte Teilstrecke die Klappenposition fest.

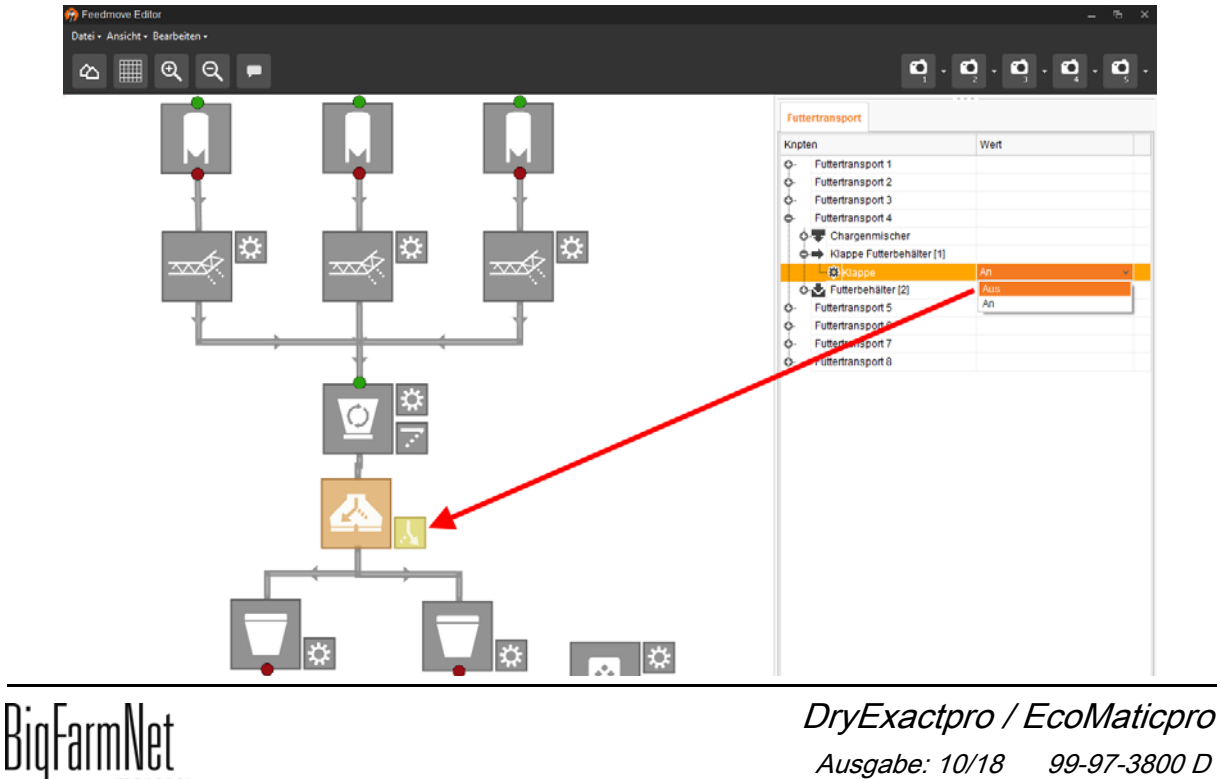

Ausgabe: 10/18 99-97-3800 D

### **3.3.5 Anlagenkomponenten markieren und verschieben**

- 1. Bewegen Sie den Mauszeiger auf die gewünschte Anlagenkomponente. Der Mauszeiger ändert seine Form + Der Name der Anlagenkomponente wird außerdem kurz als Tooltip angezeigt.
- 2. Klicken Sie auf die Anlagenkomponente und halten Sie die Maustaste gedrückt. Die Anlagenkomponente wird orange markiert.
- 3. Verschieben Sie die Anlagenkomponente auf die gewünschte Position und lassen Sie die Maustaste los.

ODER:

- 1. Markieren Sie mehrere Anlagenkomponenten,
	- a) indem Sie mit gedrückter linker Maustaste ein Rechteck um die Anlagenkomponenten ziehen.

ODER:

indem Sie die Anlagenkomponenten mit gedrückter Strg-Taste anklicken.

Die Anlagenkomponenten werden orange markiert.

- 2. Klicken Sie in den markierten Bereich und halten Sie die Maustaste gedrückt.
- 3. Verschieben Sie die Anlagenkomponente auf die gewünschte Position und lassen Sie die Maustaste los.

#### li. **ACHTUNG!**

Orange markierte Objekte können Sie auch mit den Pfeiltasten Ihrer Tastatur verschieben.

### <span id="page-50-0"></span>**3.3.6 Ansicht einstellen und speichern**

#### li. **ACHTUNG!**

Welche der unten angegebenen Funktionen auf Ihre Maus zutrifft, hängt von den Windows-Einstellungen der Maus ab.

Die gewünschte Fensteransicht der Zeichenfläche können Sie wie folgt einstellen:

- **•** Vergrößern oder verkleinern:
	- Drehen Sie das Mausrad vor und zurück.
- **•** Nach rechts oder links bewegen:

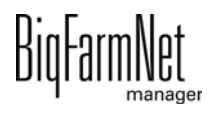

– Drücken Sie das Mausrad herunter und bewegen Sie die Maus nach rechts oder nach links.

ODER

Drücken und halten Sie die Umschalttaste (Shift-Taste) und drehen Sie das Mausrad vor und zurück.

- **•** Nach oben oder unten bewegen:
	- Drücken Sie das Mausrad herunter und bewegen Sie die Maus nach oben oder nach unten.

ODER

Drücken und halten Sie die Steuerungstaste (Strg-Taste) und drehen Sie das Mausrad vor und zurück.

Speichern Sie bestimmte Ansichten der Darstellung. Gespeicherte Ansichten können Sie später im Anwendungsfenster unter der Registerkarte "Ansicht" wieder aufrufen. Sie können bis zu 5 unterschiedliche Ansichten speichern: eine Ansicht pro Kamera-Symbol.

- 1. Stellen Sie die gewünschte Ansicht ein.
- 2. Klicken Sie auf den Abwärtspfeil eines der Kamera-Symbole.

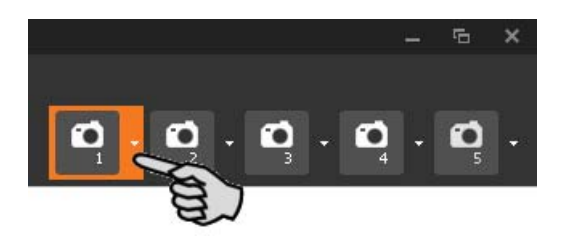

3. Klicken Sie im Kontextmenü auf "Aktuelle Ansicht" und die Ansicht ist gespeichert.

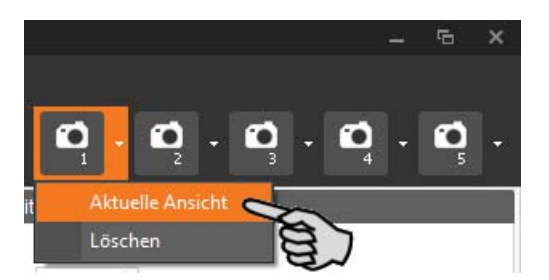

4. Wenn Sie die gespeicherte Ansicht später wieder aufrufen möchten, klicken Sie auf das entsprechende Kamera-Symbol.

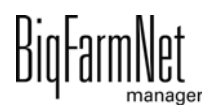

### **3.3.7 Feedmove Editor beenden**

Wenn Sie die Bearbeitung im Feedmove Editor beenden möchten, speichern und schließen Sie das Programm:

1. Speichern Sie Ihre Bearbeitung über "Datei" > "Speichern" und schließen Sie das Programm rechts über das X-Symbol.

ODER:

Schließen Sie direkt das Programm über das X-Symbol.

Nicht gespeicherte Änderungen werden automatisch erkannt. Ein Warnmeldefenster öffnet sich.

2. Klicken Sie auf "Ja", um die Änderungen zu speichern.

# **3.4 IO-Manager einrichten**

Im IO-Manager richten Sie die Steuerung ein. Sie ordnen den Anlagenfunktionen, die zuvor im Composer festgelegt wurden, die IO-Karten zu.

1. Klicken Sie in der Hofstruktur auf das Controller-Symbol der Anlage, die Sie bearbeiten möchten.

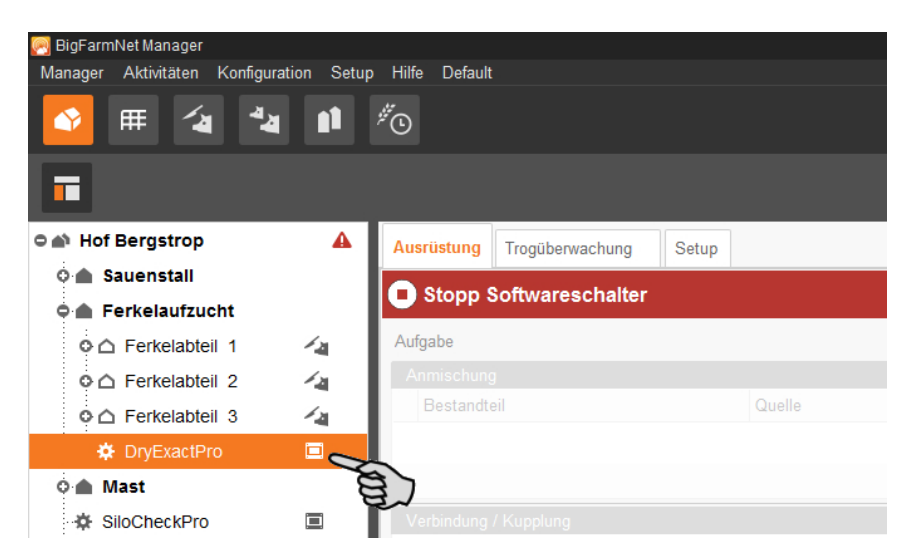

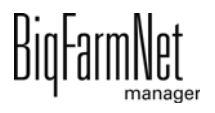

2. Klicken Sie im Menü "Setup" auf "IO Manager".

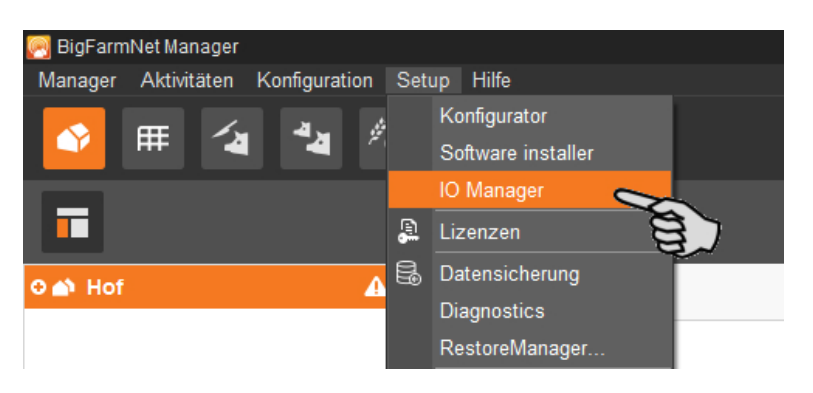

Der IO-Manager öffnet sich im Anwendungsfenster. Im linken Bereich werden unter "Gerät" die einzelnen Geräte der Anlage angezeigt. Im rechten Bereich werden unter "Kanal" die Kanäle der IO-Karten angezeigt.

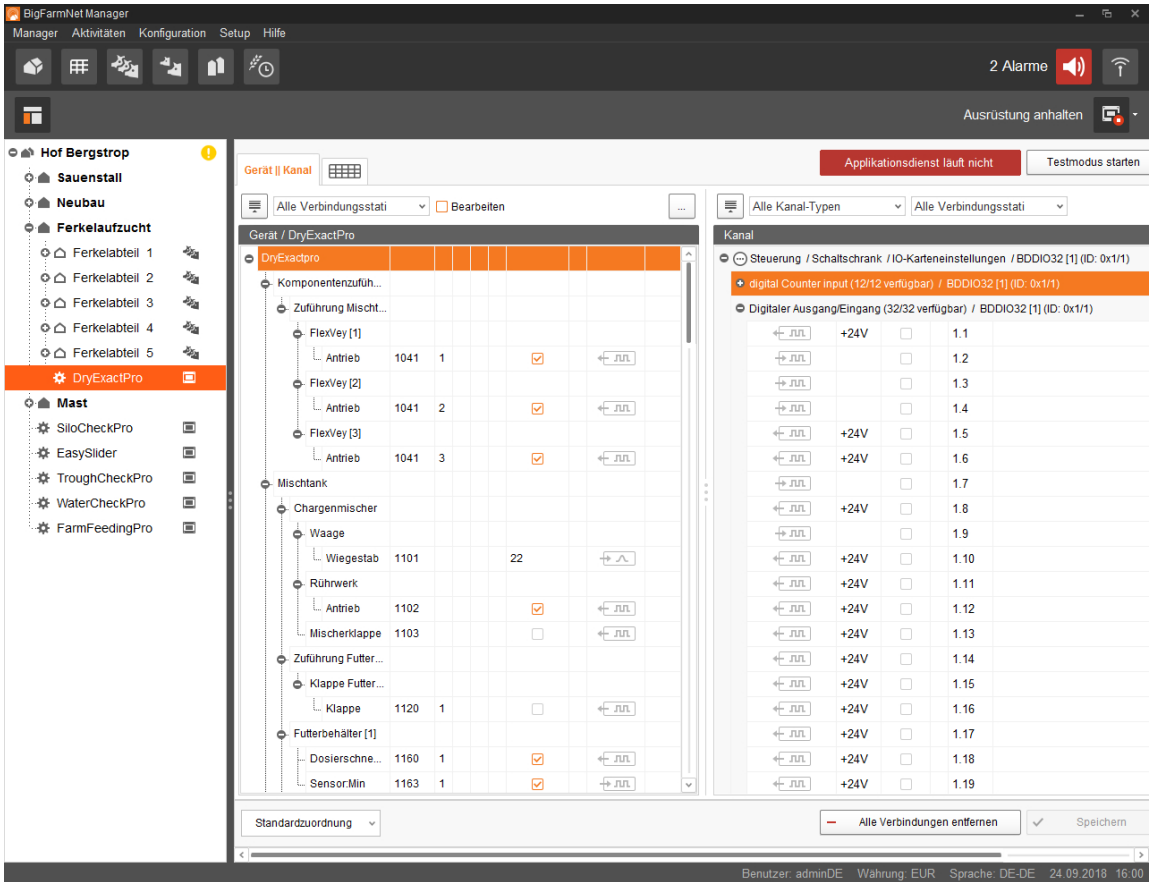

Die Ansicht im IO-Manager können Sie über die obere Leiste wie folgt einstellen:

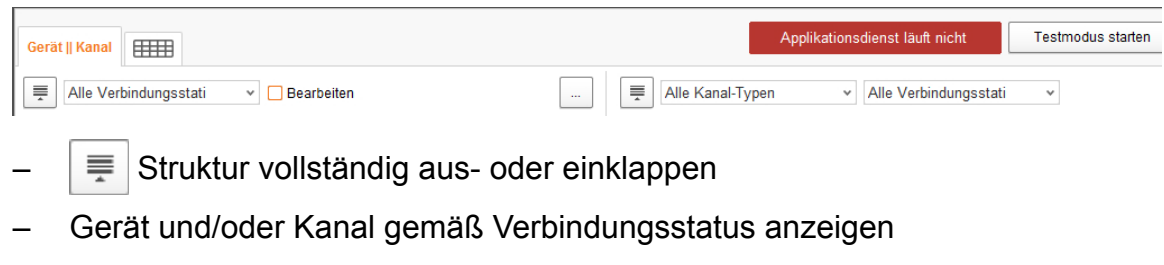

- Schaltschrank-Nr. einblenden
- Kanal gemäß Kanal-Typ anzeigen

Die Schnittstellen an den Geräten und den IO-Karten werden durch folgende Symbole dargestellt:

- $+$   $\blacksquare$  digitaler Ausgang
- $+$   $-$  digitaler Eingang
- $\sqrt{ }$  analoger Ausgang
- $+$   $\sim$  analoger Eingang
- $+123$  Zählereingang
- $+$   $\sim$   $\sim$  serielle Schnittstelle
- Verbundene Schnittstellen sind farbig:  $\leftarrow \pi$ ,  $\rightarrow \pi$ ,
- Nicht verbundene Schnittstellen sind ausgegraut:  $\leftarrow \blacksquare \blacksquare$

### **3.4.1 Knoten-ID ändern**

Im mitgelieferten Schaltplan finden Sie Angaben, welches Gerät welche CAN-Adresse erhält. Vergeben Sie die CAN-Adressen gemäß Schaltplan.

- 1. Kontrollieren Sie an den IO-Karten, die Sie zuweisen möchten, auf welche CAN-ID der Drehschalter der jeweiligen Karte eingestellt ist (im Schaltschrank).
- 2. Öffnen Sie mit einem Rechtsklick auf die IO-Karte (oberste Ebene) das Kontextmenü und klicken Sie auf "Einstellungen Busknoten".

Ein neuer Dialog öffnet sich.

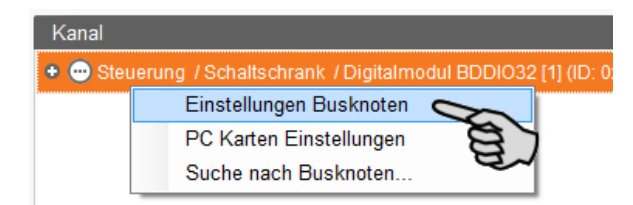

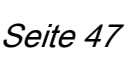

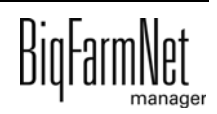

3. Klicken Sie auf der ersten Registerkarte unter "Knoten ID" auf "Ändern".

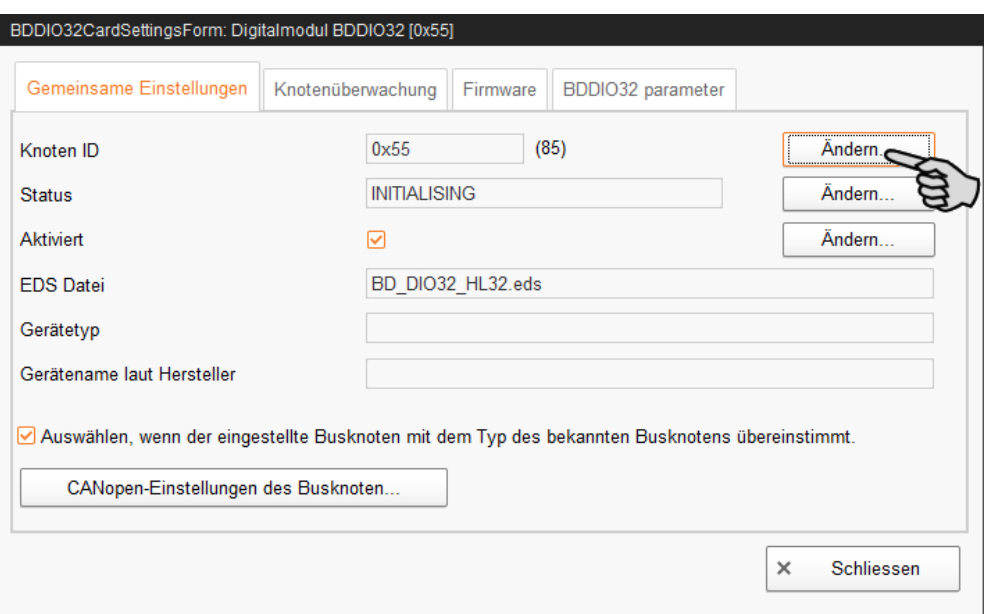

4. Wählen Sie die neue Knoten-ID und klicken Sie auf "OK".

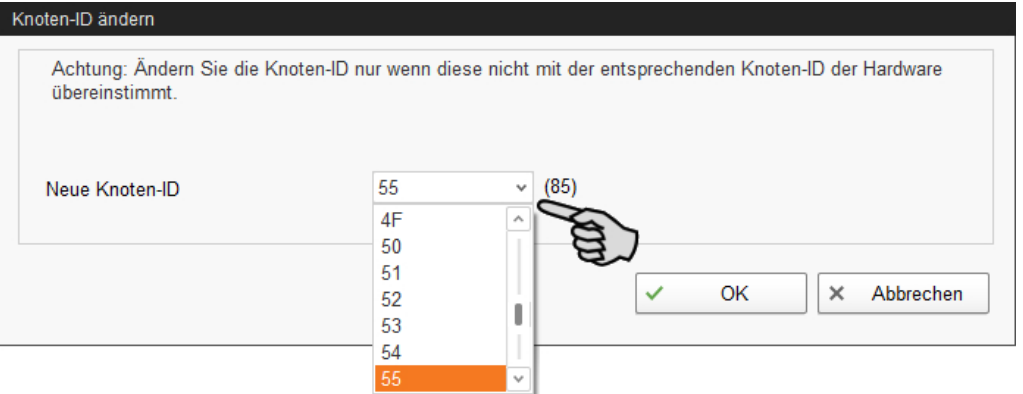

5. Bestätigen Sie die Sicherheitsabfrage.

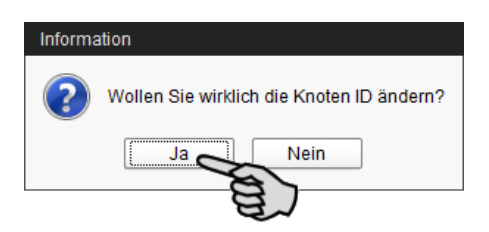

6. Klicken Sie auf "Schliessen", um den Dialog zu beenden.

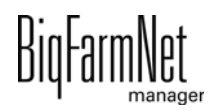

### <span id="page-56-0"></span>**3.4.2 Verbindung erstellen**

Verbinden Sie die einzelnen Geräte mit der entsprechenden IO-Karte manuell. Die Funktion über den Button "Standardzuordnung" wird vom System derzeit nicht unterstützt.

1. Ändern Sie, wo erforderlich, im Bereich "Kanal" einen oder mehrere Eingänge zu Ausgängen mit der Spannungsversorgung +24 V.

Die Voreinstellung zeigt zunächst nur Eingänge.

Diese Funktion ist bei IO-Karten des Typs BDDIO32 und BDDIO32LC möglich.

a) Markieren Sie einen Eingang oder markieren Sie mit gedrückter Strg-Taste mehrere Eingänge.

Die Mehrfachbearbeitung gilt nur für Kanäle gleichen Typs.

- b) Klicken Sie mit der rechten Maustaste in den markierten Bereich.
- c) Wählen Sie im Kontextmenü "Zu Ausgang ändern" > "+24V schaltend", wenn der neue Ausgang +24 V ausgeben soll. ODER:

Wählen Sie im Kontextmenü "Zu Ausgang ändern" > "Masse schaltend", wenn der neue Ausgang Masse ausgeben soll.

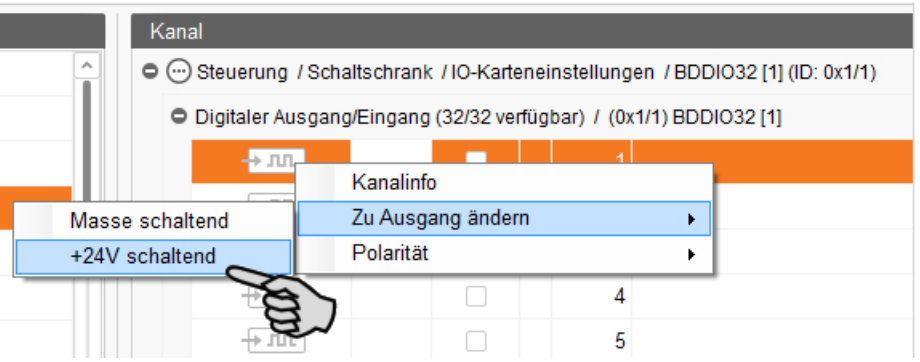

d) Bei Bedarf können Sie die Polarität des Signals umkehren, indem Sie im Kontextmenü auf "Polarität" > "Invertiert" klicken.

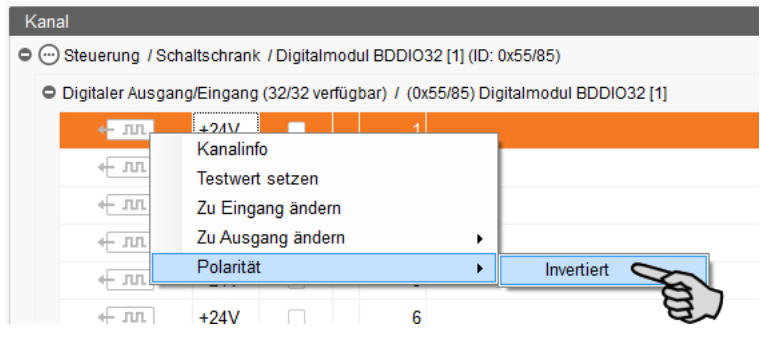

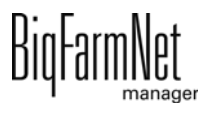

2. Wählen Sie eine der folgenden Varianten zur Verbindung der Schnittstellen:

### **Variante 1:**

- a) Klicken Sie auf die Schnittstelle der gewünschten Anlagenkomponente und halten Sie die Maustaste gedrückt.
- b) Ziehen Sie die Maus mit gedrückter Taste auf die Schnittstelle des gewünschten Kanals und lassen die Taste los.

Die Anlagenkomponente und der Kanal werden miteinander verbunden. Die Symbole werden farbig dargestellt  $\leftarrow \pi$ ,  $\leftarrow \pi$ .

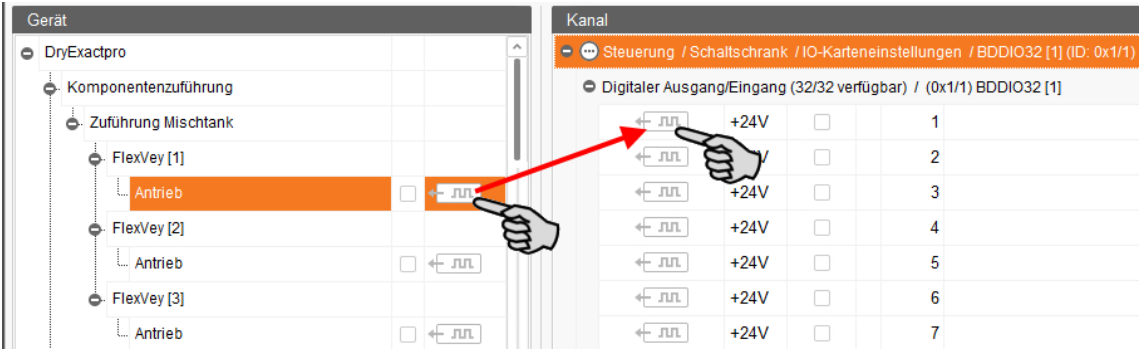

### **Variante 2:**

- a) Aktivieren Sie in der oberen Leiste die Funktion "Bearbeiten".
- b) Da die Schnittstellen der IO-Karten nummeriert sind, können Sie die entsprechende Nummer bei der Schnittstelle der Anlagenkomponente eintragen.

Die Anlagenkomponente und der Kanal werden miteinander verbunden. Die Symbole werden farbig dargestellt  $\leftarrow \pi$   $\leftarrow \pi$ .

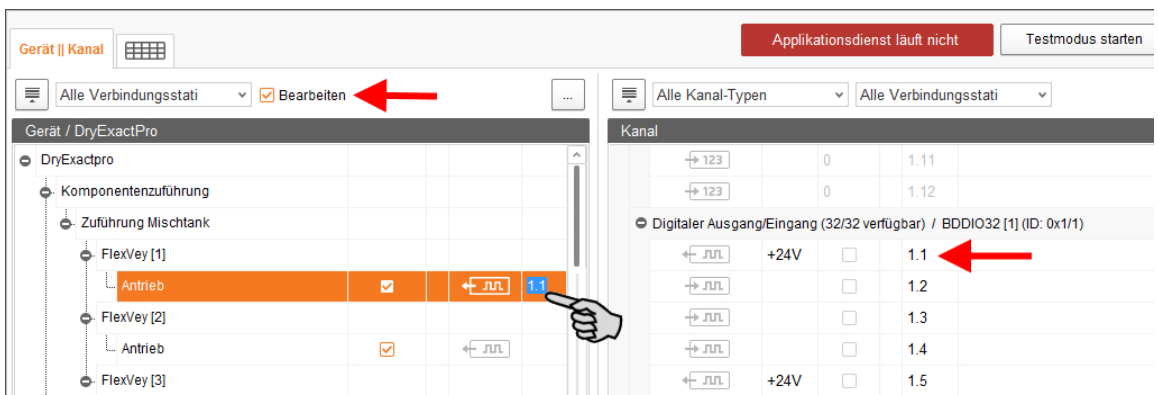

3. Wenn Sie eine Verbindung versehentlich falsch gesetzt haben, klicken Sie mit der rechten Maustaste auf das entsprechende Verbindungssymbol. Klicken Sie im Kontextmenü dann auf "Verbindung löschen".

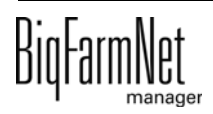

#### $\vert \mathbf{i} \vert$ **ACHTUNG!**

Verbindung prüfen:

Doppelklicken Sie auf das gewünschte Gerät und der damit verbundene Kanal wird entsprechend markiert.

- 4. Sobald Sie alle Verbindungen festgelegt haben, klicken Sie in der unteren Befehlsleiste auf "Speichern".
- 5. Klicken Sie abschließend oben im Fenster auf "Applikation neu starten", um die Steuerung in Betrieb zu nehmen.

### **3.4.3 Schaltplan importieren**

Ein Schaltplan kann im .csv-Format geladen werden.

1. Klicken Sie in der unteren Leiste auf den Abwärtspfeil des Buttons "Standardzuordnung".

Ein Kontextmenü öffnet sich.

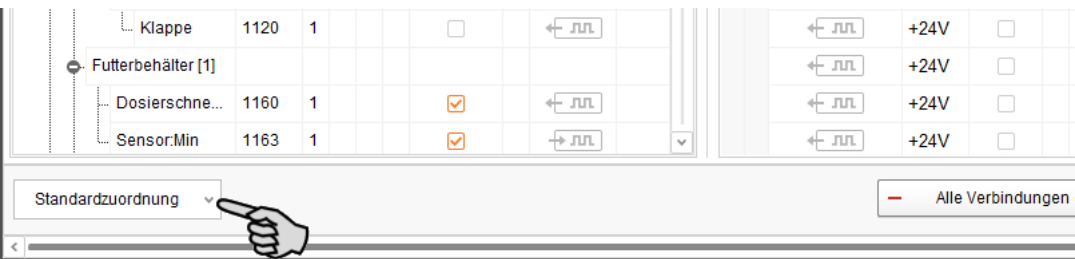

2. Wählen Sie "Schaltschrankzuordnung laden".

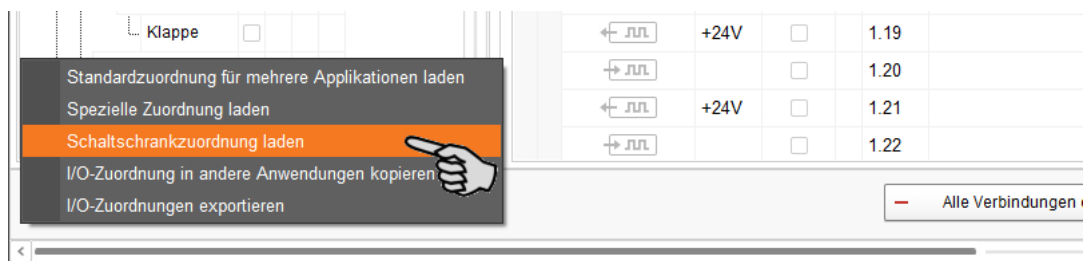

### **3.4.4 Testmodus ausführen**

Im Testmodus des IO-Managers können Sie alle Geräte ein- und ausschalten, und so die korrekte Einrichtung der Steuerung vor der Inbetriebnahme kontrollieren.

Gehen Sie wie folgt vor:

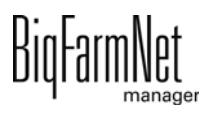

#### li. **ACHTUNG!**

Der Testmodus darf nur von einem Service-Techniker ausgeführt werden. Bei einer angeschlossenen Anlage werden möglicherweise Geräte gestartet. Achten Sie darauf, dass sich während des Testmodus keine Personen und keine Tiere im Anlagenbereich befinden.

Deaktivieren Sie den Testmodus nach Beendigung.

1. Klicken Sie in der oberen Leiste auf "Testmodus starten".

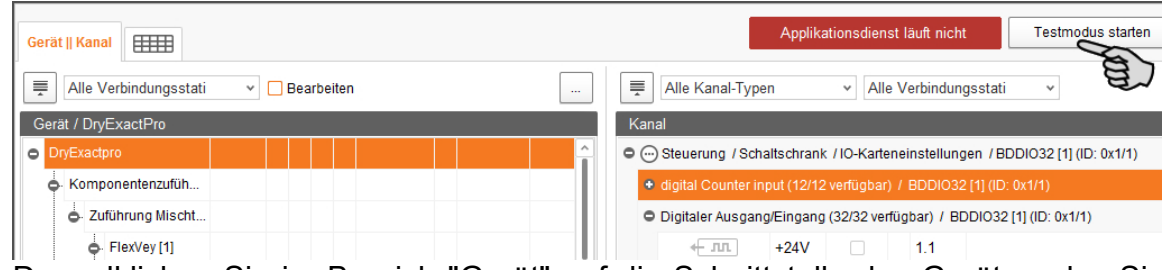

2. Doppelklicken Sie im Bereich "Gerät" auf die Schnittstelle des Gerätes, das Sie einschalten möchten  $\leftarrow$   $\pi$ ,  $\leftarrow$   $\pi$ ,

Der damit verbundene Kanal wird entsprechend markiert.

3. Aktivieren Sie bei dem ausgewählten Gerät und beim zugehörigen Kanal das Kontrollkästchen mit einem Klick.

Das reale Gerät ist eingeschaltet.

Falls das reale Gerät nicht eingeschaltet sein sollte oder falls ein anderes reales Gerät eingeschaltet ist, korrigieren Sie die Verbindungen im IO-Manager oder klemmen Sie die Ausgänge an der IO-Karte um. Beachten Sie dabei die dem Schaltplan beiliegende Übersichtszeichnung der IO-Karte.

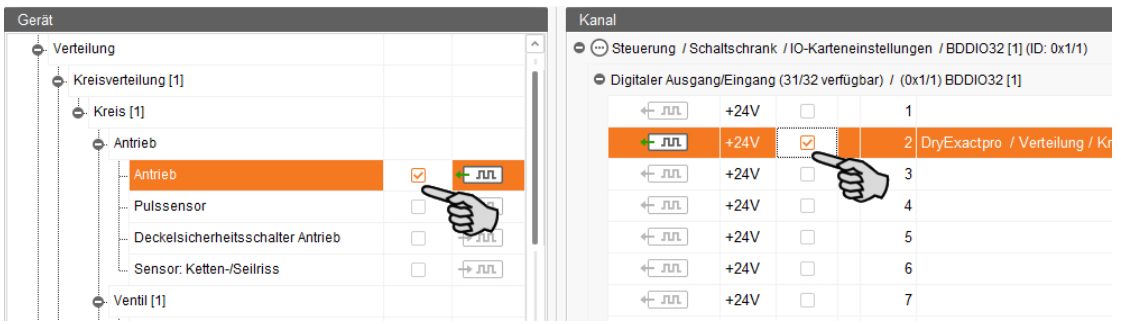

- 4. Schalten Sie das Gerät aus, indem Sie die Häkchen durch Anklicken entfernen.
- 5. Beenden Sie den Testmodus, indem Sie in der oberen Leiste auf Testmodus stoppen klicken.

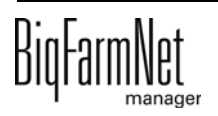

### **3.4.5 Waage kalibrieren**

Sobald Sie die Verbindung zwischen den Wiegestäben und der entsprechenden Wiegbox erstellt haben, können Sie die Waage des Mischtanks kalibrieren.

- 1. Klicken Sie mit der rechten Maustaste im Bereich "Gerät" auf "Wiegestäbe".
- 2. Klicken Sie im Kontextmenü auf "Kalibrieren".

Es öffnet sich ein neues Dialogfenster.

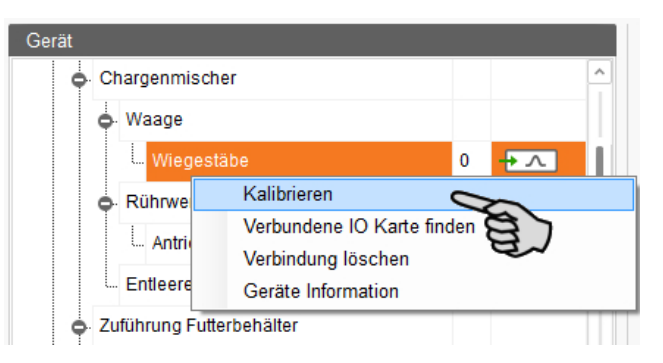

3. Klicken Sie auf den Reiter "Kalibrierung" und definieren Sie die Werte wie folgt:

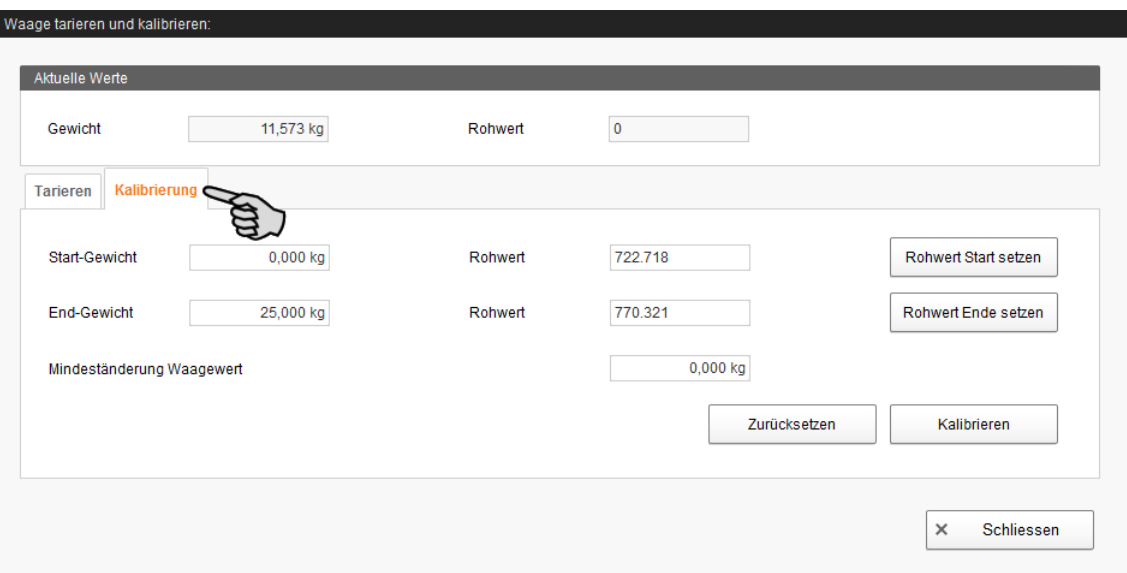

- a) Geben Sie das "Start-Gewicht" (in der Regel den Wert 0) ein und bestätigen Sie den Wert mit Klick auf den Button "Rohwert Start setzen".
- b) Geben Sie das "End-Gewicht" (das verwendete Kalibriergewicht) ein und bestätigen Sie den Wert mit Klick auf den Button "Rohwert Ende setzen". Als Kalibriergewicht wird die Hälfte des Behältergewichts empfohlen.
- 4. Klicken Sie auf den Button "Kalibrieren", um den Kalibriervorgang zu beenden.
- 5. Klicken Sie auf "Schliessen", um den Dialog zu schließen.

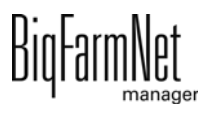

### <span id="page-61-0"></span>**3.5 Manuelle Steuerung der Anlagenkomponenten**

Sobald Sie die Anlage im Feedmove Editor erstellt haben ([Kapitel 3.3 "Anlage im Fee](#page-43-0)[dmove Editor darstellen"\)](#page-43-0), wird das Fenster "Ansicht" erstellt.

In der Regel läuft die Anlage automatisch gemäß der festgelegten Einstellungen. Unter "Ansicht" können Sie die Anlage manuell über den BigFarmNet Manger bedienen. Das heißt, Sie können einzelne Anlagenkomponenten sowie deren Elemente manuell aktivieren oder deaktivieren.

∣i **ACHTUNG!**

Bei der Durchführung der manuellen Steuerung handeln Sie auf eigene Gefahr und haften für Folgeschäden! Bei der manuellen Steuerung ist der Betrieb der Anlage über die Steuerungssoftware (Applikation) ausgeschaltet!

1. Klicken Sie in der Hofstruktur auf das Controller-Symbol der Anlage, die Sie bearbeiten möchten.

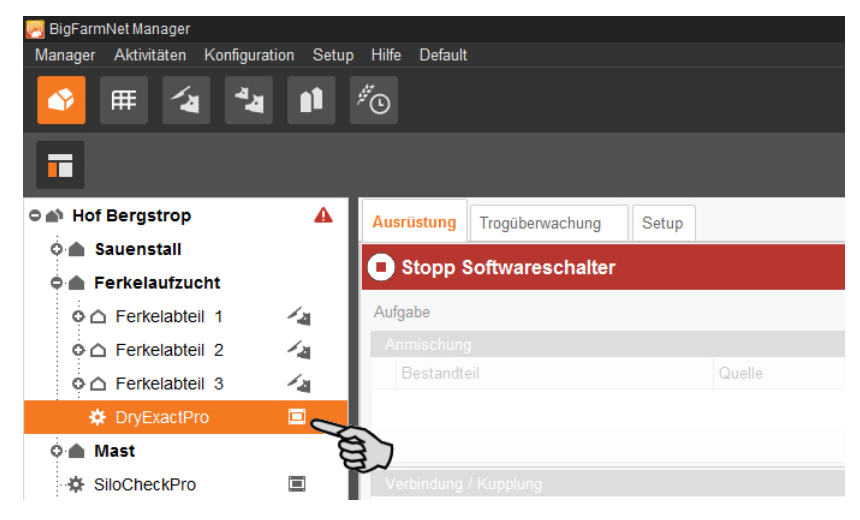

2. Klicken Sie auf den Reiter "Ansicht".

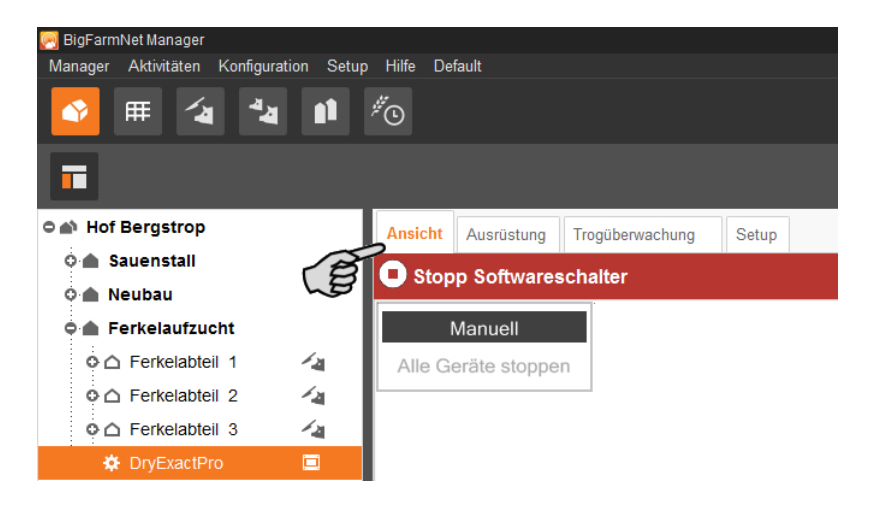

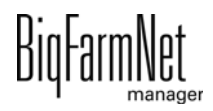

- 3. Stellen Sie bei Bedarf die Ansicht ein, [siehe Kapitel 3.3.6 "Ansicht einstellen und](#page-50-0) [speichern", Seite 43,](#page-50-0) oder rufen Sie Ihre gespeicherten Ansichten über die Kamera-Symbole wieder auf.
- 4. Klicken Sie links oben in der Ansicht auf "Manuell".

Die manuelle Steuerung ist aktiviert.

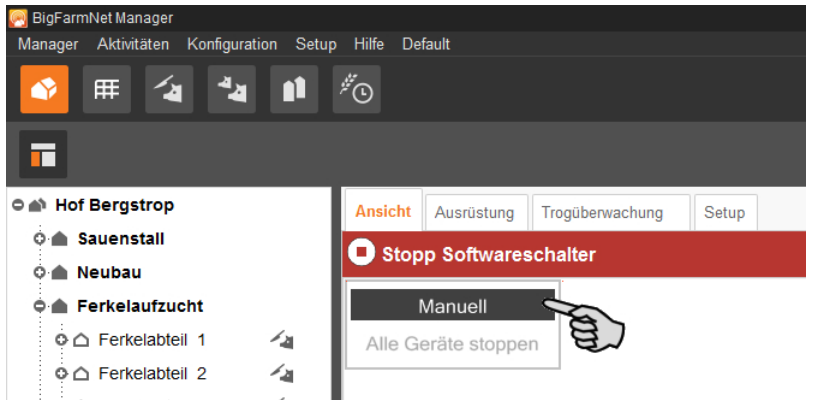

- 5. Schalten Sie die Funktion der Anlagenkomponente wie folgt manuell an oder aus:
	- a) Klicken Sie auf die gewünschte Anlagenkomponente.

Die Anlagenkomponente wird orange markiert und links im Fenster werden die zugehörigen Elemente eingeblendet.

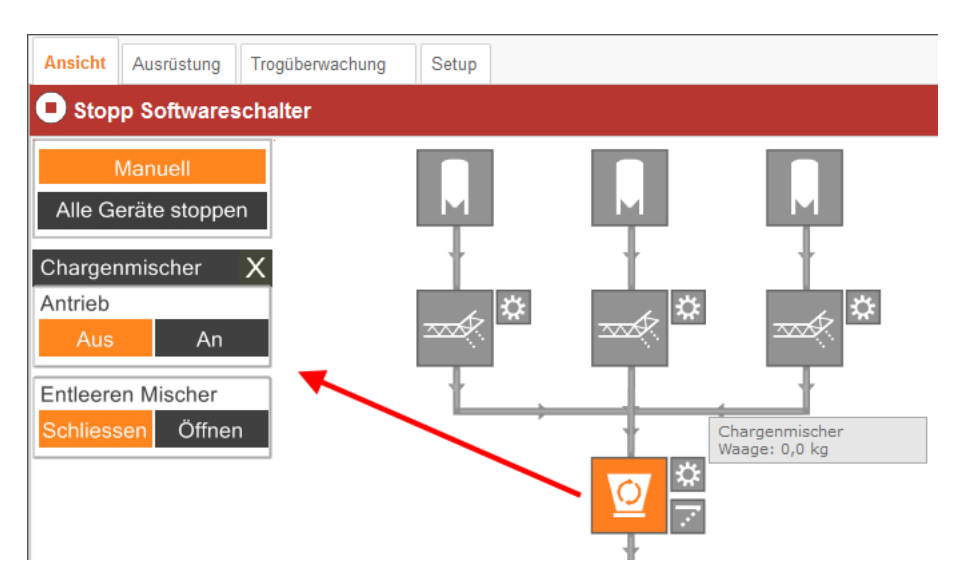

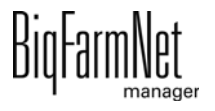

b) Aktivieren oder deaktivieren Sie das gewünschte Element über das links eingeblendete Fenster, oder, indem Sie in der Ansicht direkt auf das Symbol des Elements klicken.

Aktive Elemente sind orange markiert. Inaktive Elemente sind grau.

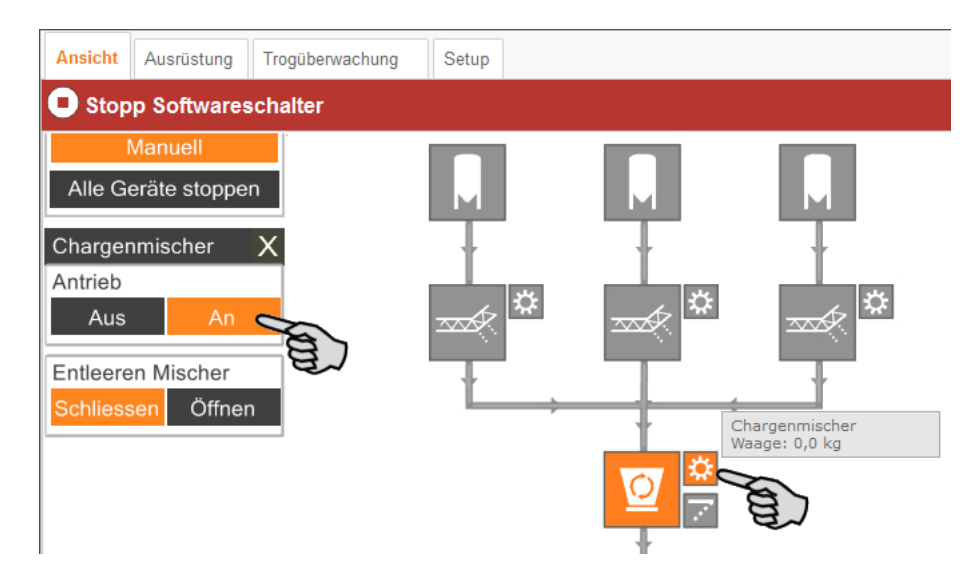

6. Möchten Sie in einem Kreislauf ein bestimmtes Ventil öffnen oder schließen, dann wählen Sie zunächst über die Auf- und Abwärtspfeile das gewünschte Ventil.

Das ausgewählte Ventil wird in der Grafik im markierten Futterkreis angezeigt.

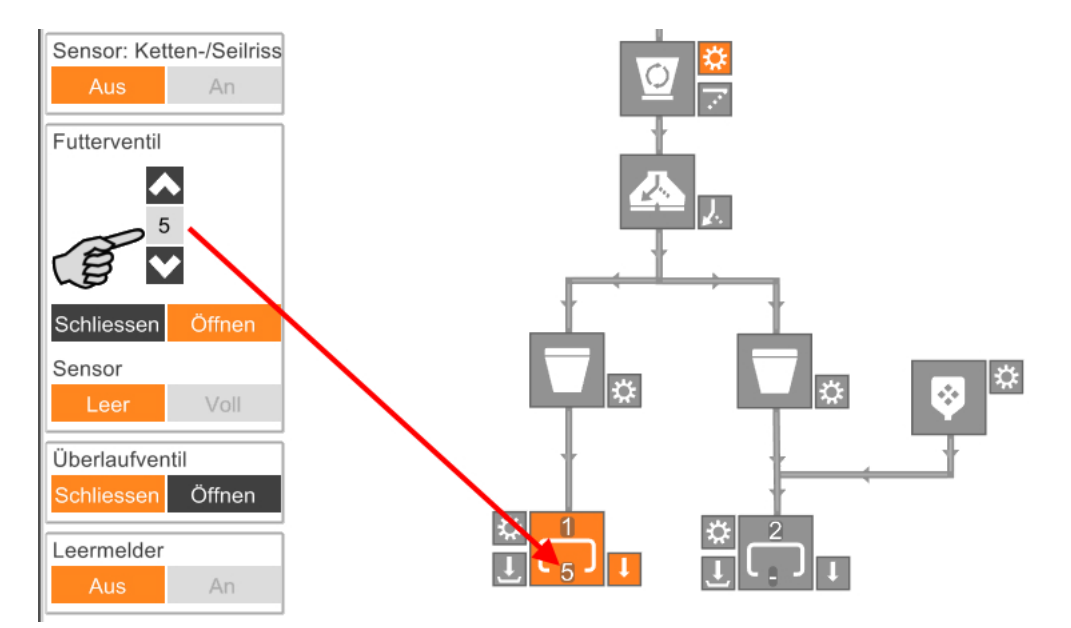

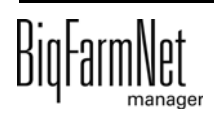

7. Bewegen Sie den Mauszeiger über die einzelnen Symbole in der Grafik, um den vollständigen Namen der Funktion oder der Anlagenkomponente zu sehen.

Ein Tooltip mit dem vollständigen Namen wird eingeblendet.

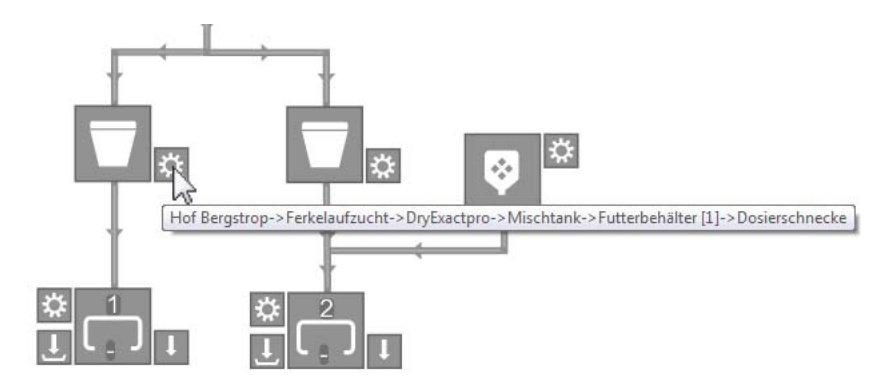

# **3.6 Schnellzugriff Silo**

Unter "Ansicht" können Sie mit Rechtsklick auf ein Silo auf folgende Funktionen zugreifen:

- **Siloverwaltung:** Direkter Wechsel in die Siloverwaltung.
- **Lieferung:** Direkter Zugriff auf den Dialog für die Anlieferung.
- **Auslass sperren:** Auslass wird sofort gesperrt oder entsperrt.

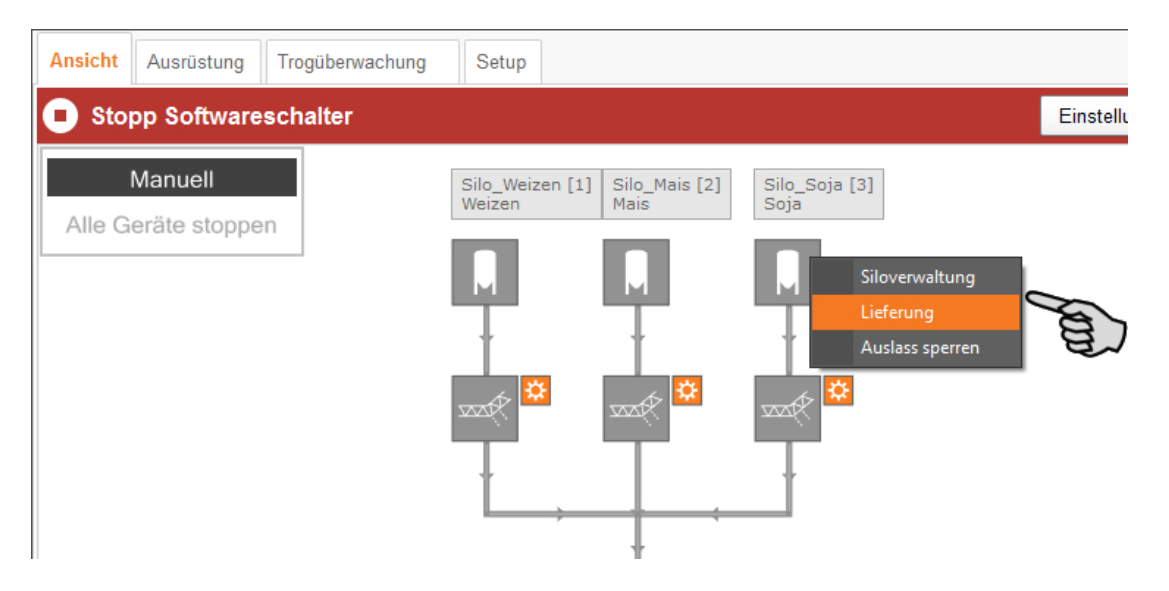

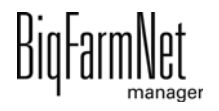

# **3.7 Anlage stoppen und Aktion abbrechen**

Sie können die Anlage im laufenden Betrieb anhalten, indem Sie unter "Ansicht" oder "Ausrüstung" in der oberen Leiste auf "Stopp" klicken. Wenn Sie wieder auf "Start" klicken, nimmt die Anlage den Betrieb wieder auf und setzt die aktuelle Aktion oder Aufgabe fort.

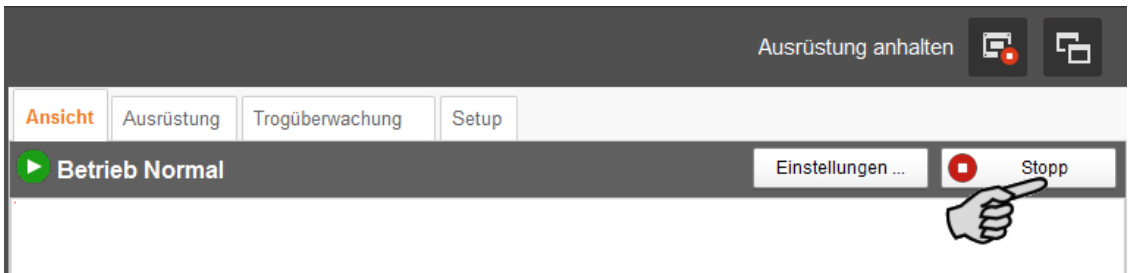

Wenn die aktuell ausgeführte Aktion jedoch nicht fortgesetzt werden soll, dann starten Sie die Anlage erneut wie folgt:

Klicken Sie auf den Abwärtspfeil im "Start"-Button und wählen Sie im Kontextmenü den gewünschten Start:

- **Angefangene Fütterungen beenden:** Die aktuell laufende Fütterung wird beendet.
- **Start mit Neuberechnung:** Alle Sensoren werden überprüft. Die Fütterung startet neu.
- **Fütterungsanlage entleeren:** Alle Futterchargen, die im Leitungssystem aktuell vorhanden sind, werden zu den Zielen transportiert. Danach wird die Fütterung beendet.
- **Steuerungsprozess wiederherstellen:** Die Steuerung wird neu gestartet. Die Funktion ist identisch mit der Funktion "Applikation neu starten" im IO-Manager.
- **Alle offenen Fütterungen schließen:** Die aktuell laufenden oder gegebenenfalls noch nicht gestarteten Fütterungen werden abgebrochen oder inaktiv gesetzt.

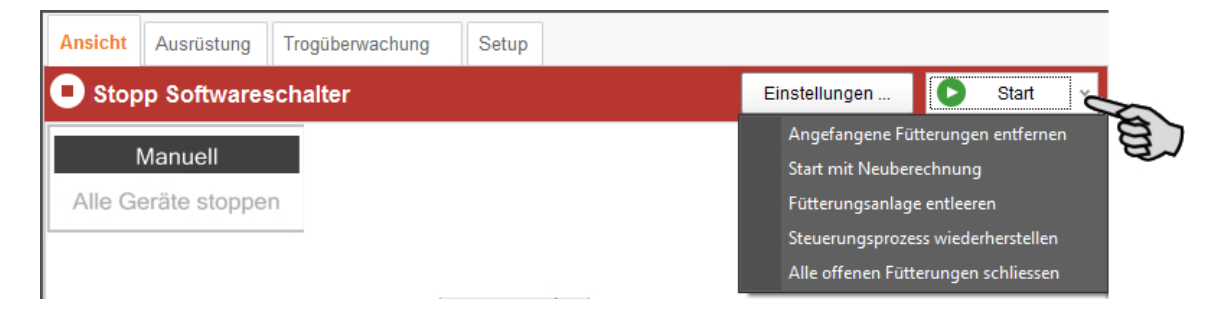

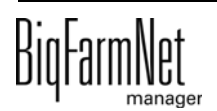

# **3.8 Ansicht im Fenster "Ausrüstung"**

Im Fenster "Ausrüstung" erhalten Sie gemäß der konfigurierten Anlage folgende Informationen:

- **•** Chargenmischer (Mischtank) mit den Angaben zur Anmischung
- **•** Verbindung/Kupplung der Futterbehälter
- **•** Kreise mit Informationen zur Verteilung

Es handelt sich um eine reine Ansicht ohne Einstellungsoptionen.

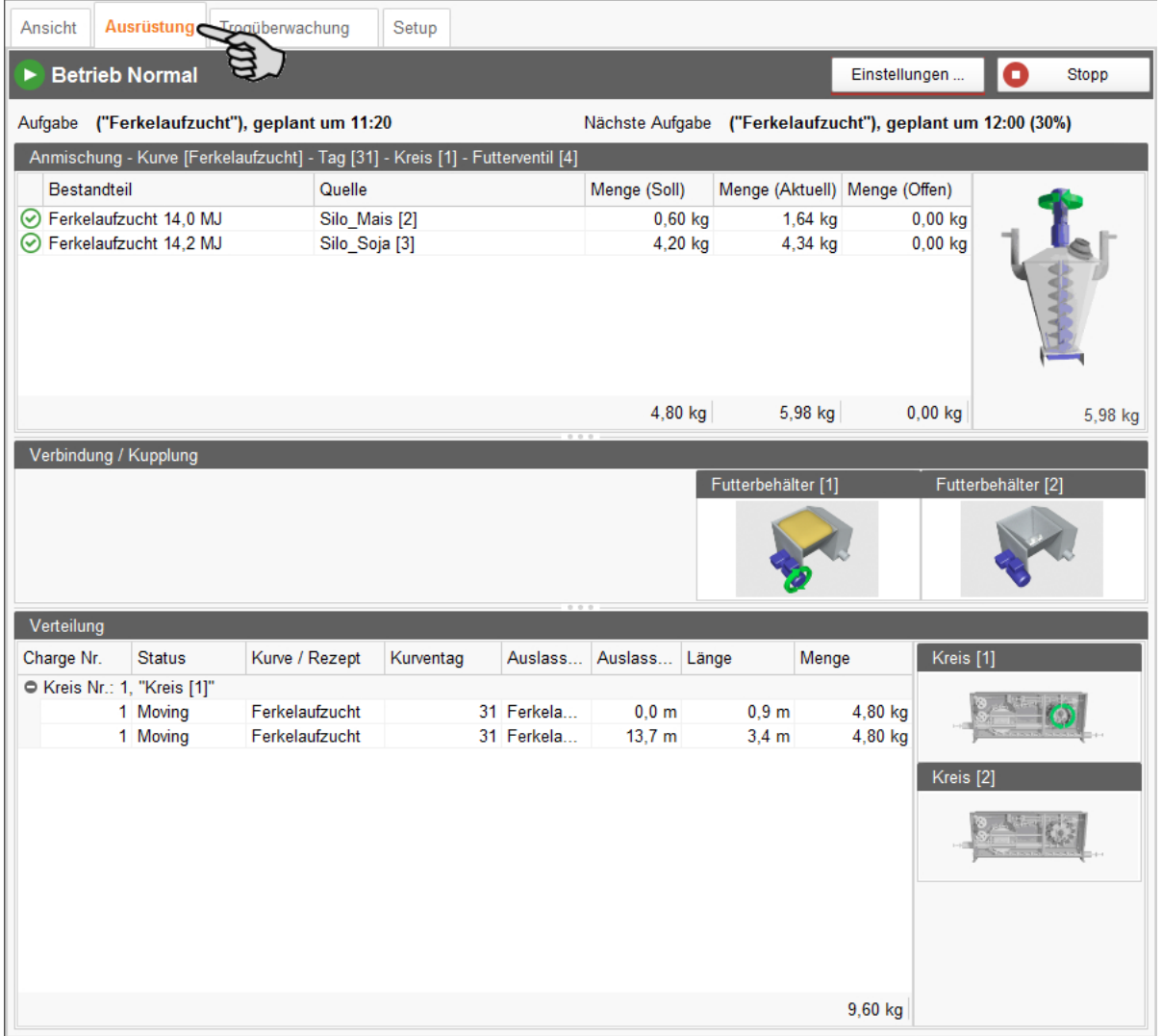

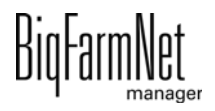

# **3.9 Trogüberwachung**

Die Trogüberwachung gibt Ihnen Informationen zum Status der Sensortröge (leer oder nicht leer). Zudem erhalten Sie unter anderem Angaben zur letzten Statusabfrage, zur jeweiligen Tieranzahl sowie zur letzten Fütterung laut Sensor. Das Diagramm zeigt den Statusverlauf des aktuellen Tages sowie der letzten 6 Tage.

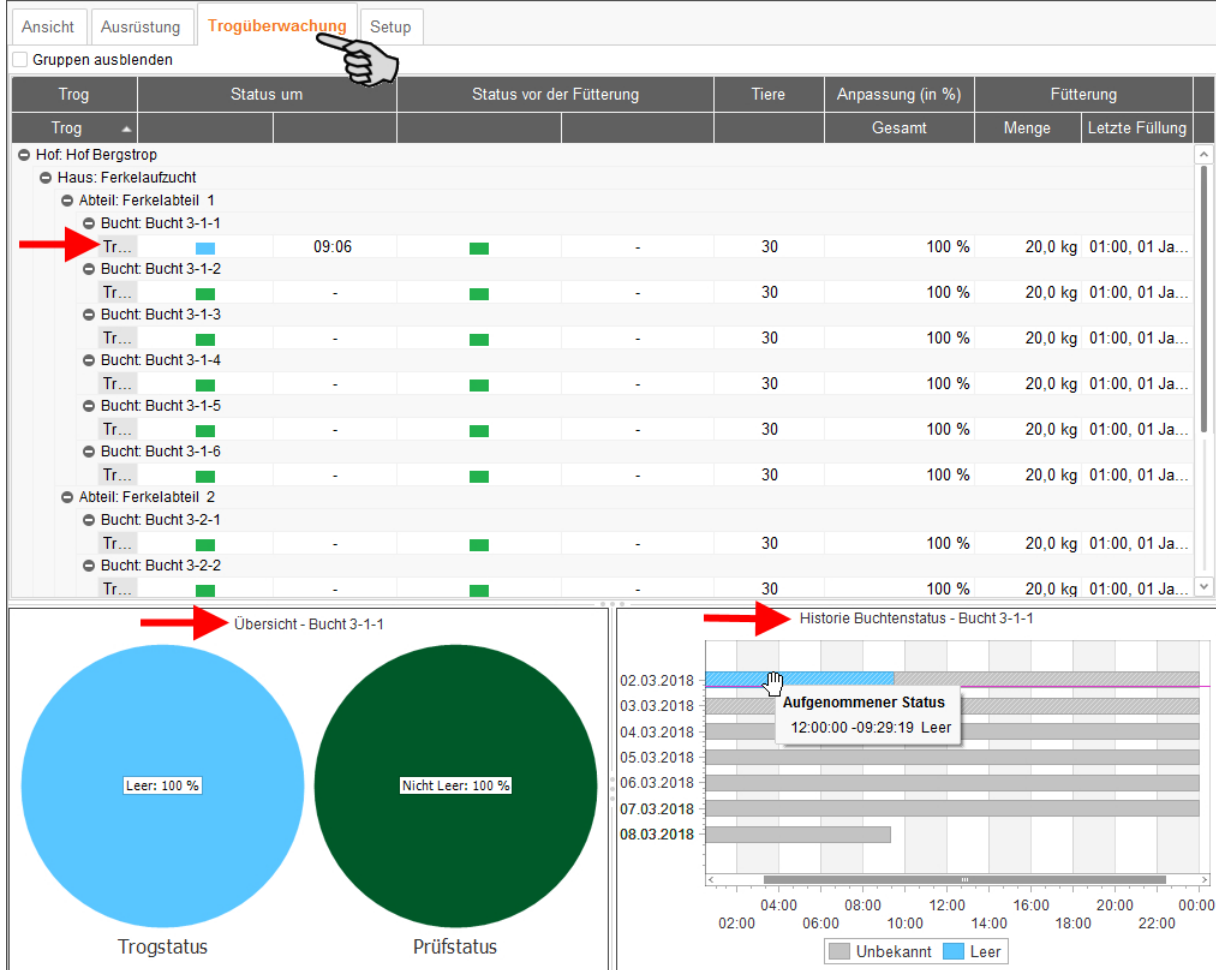

Obwohl der Trogstatus regelmäßig abgefragt wird, können Sie den aktuellen Trogstatus unmittelbar manuell abrufen:

1. Klicken Sie in der Spalte **Status um** auf das Farbsymbol des gewünschten Troges.

Das Dialogfenster "Trogstatus aktualisieren" öffnet sich.

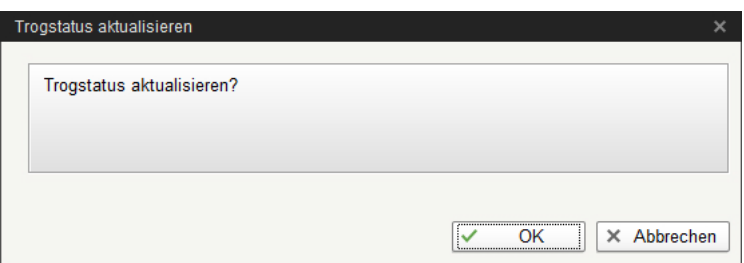

2. Bestätigen Sie den Dialog mit "OK".

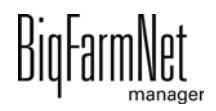

# **4 Konfiguration der Applikation**

Unter der Registerkarte "Ausrüstung" nehmen Sie Einstellungen hinsichtlich der Applikation vor. Hier legen Sie zum Beispiel Parameter für den Futtertransport, die Futterverteilung und die Ausdosierung an den Ventilen fest. Die Einstellungsparameter können je nach Bedarf jederzeit wieder geändert werden.

Die Einstellungsparameter rufen Sie wie folgt auf:

1. Klicken Sie in der Hofstruktur auf das Controller-Symbol der Anlage, die Sie bearbeiten möchten.

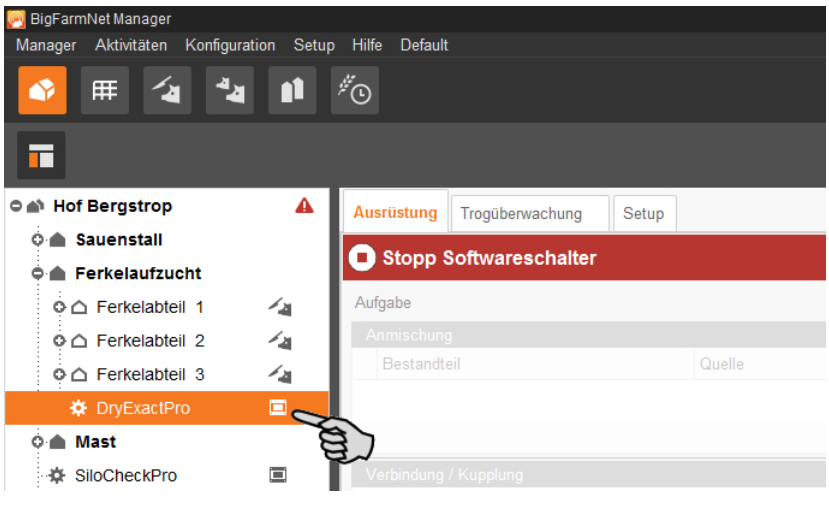

#### li. **ACHTUNG!**

Prüfen Sie, ob die Applikation läuft. Stoppen Sie die Applikation, indem Sie in der oberen Leiste auf  $\bullet$  stopper klicken.

2. Klicken Sie unter der Registerkarte "Ausrüstung" oben rechts auf "Einstellungen...".

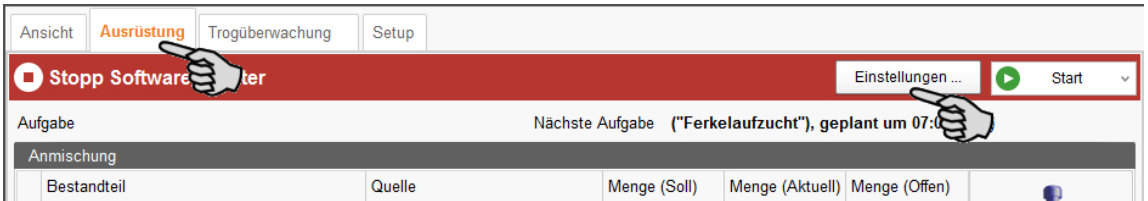

Der Einstellungsdialog öffnet sich. Darin sehen Sie mehrere Reiter. In den jeweiligen Registerkarten sind alle Einstellungen für die Anlagenkomponenten freigegeben, die Sie zuvor im Composer angelegt haben. Die einzelnen Parameter werden in den folgenden Kapiteln erläutert. Legen Sie die entsprechenden Werte für die Parameter fest, ändern Sie gegebenenfalls voreingestellte Werte.

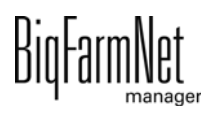

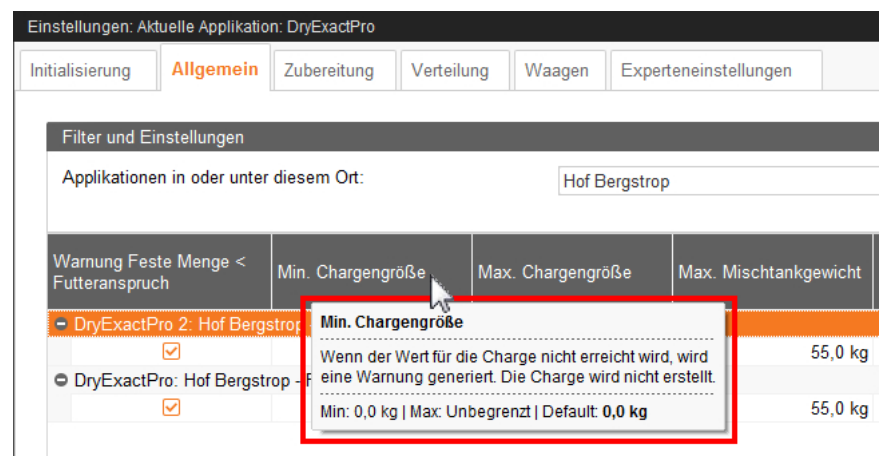

#### **ACHTUNG!**  $\| \mathbf{i} \|$

Tooltips vorhanden! Bewegen Sie den Mauszeiger über Eingabefelder oder die Parameter in der Kopfzeile für eine nähere Beschreibung.

### **4.1 Einstellungen einer Anlage kopieren**

Wenn mehrere Anlagen (Applikationen) eines Typs gleiche Einstellungen haben sollen, können Sie die Einstellungen für eine Anlage festlegen und dann auf andere Anlagen übertragen. Die Kopier-Funktion ist durchgehend im Einstellungsdialog verfügbar.

Gehen Sie wie folgt vor:

- 1. Legen Sie die Einstellungen für eine Anlage fest.
- 2. Klicken Sie im oberen Bereich des Fensters auf den Button "Einstellungen kopieren...".

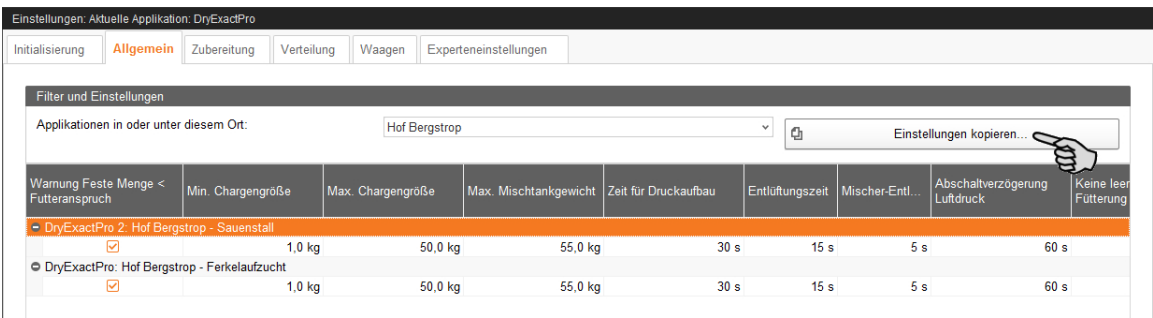

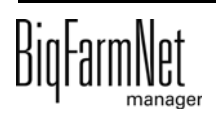

3. Wählen Sie im nächsten Dialogfenster die Anlage aus, deren Einstellungen Sie übernehmen möchten.

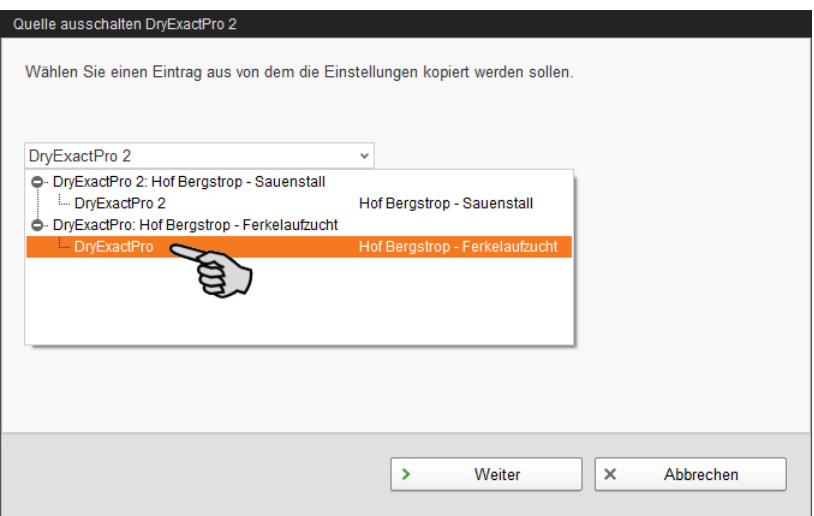

- 4. Klicken Sie auf "Weiter".
- 5. Wählen Sie im nächsten Dialogfenster alle Anlagen aus, denen Sie die Einstellungen übertragen möchten.

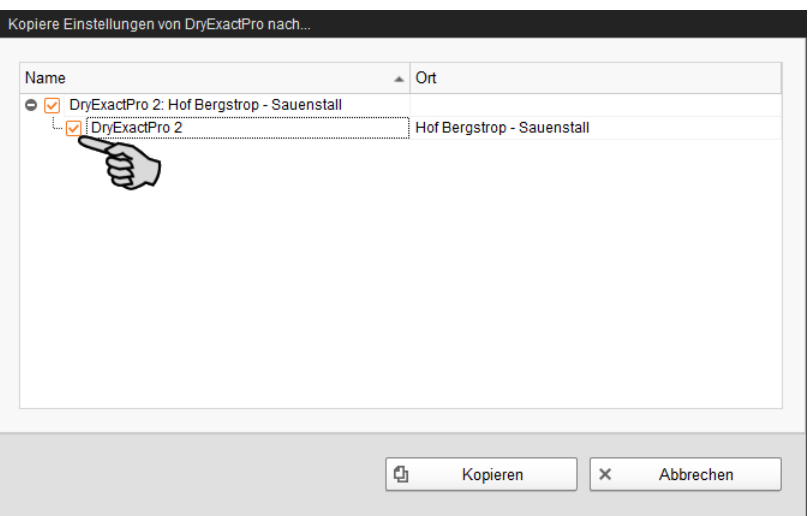

6. Klicken Sie auf "Kopieren" und die Einstellungen werden für die ausgewählten Anlagen übernommen.

#### $\mathbf{ii}$ **ACHTUNG!**

Erst wenn Sie alle erforderlichen Parameter in den vorhandenen Registerkarten festgelegt haben, klicken Sie auf den Button "Speichern". Wenn Sie auf den Button "Speichern" klicken, wird der gesamte Einstellungsdialog geschlossen. Für eine neue Bearbeitung muss der Einstellungsdialog erneut geöffnet werden.

Gespeicherte Änderungen wirken sich umgehend auf die Anlage(n) aus!

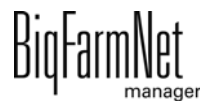

### **4.2 Initialisierung - Ermittlung der Ventilentfernungen**

Mit Hilfe des Entfernungs-Wizards definieren Sie die Entfernung zwischen dem Futterbehälter und den Ventilen.

1. Klicken Sie auf den Button "Automatischer Entfernungs-Wizard", um den Wizard zu starten.

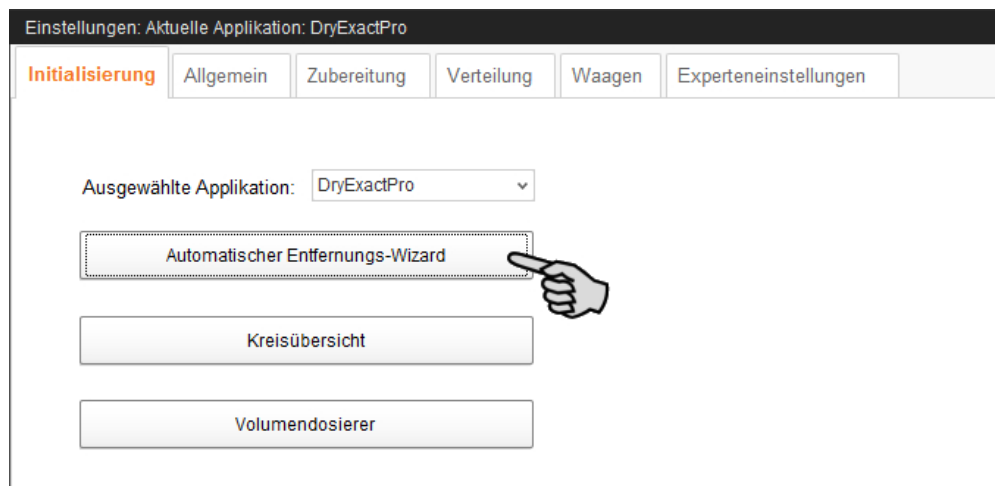

- 2. Klicken Sie auf "Weiter".
- 3. Wählen Sie im linken Bereich des Fensters den Futterkreis.

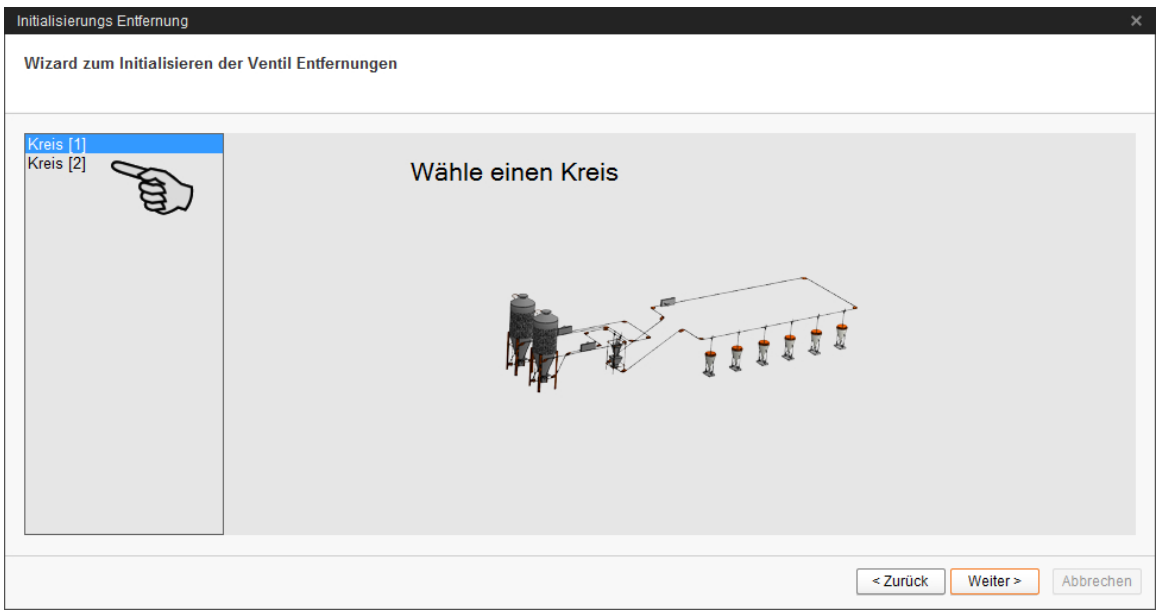

- 4. Klicken Sie auf "Weiter".
- 5. Geben Sie die Entfernungen zwischen dem Futterbehälter und den Ventilen ein. Sie haben folgende Optionen für die Eingabe der Entfernungen:
	- Manuelle Betätigung der Sensoren an den Futterventilen, [siehe Kapitel 4.2.1](#page-72-0).

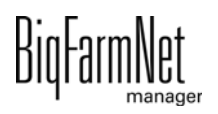
- "Manueller Trigger": Diese Methode ist nur möglich, wenn Sie von Ihrem Standort aus Überblick über alle Ventile der Kreisverteilung haben, [siehe Kapi](#page-73-0)[tel 4.2.2](#page-73-0).
- Manuelle Messung der Entfernungen und Eingabe über die Tastatur, [siehe](#page-74-0) [Kapitel 4.2.3](#page-74-0).

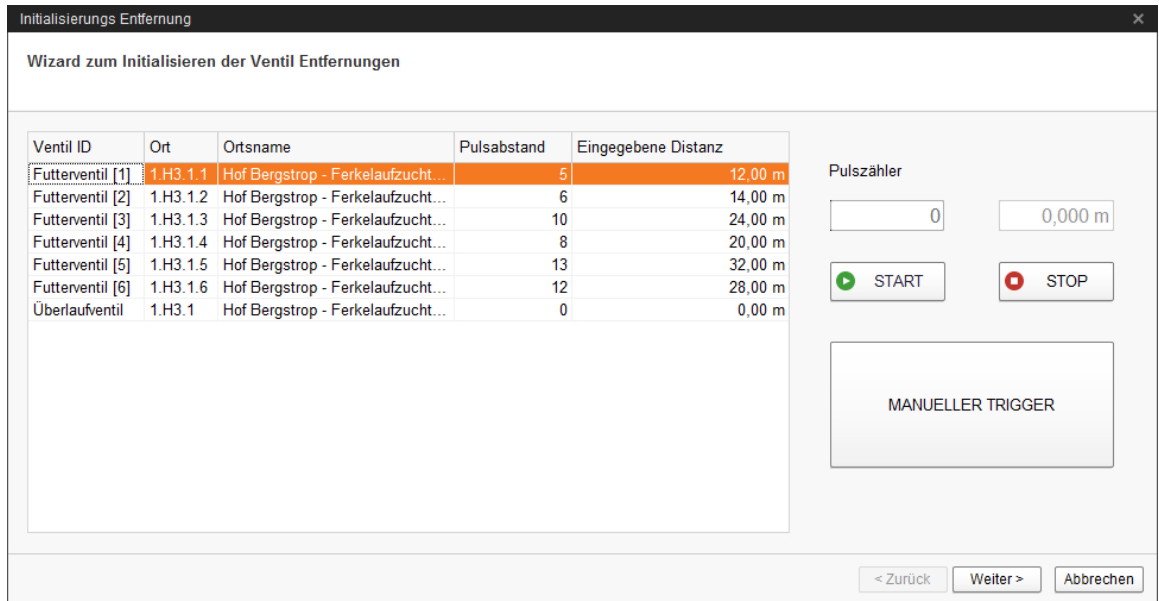

## **4.2.1 Eingabe durch manuelle Betätigung der Sensoren**

- 1. Klicken Sie auf den Button "Start".
- 2. Gehen Sie im Stall zum Ventil 1.
- 3. Nehmen Sie den Sensor am Fallrohr unter dem Ventil aus seiner Halterung heraus.
- 4. Lösen Sie den Sensor aus, indem Sie mit der Hand darüber gehen.
- 5. Der Antrieb des Futterkreises springt an.
- 6. Gehen Sie nochmals mit der Hand über den Sensor, sobald Futter durch das Fallrohr fällt.
- 7. Der Antrieb des Futterkreises hält an.
- 8. Setzen Sie den Sensor wieder in seine Halterung ein.
- 9. Gehen Sie zum Ventil 2 und wiederholen Sie den Vorgang.
- 10. Wiederholen Sie den Vorgang bei allen weiteren Ventilen in der Reihenfolge des **Futterkreises**
- 11. Klicken Sie auf den Button "Stop".
- 12. Die Entfernungen zwischen dem Futterbehälter und den Zielventilen werden im linken Bereich des Fensters unter "Eingegebene Distanz" angezeigt.

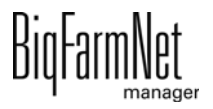

- 13. Klicken Sie im unteren Bereich des Fensters auf den Button "Weiter".
- 14. Klicken Sie im nächsten Fenster auf "Fertigstellen", um die Eingaben zu bestätigen und den Dialog zu schließen.

### <span id="page-73-0"></span>**4.2.2 Eingabe über "Manuellen Trigger"**

- 1. Klicken Sie auf den Button "Start".
- 2. Klicken Sie auf den Button "Manueller Trigger".
- 3. Der Antrieb des Futterkreises springt an.
- 4. Beobachten Sie das Fallrohr unter Ventil 1.
- 5. Klicken Sie erneut auf den Button "Manueller Trigger", sobald Futter durch das Fallrohr unter Ventil 1 fällt.
- 6. Der Antrieb des Futterkreises hält an.
- 7. Klicken Sie erneut auf den Button "Manueller Trigger".
- 8. Der Antrieb des Futterkreises springt wieder an.
- 9. Klicken Sie erneut auf den Button "Manueller Trigger", sobald Futter durch das Fallrohr unter Ventil 2 fällt.
- 10. Der Antrieb des Futterkreises hält an.
- 11. Wiederholen Sie den Vorgang bei allen weiteren Ventilen in der Reihenfolge des Futterkreises.
- 12. Klicken Sie auf den Button "Stop".
- 13. Die Entfernungen zwischen dem Futterbehälter und den Zielventilen werden im linken Bereich des Fensters unter "Eingegebene Distanz" angezeigt.
- 14. Klicken Sie im unteren Bereich des Fensters auf den Button "Weiter".
- 15. Klicken Sie im nächsten Fenster auf "Fertigstellen", um die Eingaben zu bestätigen und den Dialog zu schließen.

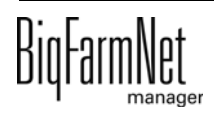

## <span id="page-74-0"></span>**4.2.3 Eingabe nach manueller Messung**

- 1. Messen Sie mit einem Maßband die Entfernungen der Zielventile zum Futterbehälter aus und notieren Sie die Entfernungen.
- 2. Klicken Sie in der Tabelle unter "Eingegebene Distanz" in das Eingabefeld des ersten Ventils.

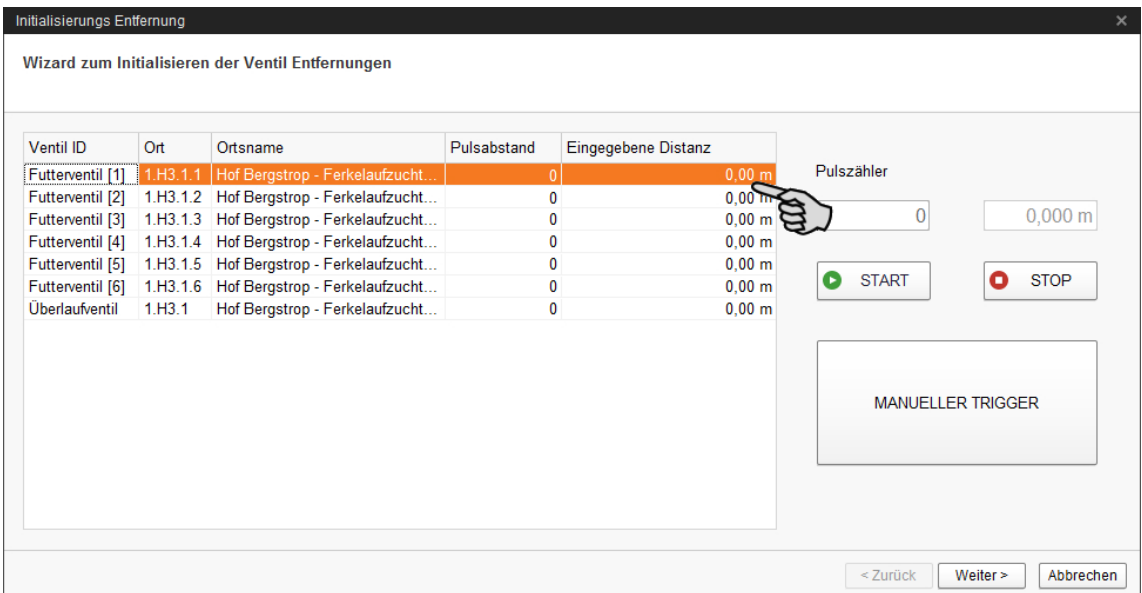

- 3. Geben Sie die Entfernung (in m) des ersten Ventils zum Futterbehälter über die Tastatur ein.
- 4. Klicken Sie in die Zeile des nächsten Ventils.

Die Software rechnet den Pulsabstand für Ventil 1 automatisch aus.

5. Geben Sie die Entfernung des nächsten Ventils ein.

#### $\mathbf{u}$ **ACHTUNG!**

Geben Sie die Entfernung des jeweiligen Ventils vom Futterbehälter ein und nicht die Entfernung der Ventile voneinander.

6. Klicken Sie in die Zeile des nächsten Ventils.

Die Software rechnet den Pulsabstand für Ventil 2 wieder automatisch aus.

- 7. Fahren Sie auf diese Weise fort, bis Sie die Entfernungen aller Ventile des Futterkreises eingetragen haben.
- 8. Klicken Sie im unteren Bereich des Fensters auf "Weiter".
- 9. Klicken Sie im nächsten Fenster auf "Fertigstellen", um die Eingaben zu bestätigen und den Dialog zu schließen.

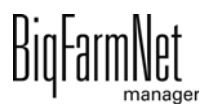

## **4.3 Initialisierung - Kreisübersicht**

Unter "Kreisübersicht" können Sie für die einzelnen Ventile diverse Einstellungen festlegen, Abstände zwischen den Ventilen definieren oder einen Ventiltest durchführen.

### **4.3.1 Ventilübersicht**

1. Klicken Sie auf den Button "Kreisübersicht".

Ein neues Dialogfenster öffnet sich. Die erste Registerkarte ist "Ventilübersicht".

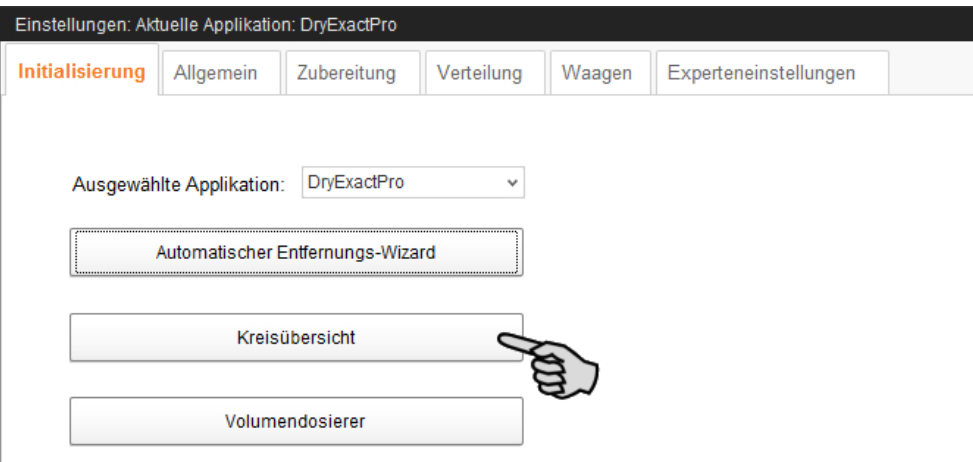

- 2. Filtern Sie bei Bedarf die Ventile, die Sie bearbeiten möchten:
	- a) Wählen Sie unter "Filter" über die Dropdown-Liste den Kreis.
	- b) Mit den Buttons "Einklappen" und "Ausklappen" in der unteren Befehlsleiste können Sie die Anzeige der Kreise ein- oder ausblenden.
- 3. Ändern Sie bei Bedarf die Ansicht, indem Sie die Ventile nach Ort, Kreis oder IO-Karte gruppieren.

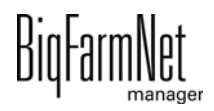

4. Geben Sie in der Spalte "+/- in m" einen positiven oder negativen Änderungswert ein, um den der Wert in der Spalte "Abstand in m" korrigiert werden soll.

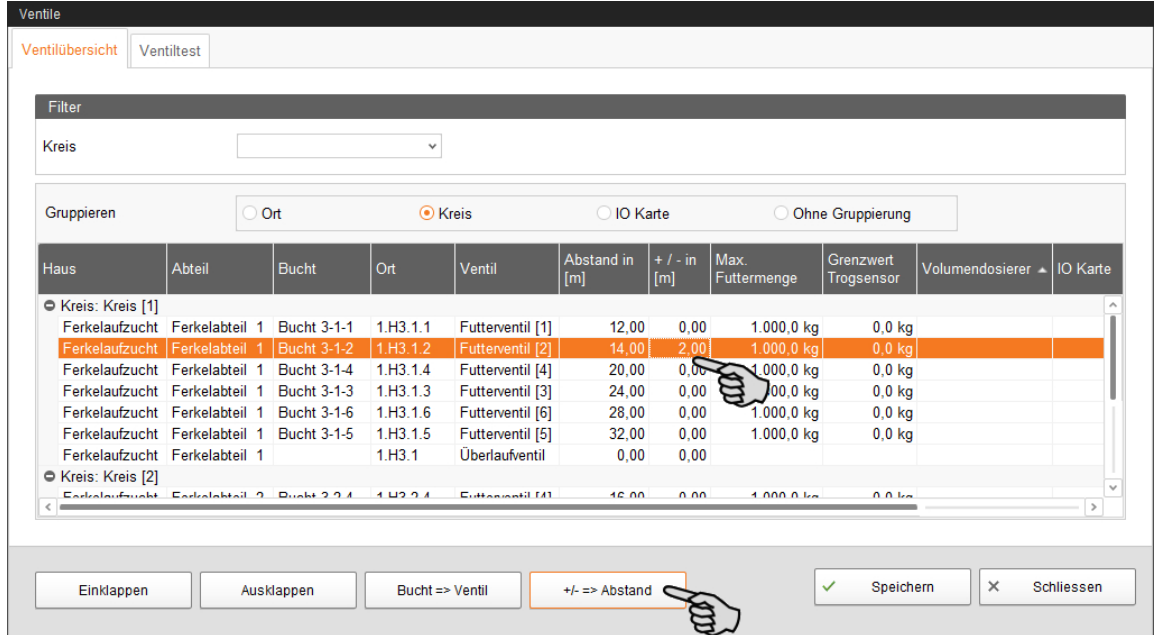

- 5. Klicken Sie im unteren Bereich des Fensters auf den Button "+/- => Abstand". Der Abstand wird entsprechend korrigiert.
- 6. Geben Sie in der Spalte **Max. Futtermenge** den maximalen Inhalt des Futterautomaten direkt in das entsprechende Eingabefeld ein.
- 7. Geben Sie in der Spalte **Grenzwert Trogsensor** die minimale Futtermenge für die Sensorabfrage in das entsprechende Eingabefeld ein.

Ist die errechnete Futtermenge kleiner als die definierte minimale Futtermenge, findet keine Sensorabfrage statt.

- 8. Klicken Sie abschließend auf "Speichern", um alle Einstellungen zu sichern.
- 9. Schließen Sie den gesamten Dialog, indem Sie auf "Schliessen" klicken.

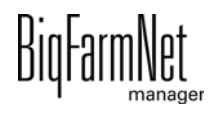

### **4.3.2 Ventiltest**

1. Klicken Sie auf den Button "Kreisübersicht".

Ein neues Dialogfenster öffnet sich. Die erste Registerkarte ist "Ventilübersicht".

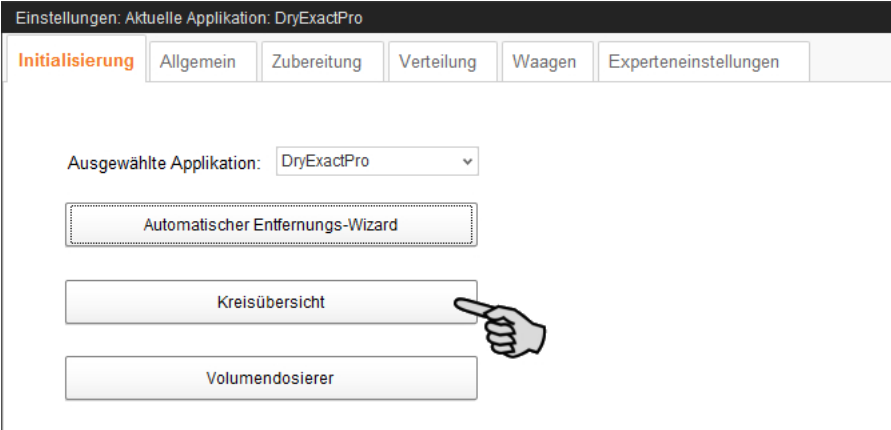

- 2. Klicken Sie auf den Reiter "Ventiltest".
- 3. Filtern Sie bei Bedarf den gewünschten Kreis.
- 4. Ändern Sie bei Bedarf die Ansicht, indem Sie nach Ort oder Kreis gruppieren.
- 5. Definieren Sie für den Ventiltest bei Bedarf noch folgende Einstellungen:

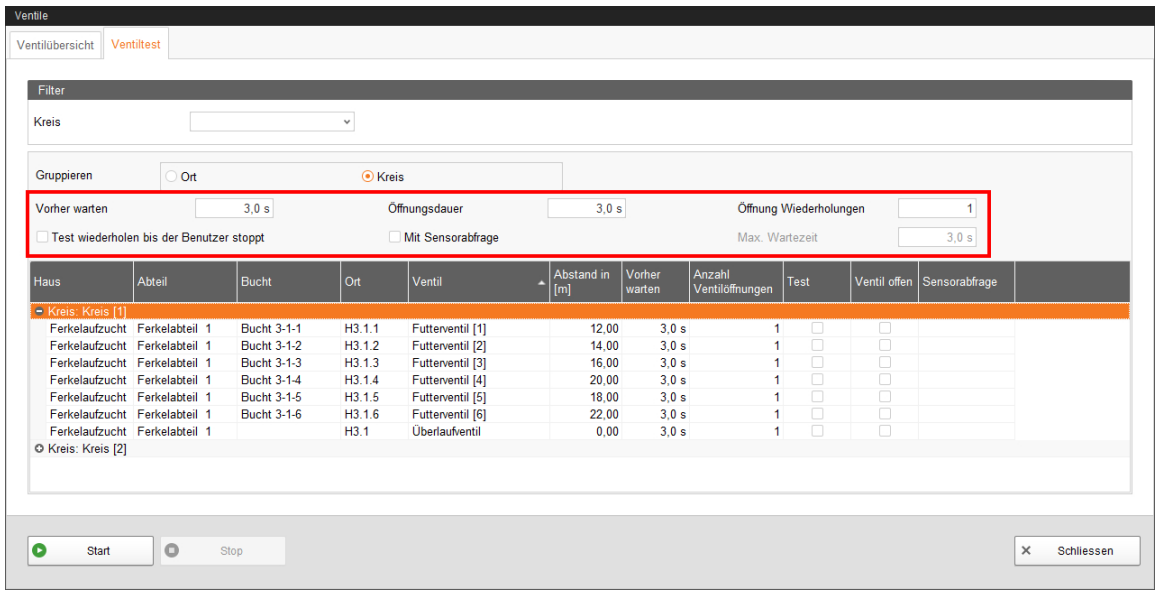

- **Vorher warten:** Mit dieser Einstellung definieren Sie die Wartezeit für den Wechsel zwischen den Ventilen.
- **Öffnungsdauer:** Dauer der Öffnung aller Ventile.
- **Test wiederholen bis der Benutzer stoppt:** Wird diese Einstellung aktiviert, wird der Test solange wiederholt, bis der Button "Stop" in der unteren Befehlsleiste gedrückt wird.

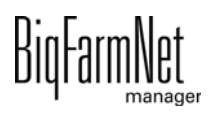

- **Mit Sensorabfrage:** Wird diese Einstellung aktiviert, bleibt das Ventil offen, bis der Sensor ausgelöst wird. Die Einstellung **Max. Wartezeit** wird aktiv.
- **Max. Wartezeit** bis zur Auslösung des Sensors.
- 6. Aktivieren Sie in der Spalte **Test** die gewünschten Ventile einzeln.

ODER

Aktivieren Sie zeitgleich mehrere Ventile, indem Sie mit einem Rechtsklick die entsprechende Auswahl öffnen und die gewünschten Ventile auswählen.

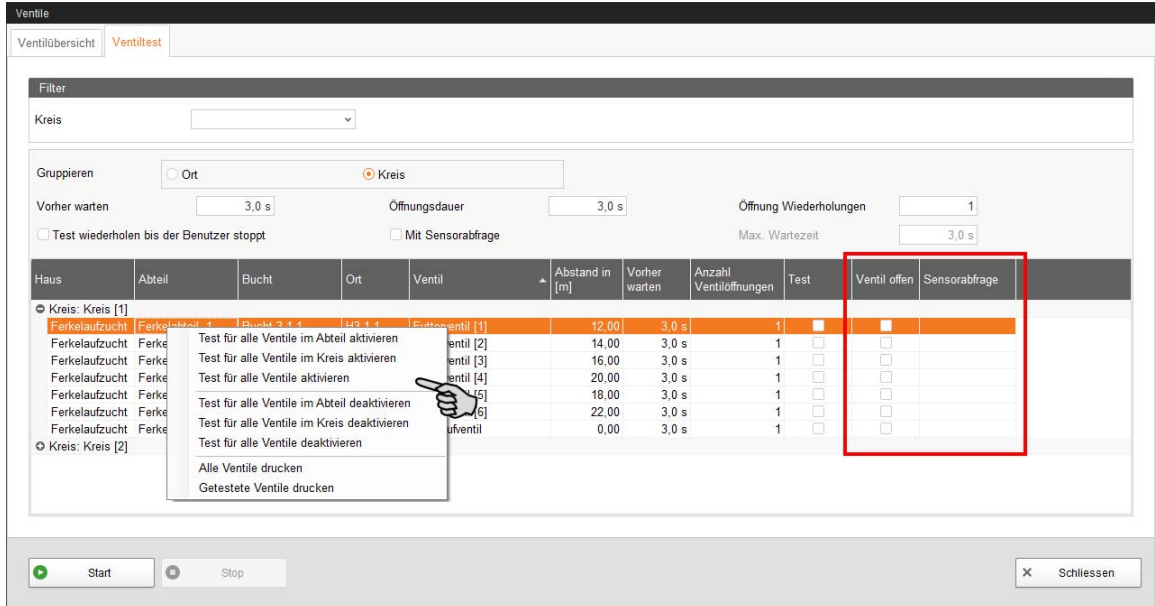

**Ventil offen** und **Sensorabfrage** sind eine reine Anzeige zum Nachverfolgen des Testverlaufs. **Ventil offen** zeigt das derzeit getestete Ventil an.

**Sensorabfrage** zeigt den zugehörigen Sensorwert an. Die Information unter Sensorabfrage wird angezeigt, wenn die Funktion **Mit Sensorabfrage** aktiviert wurde.

- 7. Klicken Sie in der unteren Befehlsleiste auf "Start", um den Test zu starten.
- 8. Klicken Sie in der unteren Befehlsleiste auf "Stop", um den Test zu beenden.
- 9. Schließen Sie den gesamten Dialog, indem Sie auf "Schliessen" klicken.

## **4.4 Initialisierung - Volumendosierer**

Um technische Einstellungen für Volumendosierer vornehmen zu können, müssen Sie Volumendosierer vorab im Composer angelegt haben, [siehe Kapitel 3.2.](#page-30-0)

1. Klicken Sie auf den Button "Volumendosierer".

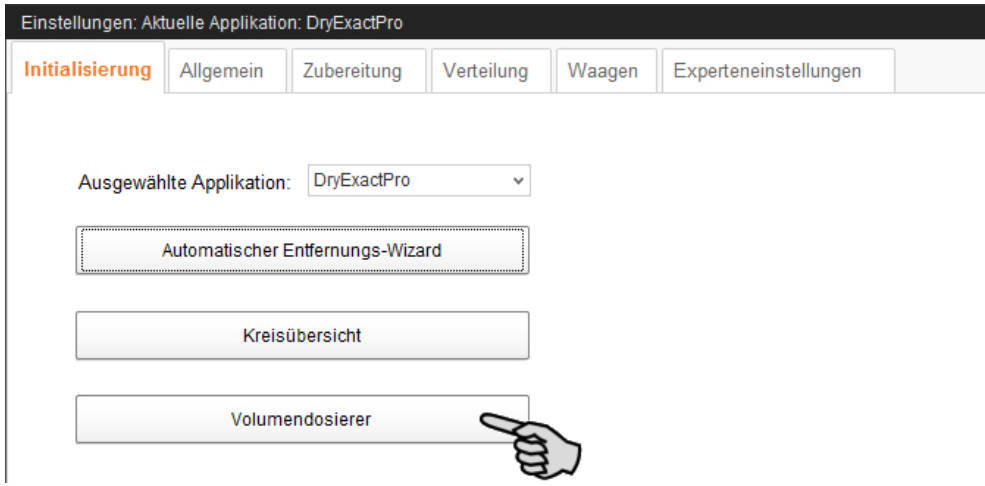

- 2. Klicken Sie in die jeweiligen Eingabefelder und
	- a) vergeben Sie den Volumendosierern einen Namen.
	- b) definieren Sie die Verzögerungszeit (in Sek.).
	- c) definieren Sie die Öffnungsdauer (in Sek.).

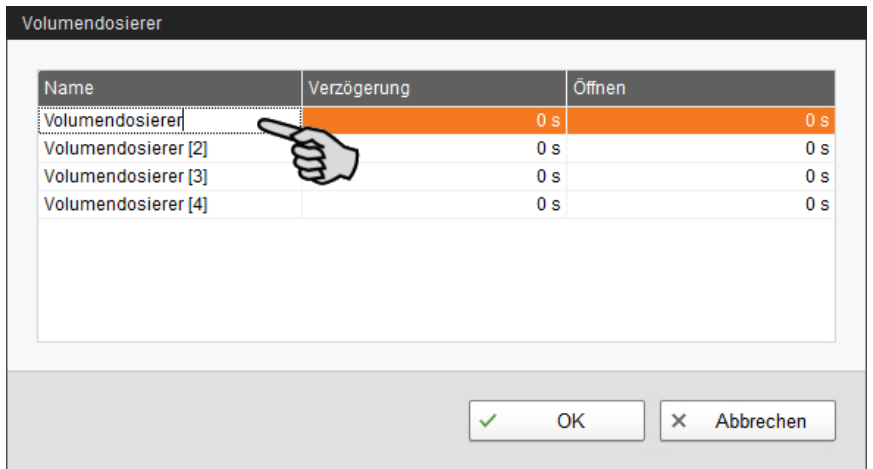

3. Klicken Sie auf "OK", um die Einstellungen zu übernehmen.

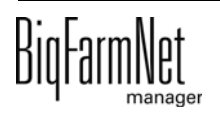

# **4.5 Allgemeine Einstellungen DryExact**

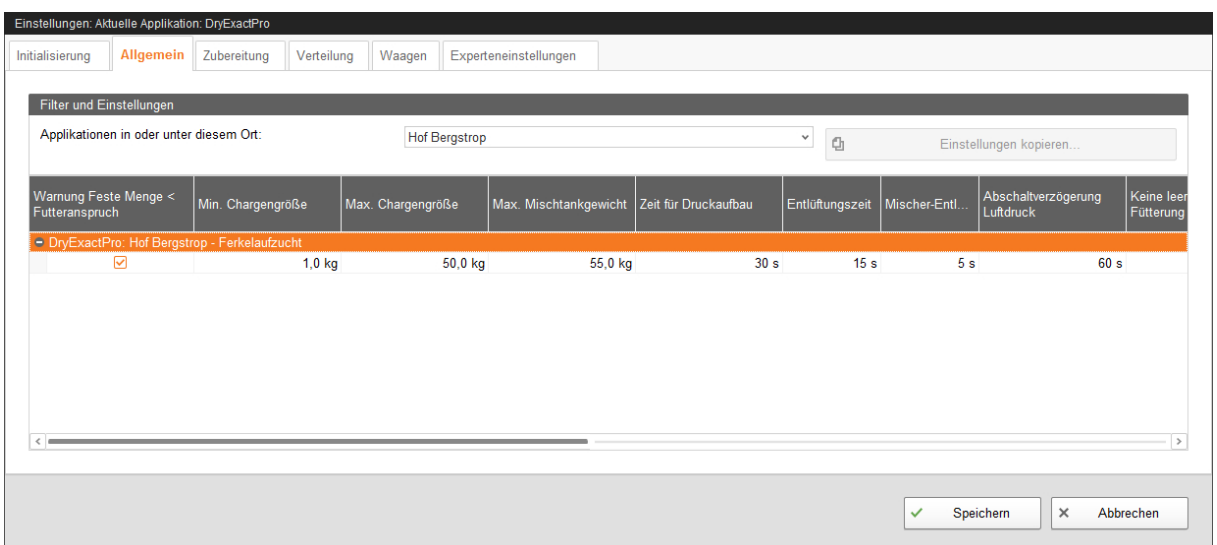

- **Warnung Feste Menge < Futteranspruch:** Wenn das Häkchen gesetzt ist, wird eine Warnung ausgegeben, sobald die Futtermenge unter den Wert des Futteranspruchs fällt.
- **Min. Chargengröße:** Wenn die berechnete Futtermenge pro Ventil nicht die minimale Chargengröße erreicht, wird an dem betreffenden Ventil nichts ausdosiert, siehe Punkt **Abfragezeit** [Kapitel 4.9.2 "Futterbehälter".](#page-91-0)
- **Max. Chargengröße** ist die maximale Mischmenge für eine Futtercharge. Die maximale Chargengröße ist der Nutzinhalt des Mischtanks.
- **Max. Mischtankgewicht:** Dieser Wert muss größer als die **Max. Chargengröße** sein. Im Mischtank wird die Menge der Max. Chargengröße angemischt. Aufgrund der Nachlaufmenge kann sich das Gewicht erhöhen. Somit umfasst das Max. Mischtankgewicht die Max. Chargengröße plus einen Toleranzwert für die mögliche Nachlaufmenge.

Wird das Max. Mischtankgewicht überschritten, wird ein Alarm ausgegeben.

- **Zeit für Druckaufbau**
- **Entlüftungszeit**
- **Wartezeit nach Kompressorabschaltung (Mischer-Entleerungszeit):** Wird der Kompressor nicht über den Schalter abgeschaltet, sondern mittels Stecker vollständig vom Strom getrennt, kann die Druckluft nicht entweichen. Wenn der Kompressor wieder angeschaltet wird, ermöglicht die Wartezeit diese Druckluftentweichung, damit der Motor nicht blockiert. Diese Wartezeit ist für einphasige Kompressoren sinnvoll.
- **Abschaltverzögerung Luftdruck**

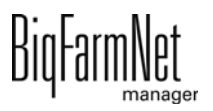

- 
- **Keine leeren Tröge vor der Fütterung:** Wenn das Häkchen gesetzt ist, erfolgt keine Warnung für leere Tröge.
- **Trog leer Warnung:** Wenn das Häkchen gesetzt ist, erfolgt eine Warnung direkt nach der Ausdosierung des Futters am Ventil. Mit Hilfe dieser Funktion können Sie feststellen, ob am Ventil überhaupt Futter ausdosiert wurde. Die Sensorabfrage vor der Fütterung ist davon nicht betroffen.
- **Trog voll Warnung:** Wenn das Häkchen gesetzt ist, erfolgt die Warnung für volle Tröge direkt während der Füllstandsabfrage vor der Fütterung. An den "voll" gemeldeten Trögen wird anschließend kein Futter ausdosiert.
- **Aufgaben nacheinander durchführen**
- **Aktion nach max. Pausenzeit** ist ein Alarm, eine Warnung oder keine Aktion ("Nein").
- **Max. Pausenzeit:** Ist die Applikation länger als hier angegeben nicht in Betrieb (Pause oder Störung), wird entsprechend der Einstellung "Aktion nach Ablauf der max. Pausenzeit" ein Alarm oder eine Warnung ausgegeben. Eine Zeit von 0 Minuten bedeutet, dass es keine maximale Pausenzeit gibt.
- **Aktion wiederholen:** Ist dieser Parameter aktiv, wird die Aktion (Alarm, Warnung oder keine Aktion) nach jedem weiteren Ablauf der maximalen Pausenzeit wiederholt.
- **Prüfung Pulssensor** ist eine Zeitangabe, in der überprüft wird, wie häufig der Puls kommt (wie hoch der Puls schwankt).
- **Pulsprüfung** gibt vor, wie oft der Puls innerhalb der Zeit unter **Prüfung Pulssensor** kommen muss.
- **Simulation aktivieren:** Wenn Sie die Simulation aktivieren, müssen Sie den Steuerungsprozess neu starten. Der Steuerungsprozess startet, indem Sie im IO-Manager auf den Button "Applikation neu starten" klicken. In erster Linie werden die Waagen, die Sensoren und der Durchflussmesser simuliert. So können zum Beispiel Fütterungen oder Tankreinigungen ohne Hardware simuliert werden. Wenn Sie die Simulation wieder deaktivieren, müssen Sie die Steuerung erneut über den Button "Applikation neu starten" in Betrieb nehmen.
- **Harter Reset:** Applikation zurücksetzen.

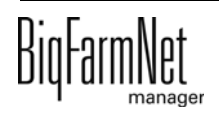

# **4.6 Allgemeine Einstellungen EcoMatic**

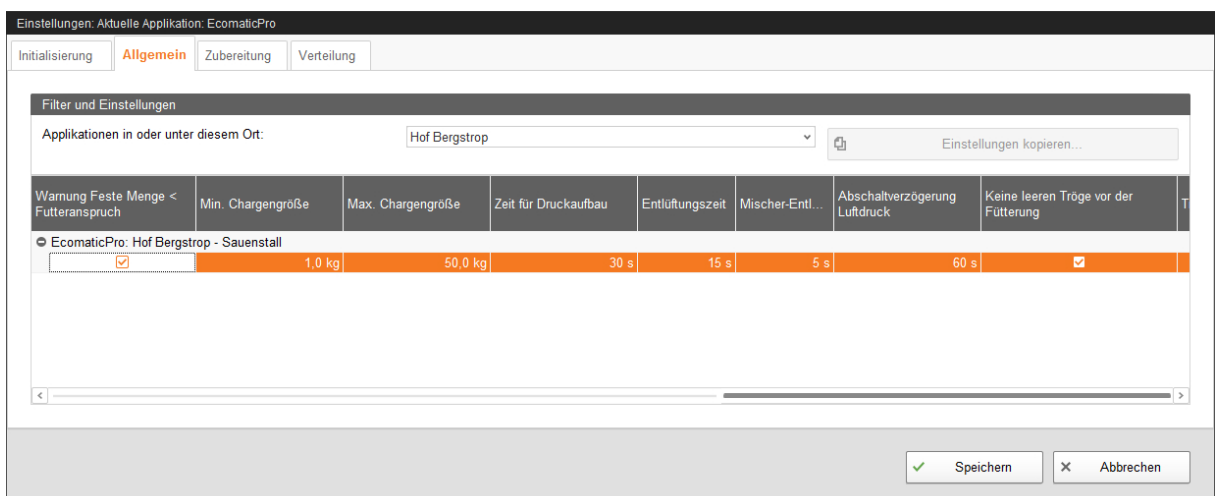

- **Warnung Feste Menge < Futteranspruch:** Wenn das Häkchen gesetzt ist, wird eine Warnung ausgegeben, sobald die Futtermenge unter den Wert des Futteranspruchs fällt.
- **Min. Chargengröße:** Wenn die berechnete Futtermenge pro Ventil nicht die minimale Chargengröße erreicht, wird an dem betreffenden Ventil nichts ausdosiert, siehe Punkt **Abfragezeit** [Kapitel 4.9.2 "Futterbehälter".](#page-91-0)
- **Max. Chargengröße** ist die maximale Mischmenge für eine Futtercharge. Die maximale Chargengröße ist der Nutzinhalt des Mischers.
- **Zeit für Druckaufbau**
- **Entlüftungszeit**
- **Wartezeit nach Kompressorabschaltung (Mischer-Entleerungszeit):** Wird der Kompressor nicht über den Schalter abgeschaltet, sondern mittels Stecker vollständig vom Strom getrennt, kann die Druckluft nicht entweichen. Wenn der Kompressor wieder angeschaltet wird, ermöglicht die Wartezeit diese Druckluftentweichung, damit der Motor nicht blockiert. Diese Wartezeit ist für einphasige Kompressoren sinnvoll.
- **Abschaltverzögerung Luftdruck**
- **Keine leeren Tröge vor der Fütterung:** Wenn das Häkchen gesetzt ist, erfolgt keine Warnung für leere Tröge.
- **Trog leer Warnung:** Wenn das Häkchen gesetzt ist, erfolgt eine Warnung direkt nach der Ausdosierung des Futters am Ventil. Mit Hilfe dieser Funktion können Sie feststellen, ob am Ventil überhaupt Futter ausdosiert wurde. Die Sensorabfrage vor der Fütterung ist davon nicht betroffen.

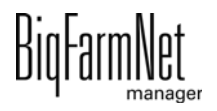

- **Trog voll Warnung:** Wenn das Häkchen gesetzt ist, erfolgt die Warnung für volle Tröge direkt während der Füllstandsabfrage vor der Fütterung. An den "voll" gemeldeten Trögen wird anschließend kein Futter ausdosiert.
- **Aufgaben nacheinander durchführen**
- **Aktion nach max. Pausenzeit** ist ein Alarm, eine Warnung oder keine Aktion ("Nein").
- **Max. Pausenzeit:** Ist die Applikation länger als hier angegeben nicht in Betrieb (Pause oder Störung), wird entsprechend der Einstellung "Aktion nach Ablauf der max. Pausenzeit" ein Alarm oder eine Warnung ausgegeben. Eine Zeit von 0 Minuten bedeutet, dass es keine maximale Pausenzeit gibt.
- **Aktion wiederholen:** Ist dieser Parameter aktiv, wird die Aktion (Alarm, Warnung oder keine Aktion) nach jedem weiteren Ablauf der maximalen Pausenzeit wiederholt.
- **Mehrkreissteuerung:** Setzen Sie das Häkchen, wenn bei einer Fütterung mehr als ein Kreis beschickt wird. Die Steuerung arbeitet bei der Fütterung Kreis für Kreis ab.
- **Ersatzkomponente leer:** Art der Meldung, wenn die Ersatzkomponente aufgebraucht ist. Bei Alarm stoppt die Fütterung. Bei einer Warnung wird die Komponente für die Charge ignoriert.
- **Silo leer:** Art der Meldung, wenn das Silo leer ist. Bei Alarm stoppt die Fütterung. Bei einer Warnung wird das Silo für die Charge ignoriert.
- **Silorüttler:** Wenn das Silo leer ist, wird der Rüttler aktiviert.
- **Prüfung Pulssensor** ist eine Zeitangabe, in der überprüft wird, wie häufig der Puls kommt (wie hoch der Puls schwankt).
- **Pulsprüfung** gibt vor, wie oft der Puls innerhalb der Zeit unter **Prüfung Pulssensor** kommen muss.
- **Simulation aktivieren:** Wenn Sie die Simulation aktivieren, müssen Sie den Steuerungsprozess neu starten. Der Steuerungsprozess startet, indem Sie im IO-Manager auf den Button "Applikation neu starten" klicken. In erster Linie werden die Waagen, die Sensoren und der Durchflussmesser simuliert. So können zum Beispiel Fütterungen oder Tankreinigungen ohne Hardware simuliert werden. Wenn Sie die Simulation wieder deaktivieren, müssen Sie die Steuerung erneut über den Button "Applikation neu starten" in Betrieb nehmen
- **Harter Reset:** Applikation zurücksetzen

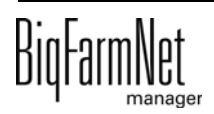

# **4.7 Zubereitung DryExact**

# **4.7.1 Silos**

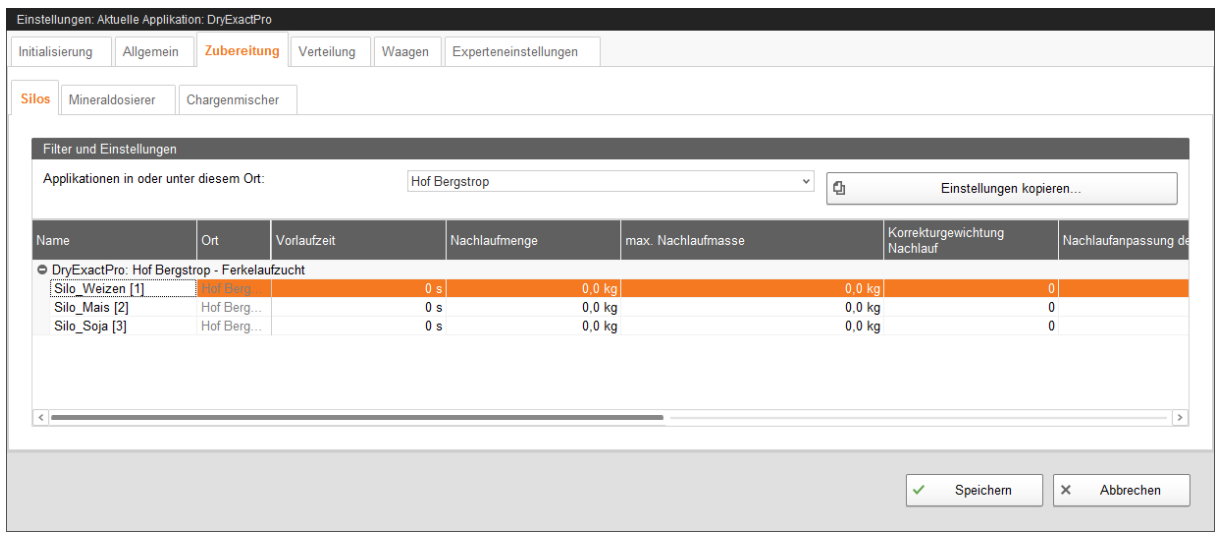

- **Name** der Komponentenzuführung
- **Vorlaufzeit:** Beim Eindosieren einer Komponente wird geprüft, ob auf der Waage des Mischtanks eine Gewichtsänderung stattfindet. Diese Prüfung beginnt erst nach Ablauf der Vorlaufzeit. Diese Zeit benötigt eine Komponente, um nach dem Start den Mischtank zu erreichen. Findet nach Ablauf der Vorlaufzeit keine Gewichtsänderung auf der Waage statt, erfolgt eine Meldung.
- **Nachlaufmenge:** Die Menge, die nach dem Abschalten der Schnecke noch in den Mischtank gelangt.
- **max. Nachlaufmenge:** Wenn die Nachlaufmenge diesen Wert überschreitet, erfolgt eine Meldung.
- **Korrekturgewichtung Nachlauf:** Mit dieser Einstellung können Sie die automatische Änderung der vom Programm berücksichtigten Nachlaufmenge einschränken. Geben Sie die Anzahl der letzten Nachlaufmengen an, aus denen ein Mittelwert berechnet werden soll. So haben einmalige Extremwerte nur einen begrenzten Einfluss auf die Nachlaufmengenänderung.
- **Nachlaufanpassung deaktiviert:** Wenn das Häkchen gesetzt ist, findet keine Nachlaufanpassung statt.
- **Förderrate** manuell eingeben. Wenn das Häkchen bei **Anpassung Förderrate deaktiviert** gesetzt ist, wird der manuell eingegebene Wert verwendet.
- **Anpassung Förderrate deaktiviert:** Wenn kein Häkchen gesetzt wird, wird der Wert der **Förderrate** (siehe oben) automatisch von der Steuerung ermittelt und gesetzt.

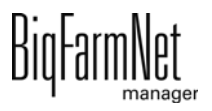

## **4.7.2 Mineraldosierer**

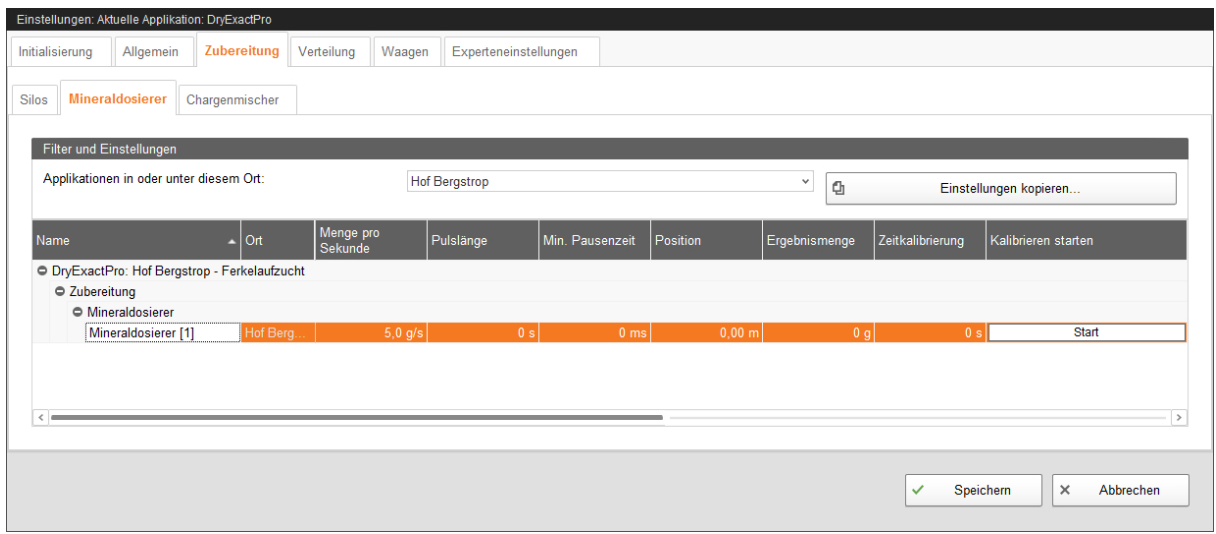

- **Name** des Futterbehälters
- **Menge pro Sekunde** gibt die Förderrate des Mineralosierers in Gramm pro Sekunde an.
- **Pulslänge:** Die Pulslänge und die **Min. Pausendauer** werden eingestellt, damit die zu dosierende Menge aus dem Mineraldosierer gleichmäßig auf der Charge verteilt wird. Werden diese Einstellungen nicht gemacht, wird die gesamte Mineralstoffmenge am Anfang der Charge ausdosiert.
- **Min. Pausendauer:** siehe **Pulslänge**.
- **Position:** Abstand des Mineraldosierers zum Hopper in Metern.
- **Kalibrierung** läuft wie folgt ab:
	- **a)** Definieren Sie unter **Zeitkalibrierung** eine Zeitdauer, wie lange der Mineraldosierer laufen soll, z.B. 10 Sekunden.
	- **b)** Stellen Sie einen Behälter unter den Mineraldosierer, um die ausdosierte Menge aufzufangen.
	- **c)** Klicken Sie unter **Kalibrieren starten** auf "Start" und der Mineraldosierer beginnt für die angegebene Zeitdauer auszudosieren.
	- **d)** Wiegen Sie die ausdosierte Menge, nachdem der Mineraldosierer das Ausdosieren beendet hat.
	- **e)** Tragen Sie das Gewicht unter **Ergebnismenge** ein.

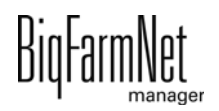

# **4.7.3 Chargenmischer**

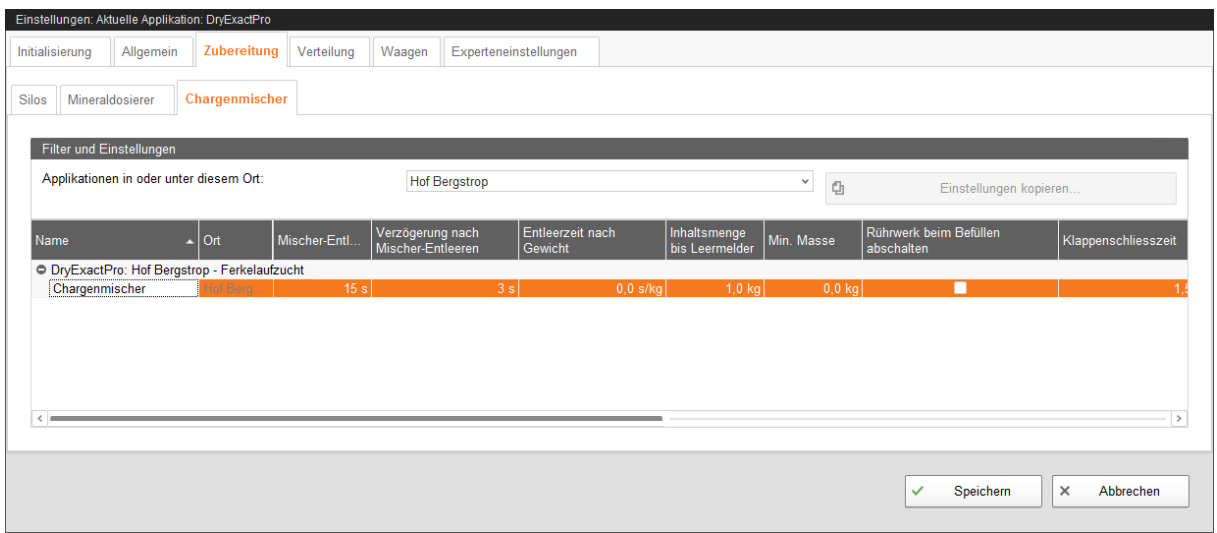

- **Name** des Chargenmischers (Mischtanks)
- **Mischer Entleerungszeit:** Innerhalb dieser Zeit muss der Mischtank entleert sein, sonst erfolgt eine Meldung.
- **Verzögerung nach Mischer-Entleeren:** Diese Zeit wird benötigt, um den Auslass des Mischtanks nach der Entleerung wieder zu schließen.
- **Entleerzeit nach Gewicht:** Dieser Wert ist eine Variable. Die Entleerzeit nach Gewicht errechnet sich nach dem Anmischgewicht.
- **Inhaltsmenge bis Leermelder:** Diese Restmenge darf im Mischtank maximal enthalten sein, wenn die Waage nach der Entleerung auf Null gesetzt wird.
- **Min. Masse:** Diese Menge muss im Mischtank mindestens enthalten sein, bevor der Mineraldosierer aktiviert wird. Dadurch werden kleine Mengen besser untergemischt.
- **Rührwerk beim Befüllen ausschalten**
- **Klappenschließzeit:** Diese Zeit benötigt die Klappe zum schließen. Erst danach beginnt der neue Anmischprozess.

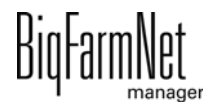

# **4.8 Zubereitung EcoMatic**

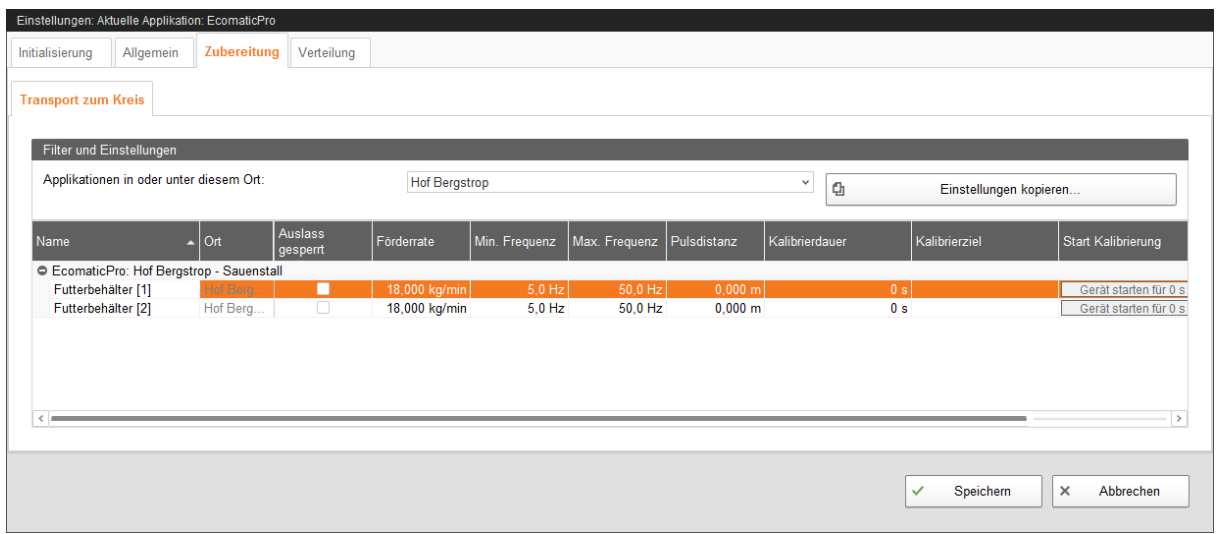

- **Name** des Futterbehälters
- **Auslass gesperrt:** Wenn das Häkchen gesetzt ist, wird dieser Hopper bzw. dieses Silo nicht verwendet.
- **Förderrate** gibt die Fördermenge bei maximaler Frequenz an.

Die Änderung dieses Parameters wird nur beim Starten einer Charge ausgewertet.

- **Min. Frequenz:** Minimale Frequenz für den Frequenzumformer
- **Max. Frequenz:** Maximale Frequenz für den Frequenzumformer

#### $\vert \mathbf{i} \vert$ **ACHTUNG!**

Die EcoMatic kann ab sofort ohne Frequenzumformer betrieben werden, wenn das Futter nur transportiert und nicht verschnitten wird.

- **Pulsdistanz:**
	- Für den 1. Futterbehälter im Kreis geben Sie die Pulsdistanz 0 ein.
	- Für den 2. Futterbehälter im Kreis geben Sie die Distanz zwischen dem 1. und 2. Futterbehälter ein.
	- Für den 3. Futterbehälter geben Sie die Distanz zwischen dem 2. und 3. Futterbehälter ein.
- **•** Mit Hilfe der **Kalibrierung** ermitteln Sie die Fördermenge der Drehzahl-geregelten Schnecke:
	- **a)** Definieren Sie unter **Kalibrierdauer** eine Zeitdauer, wie lange die Schnecke laufen soll.

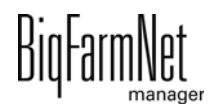

- **b)** Wählen Sie unter **Kalibrierziel** ein Futterventil, wohin das Futter gefördert werden soll.
- **c)** Stellen Sie einen Behälter unter das ausgewählte Futterventil, um die ausdosierte Menge aufzufangen.
- **d)** Klicken Sie unter **Start Kalibrierung** auf "Gerät starten für ... s" und die Schnecke beginnt für die angegebene Zeitdauer zu laufen.
- **e)** Wiegen Sie die ausdosierte Menge, nachdem die Schnecke gestoppt hat.
- **f)** Tragen Sie das Gewicht unter **Förderrate** für den Futterbehälter ein.

#### $|1|$ **ACHTUNG!**

Prüfen Sie, ob die Applikation läuft. Stoppen Sie die Applikation, indem Sie in der oberen Leiste auf  $\bullet$  stopp | klicken.

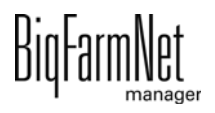

# **4.9 Verteilung DryExact und EcoMatic**

# **4.9.1 Kreise**

| Einstellungen: Aktuelle Applikation: DryExactPro |                                               | Verteilung |               |                                                  |             |                                                    |                                         |                       |                                        |          |
|--------------------------------------------------|-----------------------------------------------|------------|---------------|--------------------------------------------------|-------------|----------------------------------------------------|-----------------------------------------|-----------------------|----------------------------------------|----------|
| Allgemein<br>Initialisierung                     | Zubereitung                                   |            | Waagen        | Experteneinstellungen                            |             |                                                    |                                         |                       |                                        |          |
| <b>Kreise</b><br>Futterbehälter                  |                                               |            |               |                                                  |             |                                                    |                                         |                       |                                        |          |
| Filter und Einstellungen                         |                                               |            |               |                                                  |             |                                                    |                                         |                       |                                        |          |
| Applikationen in oder unter diesem Ort:          |                                               |            | Hof Bergstrop |                                                  |             | $\checkmark$<br>ū<br>Einstellungen kopieren        |                                         |                       |                                        |          |
| Name                                             | Ort<br>Δ                                      |            |               | Kettenvorschub pro Puls Ventilöffnung vor futter | Verschleppu | Verschleppu                                        | Mindestabsta<br>zwischen den<br>Chargen | Max.<br>Verschleppung | <b>Überlaufalarm</b><br>von x Ventilen | Max. Übe |
|                                                  | O DryExactPro: Hof Bergstrop - Ferkelaufzucht |            |               |                                                  |             |                                                    |                                         |                       |                                        |          |
| Kreis <sup>[1]</sup>                             | <b>Hof Bergstrop - Ferkel.</b>                |            | $0,429$ m     | $2.1$ m                                          | $0,9$ m     | 0,100                                              | $0,0 \text{ m}$                         | 12.9 m                | 5 <sup>1</sup>                         |          |
| Kreis <sup>[2]</sup>                             | Hof Bergstrop - Ferkel                        |            | $0,429$ m     | 2,1 m                                            | $0,9$ m     | 0,100                                              | 0,0, m                                  | 12,9 m                | 5                                      |          |
|                                                  |                                               |            |               |                                                  |             |                                                    |                                         |                       |                                        |          |
| $\left\langle$                                   |                                               |            |               |                                                  |             |                                                    |                                         |                       |                                        | $\,$     |
|                                                  |                                               |            |               |                                                  |             |                                                    |                                         |                       |                                        |          |
|                                                  |                                               |            |               |                                                  |             | $\times$<br>Speichern<br>Abbrechen<br>$\checkmark$ |                                         |                       |                                        |          |

**• Name** des Futterbehälters

- **Kettenvorschub pro Puls:** Bei der computergesteuerten Trockenfütterung wird das Futter in einzelnen Chargen mit einer Förderkette zu den Ventilen transportiert. Das Antriebsrad erzeugt bei jeder Umdrehung Impulse, so dass der Computer durch Zählen der Impulse jederzeit berechnen kann, wo sich welche Futterportion im Umlauf befindet, und wann die einzelnen Ventile geöffnet bzw. geschlossen werden müssen. Geben Sie hier die Länge der Förderkette ein, die zwischen zwei Impulsen den Antrieb durchläuft.
- **Ventilöffnung vor Futter:** Distanz der Charge zum Zielventil. Wenn sich die Charge im Futterkreis auf dem Weg zum Zielventil befindet und die Entfernung zum Zielventil diesen Wert unterschreitet, wird das Ventil geöffnet. Der Wert sollte so eingegeben werden, dass das Ventil vollständig geöffnet ist, wenn die Charge das Zielventil erreicht.
- **Verschleppungskonstante:** Zur Berücksichtigung der Futterverschleppung können Sie eine Verschleppungskonstante und einen **Verschleppungsfaktor** eingeben. Die Verschleppungskonstante geben Sie als Wegstrecke der Verschleppung in Metern ein. Der Verschleppungsfaktor wird 1 x pro Impuls des Antriebsrades ausgegeben.

Verschleppung = (Verschleppungskonstante + Distanz zum Zielventil) x Verschleppungsfaktor

Beim Öffnen der Ventile wird der Wert für die Verschleppung berücksichtigt.

Eine Änderung dieses Parameters wird nur im Stopp-Modus der Applikation übernommen.

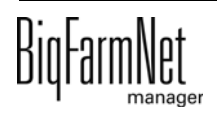

- **Verschleppungsfaktor:** siehe **Verschleppungskonstante**
- **Mindestabstand zwischen den Chargen** ist der minimale Abstand zwischen zwei Futterportionen im Kreis während der Fütterung.
- **Max. Verschleppung:** Wenn der berechnete Wert für die Verschleppung diesen Wert überschreitet, wird eine Meldung ausgelöst, siehe **Verschleppungskonstante**.
- **Überlaufalarm von x Ventilen:** Das Programm überprüft während der Fütterung, ob Futter zur Antriebsstation zurückkommt. Ist dies der Fall, wird das Futter über das Überlaufventil in einen darunter stehenden Behälter geleitet. Tritt dieser Fehler mehrmals während einer Fütterung auf, wird diese gestoppt.

Geben Sie unter diesem Parameter die Anzahl der Futterportionen ein, die zurückkommen darf, bis die Anlage gestoppt wird.

Eine Änderung dieses Parameters wird nur im Stopp-Modus der Applikation übernommen.

- **Maximaler Überlauf:** Wenn diese Menge am Überlauf ankommt, wird ein Alarm ausgegeben.
- **Aktueller Überlauf** ist die Menge, die beim letzten Mal am Überlauf angekommen ist. Den Wert können Sie über den Button "Zurücksetzen" zurücksetzen.
- **Förderrate** ist die Futtermenge, die pro Minute im entsprechenden Kreis transportiert werden kann.
- **Abfrageverzögerung Deckelsicherheitsschalter Antrieb:** Wenn diese Einstellung aktiviert wird, wird die Abfrage des Sicherheitsschalters für den Deckel der Antriebseinheit beim Start des Antriebs verzögert. Zusätzlich muss nebenstehend die Verzögerungszeit in ms eingegeben werden.
- **Trogabfragezeit** bedeutet, in welchen Intervallen die Trogsensoren abgefragt werden sollen.
- **Pulsprüfung:** Definieren Sie, ob ein Alarm oder eine Warnung ausgegeben werden soll im Fall einer Störung.
- **Pulsfrequenzprüfung:** Definieren Sie, ob ein Alarm oder eine Warnung ausgegeben werden soll im Fall einer Störung.
- **Pulssignal invertieren:** Dieser Wert gibt die Wartezeit an, bis der Pulsausgang invertiert wird. Wenn zum Beispiel 500 ms eingegeben werden, dann ist die Gesamtpulslänge 1000 ms (1 s).

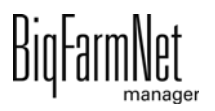

- **Gemessene Pulse pro Minute:** Dieser Parameter ist eine Anzeige. Er zeigt den aktuell von der Steuerung gemessenen Wert. Dafür muss die Kette mindestens 1 Minute gelaufen sein.
- **Minimal benötigte Chargenmenge:** Diese Einstellung bezieht sich auf den **Prüfpunkt**, der im Composer unter Verteilung > Kreisverteilung definiert werden kann. Registriert das System eine geringere Menge als unter diesem Parameter definierten Wert, wird eine Warnung generiert.
- **Max. Anzahl Chargenwarnungen:** Diese Einstellung bezieht sich auf den **Prüfpunkt**, der im Composer unter Verteilung > Kreisverteilung definiert werden kann. Wenn mehr als die definierte Anzahl an Warnungen generiert wird, wird ein Alarm ausgegeben und die Steuerung geht in Störung.
- **Unabhängige Sensorabfrage** gibt an, ob die Sensoren unabhängig von den Ventilen geprüft werden können.

#### $\| \mathbf{i} \|$ **ACHTUNG!**

Wenn die Ventile allerdings zur Sensorprüfung geöffnet werden müssen, darf diese Einstellung nicht aktiviert werden.

### <span id="page-91-0"></span>**4.9.2 Futterbehälter**

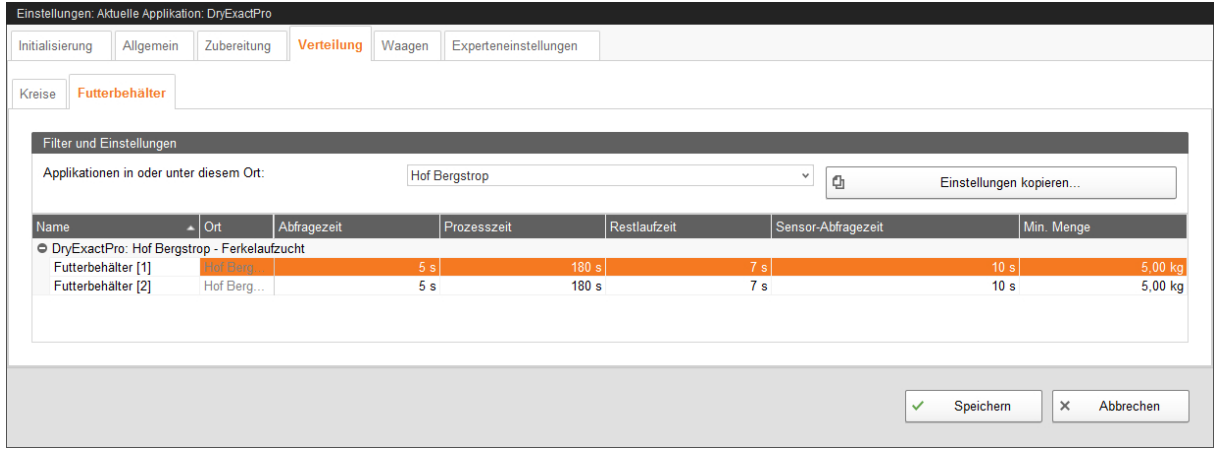

Die Einstellungen zum Futterbehälter gelten nur für **DryExact**.

Für die folgenden Parameter gilt:

#### **ACHTUNG!**

Prüfen Sie, ob die Applikation läuft. Stoppen Sie die Applikation, indem Sie in der oberen Leiste auf  $\bullet$  stopp | klicken.

**• Name** des Futterbehälters

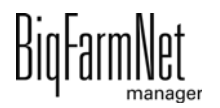

**• Abfragezeit:** Die Abfragezeit startet mit der Entleerung des Mischtanks. Innerhalb der Abfragezeit muss der Minimum-Sensor im Futterbehälter aktiv werden. Wird der Sensor nicht innerhalb der Abfragezeit aktiv, folgt die Alarmmeldung "Hopper sensor is defect".

Eine Änderung dieses Parameters wird nur im Stopp-Modus der Applikation übernommen.

**• Prozesszeit:** Maximale Zeit, in der ein Futterbehälter die Charge an den Kreis übergeben soll. Nach Ablauf dieser Zeit erfolgt der Alarm "Hopper is blocked".

Eine Änderung dieses Parameters wird nur im Stopp-Modus der Applikation übernommen.

**• Restlaufzeit:** Zeit in der das restliche Futter ausdosiert wird, siehe **Sensor-Abfragezeit**.

Eine Änderung dieses Parameters wird nur im Stopp-Modus der Applikation übernommen.

**• Sensor-Abfragezeit:** Diese Zeit startet, wenn der Minimum-Sensor im Futterbehälter passiv wird. Wird der Sensor dann innerhalb dieser Zeit nicht wieder aktiv, startet die **Restlaufzeit** und das restliche Futter wird an den Kreis übergeben.

Eine Änderung dieses Parameters wird nur im Stopp-Modus der Applikation übernommen.

**• Min. Menge:** Ab dieser Mindestmenge wird der Sensor im Futterbehälter berücksichtigt. Falls die Menge kleiner ist, wird nicht auf die Reaktion des Sensors im Futterbehälter gewartet. Wenn eine Charge größer als diese Menge ist, wird nach der Abfragezeit überprüft, ob der Sensor aktiv ist, siehe **Abfragezeit**.

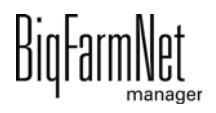

## **4.10 Waagen**

Unter dem Reiter **Waagen** können Sie jeden einzelnen Mischtank tarieren und kalibrieren.

1. Klicken Sie beim gewünschten Mischtank auf "Kalibrieren".

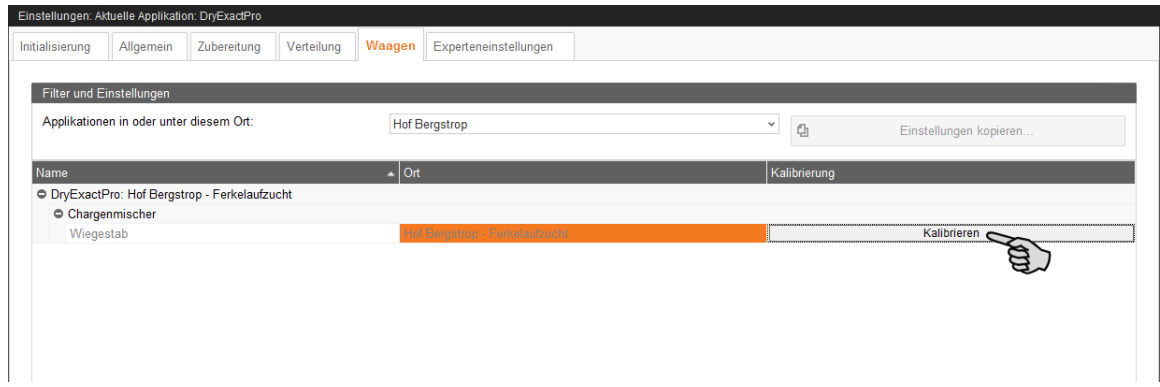

2. Klicken Sie zum Kalibrieren auf den Reiter "Kalibrierung".

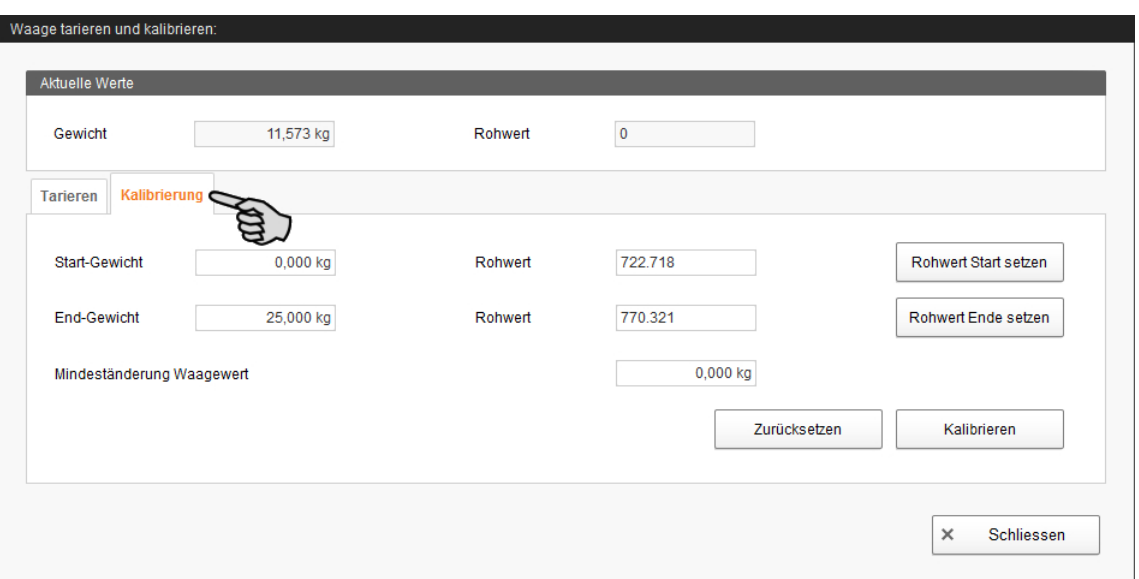

- 3. Geben Sie das "Start-Gewicht" (in der Regel den Wert 0) ein und bestätigen Sie den Wert mit Klick auf den Button "Rohwert Start setzen".
- 4. Geben Sie das "End-Gewicht" ein und bestätigen Sie den Wert mit Klick auf den Button "Rohwert Ende setzen".
- 5. Klicken Sie auf den Button "Kalibrieren", um den Kalibriervorgang zu beenden.
- 6. Klicken Sie auf "Schliessen", um den Dialog zu schließen.

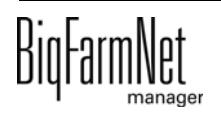

# **4.11 Experteneinstellungen**

Unter "Futterbewegungen" können Sie für die Futtertransporte die Umschaltzeiten und die Schaltreihenfolge festlegen.

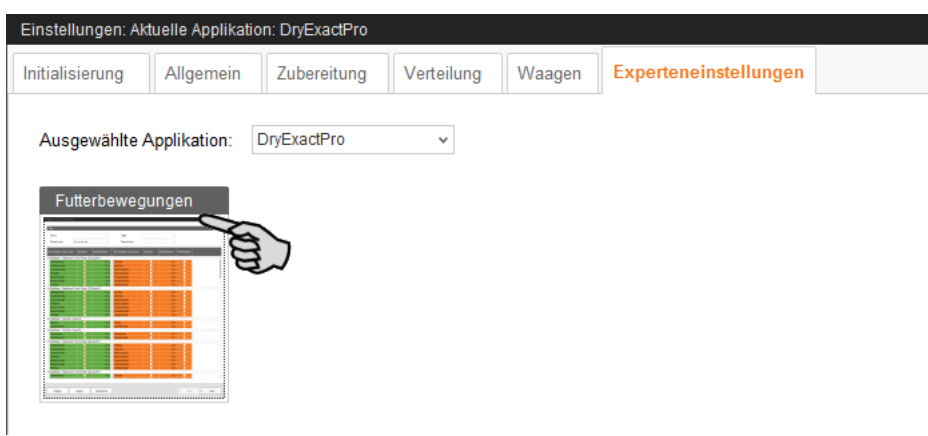

#### **ACHTUNG!** ١i

Diese Einstellungen sind nur vom Service-Techniker durchzuführen.

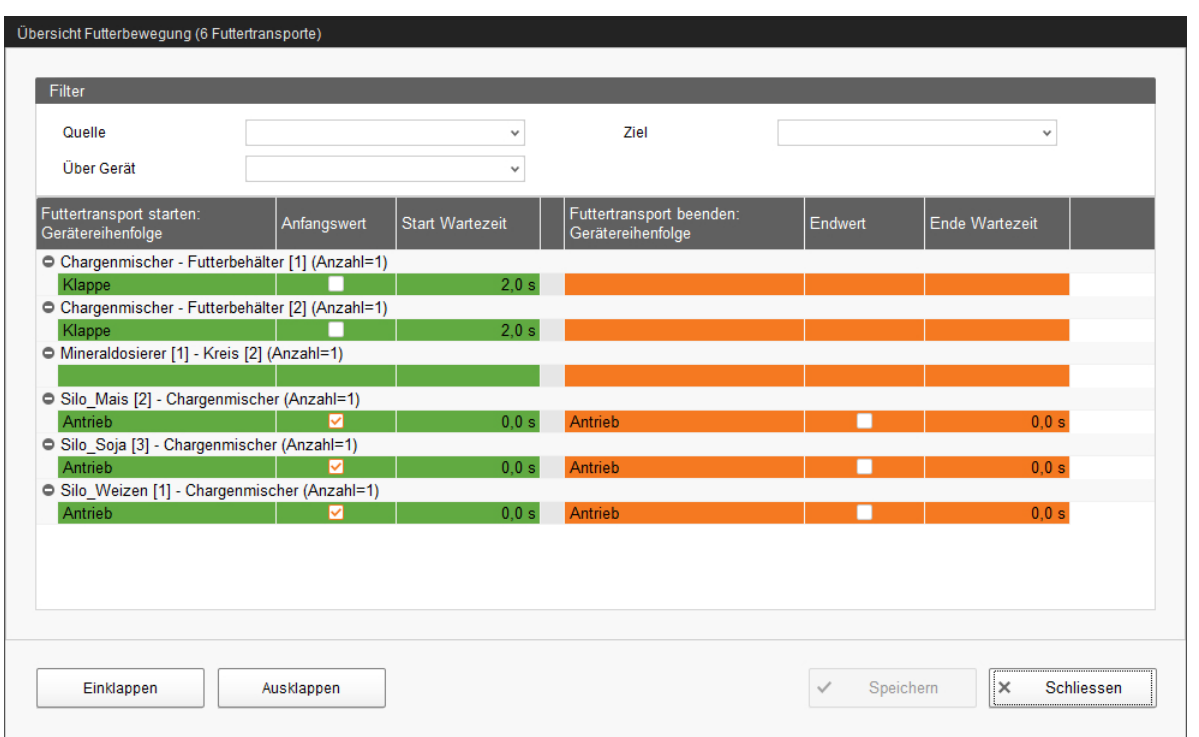

1. Filtern Sie bei Bedarf die gewünschten Futtertransporte z.B. nach deren Start (Quelle), Ziel oder Gerät.

Mit den Buttons "Einklappen" und "Ausklappen" in der unteren Befehlsleiste können Sie die Anzeige der beteiligten Geräte am Futtertransport ein- oder ausblenden.

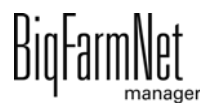

2. Legen Sie neue Umschaltzeiten fest, indem Sie die Zeiten direkt in die jeweiligen Eingabefelder unter **Start Wartezeit** und **Ende Wartezeit** eingeben.

Die Werte im grün markierten Bereich links beziehen sich auf das Starten der Futtertransporte. Die Werte im orange markierten Bereich rechts beziehen sich auf das Beenden der Futtertransporte. Beim Starten und Beenden werden die Geräte jeweils von oben nach unten abgearbeitet. Nach dem Schalten eines Gerätes wird jeweils die Wartezeit abgewartet, bis das nächste Gerät geschaltet wird.

- 3. Legen Sie bei Bedarf eine neue Schaltreihenfolge der Geräte fest:
	- a) Klicken Sie mit der rechten Maustaste auf das gewünschte Gerät.
	- b) Verschieben Sie die Position des Gerätes über die Auswahl "Gerät rauf" oder Gerät runter".

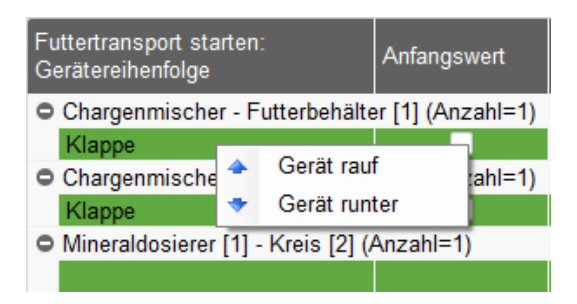

4. Klicken Sie abschließend auf "Speichern", um alle Einstellungen zu sichern.

# **4.12 Datensicherung**

Nach der Installation oder dem Update des BigFarmNet Managers ab Version 3.2.0 erscheint folgende Meldung zur Einstellung der Datensicherung. Wenn Sie die Meldung nur schließen, erscheint die Meldung nach kurzer Zeit erneut.

#### li. **ACHTUNG!**

Das System fordert für die Datensicherung einen externen Speicherort, z.B. Netzlaufwerk, externe Festplatte oder USB-Stick. Wird ein externer Speicherort hinterlegt, erscheint die Meldung nicht mehr, unabhängig davon, ob die automatische Datensicherung an oder aus ist.

Ist beim Update auf die Version 3.2.0 bereits ein externen Speicherort hinterlegt, erscheint die Meldung erst gar nicht.

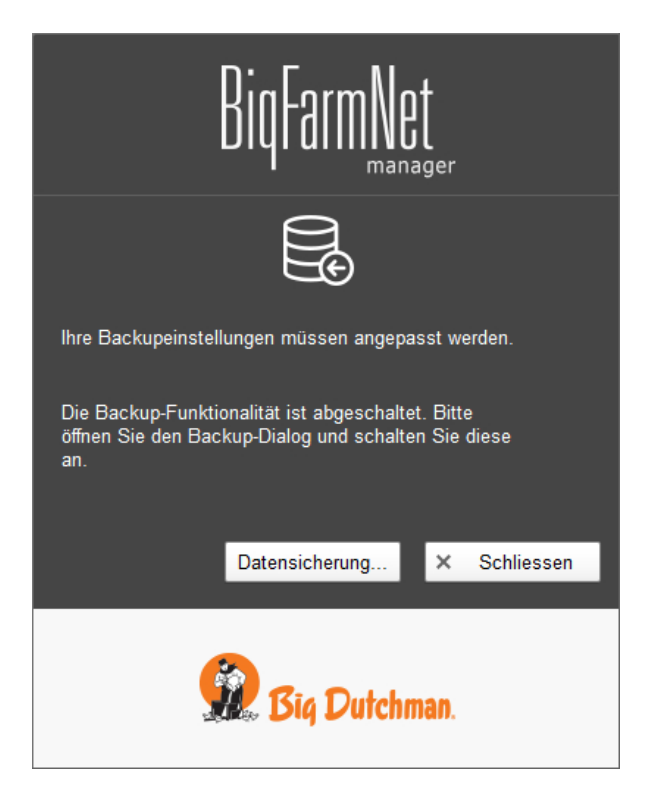

Es wird empfohlen, in regelmäßigen Abständen eine Datensicherung durchzuführen. Im Fall des Datenverlustes können Sie auf die Datensicherung zurückgreifen und die Daten zurück kopieren.

Bedenken Sie, dass Sie lediglich auf die letzte Datensicherung zurückgreifen können. Alles, was Sie in der Zwischenzeit erstellt oder verändert haben, ist darin nicht berücksichtigt. Somit ist die Festlegung der Sicherungszeiträume abhängig von Ihrem Datenanfall. Sie sollten angepasst an Ihre Bedürfnisse das Optimum zwischen vertretbarem Datenverlust und Häufigkeit der Datensicherung finden.

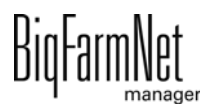

Der BigFarmNet Manager bietet Ihnen folgende Möglichkeiten der Datensicherung:

- **•** Manuelle Datensicherung, die Sie jederzeit bei Bedarf durchführen können.
- **•** Automatische Datensicherung, für die Sie ein festes zeitliches Raster einstellen. Die Datensicherung wir dann entsprechend der Einstellung automatisch durchgeführt.

Den Einstellungsdialog rufen Sie wie folgt auf:

1. Klicken Sie auf "Datensicherung".

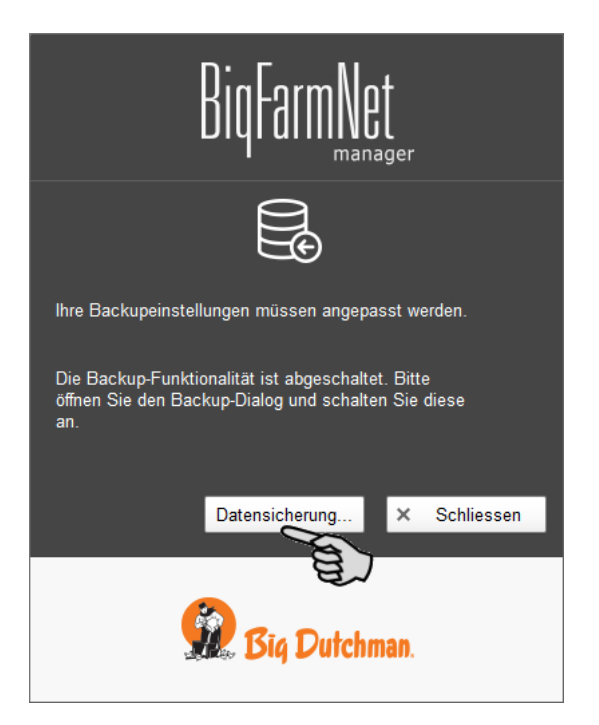

#### ODER

1. Klicken Sie im Menü "Setup" auf "Datensicherung".

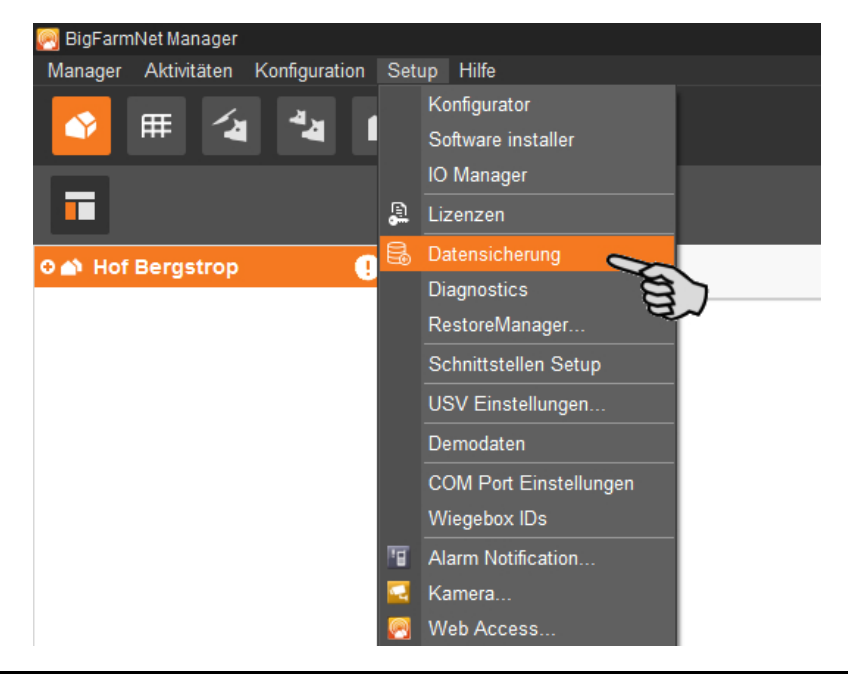

2. Wählen Sie im Fenster "Sicherungseinstellungen" den gewünschten Prozess über den jeweiligen Reiter aus:

#### **Automatisches Backup**

In der Voreinstellung ist das automatische Backup "AUS".

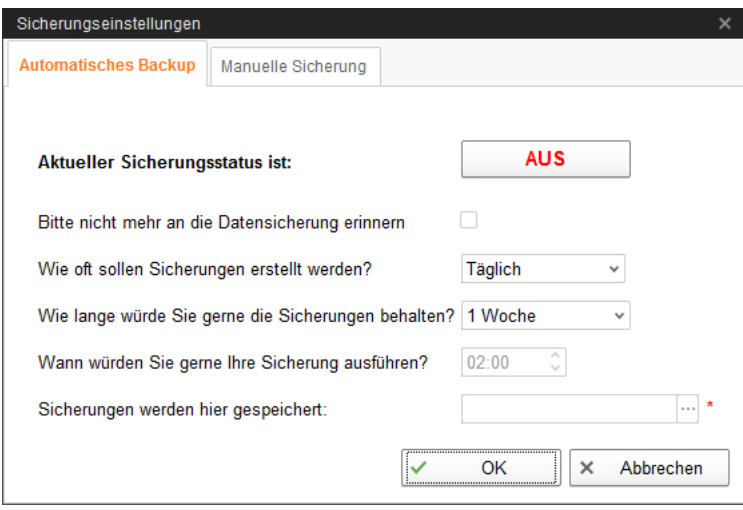

- a) Klicken Sie auf "AUS", um die Deaktivierung aufzuheben. Der Button ändert sich zu "AN".
- b) Legen Sie das zeitliche Raster fest.
- c) Wählen Sie den externen Speicherort.
- d) Klicken Sie auf "OK", um die Einstellungen zu übernehmen.

#### ODER:

#### **Manuelle Sicherung**

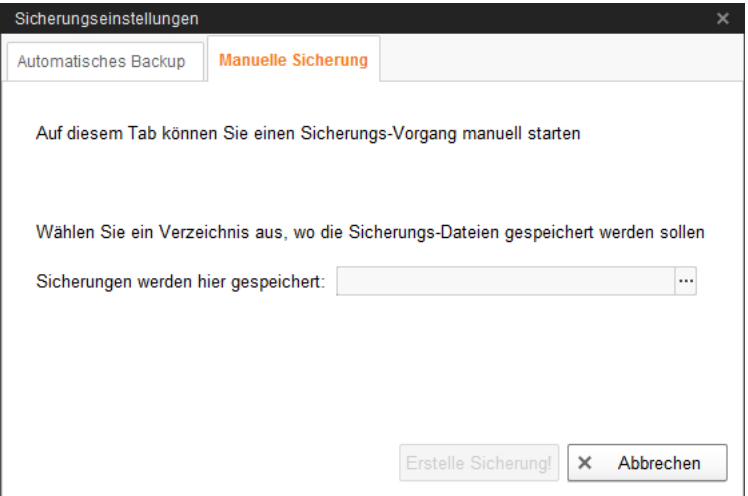

- a) Wählen Sie den externen Speicherort.
- b) Klicken Sie auf den aktivierten Button "Erstelle Sicherung!".

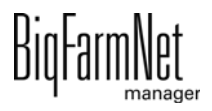

# **5 Aufgabenverwaltung**

In der Aufgabenverwaltung hinterlegen Sie je nach Fütterungsanlage entsprechende Fütterungs- und Reinigungsaufgaben.

# <span id="page-99-0"></span>**5.1 Aufgabe definieren**

Im Dialog "Fütterungsaufgabe" legen Sie je nach "Strategie" Zeiten und technische Einstellungen für die Fütterung fest.

1. Klicken Sie in der Themenauswahl auf "Aufgabenverwaltung".

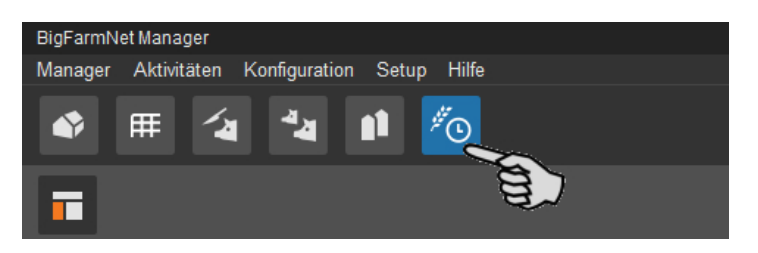

2. Klicken Sie links in der Hofstruktur auf die gewünschte Anlage.

ODER

Klicken Sie auf die Hofebene und wählen die Anlage später bei der Pflichtangabe "Applikation" aus, siehe Punkt [5.](#page-100-0) 

3. Klicken Sie im Anwendungsfenster auf "Hinzufügen"

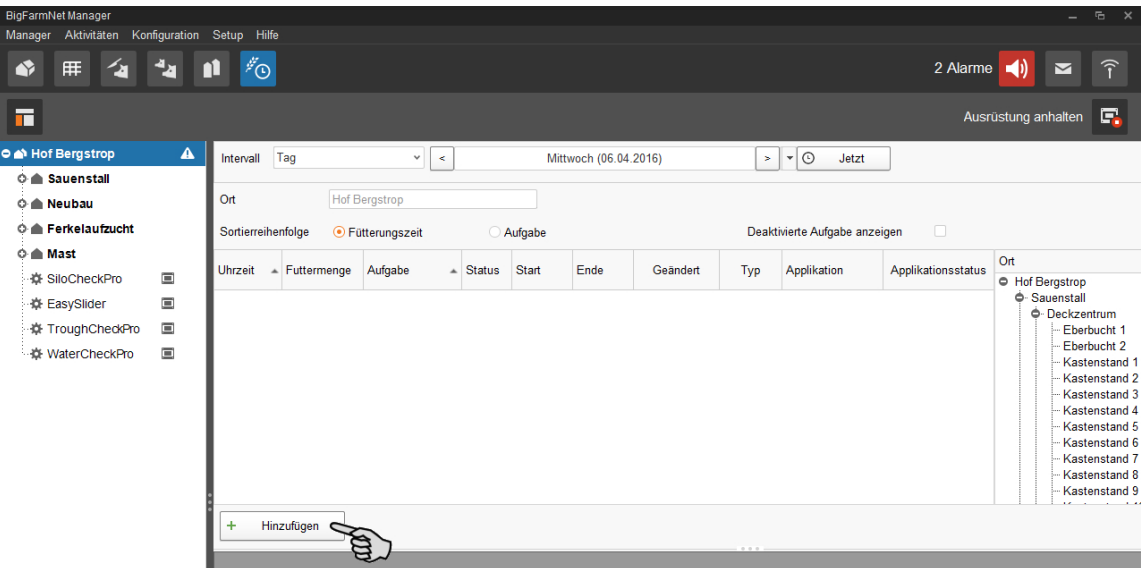

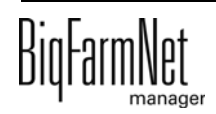

4. Wählen Sie im Dialogfenster "Fütterungsaufgabe" links den gewünschten Ort oder Kreis aus, indem Sie die Kontrollkästchen anklicken.

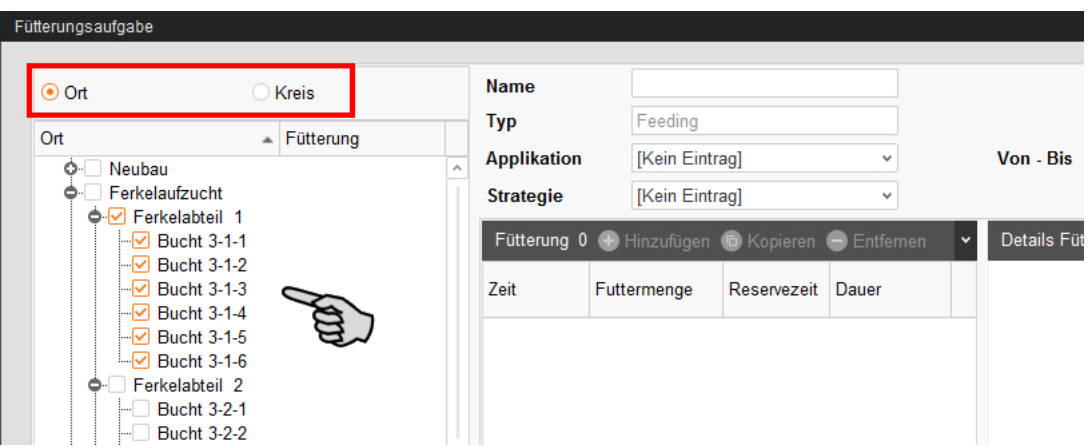

<span id="page-100-0"></span>5. Definieren Sie im oberen Bereich die Angaben der Aufgabe. Fettgedruckte Angaben sind Pflichtangaben.

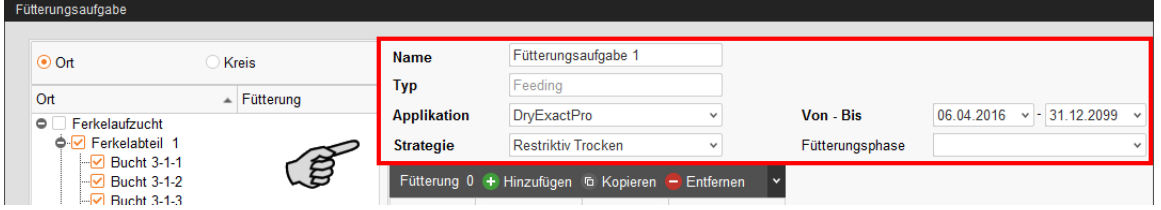

- **Name** der Aufgabe
- **Typ** ist voreingestellt mit "Feeding".
- **Applikation**
- **Strategie** bedeutet Gegenstand der Aufgabe.

Auf die einzelnen Strategien wird in den folgenden Kapiteln eingegangen.

- **Von Bis:** Zeitraum der Aufgabe. Außerhalb dieses Zeitraums wird die Aufgabe nicht gestartet.
- **Fütterungsphase:** Wählen Sie bei Bedarf eine oder mehrere Futterphasen aus und klicken Sie auf "OK". Es werden dann nur die Tiergruppen gefüttert, die mit dieser Fütterungsphase gefüttert werden.

Alle weiteren Einstellungen sind abhängig von der ausgewählten "Strategie". Die entsprechenden Einstellungen werden in folgenden Kapiteln erläutert.

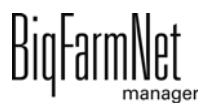

### **5.1.1 Fütterung: Restriktiv Trocken**

Bei einer restriktiven Fütterung (Strategie: "Restriktiv Trocken") wird für die ausgewählten Tiere angemischt und anschließend in einem Dosiervorgang an die Tiere ausdosiert.

- 1. Beachten Sie zunächst alle einleitenden Anweisungsschritte aus [5.1 "Aufgabe](#page-99-0) [definieren".](#page-99-0)
- 2. Klicken Sie auf "Hinzufügen" und machen Sie folgende Angaben:

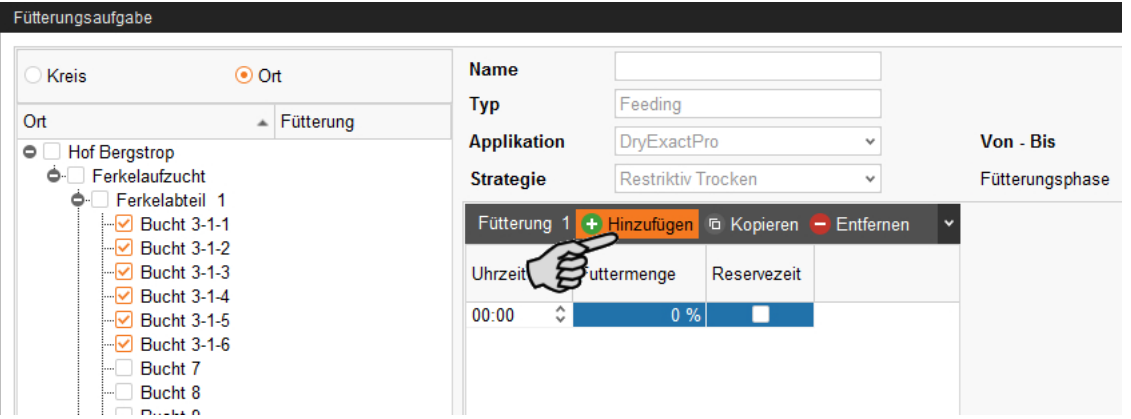

- **Uhrzeit:** Startzeit der Fütterung
- **Futtermenge:** Prozentualer Anteil des Tagesanspruchs; die Anteile können in der Summe auch mehr als 100 % ergeben.
- **Reservezeit** (optional) wird in der Regel bei der letzten Fütterungszeit aktiviert. Wenn bei vorangegangenen Fütterungszeiten die Tagesmenge nicht verfüttert wurde, ermöglicht die Reservezeit, diese Tagesmenge zu erreichen.
- 3. Klicken Sie für eine weitere Zeitangabe wieder auf "Hinzufügen".
- 4. Definieren Sie pro Zeitangabe im unteren Bereich des Fensters unter "Fütterungsdetails" folgende Einstellungen:

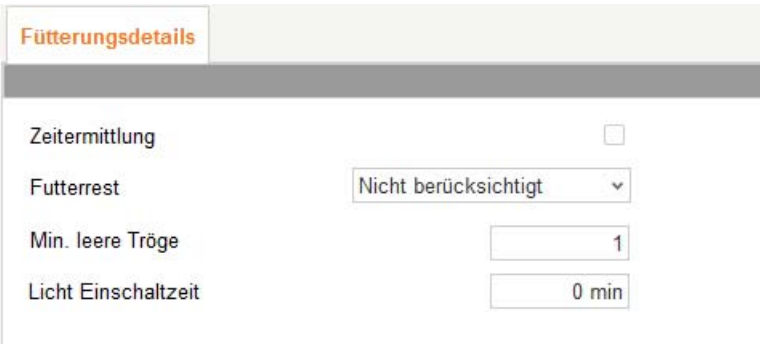

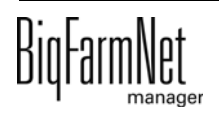

– **Futterrest:** Sie haben folgende Einstellungen, was mit den Futterresten geschehen soll:

"Verrechnen": Die vorhandenen Futterkomponenten werden in der jeweils laufenden Anmischung verrechnet.

"Nicht berücksichtigt": Die neuen Futterkomponenten werden oben auf die vorhandenen Futterkomponenten aufgemischt, obwohl die Klappe noch geöffnet ist. Diese Einstellung gilt als Standard.

"Behälter leeren": Der Futterrest wird auf die vorherige Mischung fallen gelassen.

- **Min. leere Tröge:** Diese Anzahl an Trögen muss mindestens leer sein, damit neu angemischt wird.
- **Licht Einschaltzeit:** Dauer, wie lange das Licht angeschaltet bleibt.
- 5. Speichern Sie die angelegte Aufgabe bei Bedarf als Vorlage ab:
	- a) Klicken Sie im oberen Teilfenster auf den Abwärtspfeil.
	- b) Klicken Sie auf "Vorlage speichern".

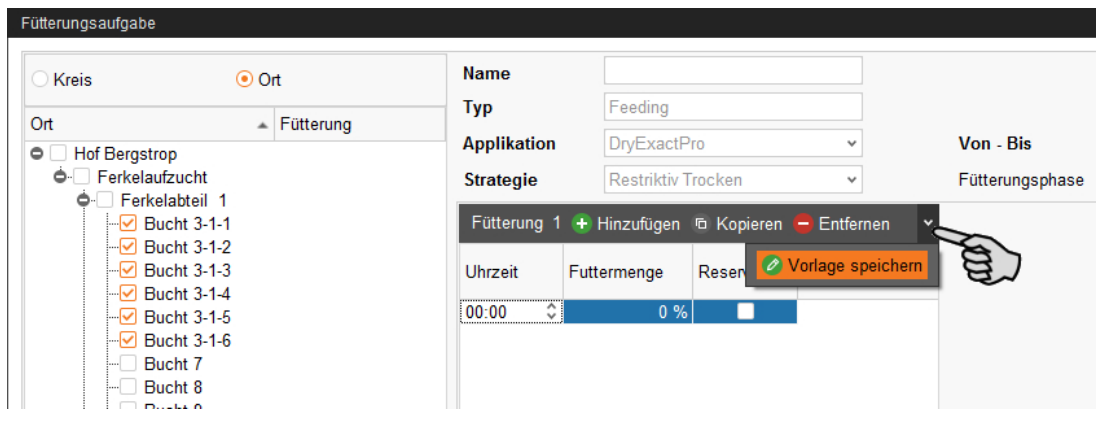

- c) Definieren Sie im Fenster "Vorlage speichern" ein Kürzel und eine Beschreibung.
- d) Klicken Sie im Fenster "Vorlage speichern" auf "OK".
- 6. Wenn Sie alle Einstellungen vorgenommen haben, klicken Sie auf "OK".

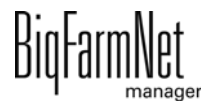

## **5.1.2 PLC Programm**

Die Strategie "Programm" dient zum Starten von PLC-Programmen. Der Start über den Startsensor (Handstart) wird derzeit noch nicht unterstützt. Daher sind bestimmte Parameter inaktiv (ausgegraut).

- 1. Beachten Sie zunächst alle einleitenden Anweisungsschritte aus [5.1 "Aufgabe](#page-99-0) [definieren".](#page-99-0)
- 2. Klicken Sie auf "Hinzufügen" und geben Sie die Uhrzeit für das Programm ein.

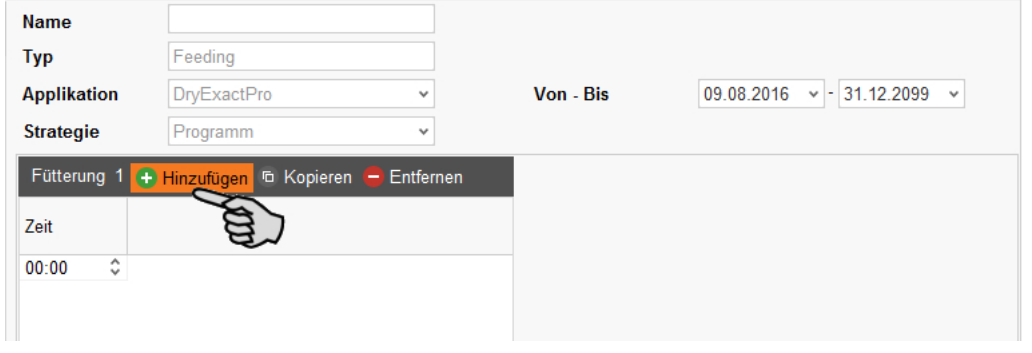

3. Definieren Sie die Einstellungen für das Programm im unteren Bereich des Fensters unter "Programm Detail":

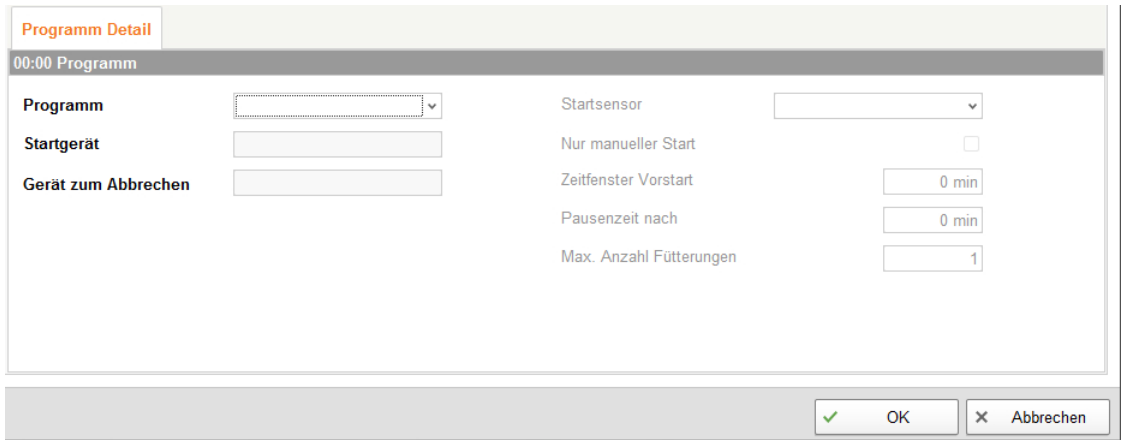

- **Programm** definiert das zu startende PLC-Programm.
- **Startgerät** definiert den zu setzenden Output, um das PLC-Programm zu starten.
- **Gerät zum Abbrechen** definiert den Input, um das PLC-Programm zu beenden.
- 4. Legen Sie bei Bedarf weitere Uhrzeiten für das Programm wie oben beschrieben an.
- 5. Wenn Sie alle Einstellungen vorgenommen haben, klicken Sie auf "OK".

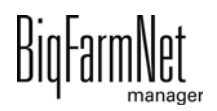

# **5.1.3 Fütterung: Ad Lib Trocken**

Bei einer ad-libidum-Fütterung (Strategie: "Ad Lib Trocken") wird ein Ad-Lib-Kreis zu einer bestimmten Zeit beschickt. Der Start über den Startsensor (Handstart) wird unterstützt.

- 1. Beachten Sie zunächst alle einleitenden Anweisungsschritte aus [5.1 "Aufgabe](#page-99-0) [definieren".](#page-99-0)
- 2. Klicken Sie auf "Hinzufügen" und geben Sie die Startzeit der Fütterung an.

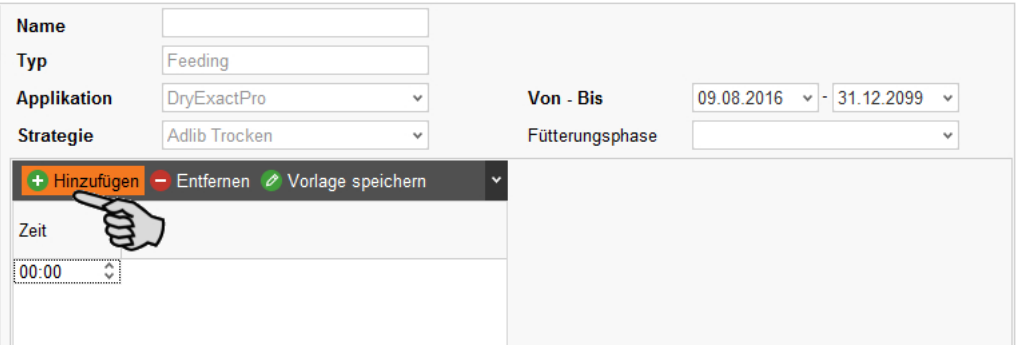

- 3. Klicken Sie für eine weitere Zeitangabe wieder auf "Hinzufügen".
- 4. Definieren Sie pro Zeitangabe im unteren Bereich des Fensters unter "Fütterungsdetails" folgende Einstellungen:

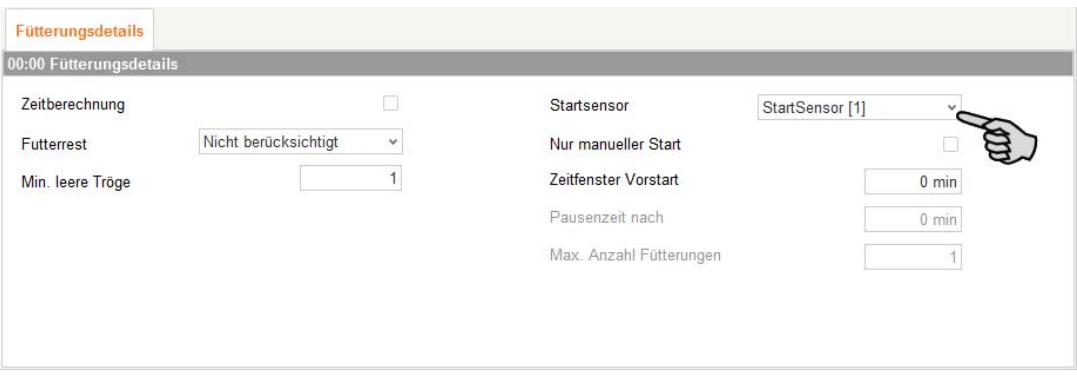

– **Zeitberechnung:** Dieser Parameter ist derzeit nicht aktiv.

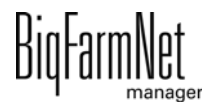

– **Futterrest:** Sie haben folgende Einstellungen, was mit den Futterresten geschehen soll:

"Verrechnen": Die vorhandenen Futterkomponenten werden in der jeweils laufenden Anmischung verrechnet.

"Nicht berücksichtigt": Die neuen Futterkomponenten werden oben auf die vorhandenen Futterkomponenten aufgemischt, obwohl die Klappe noch geöffnet ist. Diese Einstellung gilt als Standard.

"Behälter leeren": Der Futterrest wird auf die vorherige Mischung fallen gelassen.

- **Min. leere Tröge:** Diese Anzahl an Trögen muss mindestens leer sein, damit neu angemischt wird.
- **Startsensor:** Der Startsensor ermöglicht einen manuellen Start. Startsensoren werden zuvor im Composer unter dem Parameter "Eingang Manuell Schalter" definiert, [siehe Kapitel 3.2 "Einstellungen im Composer vornehmen"](#page-30-0).
- **Nur manueller Start:** Wenn Sie diesen Parameter aktivieren, startet die Fütterung nur dann, wenn Sie den Schalter manuell betätigen. Die folgenden Parameter werden zur Bearbeitung aktiviert:

> **Pausenzeit nach:** Maximale Wartezeit für die manuelle Schaltung.

> **Max. Anzahl Fütterungen:** Definiert ebenfalls die maximale Wartezeit für die manuelle Schaltung. Hier wird die max. Anzahl an vorangegangenen Fütterungen (an einem Tag) abgewartet.

- **Zeitfenster Vorstart:** Der Startsensor schaltet nach Ablauf dieses Zeitfensters. In diesem Zeitfenster kann der Schalter auch manuell betätigt werden. Dieser Parameter ist inaktiv (ausgegraut), wenn das Häkchen unter **Nur manueller Start** gesetzt ist.
- 5. Speichern Sie die angelegte Aufgabe bei Bedarf als Vorlage ab.
	- a) Klicken Sie auf "Vorlage speichern".

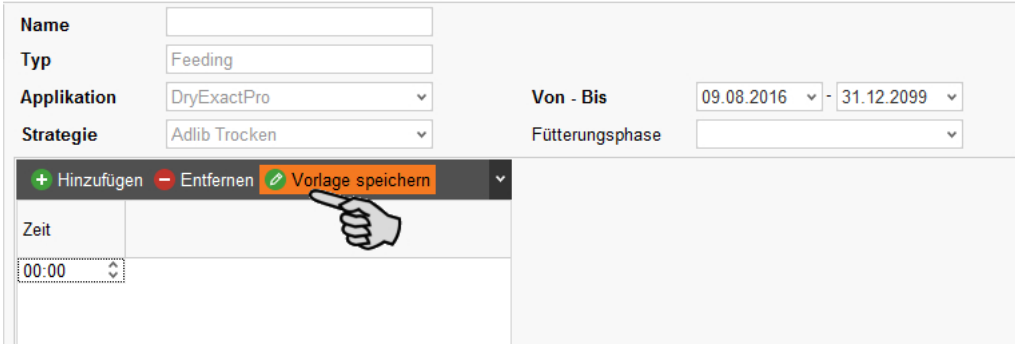

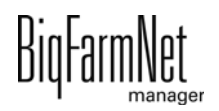

- b) Definieren Sie im Fenster "Vorlage speichern" ein Kürzel und eine Beschreibung.
- c) Klicken Sie im Fenster "Vorlage speichern" auf "OK".
- 6. Wenn Sie alle Einstellungen vorgenommen haben, klicken Sie auf "OK".

### **5.1.4 Fütterung: Ad Lib ad Hoc**

Bei der Strategie Ad Lib ad Hoc wird ein Zeitfenster definiert, bei dem fortlaufend Ventile abgefragt werden. Meldet ein Ventil den Status "leer", wird sofort die entsprechend festgelegte Futtermenge auf den Weg gebracht.

- 1. Beachten Sie zunächst alle einleitenden Anweisungsschritte aus [5.1 "Aufgabe](#page-99-0) [definieren".](#page-99-0)
- 2. Klicken Sie auf "Hinzufügen" und machen Sie folgende Angaben:

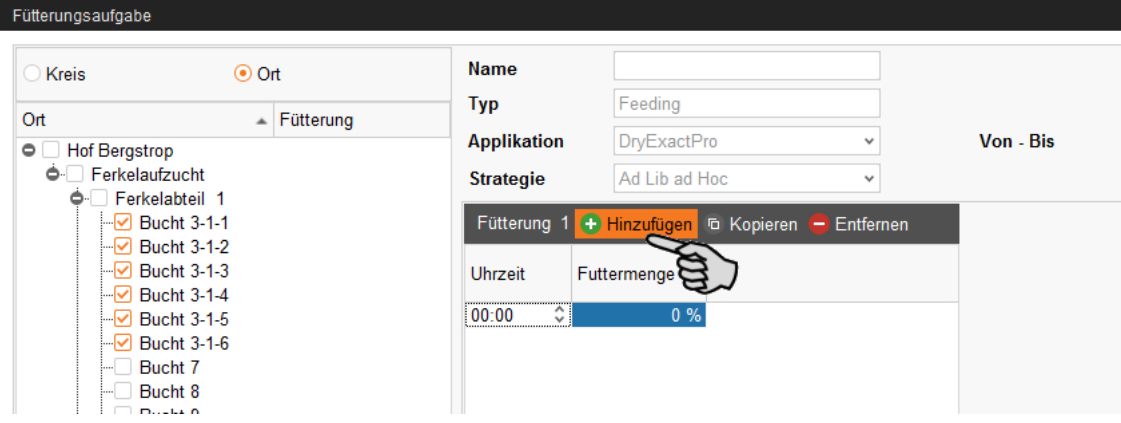

- **Uhrzeit:** Startzeit der Fütterung
- **Futtermenge:** Prozentualer Anteil des Tagesanspruchs; die Anteile können in der Summe auch mehr als 100 % ergeben.
- 3. Klicken Sie für eine weitere Zeitangabe wieder auf "Hinzufügen".
- 4. Definieren Sie pro Zeitangabe im unteren Bereich des Fensters unter "Fütterungsdetails" folgende Einstellungen:

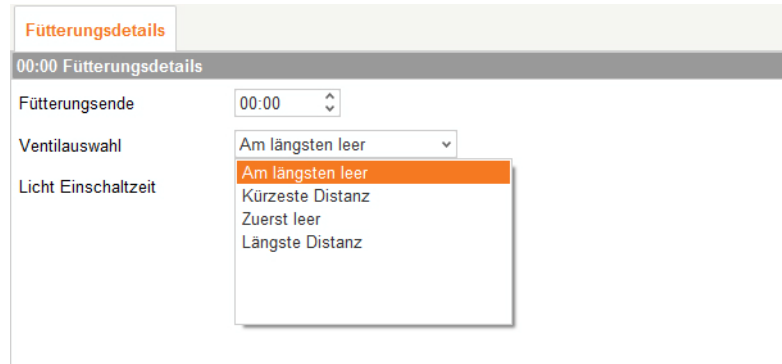

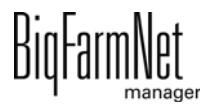

- **Fütterungsende:** Endzeit der Fütterung
- **Ventilauswahl:** Definieren Sie, nach welchem Merkmal leer-meldende Ventile eines Futterautomaten oder eines Zwischenbehälters die Futtermenge zuerst erhalten:

"Am längsten leer": Ventil, wo der Trog seit der letzten Beschickung am längsten leer meldet.

"Kürzeste Distanz": Ventil mit dem kürzesten Abstand zur Futterküche.

"Zuerst leer": Ventil, wo der Trog von allen leeren Trögen im Laufe der Fütterung als erstes leer meldet.

"Längste Distanz": Ventil mit dem längsten Abstand zur Futterküche.

- **Licht Einschaltzeit:** Dauer, wie lange das Licht angeschaltet bleibt.
- 5. Wenn Sie alle Einstellungen vorgenommen haben, klicken Sie auf "OK".

#### **5.1.5 Volumendosierer öffnen**

Mit dieser Aufgabe legen Sie Zeiten zum Öffnen von Volumendosierern fest. Sie können mehrere dieser Aufgaben mit der gleichen Zeit anlegen, sodass sie zeitgleich starten. Außerdem wird der Start über den Startsensor (Handstart) unterstützt.

- 1. Beachten Sie zunächst alle einleitenden Anweisungsschritte aus [5.1 "Aufgabe](#page-99-0) [definieren".](#page-99-0)
- 2. Klicken Sie auf "Hinzufügen" und geben Sie die Uhrzeit für das Öffnen ein.

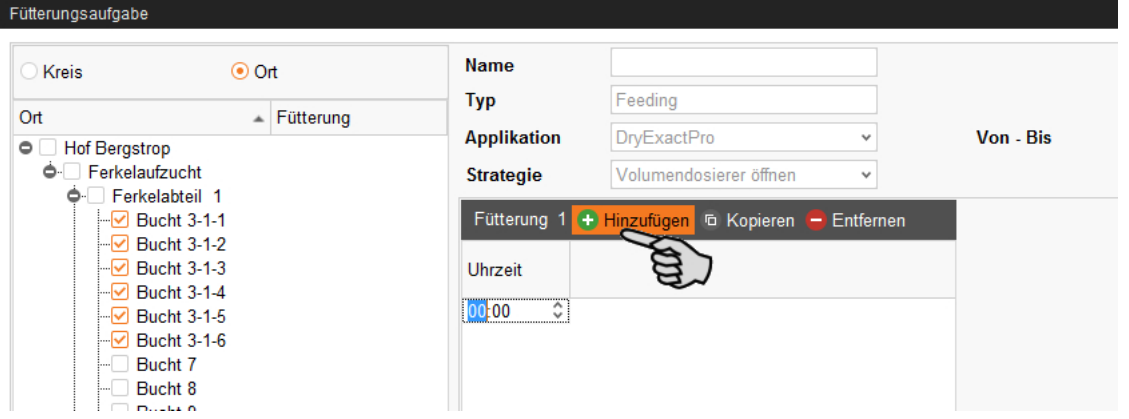

- 3. Klicken Sie für eine weitere Zeitangabe wieder auf "Hinzufügen".
- 4. Definieren Sie pro Zeitangabe im unteren Bereich des Fensters unter "Fütterungsdetails" Einstellungen für den manuellen Handstart:

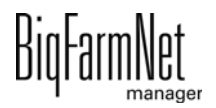
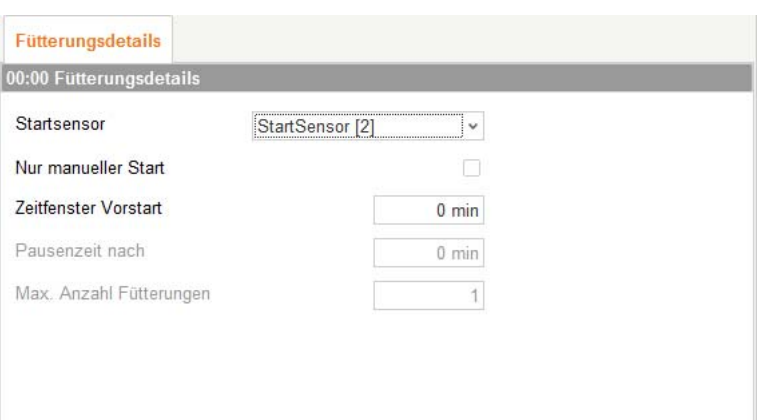

- **Startsensor:** Der Startsensor ermöglicht einen manuellen Start. Startsensoren werden zuvor im Composer unter dem Parameter "Eingang Manuell Schalter" definiert, [siehe Kapitel 3.2 "Einstellungen im Composer vornehmen", Seite 23](#page-30-0).
- **Nur manueller Start:** Wenn Sie diesen Parameter aktivieren, startet die Fütterung nur dann, wenn Sie den Schalter manuell betätigen. Die folgenden Parameter werden zur Bearbeitung aktiviert:
	- > **Pausenzeit nach:** Maximale Wartezeit für die manuelle Schaltung.

> **Max. Anzahl Fütterungen:** Definiert ebenfalls die maximale Wartezeit für die manuelle Schaltung. Hier wird die max. Anzahl an vorangegangenen Fütterungen (an einem Tag) abgewartet.

- **Zeitfenster Vorstart:** Der Startsensor schaltet nach Ablauf dieses Zeitfensters. In diesem Zeitfenster kann der Schalter auch manuell betätigt werden. Dieser Parameter ist inaktiv (ausgegraut), wenn das Häkchen unter **Nur manueller Start** gesetzt ist.
- 5. Wenn Sie alle Einstellungen vorgenommen haben, klicken Sie auf "OK".

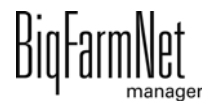

# **5.2 Aufgabe bearbeiten**

Sobald Fütterungsaufgaben angelegt wurden, werden sie mit den entsprechenden Fütterungsdetails im Anwendungsfenster angezeigt. Folgende Funktionen stehen Ihnen zur Verfügung:

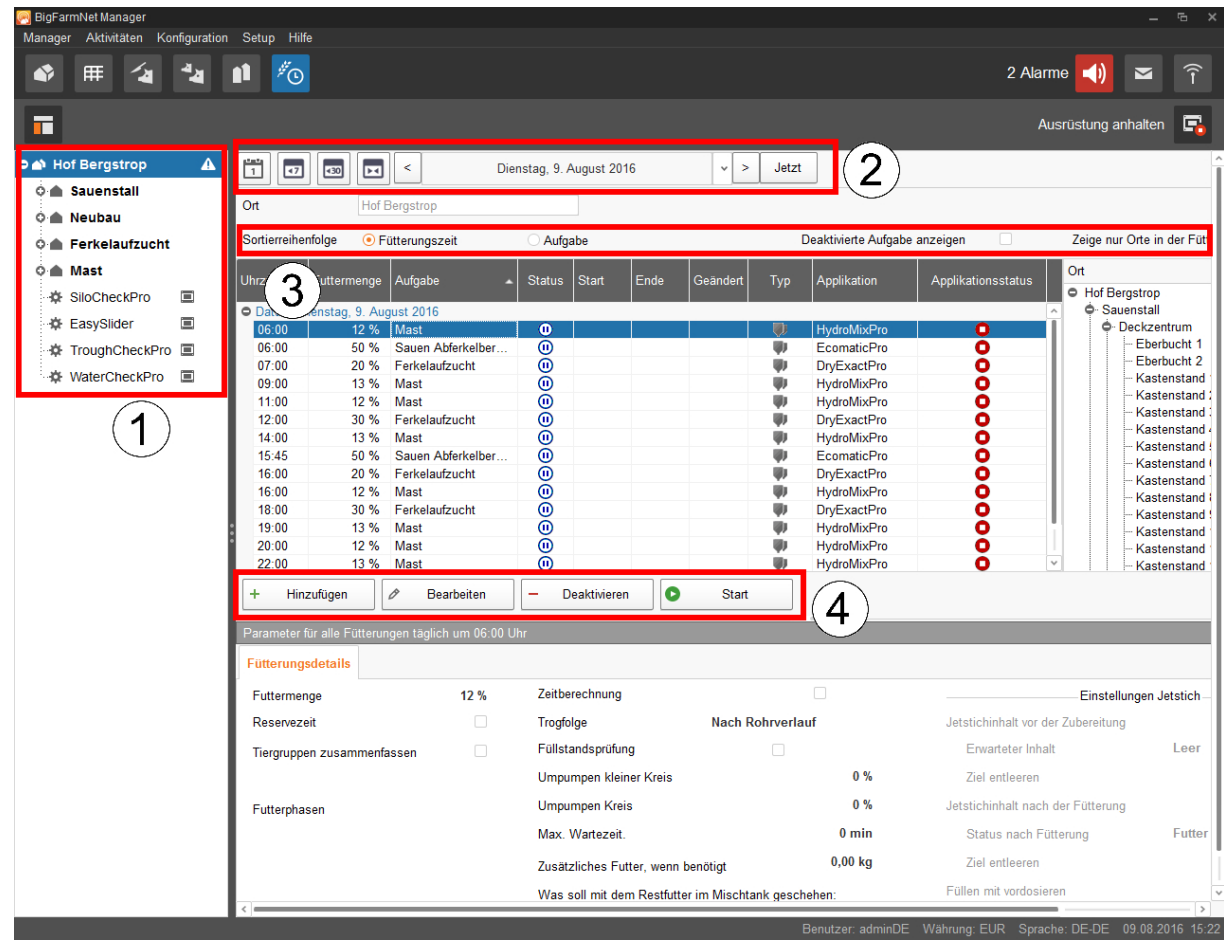

1. Filtern Sie über die Hofstruktur die Aufgaben bei Bedarf nach dem Ort. Klicken Sie auf den gewünschten Ort oder direkt auf die Anlage.

Wenn Sie sich auf der Hofebene befinden, werden alle Aufgaben der gesamten Anlagen angezeigt.

- 2. Wählen Sie bei Bedarf einen Zeitraum.
	- Die Aufgaben können jeweils für einen Tag, für eine Woche oder für einen Monat angezeigt werden.
	- Sie können einzelne Tage auch frei wählen oder einen beliebigen Zeitraum eingeben.
	- Über den Button "Jetzt" gelangen Sie immer wieder zum aktuellen Datum zurück.
- 3. Richten Sie die Ansicht der Aufgaben ein.

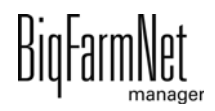

- Sortieren Sie die Reihenfolge nach "Fütterungszeit" oder nach "Aufgabe".
- Aktivieren Sie bei Bedarf die Funktion "Deaktivierte Aufgaben anzeigen".
- Aktivieren Sie bei Bedarf die Funktion "Zeige nur Orte in der Fütterungszeit". Ziehen Sie gegebenenfalls den horizontalen Scroll-Balken nach rechts, um die Ansicht vollständig anzuzeigen.
- 4. Mit den folgenden Funktionen bearbeiten Sie einzelne Fütterungszeiten. Markieren Sie zunächst die gewünschte Fütterungszeit mit einem Klick.
	- "Hinzufügen": Mit dieser Funktion fügen Sie eine neue Aufgabe hinzu.

Wenn Sie einmal eine Vorlage angelegt haben, werden Sie zunächst nach einer Vorlage gefragt. Wählen Sie bei Bedarf die gewünschte Vorlage über die Dropdown-Liste aus oder wählen Sie "Kein Eintrag" für eine neue Aufgabe. Klicken Sie anschließend auf "Weiter".

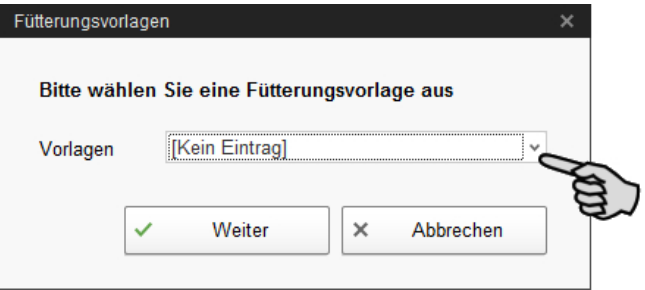

"Bearbeiten": Mit dieser Funktion bearbeiten Sie entweder die ausgewählte Fütterungszeit oder die gesamte zugehörige Aufgabe.

Wählen Sie die gewünschte Bearbeitung aus und klicken Sie auf "OK".

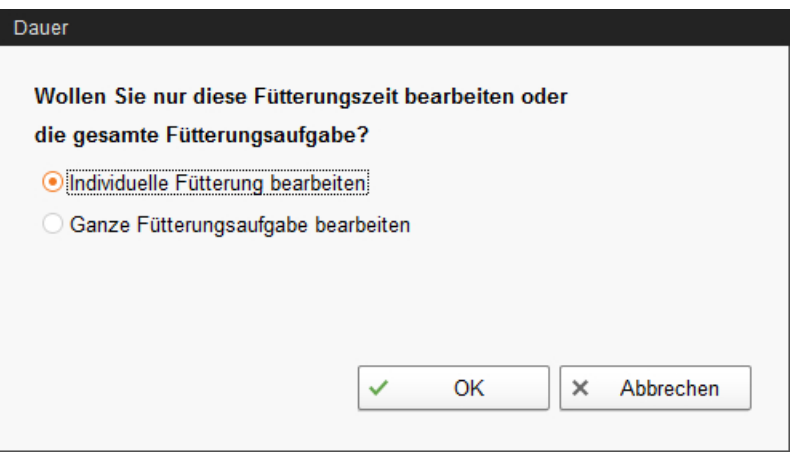

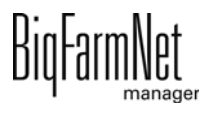

– "Deaktivieren": Mit dieser Funktion deaktivieren oder löschen Sie die ausgewählte Fütterungszeit oder die gesamte zugehörige Aufgabe.

Wählen Sie die gewünschte Bearbeitung aus und klicken Sie auf "OK".

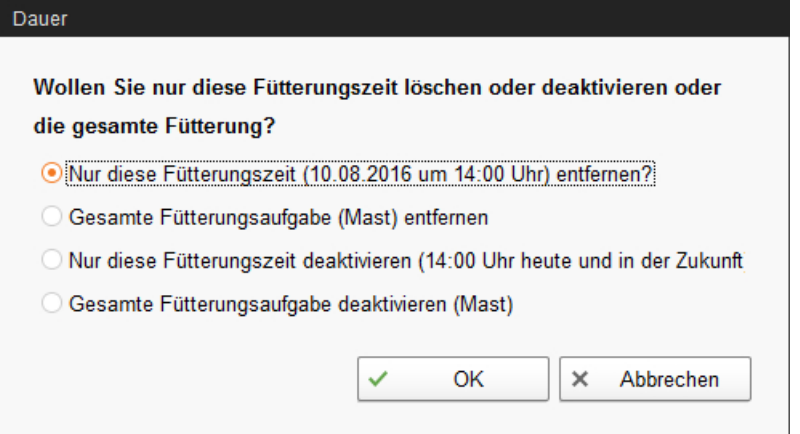

"Start": Mit dieser Funktion starten Sie eine Fütterungszeit sofort, auch wenn eine andere Zeit hinterlegt ist.

Bestätigen Sie den sofortigen Start mit "Ja".

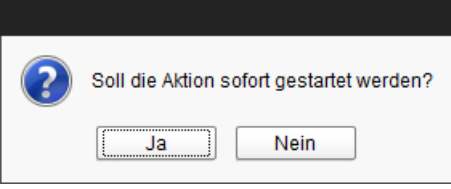

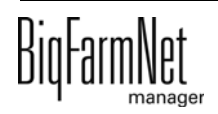

# **6 Siloverwaltung**

# **6.1 Übersicht**

Die Siloverwaltung ermöglicht eine umfassende Kontrolle und Datenpflege Ihrer Silos.

Folgende Funktionen bietet Ihnen die Siloverwaltung:

- **•** Erfassung der entnommenen Futtermengen
- **•** Berechnung der voraussichtlichen Vorratsdauer eines Siloinhalts
- **•** Warnmeldung zum Auffüllen eines Silos
- **•** Verwaltung von Lieferanten und Preisen je Futterkomponente
	- BigFarmNet errechnet aus diesen Daten automatisch den Umfang der Gesamtlieferungen und Ihrer Futterkosten.

Die Siloverwaltung wird über die Themenauswahl aufgerufen.

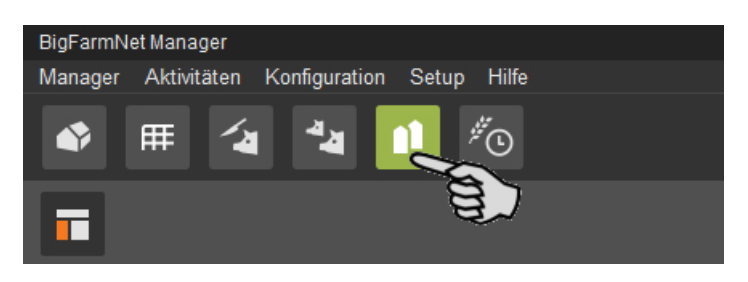

Im Anwendungsfenster öffnet sich die Registerkarte "Siloverwaltung". Die Tabelle zeigt aktuelle Daten Ihrer Silos:

- **•** Standort und Name des Silos
- **•** die jeweils enthaltene Futterkomponente
- **•** entnommene Futtermenge am aktuellen Tag "Heute" und am Vortag "Gestern"
- **•** unter "Vorhersage Leer" die Zeitangabe für voraussichtliche Wiederauffüllung
- **•** aktuelles Gewicht
- **•** grafische und prozentuale Angabe des jeweiligen Füllstands

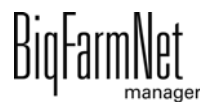

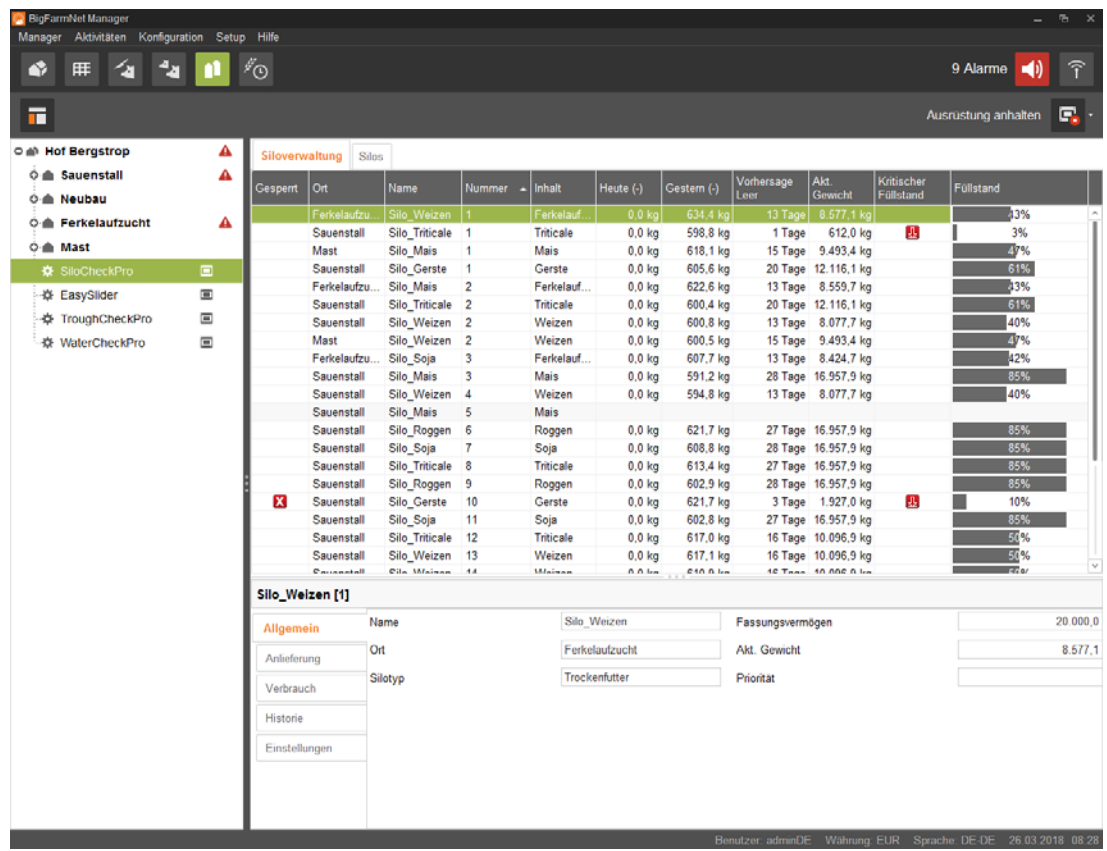

Sie können die Silo-Reihenfolge in der Tabelle abhängig von einem der Parameter ändern. Klicken Sie zum Beispiel auf "Vorhersage Leer" und die Silos werden nach der Zeitangabe für die voraussichtliche Wiederauffüllung beginnend mit den wenigsten Tagen aufsteigend angezeigt.

Bei der Konfiguration der Anlage haben Sie die Standorte der Silos angegeben. Wenn Sie jetzt in der Hofstruktur auf ein Haus klicken, werden nur die Silos dieses Hauses angezeigt.

# **6.2 Silo-Daten**

Im unteren Bereich des Anwendungsfensters werden unter den folgenden Kategorien weitere Silo-Daten angezeigt:

- **•** Allgemein
- **•** Anlieferung
- **•** Verbrauch
- **•** Historie
- **•** Einstellungen

Unter "Anlieferung" und "Einstellungen" können Sie die Daten der einzelnen Silos bearbeiten.

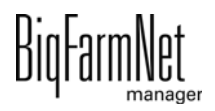

### **Allgemein**

Unter "Allgemein" werden allgemeine Daten des ausgewählten Silos angezeigt.

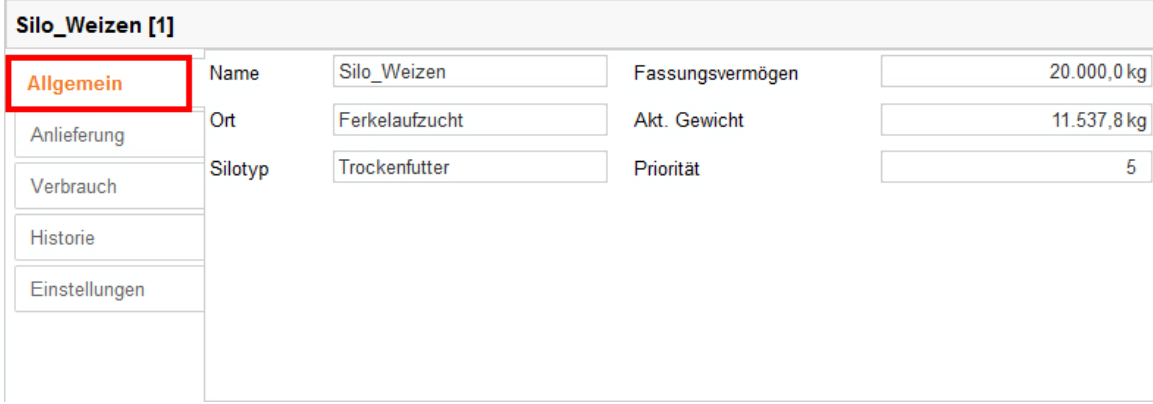

### **Anlieferung**

Unter "Anlieferung" werden die bisherigen Anlieferungen des ausgewählten Silos angezeigt.

Sie können hier Anlieferungen hinzufügen, bearbeiten oder löschen. Zudem können Sie die Daten über den Button "Export" als CSV-Datei oder XLS-Datei für die weitere Nutzung exportieren.

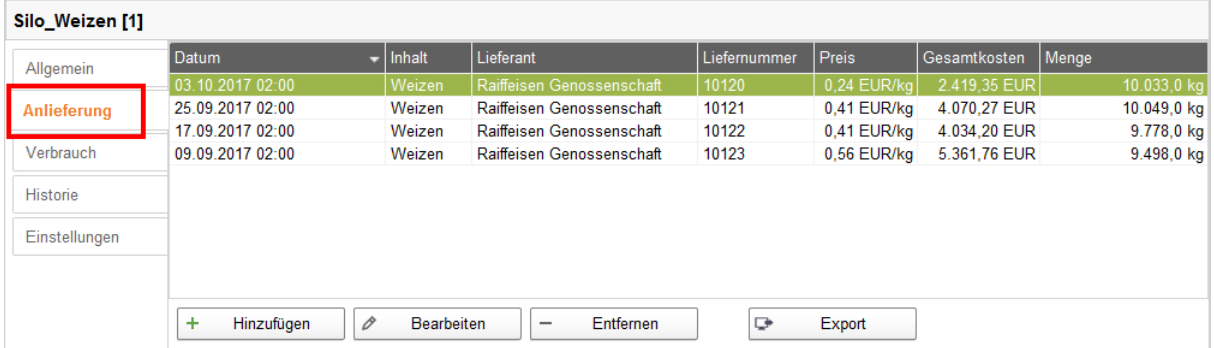

Gehen Sie wie folgt vor, um eine Anlieferung hinzuzufügen:

- 1. Klicken Sie in der Tabelle auf das Silo, das Sie bearbeiten möchten.
- 2. Klicken Sie unter der Kategorie "Anlieferung" auf "Hinzufügen".
- 3. Vervollständigen Sie die Angaben im folgenden Fenster:
	- Lieferant (Pflichtangabe)
	- Liefernummer
	- Lieferdatum
	- Menge und Komponente (Pflichtangaben)
	- Trockensubstanzanteil
	- Preis

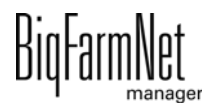

– Gesamtkosten (Werden automatisch errechnet, wenn die Angaben zu Preis und Menge ausgefüllt werden.)

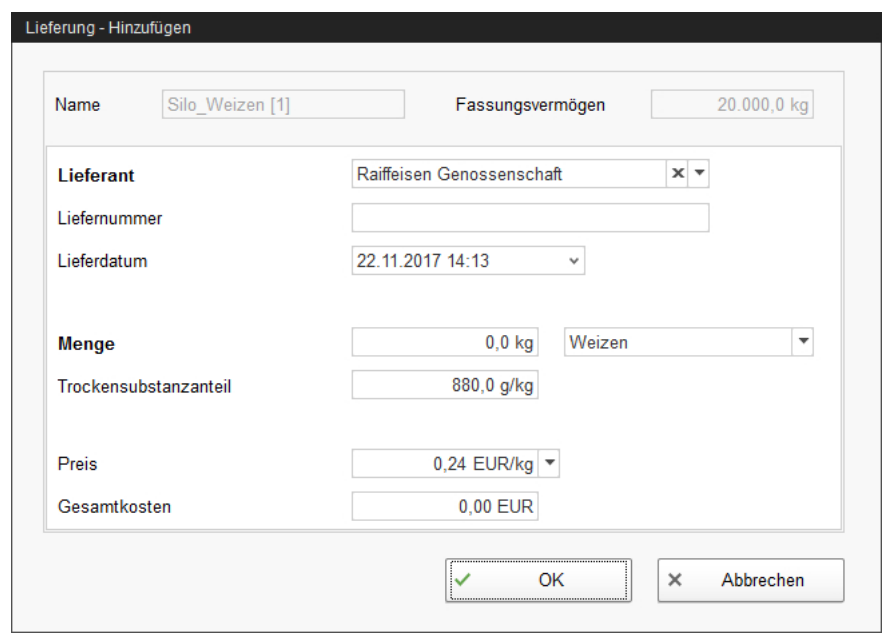

4. Klicken Sie auf "OK", um die Einstellungen zu übernehmen.

### **Verbrauch**

Unter "Verbrauch" werden alle bisher entnommenen Futtermengen des ausgewählten Silos angezeigt.

Sie können die Daten über den Button "Export" als CSV-Datei oder XLS-Datei für die weitere Nutzung exportieren.

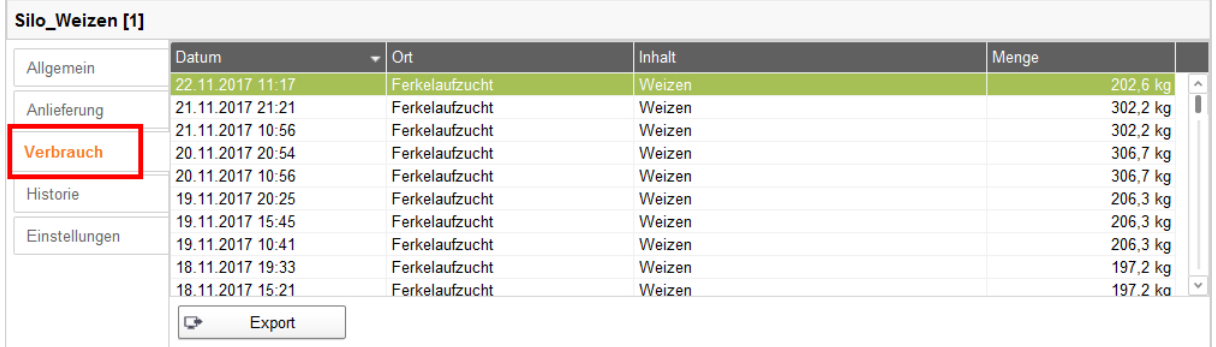

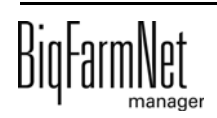

### **Historie**

Unter "Historie" wird der Verbrauch der letzten 7 Tage des ausgewählten Silos als Säulendiagramm dargestellt.

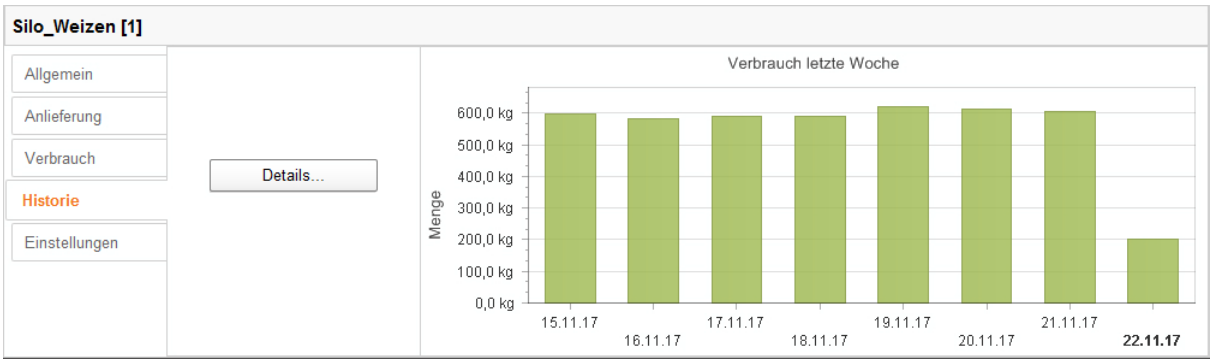

Wenn Sie auf den Button "Details" klicken, öffnet sich das Fenster "Verbrauchshistorie". In diesem Fenster können Sie den Zeitraum der Verbrauchshistorie frei und detaillierter wählen.

- 1. Geben Sie unter "Startzeitpunkt" und "Endzeitpunkt" das gewünschte Datum ein.
- 2. Klicken Sie den gewünschten Zeitraum an: Stunde, Tag, Woche oder Monat.
- 3. Wenn Sie auf den Button "Print Preview" klicken, öffnet sich eine Druckvorschau. Sie können sich die Daten dann ausdrucken.

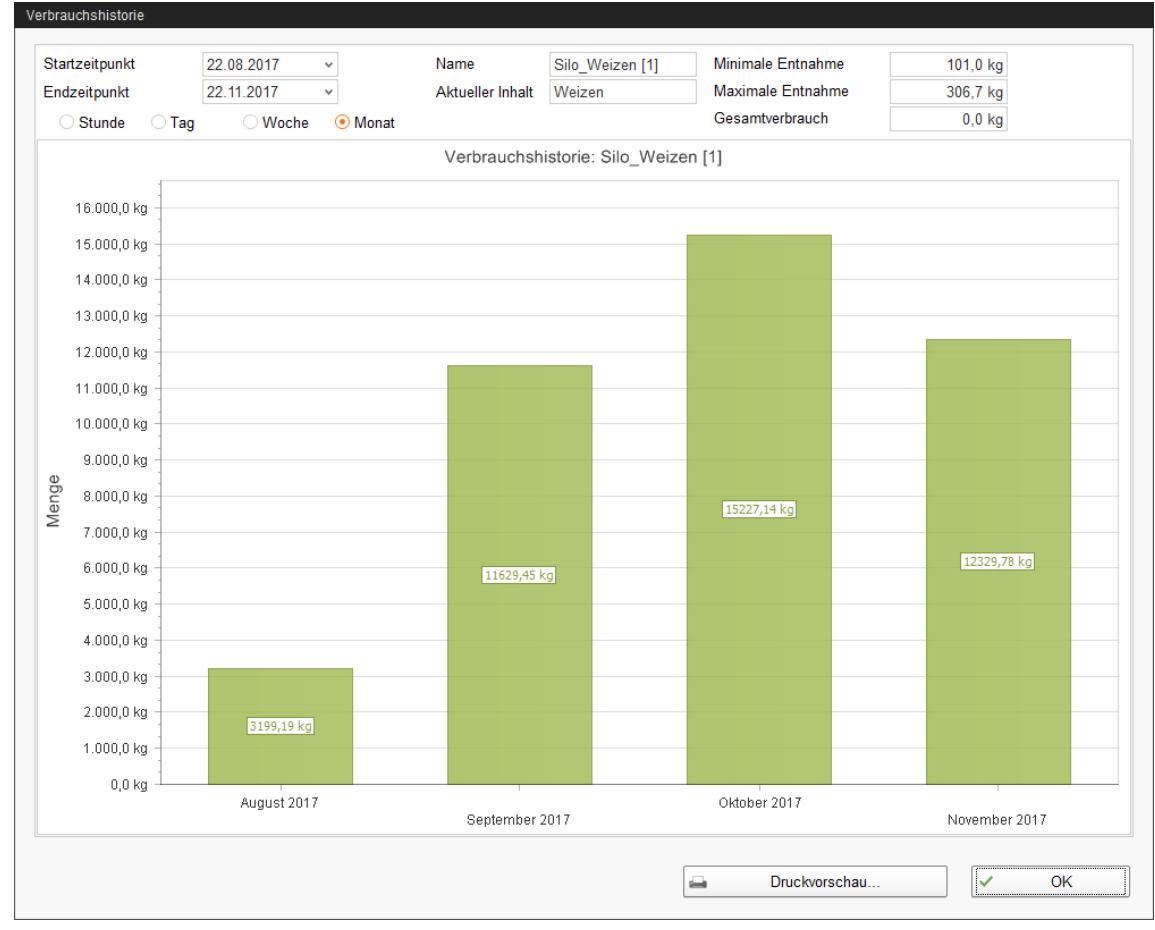

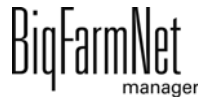

### **Einstellungen**

Unter "Einstellungen" werden die Grunddaten des ausgewählten Silos angezeigt.

Gehen Sie wie folgt vor, um die Einstellungen zu ändern:

- 1. Klicken Sie in der Tabelle auf das Silo, das Sie bearbeiten möchten.
- 2. Klicken Sie unter der Kategorie "Einstellungen" auf "Bearbeiten".
- 3. Ändern Sie bei Bedarf folgende Einstellungen:
	- Name des Silos
	- Komponente oder Rezept ist Inhalt des Silos
	- Fassungsvermögen des Silos
	- Warnlevel (relativ) oder Warnlevel (absolut): Bei Eingabe eines der beiden Werte, wird der andere automatisch errechnet.

Der Warnlevel (relativ) bezieht sich auf das Fassungsvermögen.

Wenn das Silogewicht den Warnlevel (absolut) unterschreitet, wird ein Alarm für kritischen Füllstand ausgelöst.

- Priorität: Mit der Priorität bringen Sie die Silos in eine Rangfolge. Je höher der Wert desto eher wird auf dieses Silo für die Entnahme der Komponente zugegriffen.
- Tara wird verwendet, um die Wiegevorrichtung des Silos auf Null zu setzen. Dies ist nur bei vollständig entleertem Silo möglich.

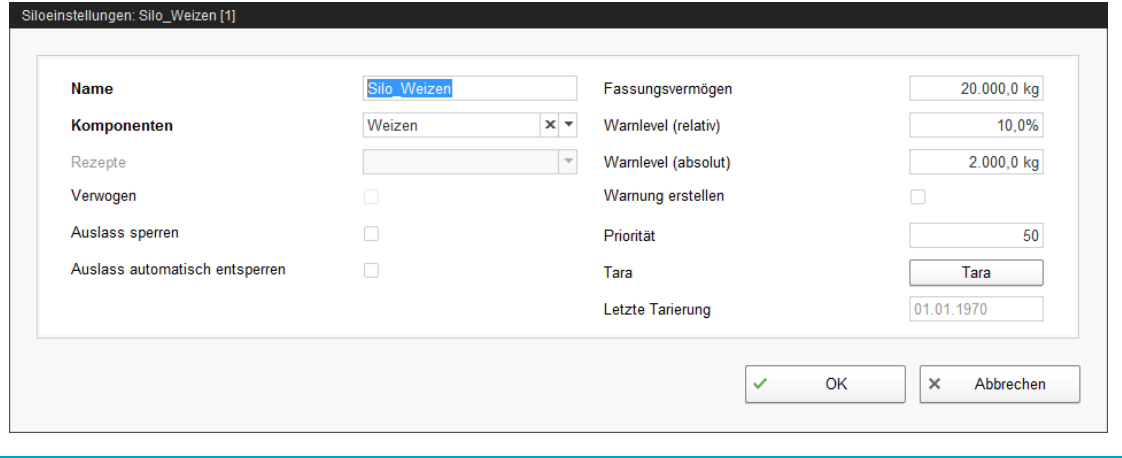

#### $\vert \mathbf{i} \vert$ **ACHTUNG!**

BigFarmNet sperrt ein Silo, dessen Inhalt vollständig aufgebraucht wird, automatisch.

Kontrollieren Sie nach jeder Anlieferung, ob das Häkchen bei "Auslass sperren" von BigFarmNet gesetzt wurde, und entfernen Sie es gegebenenfalls.

4. Klicken Sie auf "OK", um die Einstellungen zu übernehmen.

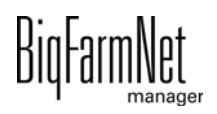

# **7 Alarme und Warnungen**

Ein Alarm oder eine Warnung wird ausgegeben, wenn definierte Werte nicht eingehalten werden oder, wenn eine Fehlfunktion auftritt. Alarme und Warnungen werden zunächst vom Steuerungscomputer registriert. Der Steuerungscomputer gibt die Meldung dann an den BigFarmNet Manager weiter.

Der BigFarmNet Manager weist auf Alarme wie folgt hin:

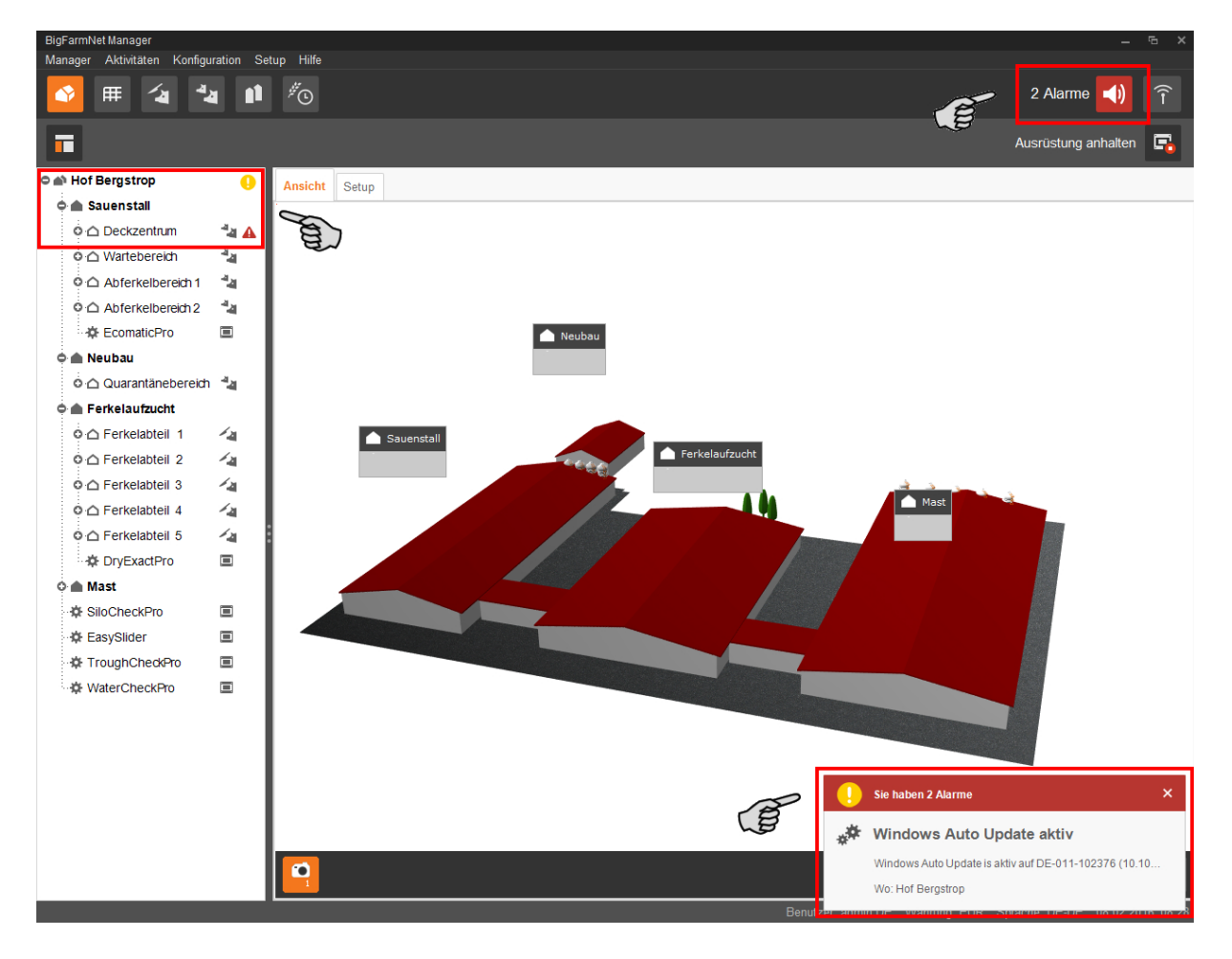

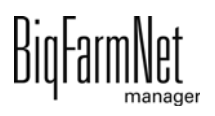

Wenn Sie auf das Pop-up-Fenster oder auf das Alarmsymbol in der Werkzeugleiste klicken, dann öffnet sich das Fenster für Alarme. Das Fenster "Alarm" zeigt alle aktiven Alarme und Warnungen. Die Alarme und Warnungen werden in der Reihenfolge nach dem Zeitpunkt ihres Auftretens aufgelistet.

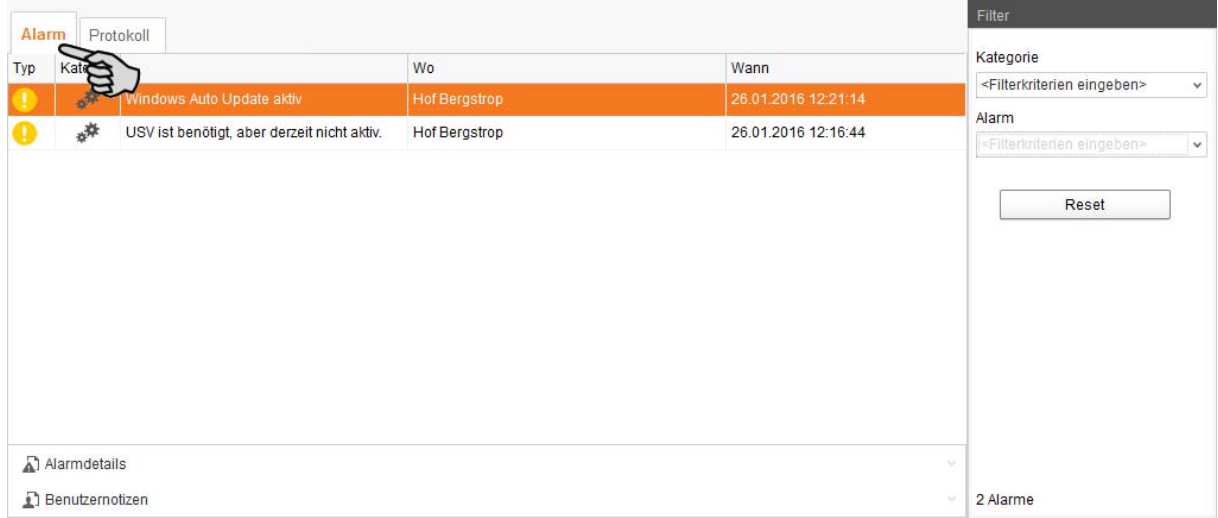

Wenn das Fenster "Alarm" offen ist, können Sie über die Hofstruktur auf einen Ort mit Alarm- oder Warnsymbol klicken, um nur Störungen für den betreffenden Ort anzuzeigen.

### **Alarm-Typen**

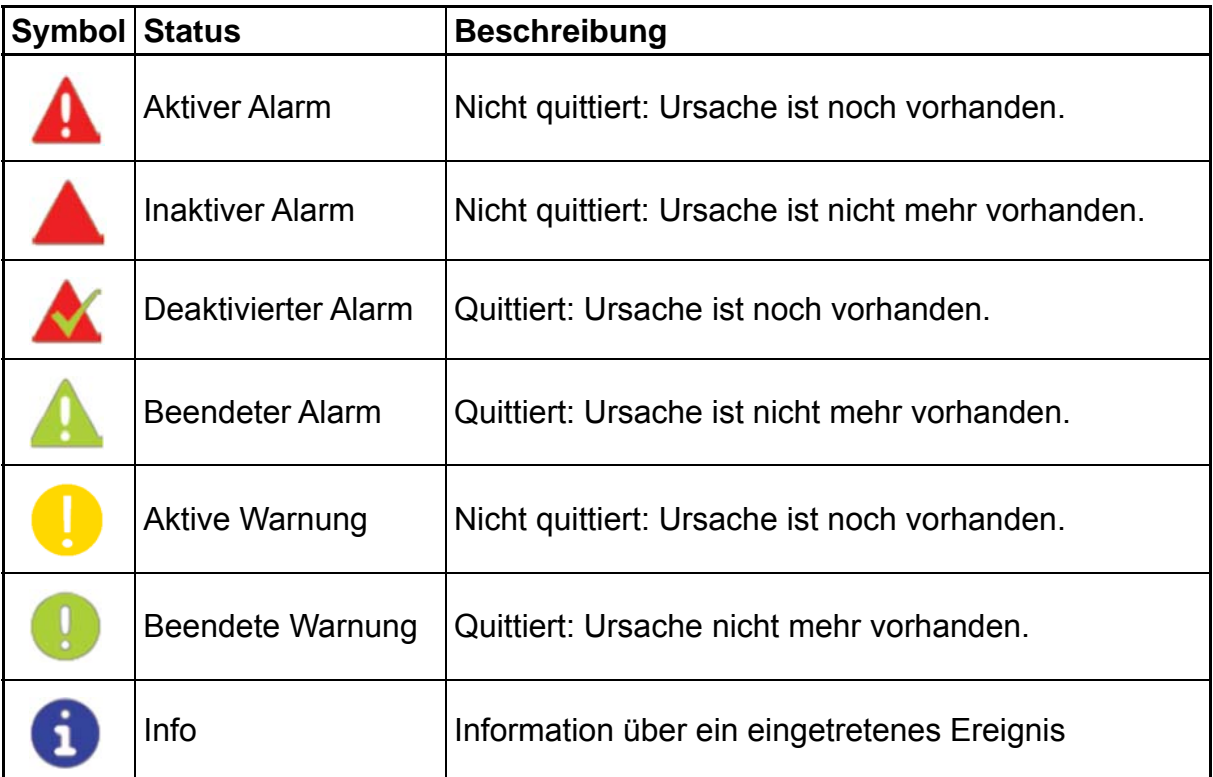

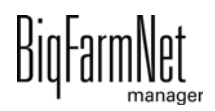

### **Alarm-Kategorien**

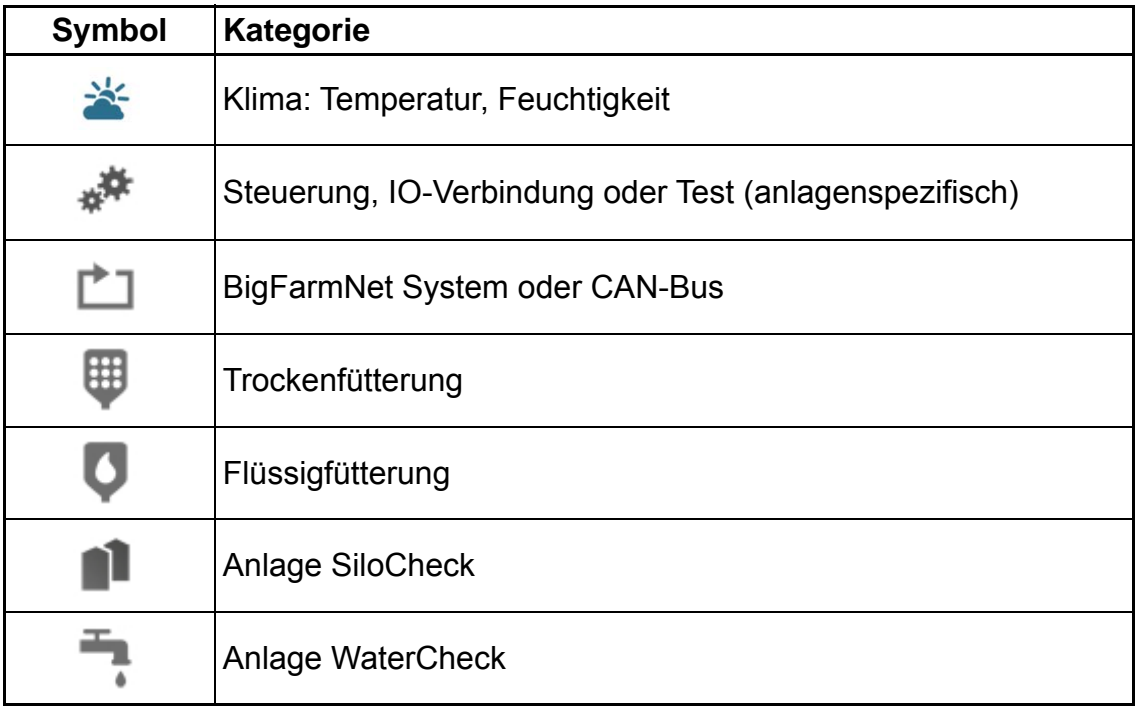

#### **ACHTUNG!** l i

Beseitigen Sie die Alarm-Ursache der Kategorie "Klima" immer zuerst.

# **7.1 Alarme filtern**

Sie können Alarme nach Kategorien und jeweiliger Ursache filtern.

1. Öffnen Sie im rechten Bereich unter "Filter" die Dropdown-Liste der Kategorien. Alle Kategorien sind zunächst ausgewählt.

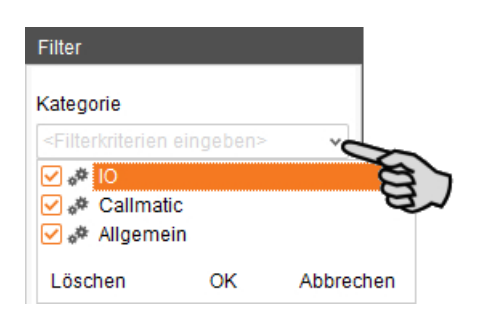

- 2. Klicken Sie auf "Löschen", um alle Häkchen zu entfernen.
- 3. Setzen Sie Häkchen bei den gewünschten Kategorien.
- 4. Klicken Sie auf "OK", um die Auswahl zu übernehmen.

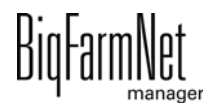

5. Wählen Sie unter "Alarm" in der Dropdown-Liste die gewünschte Alarm-Ursache aus.

Die Tabelle zeigt dann die gewünschten Alarme an.

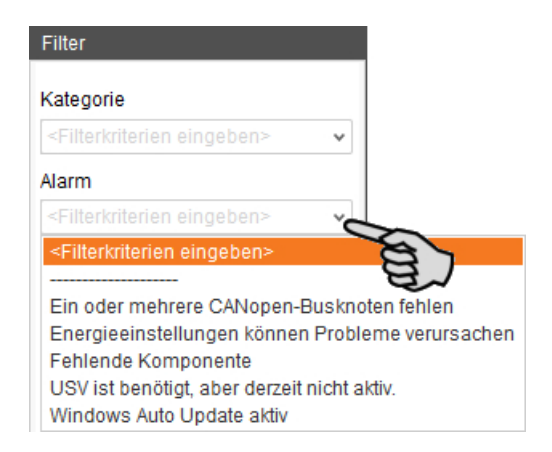

6. Um die Alarm-Auswahl aufzuheben, klicken Sie auf den Button "Reset".

In der Tabelle werden wieder alle Alarme aufgelistet.

# **7.2 Alarm quittieren**

Wenn Sie die Alarm-Ursache behoben haben, können Sie den Alarm quittieren. Der Alarm wird in der Tabelle mit einem entsprechenden Symbol (siehe Alarm-Typen) gekennzeichnet und die Bearbeitung gilt als abgeschlossen.

- 1. Markieren Sie mit einem Klick den Alarm, den Sie quittieren möchten.
- 2. Klicken Sie im unteren Bereich des Anwendungsfensters auf "Alarmdetails".

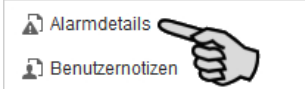

3. Klicken Sie auf "Quittieren".

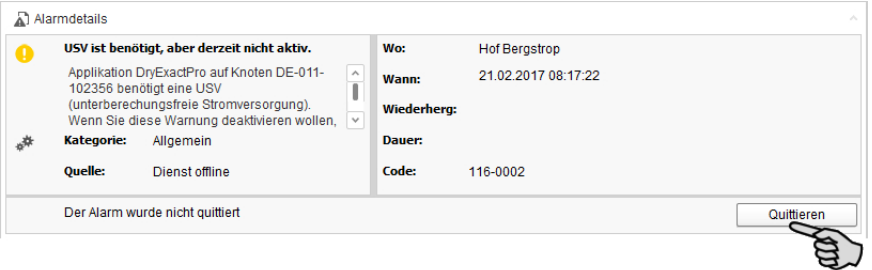

- 4. Klicken Sie im nächsten Fenster wieder auf "Quittieren".
- 5. Hinterlegen Sie bei Bedarf dem Alarm eine Notiz.

Die Notiz kann helfen später auftretende, ähnliche Alarme leichter zu beheben:

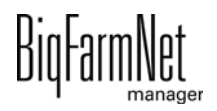

- a) Markieren Sie mit einem Klick den Alarm, dem Sie eine Notiz hinterlegen möchten.
- b) Öffnen Sie mit einem Rechtsklick das Kontextmenü und klicken Sie auf "Nutzernotizen anzeigen".

Im unteren Bereich des Anwendungsfensters öffnet sich das Fenster "Benutzernotizen".

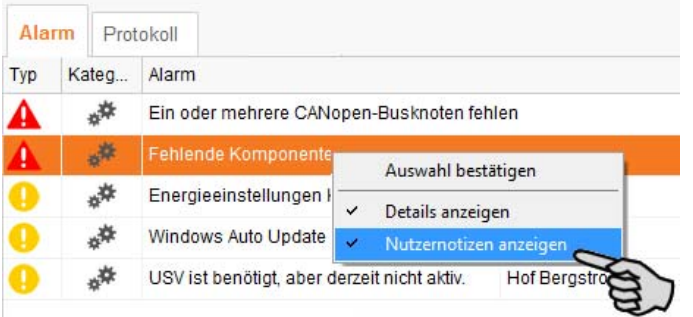

c) Geben Sie in die Felder "Feedback" oder "Fehlerbehebung" Ihre Notiz ein.

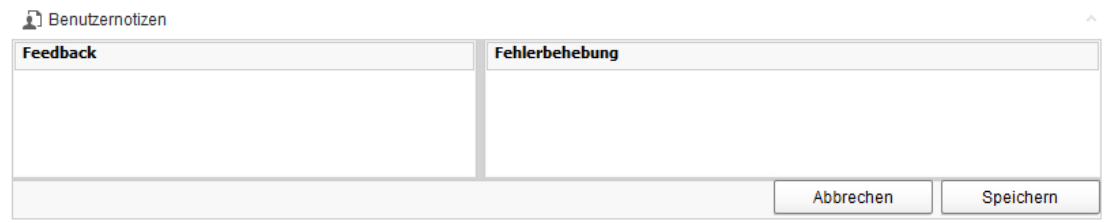

d) Klicken Sie abschließend auf "Speichern".

### ODER:

#### $\vert \mathbf{i} \vert$ **ACHTUNG!**

Sie können mehrere Alarme gleichzeitig quittieren. Verwenden Sie für die Auswahl der Alarme folgende Tastenkombinationen:

**•** Gruppe aufeinander folgender Alarme markieren: Klicken Sie auf den ersten Alarm, halten Sie die Umschalttaste gedrückt und klicken Sie dann auf den letzten gewünschten Alarm.

**•** Mehrere Alarme einzeln markieren: Halten Sie STRG gedrückt und klicken Sie auf die einzelnen auszuwählenden Alarme.

- **•** Alle Alarme markieren: Halten Sie STRG gedrückt und drücken Sie auf A.
- 1. Markieren Sie einen oder mehrere Alarme.

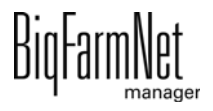

2. Öffnen Sie mit einem Rechtsklick das Kontextmenü und klicken Sie auf "Auswahl bestätigen".

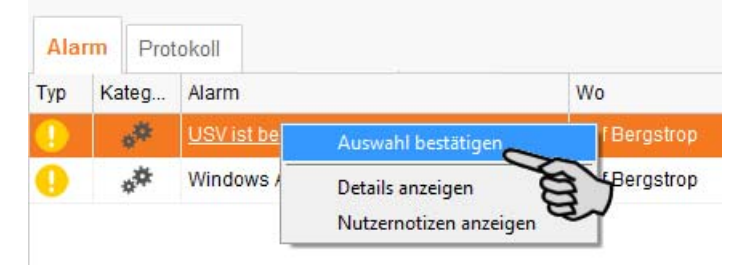

3. Klicken Sie im nächsten Fenster auf "Quittieren".

# **7.3 Alarm-Protokoll**

Die Registerkarte "Protokoll" zeigt alle Alarme an, die seit der Inbetriebnahme des Big-FarmNet Managers auf Ihrem Hof aufgetreten sind.

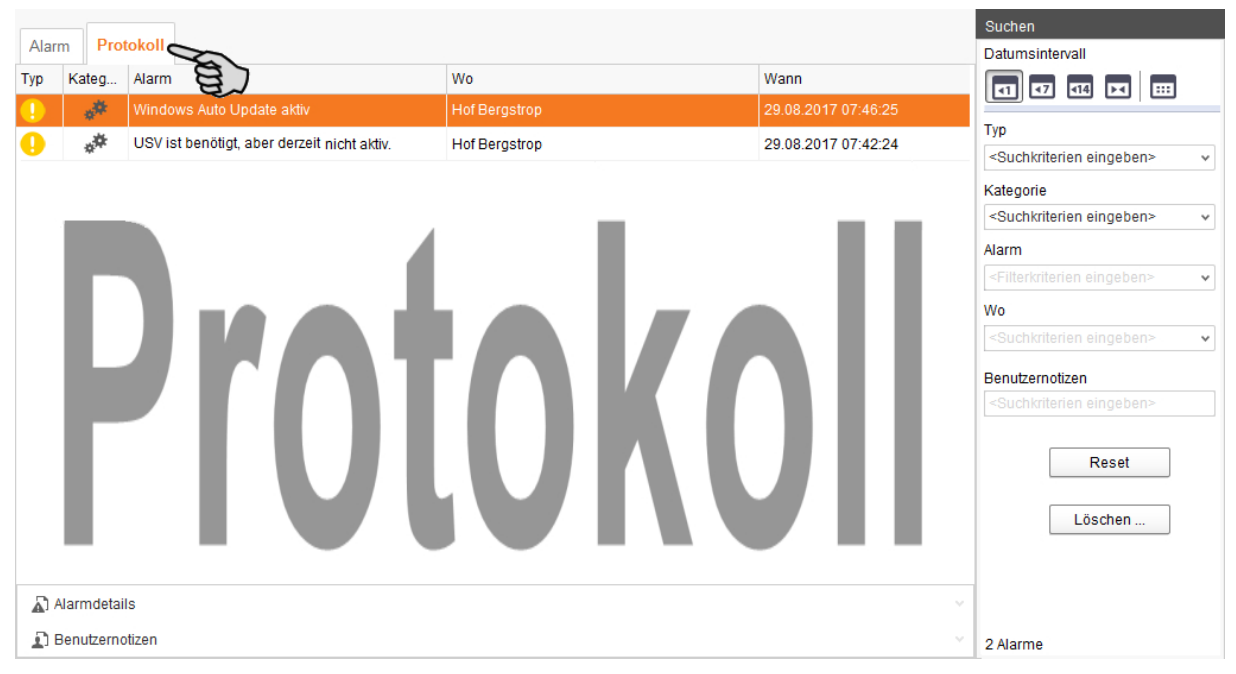

In dieser Registerkarte können Sie sich ebenfalls mit Hilfe der Suchfunktion eine Alarm-Auswahl anzeigen lassen. Im rechten Bereich unter "Suchen" haben Sie folgende Suchoptionen:

- **•** Datumsintervall: Zeiträume, in denen Alarme aufgetreten sein können
- **•** Typ: Alarm-Typ
- **•** Kategorie: Alarm-Kategorie
- **•** Alarm: Alarm-Ursache
- **•** Wo: Ort, in dem der Alarm aufgetreten ist
- **•** Benutzernotizen: vorausgesetzt Benutzernotizen wurden hinterlegt

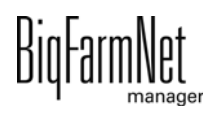

### **Alarme löschen**

1. Klicken Sie im rechten Bereich der Registerkarte "Protokoll" auf "Löschen"

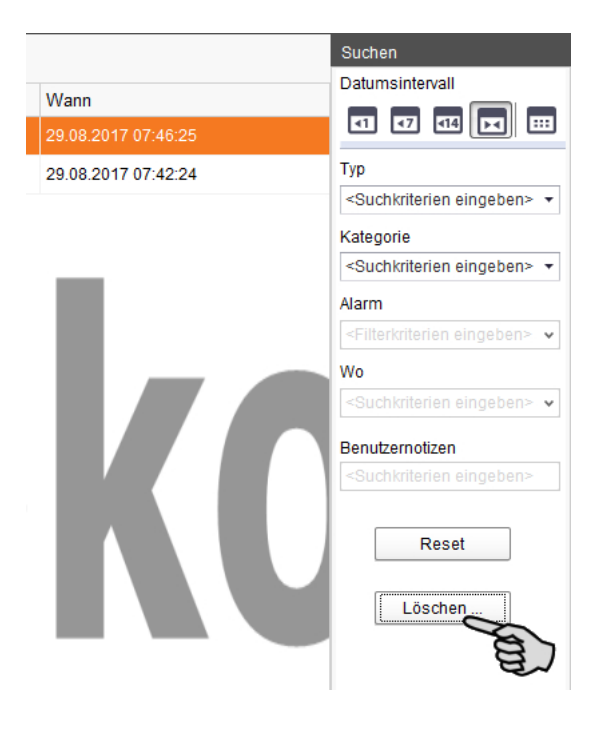

2. Klicken Sie den gewünschten Zeitraum an oder geben Sie ein Datum ein.

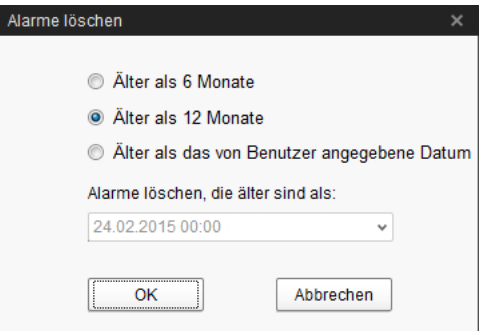

#### ۱i. **ACHTUNG!**

Nur Alarme älter als 6 Monate können gelöscht werden.

3. Klicken Sie auf "OK".

Alle Alarme des ausgewählten Zeitraums werden gelöscht ganz unabhängig davon, ob Sie über die Suchfunktion gerade Alarme ausgewählt haben.

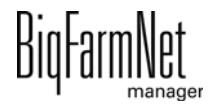

# **7.4 Alarm Notification**

Alarm Notification ist ein Dienst für die Alarmbenachrichtigung per E-Mail. Die Alarmbenachrichtigung per SMS wird derzeit nicht unterstützt.

Um den Dienst für die Alarmbenachrichtigung per E-Mail zu nutzen, müssen Sie diesen Dienst im BigFarmNet Manager konfigurieren. Die technischen Voraussetzungen für eine E-Mail-Benachrichtigung sind:

- **•** Internetverbindung
- **•** laufender BigFarmNet Manager

#### ∣i **ACHTUNG!**

Der Dienst Alarm Notification ersetzt kein Alarmwählgerät! Der Dienst ist nur eine zusätzliche Hilfe.

Den Dienst Alarm Notification richten Sie wie folgt ein:

1. Klicken Sie im Menü "Setup" auf "Alarm Notification".

Das Dialogfenster "Alarm Notification" öffnet sich.

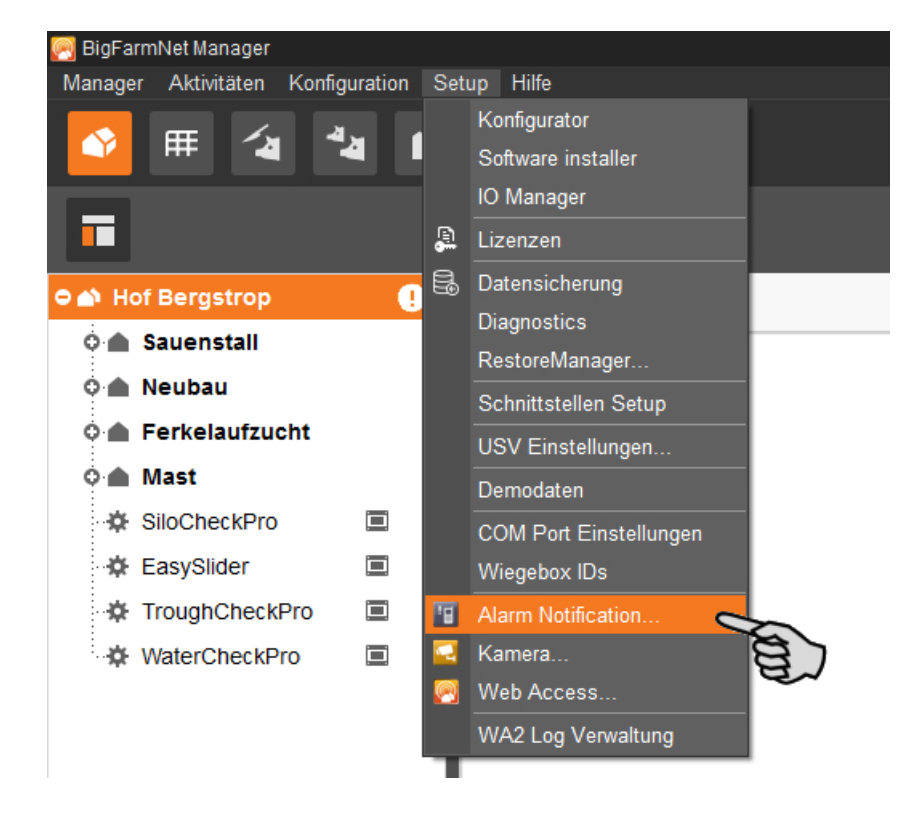

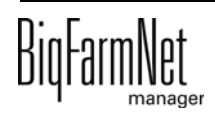

2. Klicken Sie im Dialogfenster auf den Reiter "Konfiguration".

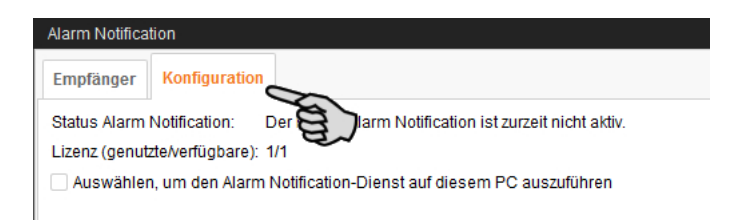

3. Aktivieren Sie mit einem Klick das Kontrollkästchen "Auswählen, um den Alarm-Notification-Dienst auf diesem PC auszuführen".

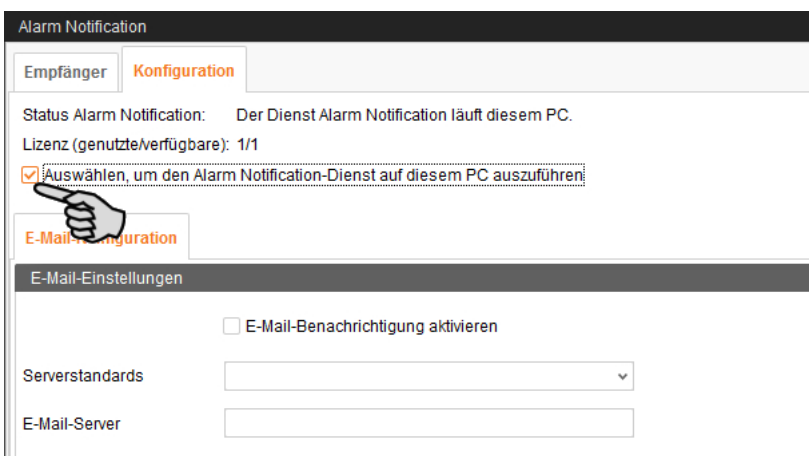

4. Klicken Sie bei "Serverstandards" auf den Abwärtspfeil und wählen Sie Ihren Serverstandard aus der Drop-down-Liste.

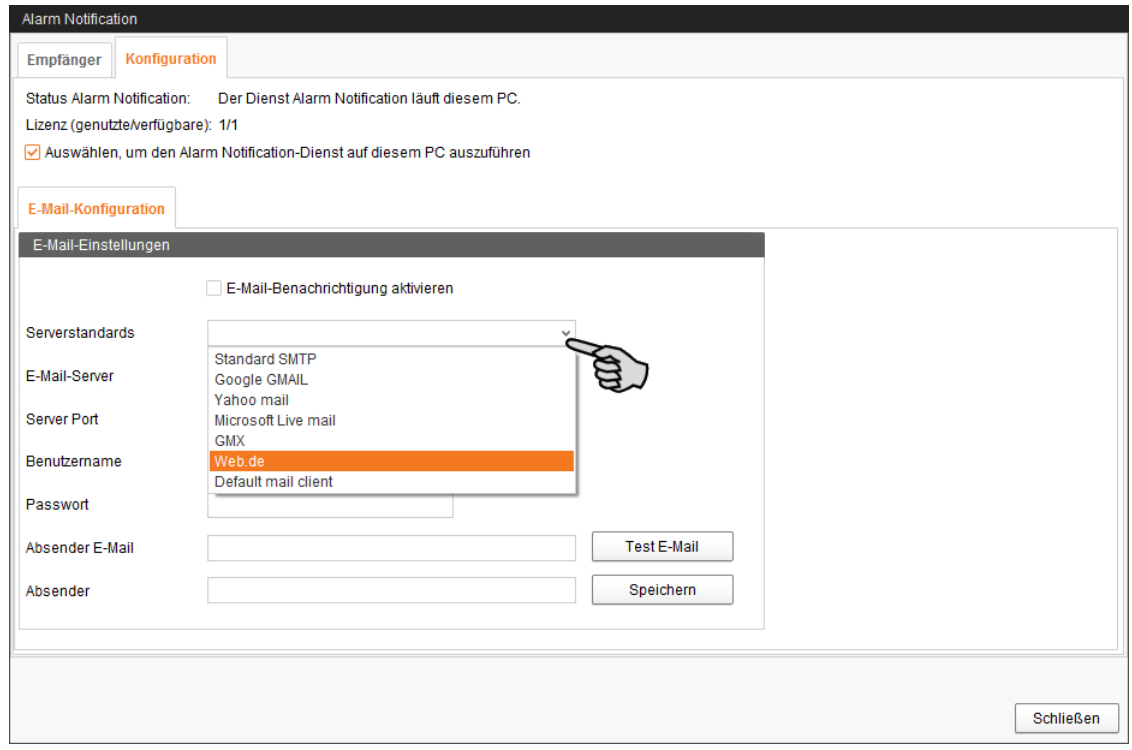

Sobald Sie den Serverstandard ausgewählt haben, werden der E-Mail-Server, der Server Port und SSL automatisch ausgefüllt.

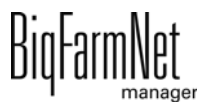

- 5. Geben Sie den Benutzernamen, das Passwort und die Absender-E-Mail ein.
- 6. Aktivieren Sie mit einem Klick in das Kontrollkästchen die Funktion "E-Mail-Benachrichtigung aktivieren".

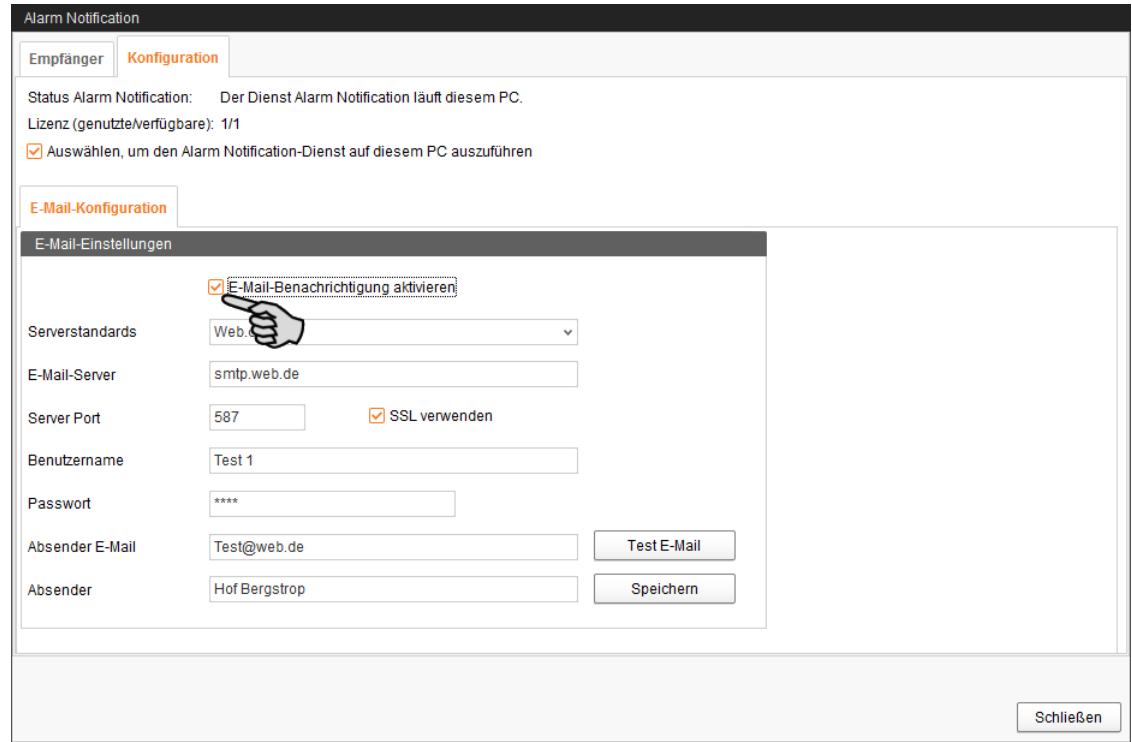

7. Klicken Sie auf "Test E-Mail", um die Konfiguration zu prüfen.

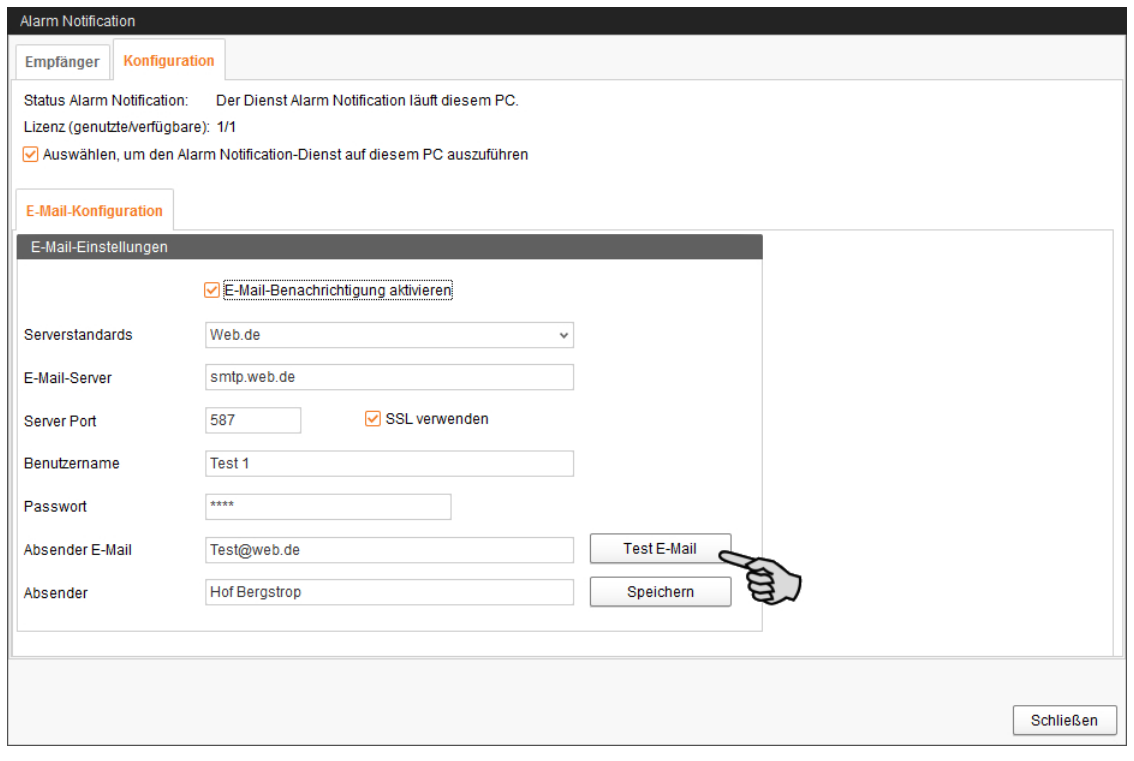

8. Klicken Sie abschließend auf "Speichern", um alle Einstellungen zu übernehmen.

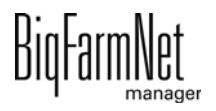

9. Klicken Sie auf den Reiter "Empfänger".

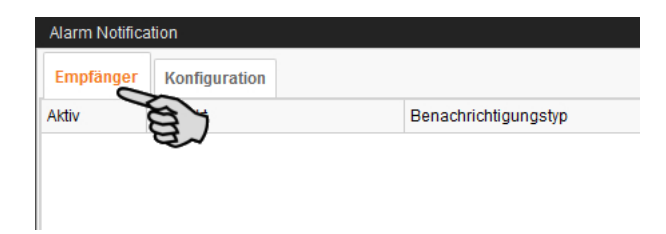

10. Klicken Sie auf "Hinzufügen", um einen Empfänger hinzuzufügen.

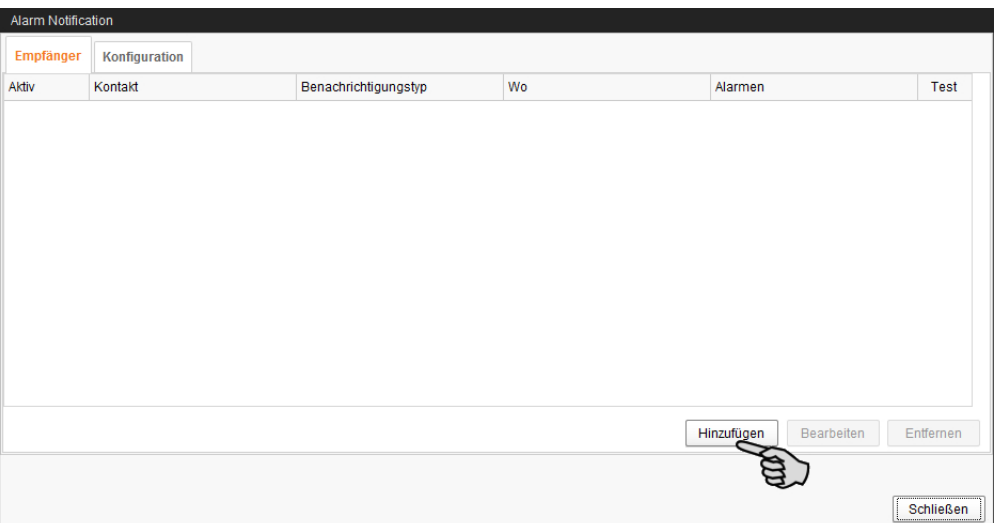

11. Geben Sie im nächsten Dialogfenster die Kontaktdaten ein und wählen Sie die entsprechende Sprache aus.

Alarmbenachrichtigung per SMS wird derzeit nicht unterstützt.

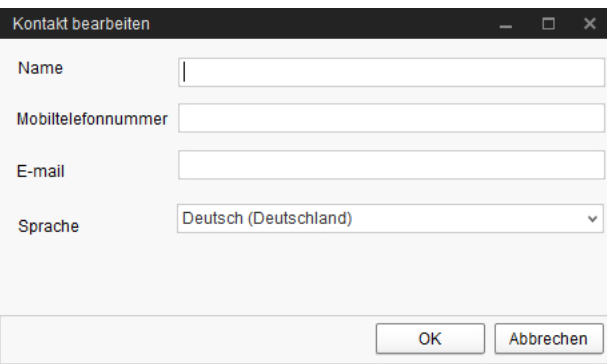

12. Bestätigen Sie die Eingaben mit "OK".

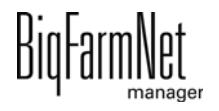

13. Klicken Sie in das Eingabefeld unter "Benachrichtigungstyp" und wählen Sie aus der Drop-down-Liste "E-Mail" aus.

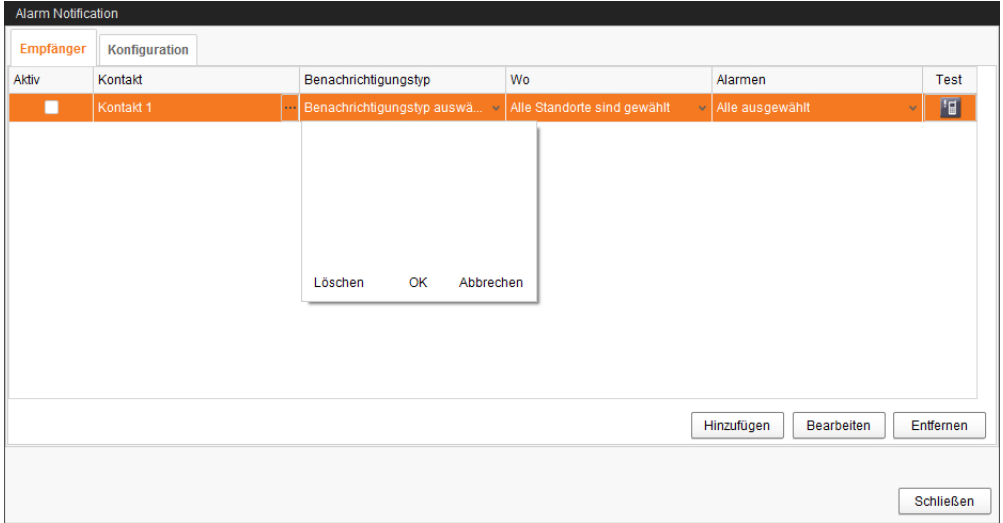

- 14. Bestätigen Sie die Auswahl in der Drop-down-Liste mit "OK".
- 15. Klicken Sie in das Eingabefeld unter "Wo" und wählen Sie aus der Drop-down-Liste den Standort, dessen Alarme Sie erhalten möchten.

Eine Mehrfachnennung ist möglich.

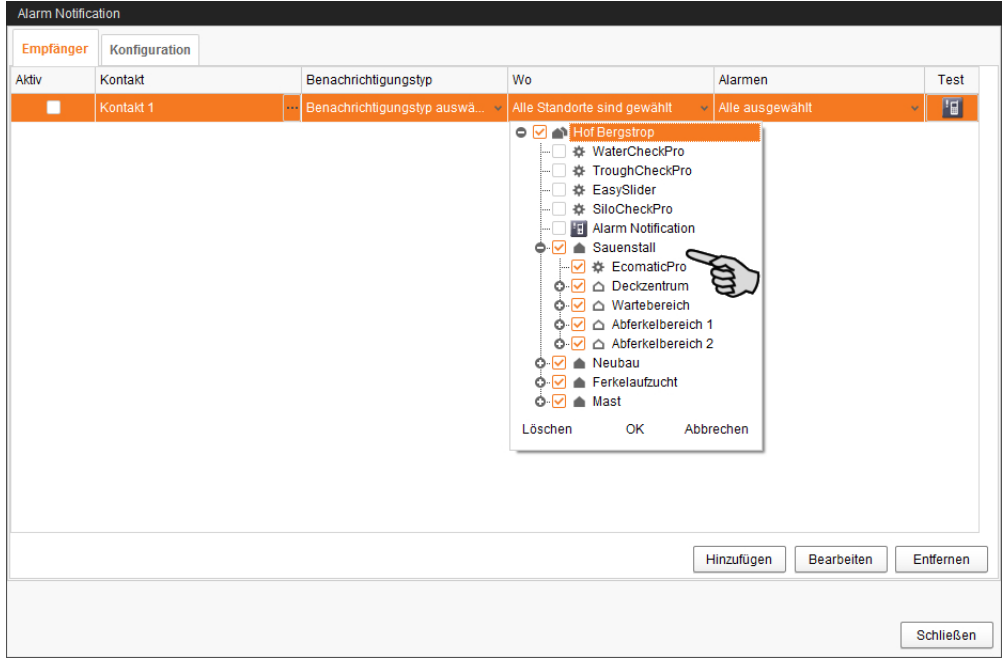

16. Bestätigen Sie die Auswahl in der Drop-down-Liste mit "OK".

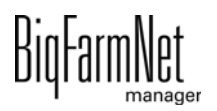

17. Klicken Sie in das Eingabefeld unter "Alarme" und wählen Sie aus der Drop-down-Liste, welche Art von Alarm der Empfänger erhalten soll.

Eine Mehrfachnennung ist möglich.

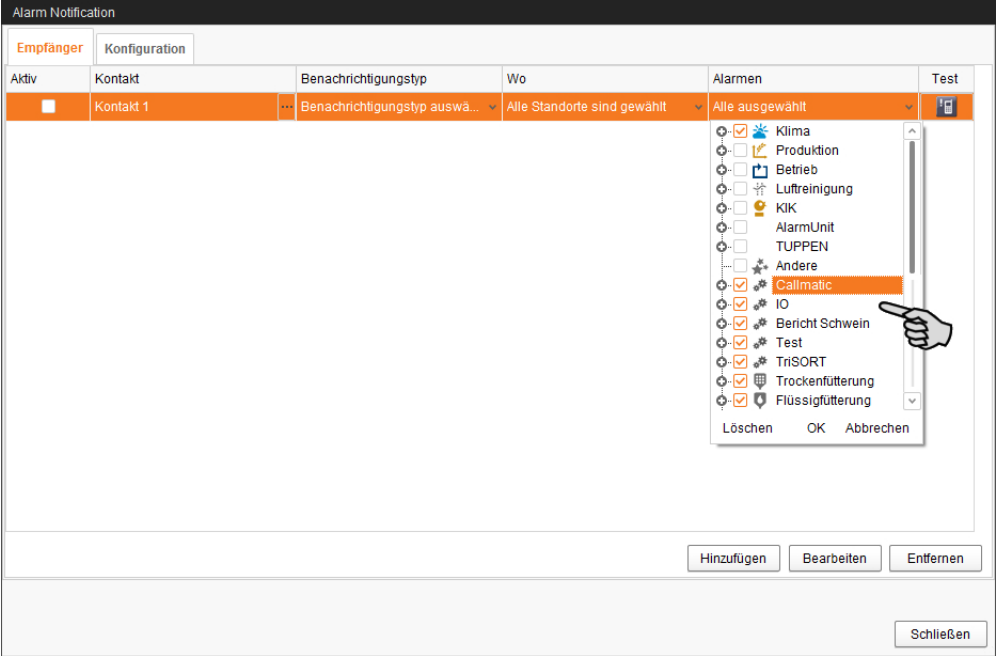

- 18. Bestätigen Sie die Auswahl in der Drop-down-Liste mit "OK".
- 19. Aktivieren Sie den Empfänger für die Alarmbenachrichtigung mit einem Klick in das Kontrollkästchen unter "Aktiv".

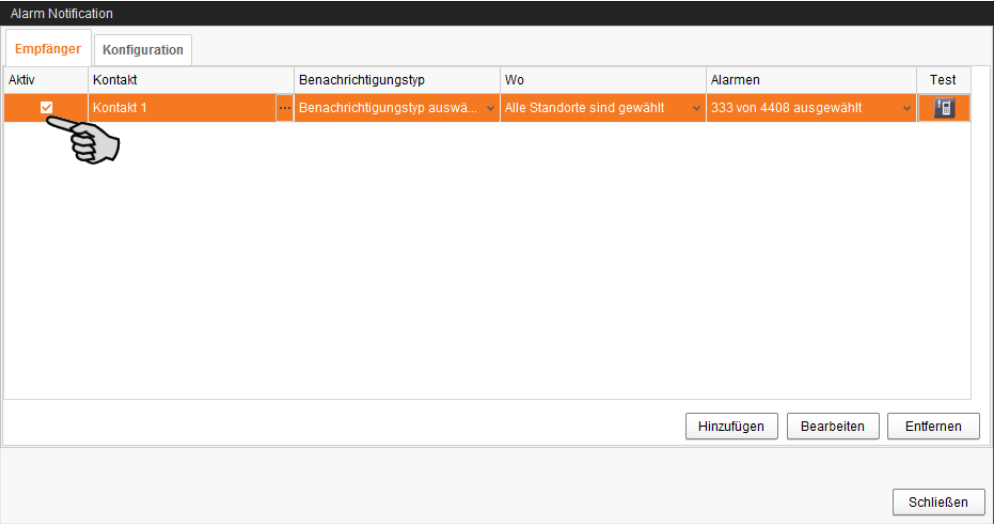

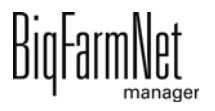

- 20. Prüfen Sie die Konfiguration der Empfängerdaten, indem Sie dem Empfänger eine Testbenachrichtigung senden:
	- a) Klicken Sie auf das Symbol für Alarm Notification.
	- b) Bestätigen Sie den nächsten Dialog zur Testbenachrichtigung mit "Ja".

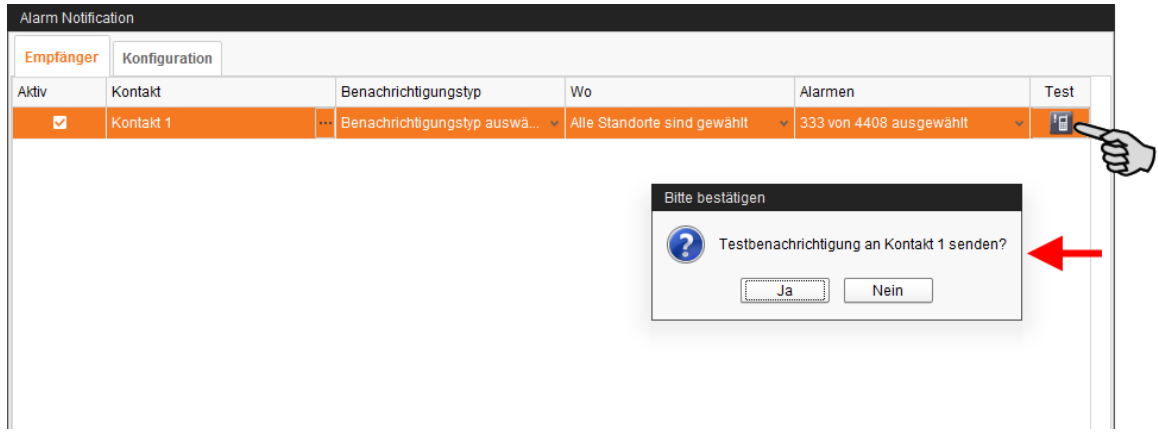

21. Sobald Sie alle Einstellungen vorgenommen haben, klicken Sie auf "Schließen". Das Dialogfenster wird geschlossen.

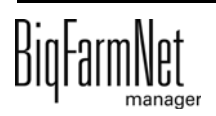

# **8 Bedienung Steuerungscomputer**

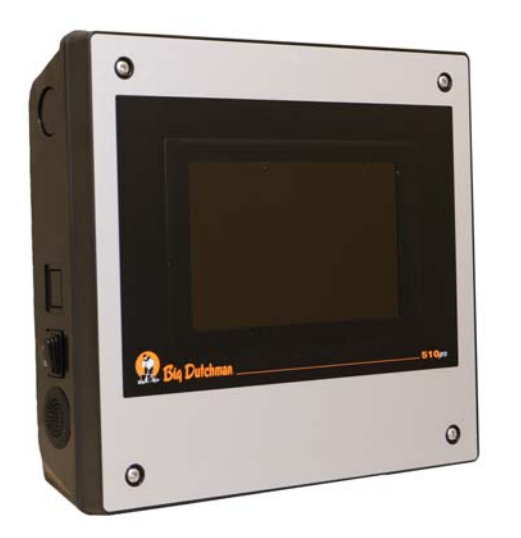

Die Tockenfütterungsanlagen DryExact und EcoMatic werden über den Steuerungscomputer 510*pro* gesteuert. Der 510*pro* kann sowohl zentral über den BigFarmNet Manager als auch dezentral bedient werden.

Sie können viele Einstellungen direkt am 510*pro* vornehmen, zum Beispiel Einstellungen zur Zubereitung, Verteilung und Fütterung, aber auch zu Fütterungszeiten, die sich unmittelbar und nur auf den aktuellen Tag auswirken.

Der Steuerungscomputer und der Manager-PC

sind über die BigFarmNet-Software miteinander verknüpft. So findet ein stetiger Datenaustausch statt.

#### ∣i. **ACHTUNG!**

Die Bedienung im 510*pro* ist bei den Applikationen DryExact*pro* und EcoMatic*pro* gleich. Die Anleitungen sind nach der DryExact*pro* ausgerichtet. Sie gelten jedoch gleichermaßen für die EcoMatic*pro*.

Die Angaben in den Screenshots sind Beispielangaben! **Nicht** übernehmen!

# **8.1 Technische Daten**

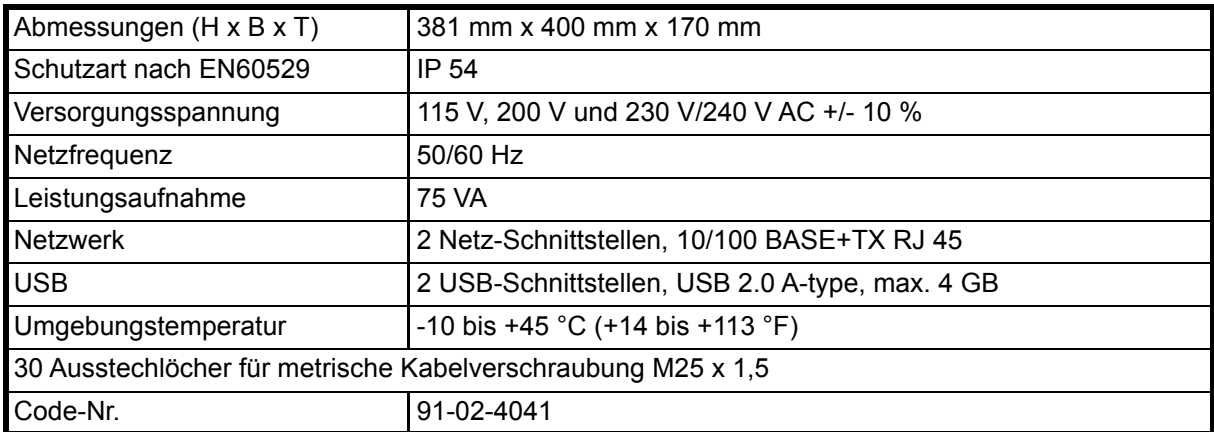

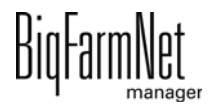

# **8.2 Symbole**

 $\blacktriangleleft$ 

H

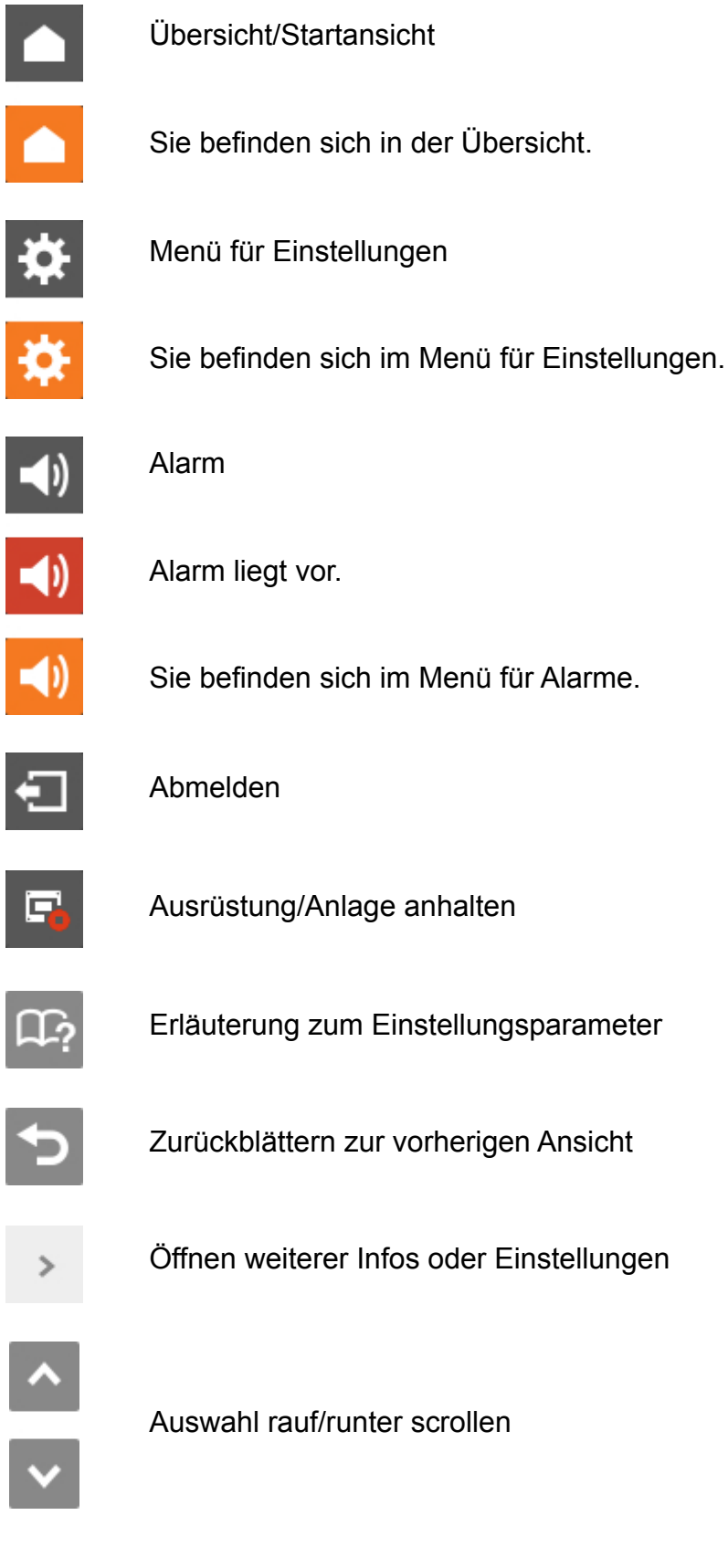

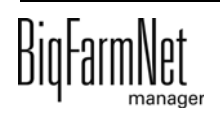

 $\,$ 

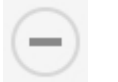

Struktur einklappen

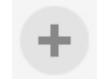

Struktur aufklappen

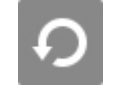

Netzwerkeinstellungen

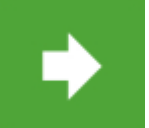

Zum nächsten Bearbeitungs- /Einstellungsfenster gehen

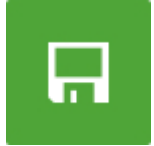

Eingabe speichern

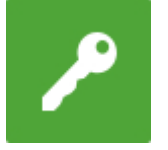

Anmelden

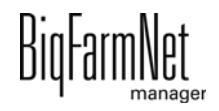

### **8.3 Anmeldung**

Die Anmeldung am Steuerungscomputer erfolgt über den Login-Dialog.

Der Login-Dialog erscheint

- **•** automatisch nach erfolgreich abgeschlossener Software-Installation, wenn die Applikation startet,
- **•** automatisch nach einer bestimmten Zeitspanne ohne Aktivität (automatische Abmeldung) oder,
- **•** wenn Sie sich am Steuerungscomputer aktiv abmelden.

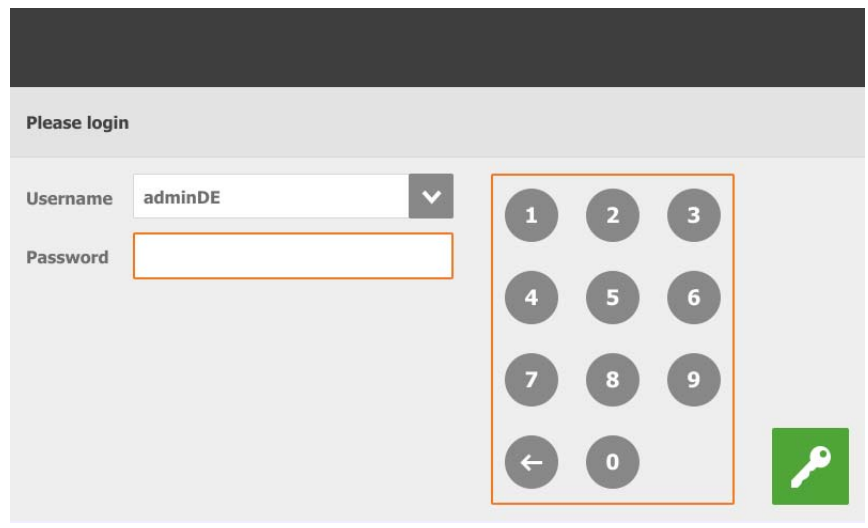

#### **ACHTUNG!**  $\| \mathbf{i} \|$

Benutzername und Passwort sind dieselben wie bei der Anmeldung im BigFarmNet Manager.

# **8.4 Abmeldung**

1. Zum Abmelden tippen Sie auf das Symbol für "Abmelden".

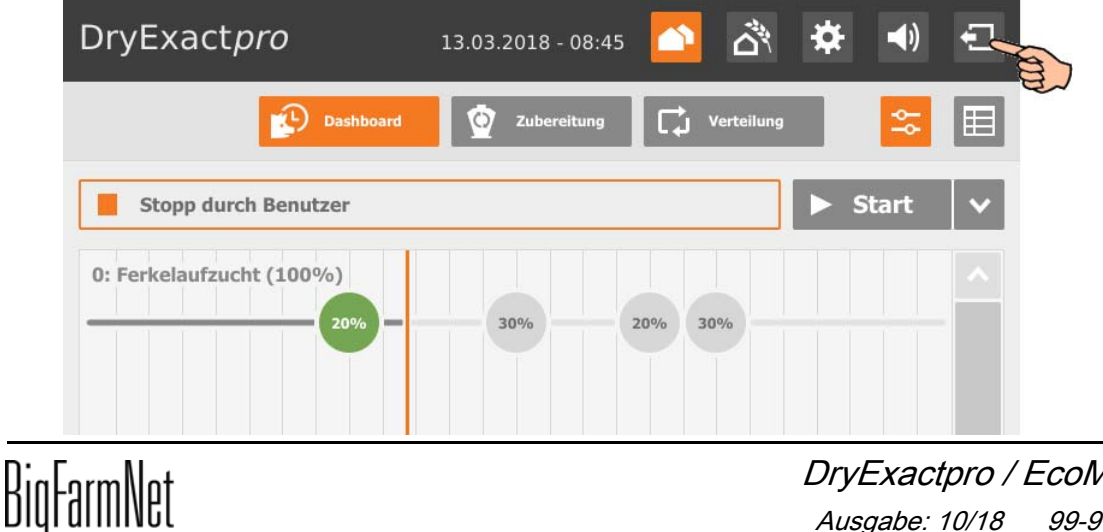

2. Bestätigen Sie das Abmelden.

Der Login-Dialog erscheint wieder auf dem Display.

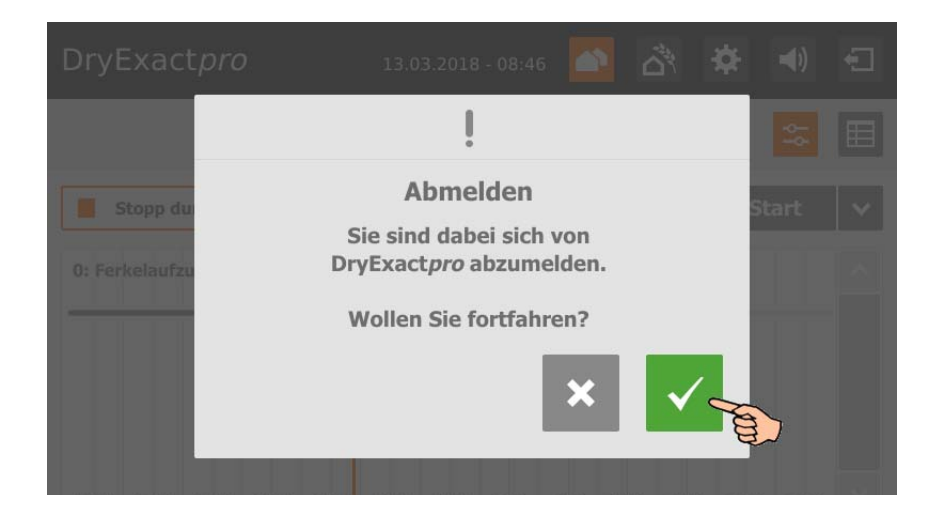

# **8.5 Dashboard Startansicht**

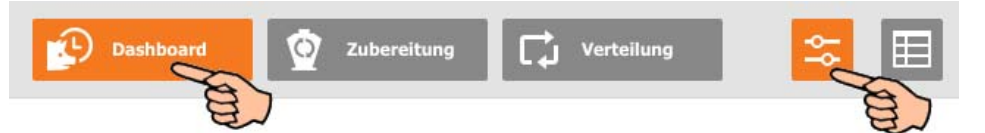

Diese Ansicht erscheint als Startbild nach der Anmeldung und bietet folgende Informationen und Funktionen:

### **8.5.1 Verlauf Fütterung**

Als Startansicht sehen Sie einen 24 h-Zeitstrahl. Der 24 h-Zeitstrahl bezieht sich auf den aktuellen Tag und zeigt den Fortschritt einer Fütterungsaufgabe. Sind für den Tag mehrere Aufgaben definiert, werden alle diese Aufgaben in der Startansicht angezeigt.

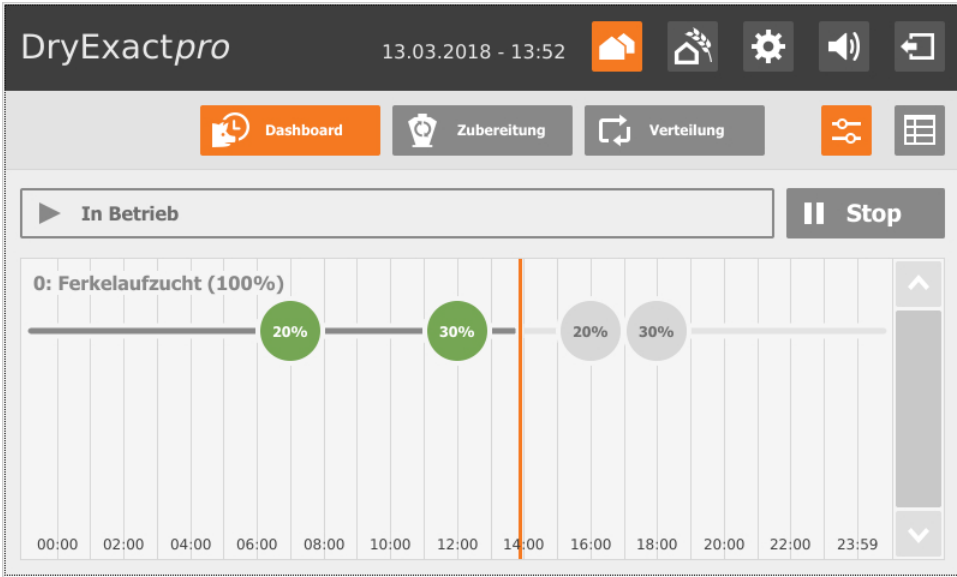

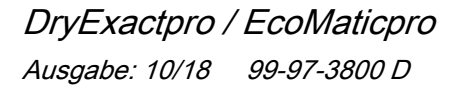

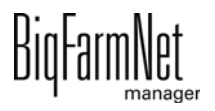

### **8.5.2 Anlage stoppen/starten**

Sie können die gesamte Anlage im laufenden Betrieb anhalten, indem Sie auf "Stopp" tippen. Wenn Sie wieder auf "Start" tippen, nimmt die Anlage den Betrieb wieder auf und setzt die aktuelle Aktion oder Aufgabe fort.

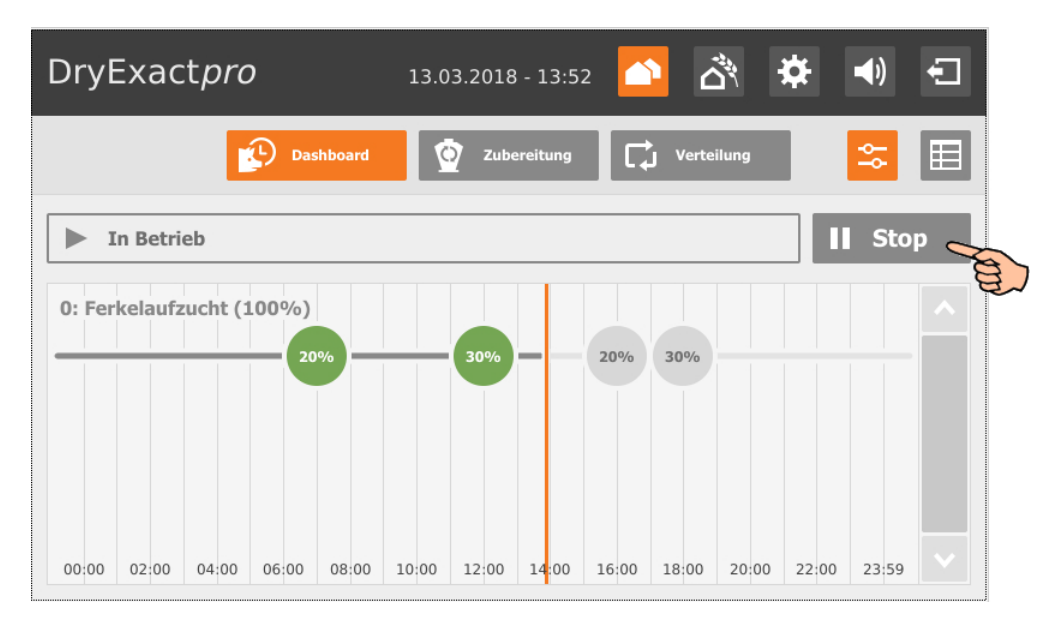

Wenn die aktuell ausgeführte Aktion jedoch nicht fortgesetzt werden soll, dann tippen Sie auf den Abwärtspfeil im "Start"-Button und wählen Sie im Kontextmenü den gewünschten Start:

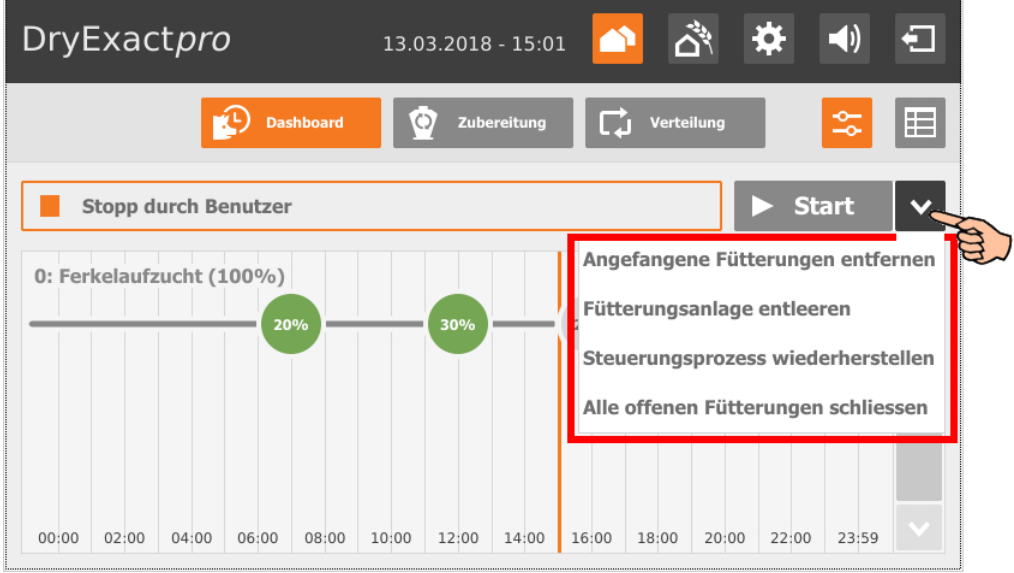

- **Angefangene Fütterungen beenden:** Die aktuell laufende Fütterung wird beendet.
- **Fütterungsanlage entleeren:** Alle Futterchargen, die im Leitungssystem aktuell vorhanden sind, werden zu den Zielen transportiert. Danach wird die Fütterung beendet.

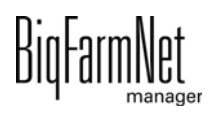

- **Steuerungsprozess wiederherstellen:** Die Steuerung wird neu gestartet. Die Funktion ist identisch mit der Funktion "Applikation neu starten" im IO-Manager.
- **Alle offenen Fütterungen schließen:** Die aktuell laufenden oder gegebenenfalls noch nicht gestarteten Fütterungen werden abgebrochen oder inaktiv gesetzt.

# **8.6 Dashboard Aufgabenverwaltung**

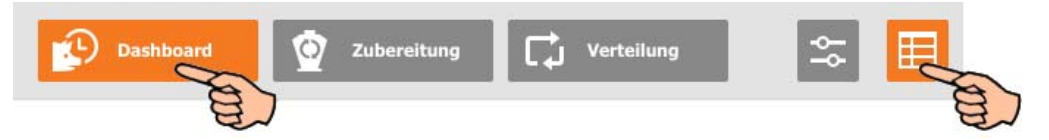

Wenn Sie in der Ansicht "Dashboard" auf das Tabellen-Symbol tippen, wechseln Sie in die Aufgabenverwaltung. Die einzelnen Fütterungszeiten einer Fütterungsaufgabe werden tabellarisch angezeigt.

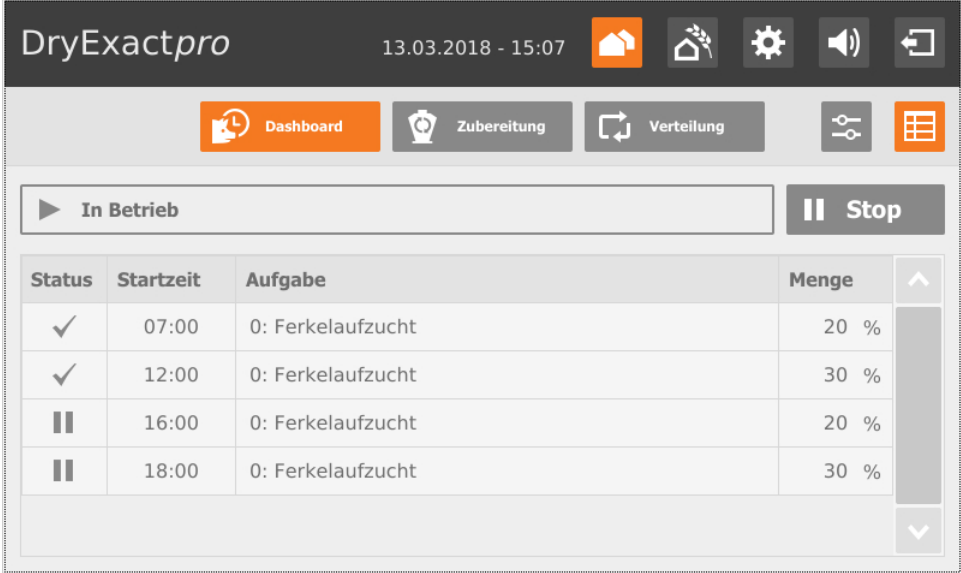

Sie können einzelne Zeiten **nur für den aktuellen Tag** bearbeiten:

1. Tippen Sie auf die Zeit, die Sie bearbeiten möchten.

2. Ändern Sie bei Bedarf folgende Einstellungen oder Funktionen:

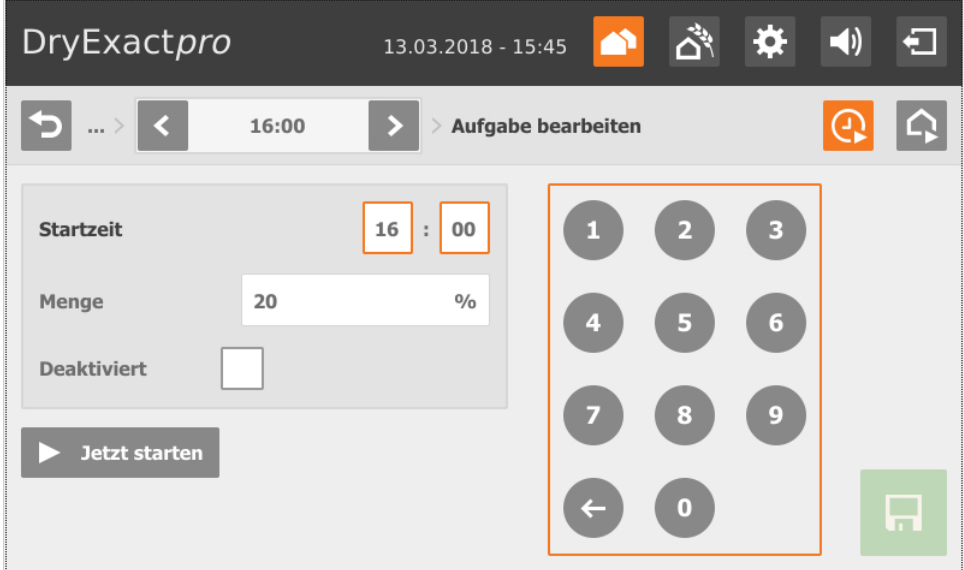

- **Startzeit**
- Anteil der (Futter-) **Menge**
- Wenn Sie bei **Deaktiviert** das Häkchen setzen, deaktivieren Sie die Fütterungszeit.
- Wenn Sie auf **E. January Starten Starten**, starten Sie die vorgesehene Fütterung sofort.
- 3. Tippen Sie auf  $\bigcap$ , um bestimmte Orte oder Kreise für die ausgewählte Fütterungszeit aus- oder abzuwählen.

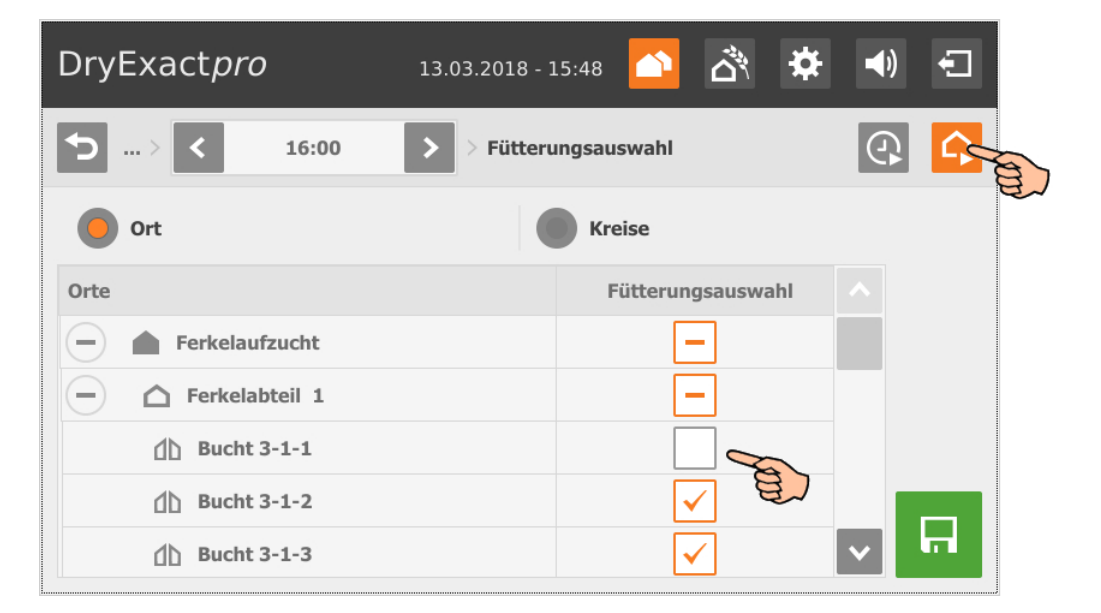

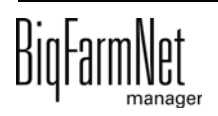

4. Sobald Sie alle Einstellungen definiert haben, speichern Sie die Aufgabe mit Mit b kehren Sie zur tabellarischen Übersicht zurück.

Sie können während der Bearbeitung zu jeder anderen Fütterungszeit wechseln.

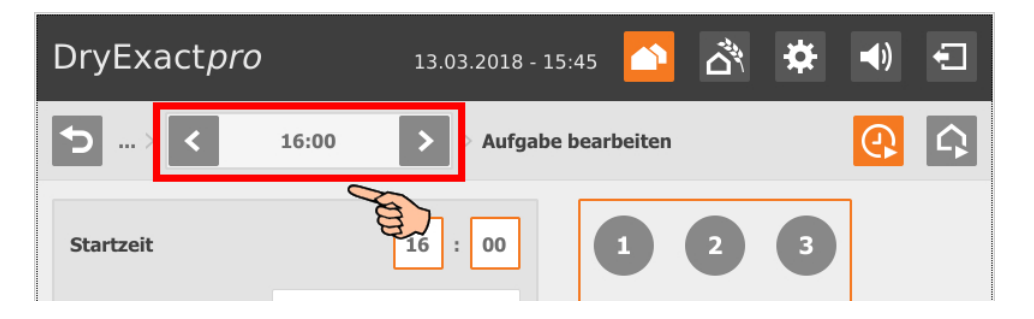

# **8.7 Zubereitung - Übersicht**

Bei **DryExact***pro* gibt die Ansicht "Zubereitung" eine Übersicht der Silos und Mineraldosierer und zeigt den Chargenmischer (Mischtank) mit den aktuellen Angaben zur Anmischung.

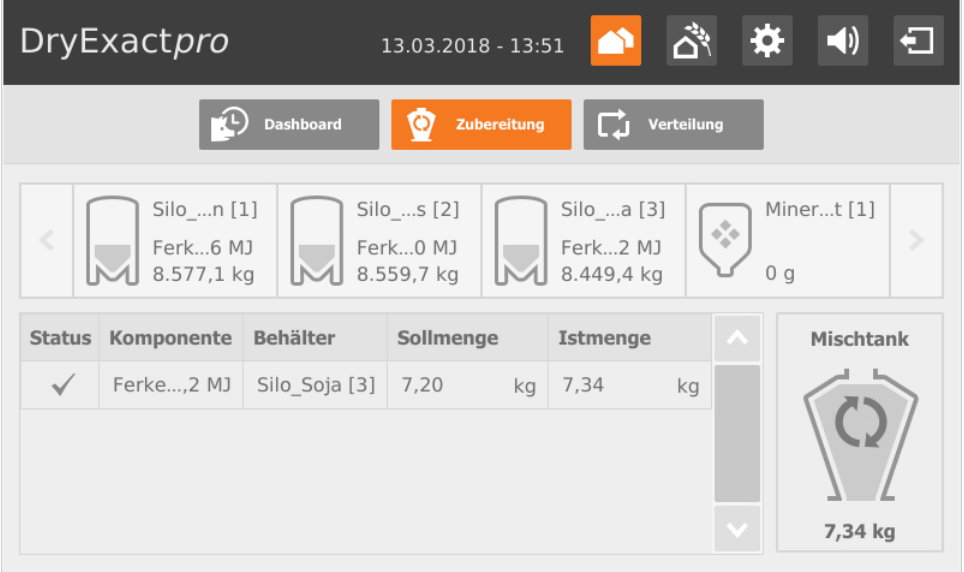

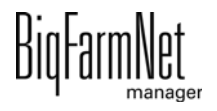

Bei **EcoMatic***pro* gibt die Ansicht "Zubereitung" eine Übersicht der Silos.

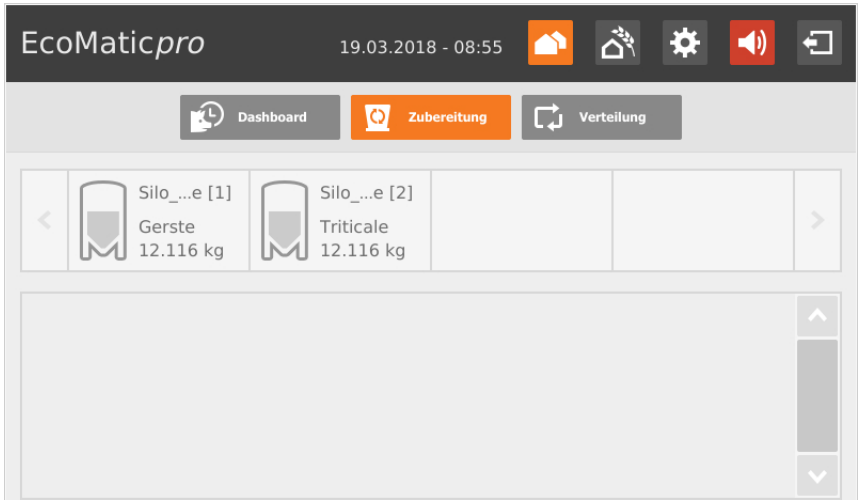

### **8.7.1 Silo - Inhalt und Anlieferung**

Wenn Sie auf ein Silo tippen, wechseln Sie zur Einzelansicht mit folgenden Informationen und Funktionen:

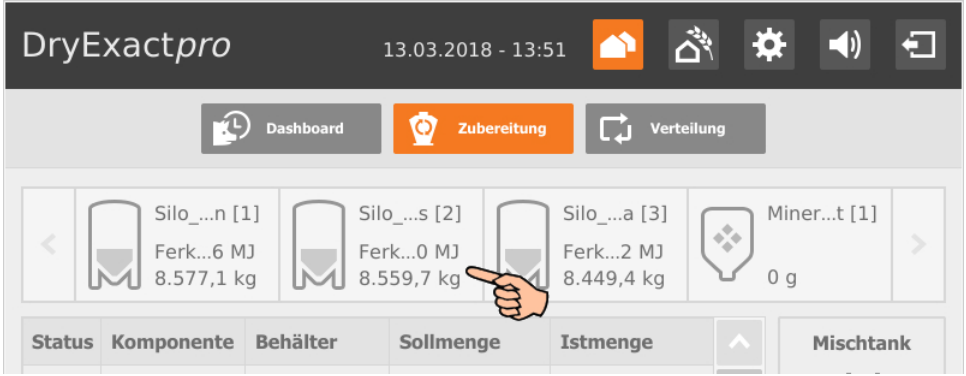

**•** Die Einzelansicht zeigt aktuelle Daten zum Silo. Sie können die Komponente ändern sowie das Silo sperren oder entsperren.

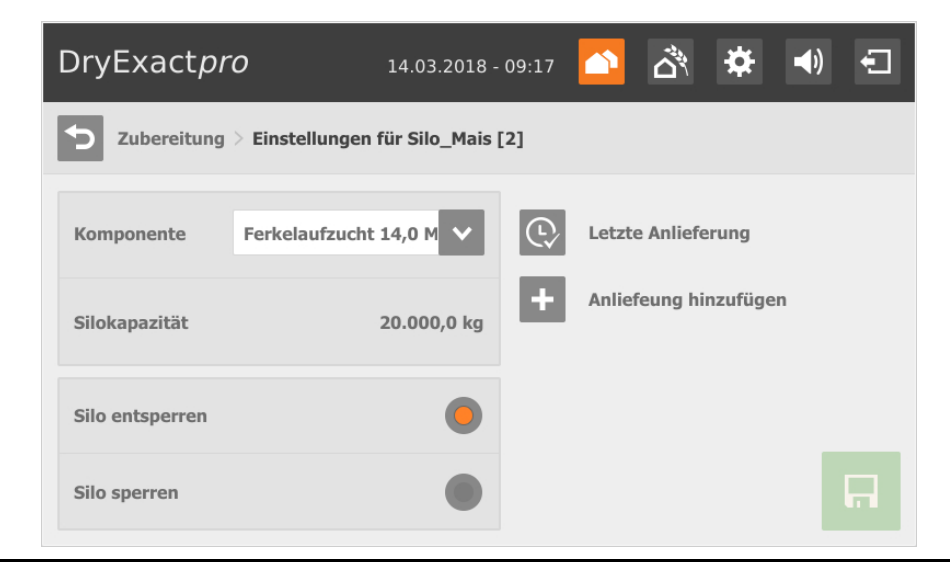

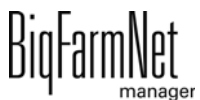

**•** Sie können die letzte Lieferung aufrufen, indem Sie auf das Symbol "Letzte Anlieferung" tippen. Sie können die letzte Anlieferung bei Bedarf bearbeiten und die neuen Eingaben speichern.

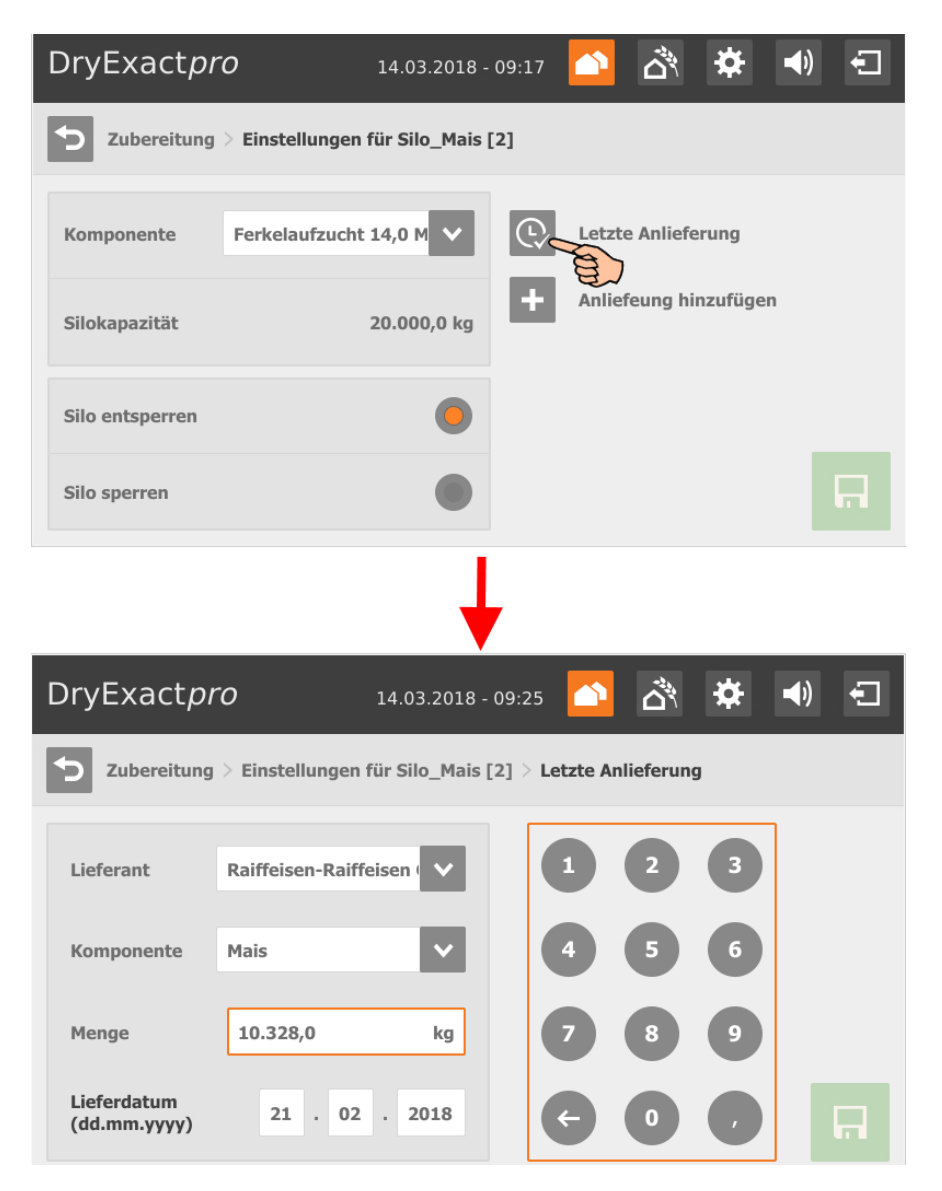

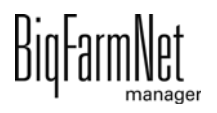

**•** Fügen Sie eine neue Lieferung hinzu, indem Sie auf das Symbol "Anlieferung hinzufügen" tippen. Geben Sie die geforderten Daten ein und speichern Sie die neue Lieferung.

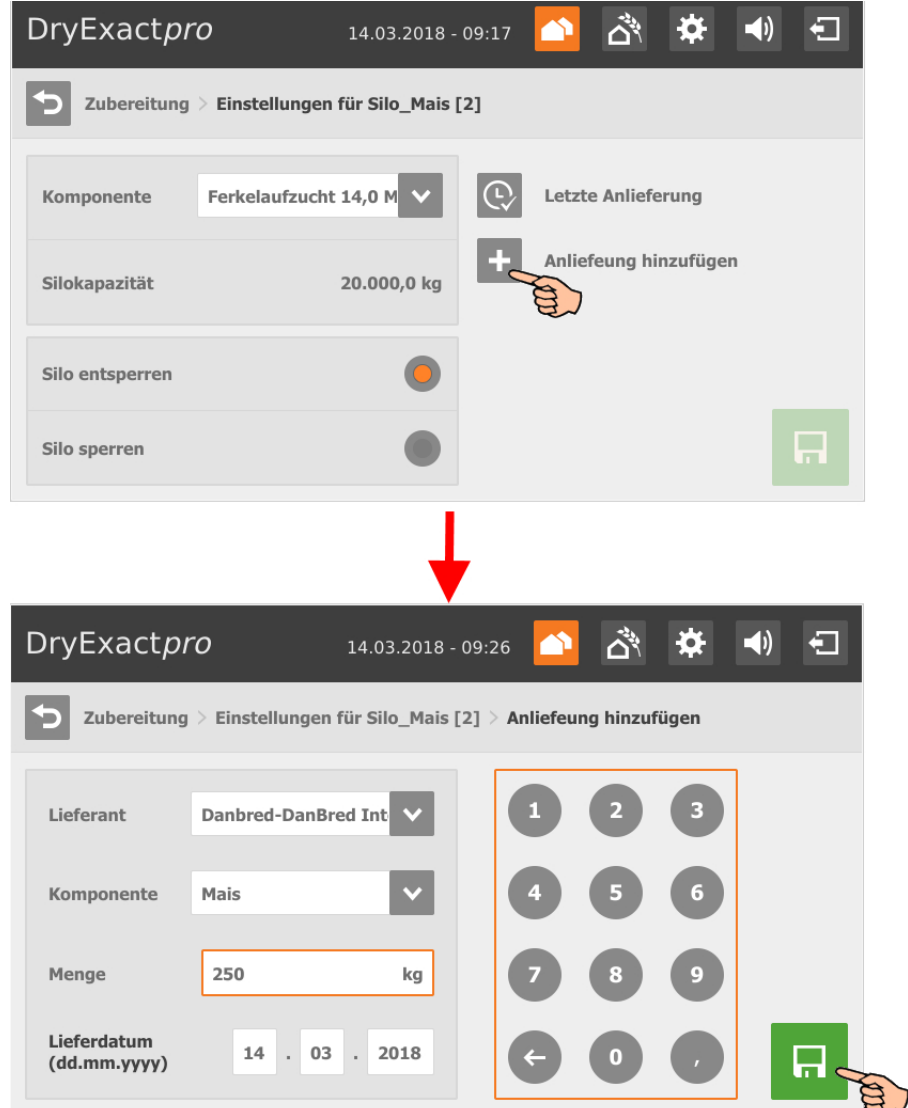

### **8.7.2 Mineraldosierer**

Wenn Sie auf einen Mineraldosierer tippen, wechseln Sie zur Einzelansicht mit folgenden Einstellungsoptionen und Funktionen:

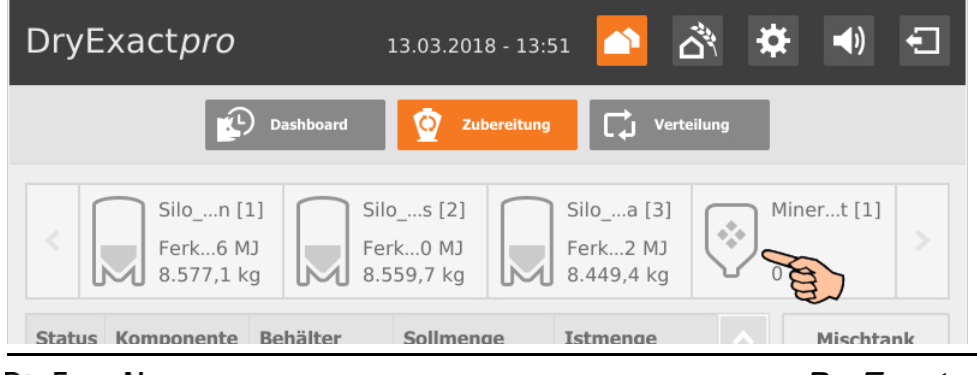

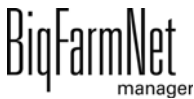
Sie können in der Einzelansicht eines Mineraldosierers folgende Einstellungen vornehmen:

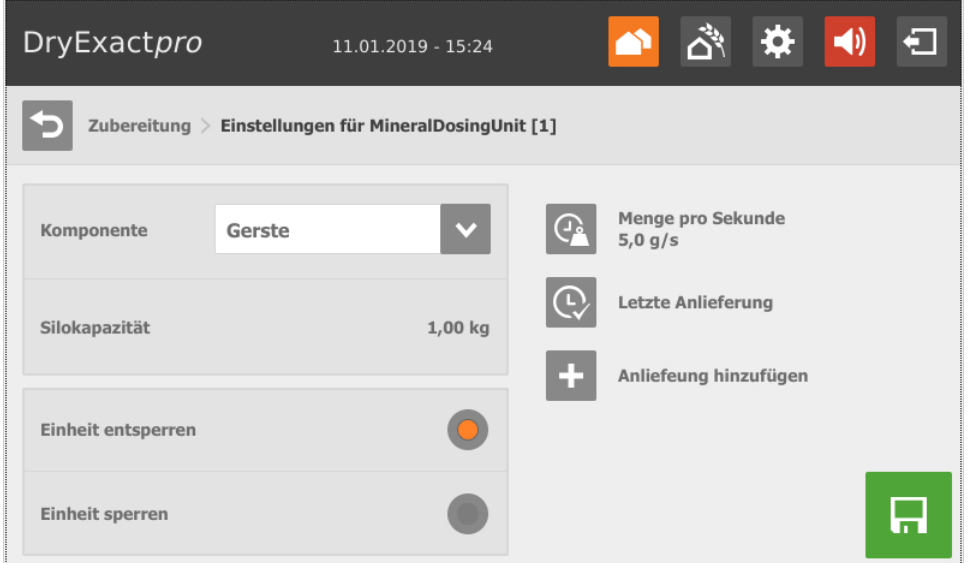

- **Komponente** ist der Inhalt des Mineraldosierers.
- **•** Mineraldosierer **entsperren** oder **sperren.**

Wenn Sie auf  $\mathbb{Q}$  tippen, können Sie im nächsten Bearbeitungsfenster die Föderrate definieren oder den Mineraldosierer kalibrieren.

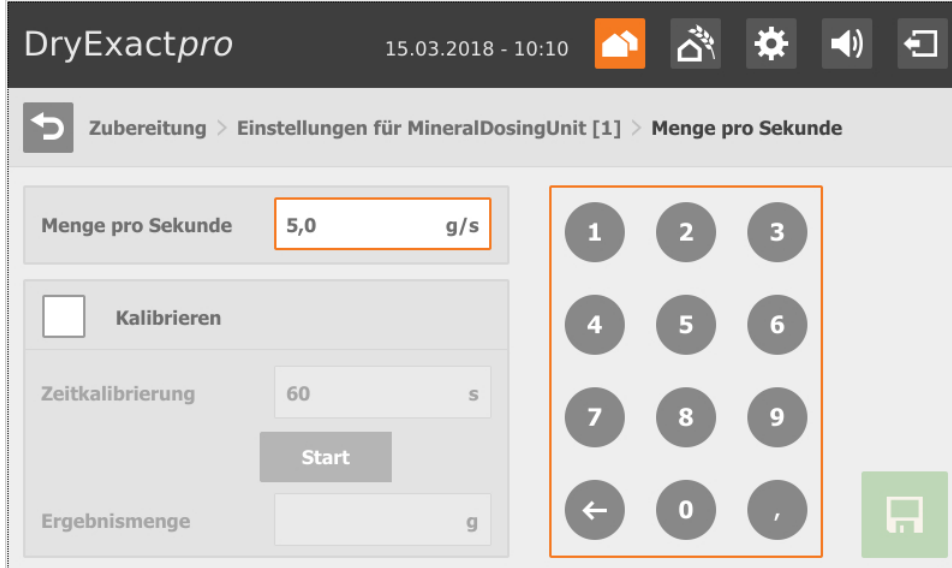

- **Menge pro Sekunde** gibt die Förderrate des Mineralosierers in Gramm pro Sekunde an.
- **•** Die Kalibrierung läuft wie folgt ab:
	- **a)** Aktivieren Sie durch Tippen das Kontrollkästchen bei **Kalibrieren**.
	- **a)** Definieren Sie unter **Zeitkalibrierung** eine Zeitdauer, wie lange der Mineraldosierer laufen soll, z.B. 10 Sekunden.

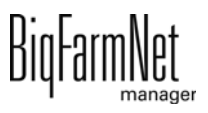

- **b)** Stellen Sie einen Behälter unter den Mineraldosierer, um die ausdosierte Menge aufzufangen.
- **c)** Tippen Sie auf "Start" und der Mineraldosierer beginnt für die angegebene Zeitdauer auszudosieren.
- **d)** Wiegen Sie die ausdosierte Menge, nachdem der Mineraldosierer das Ausdosieren beendet hat.
- **e)** Tragen Sie das Gewicht unter **Ergebnismenge** ein.

# **8.8 Verteilung**

Die Ansicht "Verteilung" ist eine reine Anzeige und zeigt für den aktuellen Tag Kreise mit der zugehörigen Verteilung.

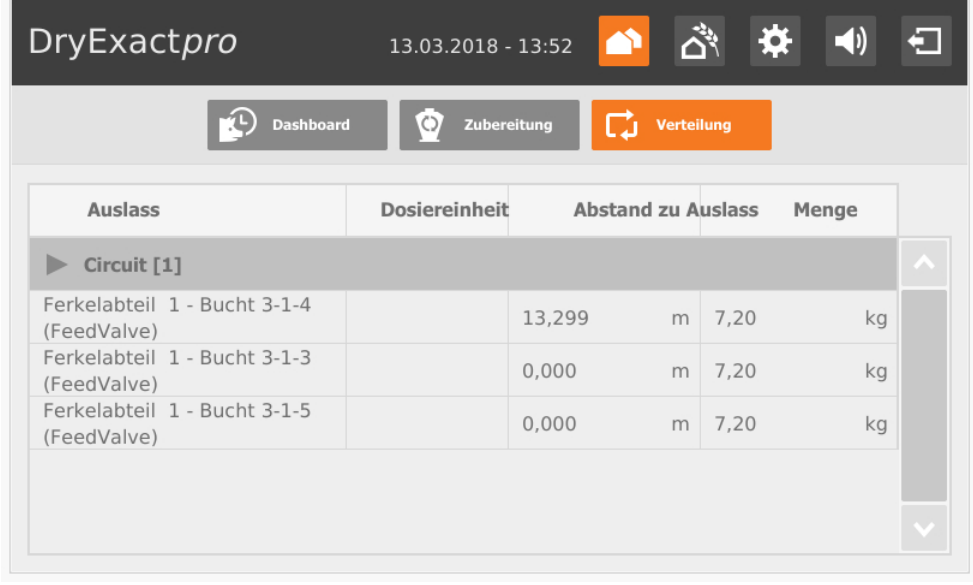

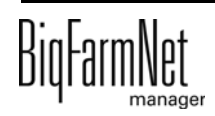

# **8.9 Fütterungseinstellungen**

Sie können für einzelne Orte (Buchten) eine Futteranpassung vornehmen oder die Futterkurve ändern.

1. Tippen Sie auf das Symbol für Fütterungseinstellungen.

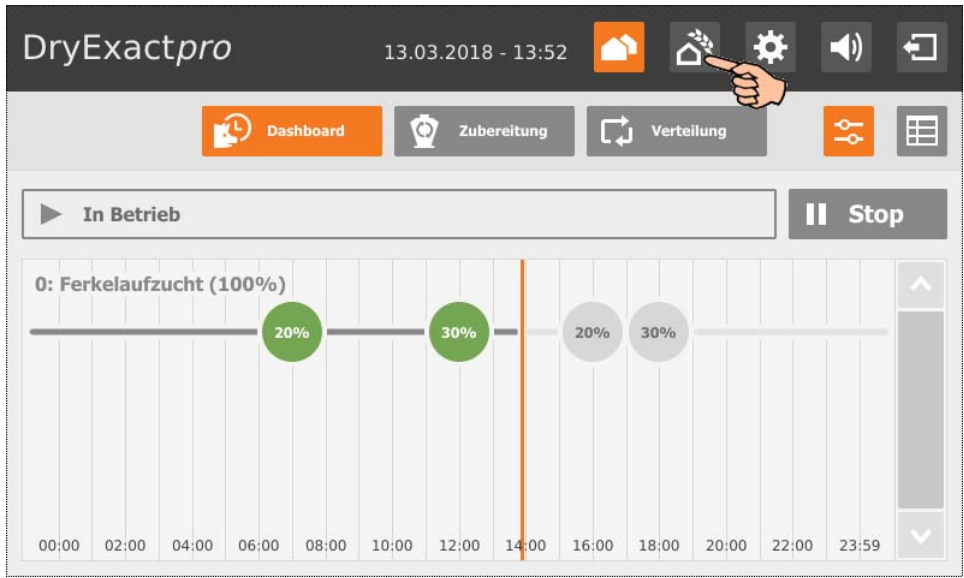

2. Tippen Sie auf das gewünschte Abteil.

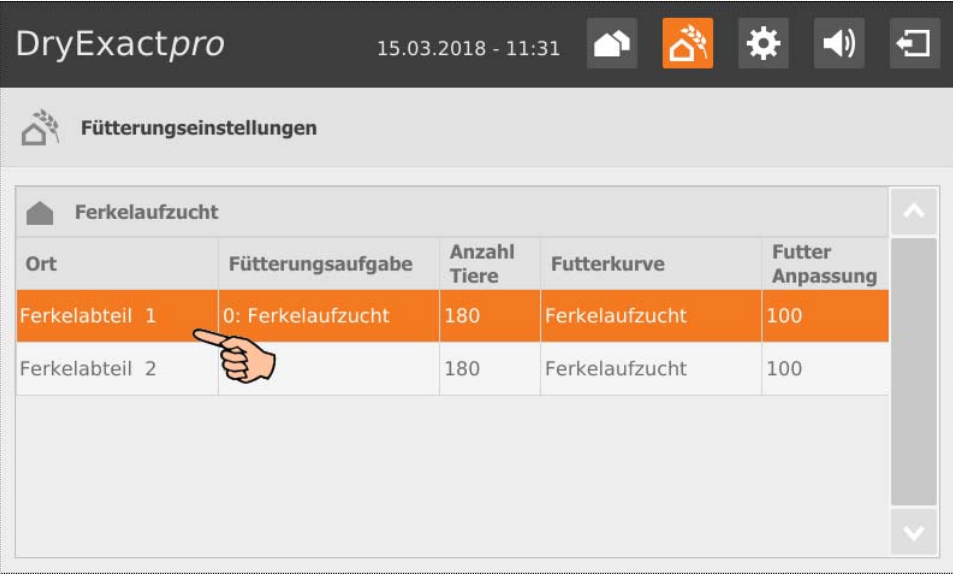

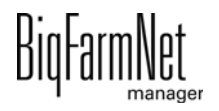

3. Wählen Sie die gewünschten Buchten, indem Sie die Kontrollkästchen aktivieren.

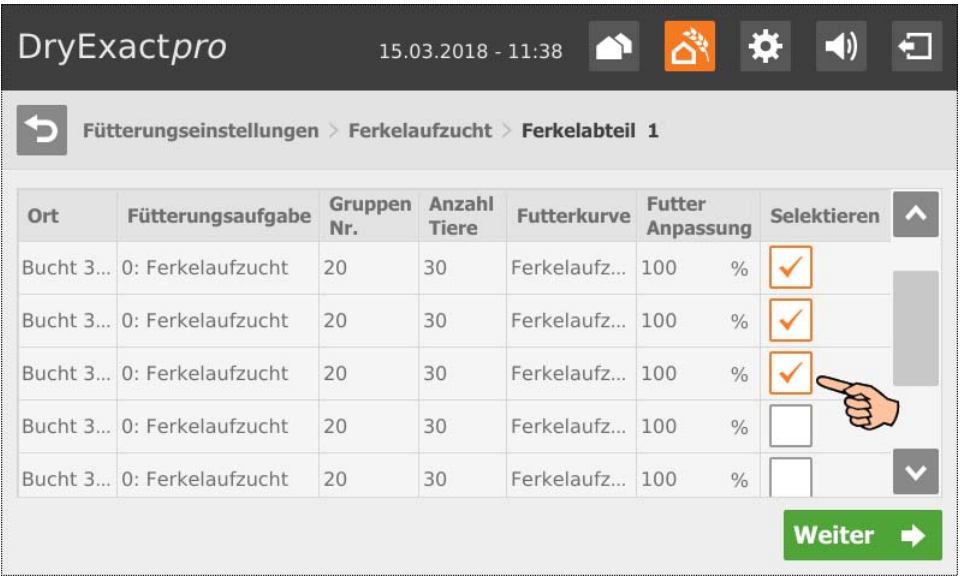

- 4. Tippen Sie auf "Weiter".
- 5. Definieren Sie bei Bedarf die Einstellungen für eine Futteranpassung:

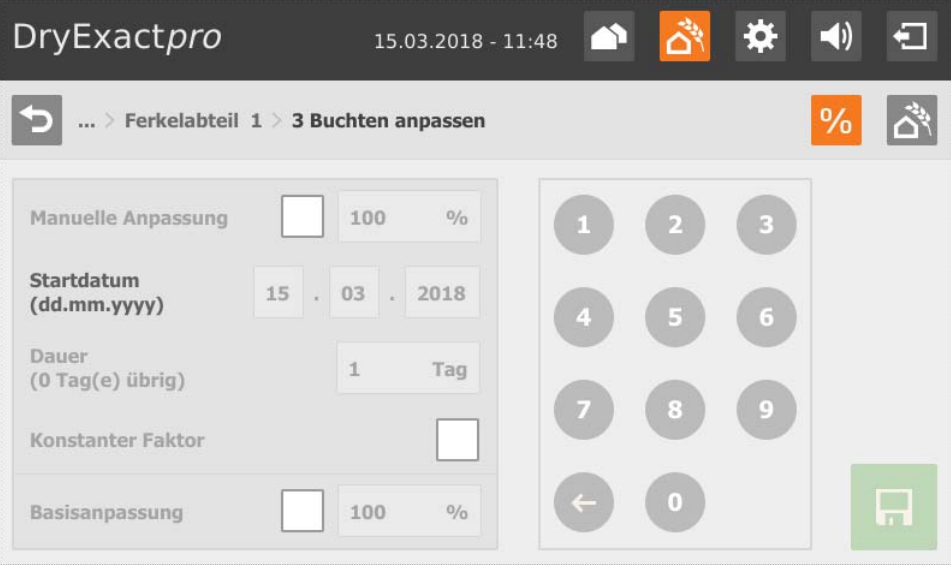

**Manuelle Anpassung:** Definieren Sie manuell, um wie viel Prozent die tägliche Futtermenge erhöht werden soll. Bei 120 % erhalten die Tiere am **Startdatum** 20 % mehr Futter, als in der Futterkurve definiert ist. Unter **Dauer** definieren Sie den Zeitraum, für den die Tiere die erhöhte Futtermenge erhalten sollen. Wenn der Parameter **Konstanter Faktor** deaktiviert ist, dann wird die prozentuale Futtermengenerhöhung täglich schrittweise zurückgenommen, bis die Tiere wieder die normale Futtermenge gemäß Futterkurve erhalten.

- 6. Speichern Sie die Einstellungen mit
	- Mit  $\blacktriangleright$  kehren Sie zur tabellarischen Übersicht zurück.

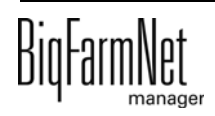

7. Wenn Sie die Futterkurve wechseln möchten, tippen Sie auf das Symbol für Fütterungseinstellungen.

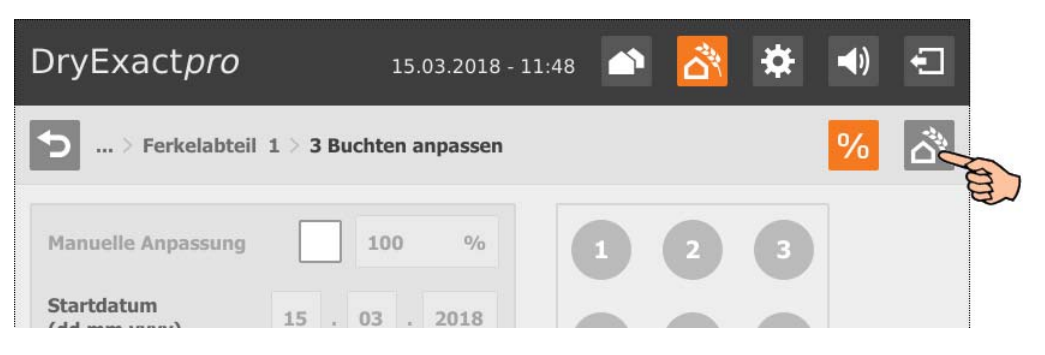

8. Wählen Sie die gewünschte Futterkurve.

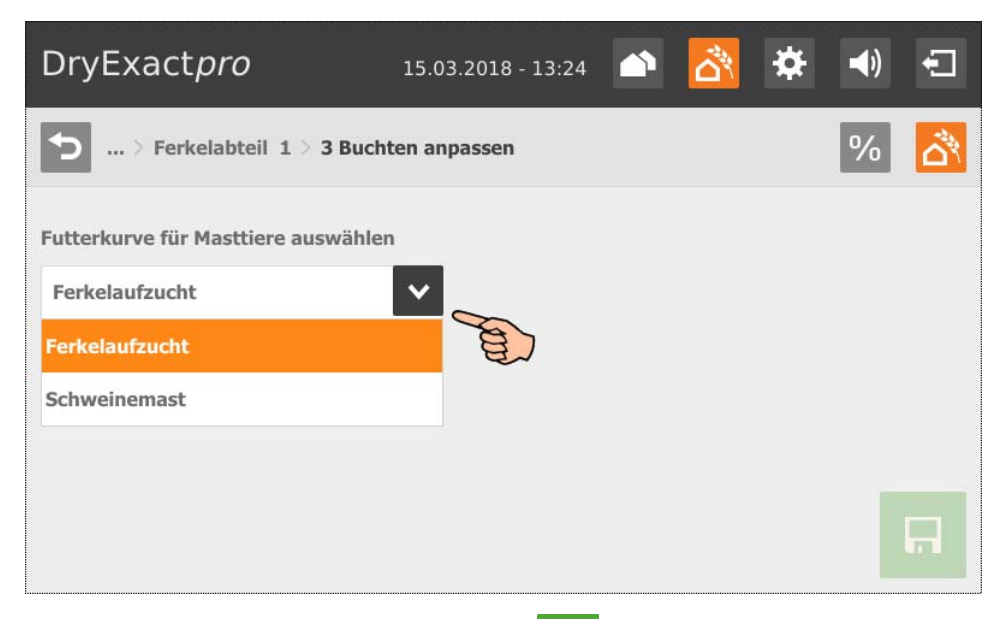

9. Speichern Sie die Einstellungen mit Mit b kehren Sie zur tabellarischen Übersicht zurück.

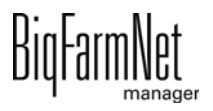

# **8.10 Einstellungen**

<span id="page-149-0"></span>Sie gelangen in das Menü für Einstellungen, indem Sie auf das Symbol für Einstellungen tippen.

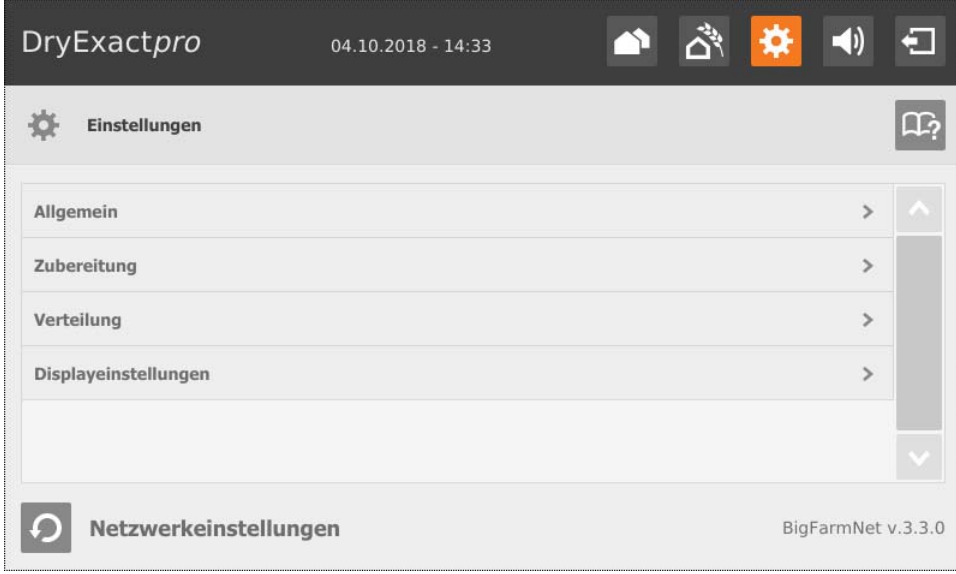

Die Definitionen für die Einstellungen der jeweiligen Applikation finden Sie in folgenden Kapiteln:

# **8.10.1 DryExact***pro*

- **Allgemein:** [siehe Kapitel 4.5 "Allgemeine Einstellungen DryExact"](#page-80-0)
- **Zubereitung:** [siehe Kapitel 4.7 "Zubereitung DryExact"](#page-84-0)
	- **Silo:** [siehe Kapitel 4.7.1 "Silos"](#page-84-1)
	- **Mineraldosierer:** [siehe Kapitel 4.7.2 "Mineraldosierer"](#page-85-0)
	- **Chargenmischer:** [siehe Kapitel 4.7.3 "Chargenmischer"](#page-86-0)
- **Verteilung:** [siehe Kapitel 4.9 "Verteilung DryExact und EcoMatic"](#page-89-0)
	- **Kreis (Circuit):** [siehe Kapitel 4.9.1 "Kreise"](#page-89-1)
	- **Futterbehälter (Hopper):** [siehe Kapitel 4.9.2 "Futterbehälter"](#page-91-0)

# **8.10.2 EcoMatic***pro*

- **Allgemein:** [siehe Kapitel 4.6 "Allgemeine Einstellungen EcoMatic"](#page-82-0)
- **Zubereitung:** [siehe Kapitel 4.8 "Zubereitung EcoMatic"](#page-87-0)
- **Verteilung:** [siehe Kapitel 4.9 "Verteilung DryExact und EcoMatic"](#page-89-0)

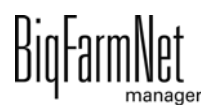

# **8.11 Alarme**

Wenn ein Alarm oder eine Warnung vorliegt, wird das Symbol für Alarm farbig angezeigt.

1. Tippen Sie auf das Symbol, um das Menü für Alarme zu öffnen.

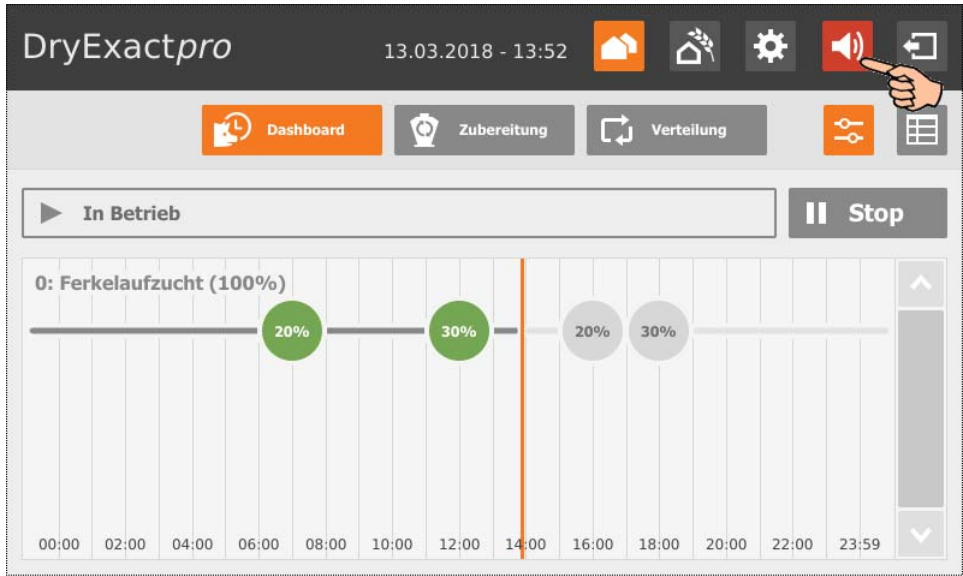

Die einzelnen Alarme und Warnungen werden in der Reihenfolge nach dem Zeitpunkt ihres Auftretens aufgelistet. Die Tabellenspalten geben folgende Informationen:

- Alarm-Typ, [siehe Kapitel 7 "Alarme und Warnungen"](#page-118-0)
- Alarm-Beschreibung
- Zeitpunkt des Eintretens
- 2. Tippen Sie auf den gewünschten Alarm, um die vollständige Beschreibung zu lesen und den Alarm bei Bedarf mit  $\mathcal{I}$  zu bestätigen/quittieren.

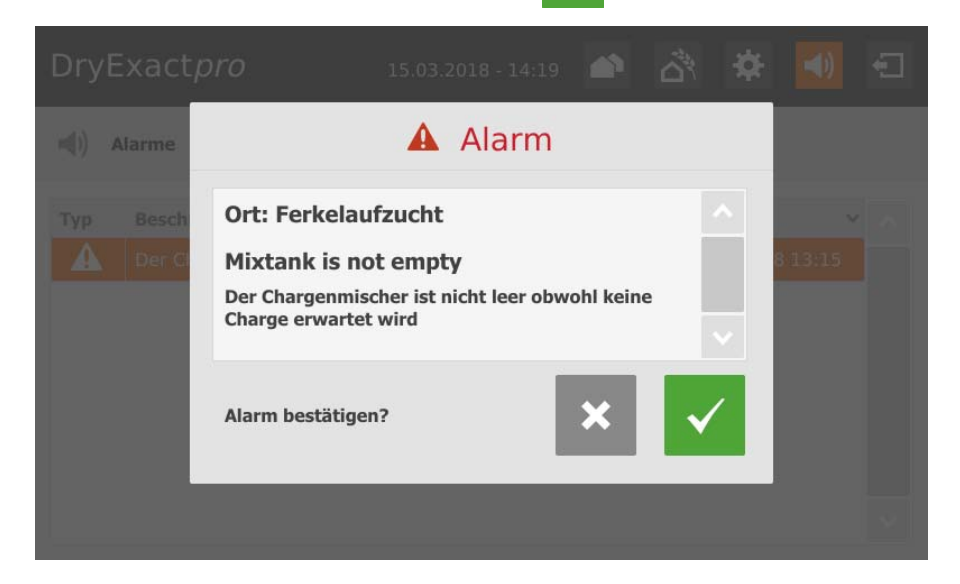

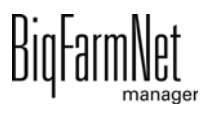

## Index **A**

Aktion abbreche[n 58](#page-65-0) Alarm [111](#page-118-1) Alarm löschen [117](#page-124-0) Alarm quittieren [114](#page-121-0) Alarmbenachrichtigung E-Mail [118](#page-125-0) AlarmInput [27](#page-34-0) Alarm-Kategorie[n 113](#page-120-0) Alarm-Protokoll [116](#page-123-0) Alarm-Type[n 112](#page-119-0) Anlage konfiguriere[n 19](#page-26-0) Anlage stoppe[n 58](#page-65-0) Anlage stoppen/starte[n 130](#page-137-0) Anlieferun[g 107](#page-114-0) Applikation hinzufüge[n 19](#page-26-0) Aufgabenverwaltung [92](#page-99-0)

### **C**

CAN-Adresse [47](#page-54-0) Composer [23](#page-30-0)

### **D**

Datensicherung [89](#page-96-0) Displayeinstellunge[n 142](#page-149-0)

#### **E**

Einstellungen Applikation [61](#page-68-0) Einstellungen Silo[s 110](#page-117-0) Entfernungs-Wizard [64](#page-71-0)

#### **F**

Feedmove Editor [36](#page-43-0)

#### **H**

Handstart [26](#page-33-0)

#### **I**

IO-Manager [45](#page-52-0)

#### **K**

Klappenposition [42](#page-49-0) Komponentenzuführun[g 25](#page-32-0)

### **L**

letzte Lieferung [135](#page-142-0) Lizenz [2](#page-9-0) [4](#page-11-0)

#### **M**

manuelle Steuerun[g 54](#page-61-0) Mineraldosierer sperren (510pro) [136](#page-143-0)

#### **N**

neue Lieferun[g 136](#page-143-1)

#### **S**

Siloverwaltung [105](#page-112-0) Siloverwaltung (510pro[\) 134](#page-141-0) Startsensor [26](#page-33-0) Steuerungscompute[r 2](#page-9-0) [4](#page-11-0) Steuerungscomputer hinzufüge[n 19](#page-26-0) Systembeschreibung [1](#page-8-0) Systemgrenze[n 3](#page-10-0) [5](#page-12-0)

**T**

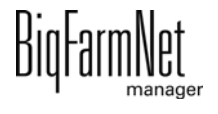

Technische Daten 510pro [125](#page-132-0) Testmodus IO-Manager [51](#page-58-0) Trogüberwachung [60](#page-67-0)

### **V**

Ventilabstand [64](#page-71-0) Ventiltes[t 68](#page-75-0) [70](#page-77-0) Verbrauc[h 108](#page-115-0) Verteilun[g 26](#page-33-1) Volumendosierer [72](#page-79-0) [100](#page-107-0)

#### **W**

Waage kalibrieren [53](#page-60-0) Warnung [111](#page-118-1)